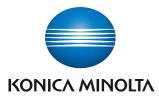

Giving Shape to Ideas

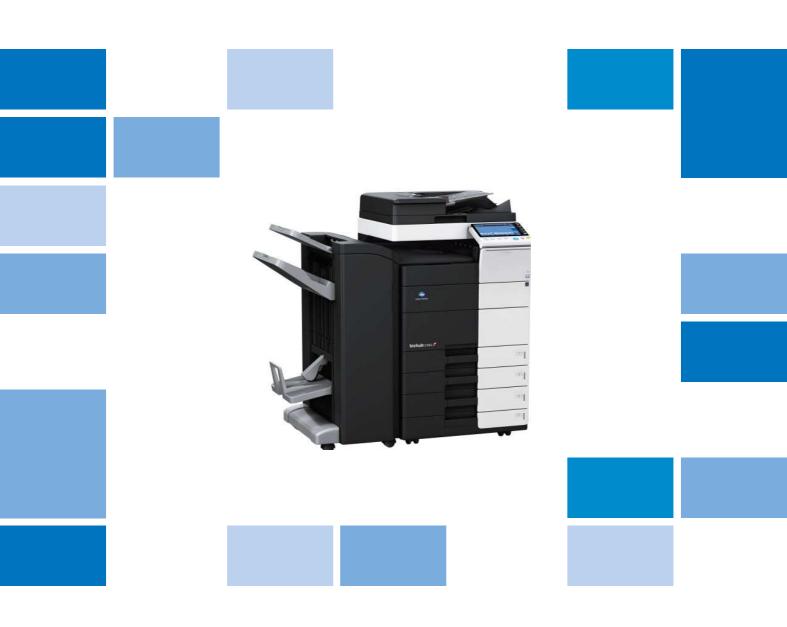

bizhub c554/c454/c364/c284/c224 🜌

User's Guide Copy

## **Table of contents**

### 1 Copy Operations

| 1.1 | Making a copy (Basic operation flow)                                                                                    | 1-3          |
|-----|----------------------------------------------------------------------------------------------------|--------------|
| 1.2 | Interrupt copy                                                                                                    | 1-6          |
| 1.3 | Checking the finish before copying<br>Checking the preview image before copying<br>Making a trial printing (proof copy) | 1-8          |
| 1.4 | Recalling a program for copying<br>Copy program<br>Registering a copy program<br>Recalling a copy program for copying   | 1-14<br>1-14 |

### 2 Recalling frequently used functions with simple action

| Collectively displaying the copy settings                       | 2-3 |
|-----------------------------------------------------------------|-----|
| Arranging frequently used copy settings in the main screen      |     |
| Arranging frequently used finishing settings in the main screen | 2-4 |

### 3 Specifying the Color and Image Quality for Copying

| Selecting the copy color ([Color])                                                         | 3-3 |
|--------------------------------------------------------------------------------------------|-----|
| Selecting the appropriate image quality for the contents of the original ([Original Type]) | 3-3 |
| Adjusting the copy density ([Density])                                                     | 3-3 |
| Adjusting the background density of the original ([Bkgd. Removal])                         | 3-4 |
| Enhancing text against the background ([Text Enhancement])                                 | 3-4 |
| Making the image glossy ([Glossy])                                                         | 3-4 |
| Reversing the contrast and color ([Neg-/Pos. Reverse])                                     | 3-4 |
| Applying a color to the background ([Background Color])                                    | 3-5 |
| Adjusting the color quality according to the original ([Color Adjust])                     | 3-5 |

### 4 Saving the Number of Print Sheets

| Copying on both sides of paper ([Duplex])                                                |
|------------------------------------------------------------------------------------------|
| Copying multiple pages on the same side of a single sheet ([Combine])                    |
| Copying an original image repeatedly on the same side of a single sheet ([Image Repeat]) |
| Skipping blank pages ([Blank Page Removal]) 4-7                                          |

### 5 Specifying the Size or Type of the Paper to Be Copied

| Selecting the size and type of paper ([Paper])                        |
|-----------------------------------------------------------------------|
| Copying on paper of a special size ([Custom Size])                    |
| Copying on a wide paper ([Wide Paper])                                |
| Changing the paper setting of the paper tray ([Change Tray Settings]) |

### 6 Binding Copied Paper

| Staple papers ([Staple])                       | 6-3 |
|------------------------------------------------|-----|
| Punching the printed sheets ([Punch])          |     |
| Folding/Biding ([Fold/Bind])                   |     |
| Outputting by sets ([Group/Sort])              | 6-5 |
| Outputting by page number or by set ([Offset]) |     |
| Printing in a booklet format ([Booklet])       | 6-5 |
| Adding margin on pages ([Page Margin])         | 6-6 |

### 7 Specifying the Original Size and Scan Method

| Specifying the original size ([Original Size])                                 | 7-3 |
|--------------------------------------------------------------------------------|-----|
| Specifying the binding position of the original ([Binding Position])           |     |
| Specifying the original loading direction ([Original Direction])               | 7-3 |
| Scanning originals of different sizes at one time ([Mixed Original])           | 7-4 |
| Scanning an original thinner than normal paper ([Thin Paper Original])         | 7-5 |
| Scanning a folded original ([Z-Folded Original])                               | 7-5 |
| Scanning while removing dust in the slit glass ([Despeckle])                   | 7-5 |
| Scanning a number of originals in several batches ([Separate Scan])            |     |
| Copying multiple originals in different settings collectively ([Program Jobs]) | 7-7 |

### 8 Copying Various Types of Originals

| Copying the front and back sides of a card on the same side of a single sheet ([Card Shot]) | 8-3 |
|---------------------------------------------------------------------------------------------|-----|
| Splitting the left and right pages of a book and catalog ([Book Original])                  | 8-4 |
| Splitting the left and right pages of two-page spreads ([Page Separation])                  | 8-5 |
| Copying an index original on index paper ([Tab Original])                                   | 8-5 |
| Copying a catalog ([Booklet Original])                                                      | 8-6 |

### 9 Adjusting the Layout for Copying

| Enlarging or reducing an image for copying ([Zoom])                            | 9-3 |
|--------------------------------------------------------------------------------|-----|
| Copying a poster-sized image ([Poster Mode])                                   | 9-3 |
| Copying the original image without margin ([Image Adjust])                     |     |
| Reversing the left and right of the original image ([Mirror Image])            |     |
| Fine-tuning the print position ([Image Shift])                                 | 9-4 |
| Copying the original in the loading direction with no rotation ([Auto Rotate]) |     |

### 10 Inserting a Cover Sheet or Blank Sheet into Copied Documents

#### **11** Adding Text or an Image to the Original

| Adding the date and time ([Date/Time])             | 11-3 |
|----------------------------------------------------|------|
| Adding a page number ([Page Number])               |      |
| Adding a stamp ([Stamp])                           |      |
| Adding a watermark ([Watermark])                   |      |
| Add information to header/footer ([Header/Footer]) |      |
| Composing an overlay image ([Overlay])             | 11-4 |
| Composing stored images ([Registered Overlay])     |      |

### 12 Erasing an Unnecessary Portion for Copying

| Erasing text and shadows in the margins of an original ([Frame Erase]) 1 | 2-3 |
|--------------------------------------------------------------------------|-----|
| Erasing shadows outside the original ([Non-Image Area Erase]) 1          | 2-3 |

### 13 Deterring Unauthorized Copying

| Printing a concealed security watermark ([Copy Protect]) | 13-3 |
|----------------------------------------------------------|------|
| Adding a stamp on the entire page ([Stamp Repeat])       |      |
| Add copy restriction information ([Copy Guard])          |      |
| Adding a password ([Password Copy])                      |      |
|                                                          |      |

### 14 Saving Original Images to a User Box

### 15 Description of Setup Buttons

| [Original Type]        | . 15-3 |
|------------------------|--------|
| [Color]                |        |
| [Density]              | . 15-5 |
| [Paper]                | . 15-5 |
| [Standard Size]        | . 15-6 |
| [Custom Size]          |        |
| [Wide Paper]           |        |
| [Zoom]                 |        |
| [Duplex/Combine]       |        |
| [Original > Output]    |        |
| [Conglinal > Output]   |        |
|                        |        |
| [Finishing]            |        |
| [Group/Sort]           |        |
| [Offset]               |        |
| [Staple]               |        |
| [Punch]                |        |
| [Fold/Bind]            | 15-15  |
| [Half-Fold]            |        |
| [Center Staple & Fold] | 15-16  |
| [Tri-Fold]             |        |
| [Z-Fold]               |        |
| [Application]          |        |
| [Original Settings]    |        |
| [Mixed Original]       |        |
| [Thin Paper Original]  |        |
|                        |        |
| [Z-Folded Original]    |        |
| [Booklet Original]     |        |
| [Despeckle]            |        |
| [Blank Page Removal]   |        |
| [Binding Position]     |        |
| [Original Size]        |        |
| [Original Direction]   | 15-24  |
| [Book Original]        |        |
| [Page Separation]      | 15-26  |
| [Tab Original]         | 15-27  |
| [Separate Scan]        |        |
| [Auto Rotate]          |        |
| [Bkgd. Removal]        |        |
| [Text Enhancement]     |        |
| [Glossy]               |        |
| [Neg-/Pos. Reverse]    |        |
| [Background Color]     |        |
| [Color Adjust]         |        |
| [Brightness]           |        |
|                        |        |
| [Contrast]             |        |
| [Saturation]           |        |
| [Red]                  |        |
| [Green]                |        |
| [Blue]                 |        |
| [Hue]                  |        |
| [Copy Density]         |        |
| [Sharpness]            | 15-40  |
| [Color Balance]        | 15-41  |
| [Booklet]              | 15-42  |
| [Page Margin]          |        |
| [Image Shift]          |        |
| [Mirror Image]         |        |
| [Image Repeat]         |        |
| [Poster Mode]          |        |
| [Image Adjust]         |        |
| [OHP Interleave]       |        |
|                        | 10-40  |

| [Cover Sheet]                   | 15-49 |
|---------------------------------|-------|
| [Cover Sheet]<br>[Insert Sheet] | 15-50 |
| [Insert Image]                  | 15-51 |
| [Chapters]                      |       |
| [Date/Time]                     |       |
| [Page Number]                   |       |
| [Stamp]                         | 15-55 |
| [Stamp Repeat]                  | 15-56 |
| [Header/Footer]                 |       |
| [Watermark]                     | 15-58 |
| [Overlay]                       |       |
| [Registered Overlay]            |       |
| [Copy Protect]                  | 15-60 |
| [Copy Guard]                    |       |
| [Password Copy]                 |       |
| [Frame Erase]                   |       |
| [Non-Image Area Erase]          |       |
| [Save in User Box]              |       |
| [Program Jobs]                  |       |
| [Card Shot]                     |       |
|                                 |       |

### 16 Description of Setup Buttons (User Settings)

| [Utility]                                              | 16-3    |
|--------------------------------------------------------|---------|
| [User Settings]                                        | 16-3    |
| [System Settings]                                      | 16-4    |
| [Language Selection]                                   | 16-5    |
| [Select Keyboard]                                      | 16-5    |
| [Measurement Unit Settings]                            | 16-5    |
| [Paper Tray Settings]                                  | 16-6    |
| [Auto Tray Selection Settings]                         | 16-6    |
| [Auto Tray Switch ON/OFF]                              | 16-6    |
| [No Matching Paper in Tray Setting]                    | 16-7    |
| [Print Lists]                                          | 16-7    |
| [Post Inserter Settings]                               | 16-7    |
| [Auto Color Level Adjust.]                             | 16-7    |
| [Power Supply/Power Save Settings]                     | 16-7    |
| [Output Settings]                                      | 16-8    |
| [AE Level Adjustment]                                  | 16-8    |
| [Auto Paper Select for Small Original]                 | 16-8    |
| [Blank Page Print Settings]                            | 16-8    |
| [Page Number Print Position]                           | 16-8    |
| [Blank Sheet Detection Level]                          | 16-8    |
| [Separate Scan from Platen]                            | 16-8    |
| [Custom Display Settings]                              | 16-9    |
| [Copier Settings] ([Custom Display Settings])          | 16-9    |
| [Default Tab] ([Copier Settings])                      | 16-9    |
| [Quick Settings]                                       | 16-10   |
| [Default Paper Type Display]                           | 16-10   |
| [Function Display Key (Copy/Print)]                    | 16-10   |
| [Copy Screen]                                          |         |
| [Copier Settings]                                      | . 16-11 |
| [Auto Booklet Selection for Saddle Stitching]          | 16-12   |
| [Auto Zoom for Combine/Booklet]                        |         |
| [Booklet Short Cut Mode]                               |         |
| [Auto Sort/Group Selection]                            |         |
| [Default Copy Settings]                                |         |
| [Default Enlarge Display Settings] ([Copier Settings]) |         |
| [When AMS Direction is Incorrect]                      | . 16-13 |
| [Separate Scan Output Method]                          | 16-13   |
| [Enlargement Rotation]                                 |         |
| [Auto Zoom (Platen)]                                   | . 16-14 |
| [Auto Zoom (ADF)]                                      |         |
| [Specify Default Tray when APS Off]                    |         |
| [Select Tray for Insert Sheet]                         | . 16-14 |

| [Tri-Fold Print Side]                      | 16-14 |
|--------------------------------------------|-------|
| [Print Jobs During Copy Operation]         |       |
| [Automatic Image Rotation]                 |       |
| [Finishing Program]                        |       |
| [Card Shot Settings]                       |       |
| [Change Password]                          |       |
| [Change E-Mail Address]                    | 16-15 |
| [Register Authentication Information]      |       |
| [Synchronize User Auth. and Account Track] |       |
| [Check Consumable Life]                    |       |
| Device Information]                        |       |
| [Remote Panel Operation]                   | 16-16 |
|                                            |       |

### 17 Description of Setup Buttons (Administrator Settings)

| [Administrator Settings]                                 |       |
|----------------------------------------------------------|-------|
| [System Settings]                                        |       |
| [Power Supply/Power Save Settings]                       | 17-5  |
| [Low Power Mode Settings]                                | 17-5  |
| [Sleep Mode Settings]                                    | 17-5  |
| [Power Key Setting]                                      | 17-6  |
| [Power Save Settings]                                    | 17-6  |
| [Enter Power Save Mode]                                  | 17-6  |
| [Power Consumption in Sleep Mode]                        | 17-6  |
| [Power Saving Fax/Scan]                                  |       |
| [Awake from Power Save Mode by Touching Control Panel]   | 17-7  |
| [Output Settings]                                        |       |
| [Output Tray Settings]                                   |       |
| [Shift Output Each Job]                                  |       |
| [Date/Time Settings]                                     |       |
| [Daylight Saving Time]                                   |       |
| [Weekly Timer Settings]                                  |       |
| [Weekly Timer ON/OFF Settings]                           |       |
| [Time Settings]                                          |       |
| [Date Settings]                                          |       |
| [Select Time for Power Save]                             |       |
| [Password for Non-Business Hours]                        |       |
| [Tracking Function Settings]                             |       |
| [Display ON/OFF Time]                                    |       |
| [Restrict User Access]                                   |       |
| [Copy Program Lock Settings]                             |       |
| [Delete Saved Copy Program]                              |       |
| [Restrict Access to Job Settings]                        |       |
| [Changing Job Priority]                                  |       |
| [Delete Other User Jobs]                                 |       |
| [Registering and Changing Addresses]                     |       |
| [Changing Zoom Ratio]                                    |       |
| [Change the "From" Address]                              |       |
| [Change Registered Overlay]                              |       |
| [Biometric/IC Card Info. Registration]                   |       |
| [Synchronize User Authentication & Account Track]        |       |
| [Expert Adjustment]                                      |       |
| [AE Level Adjustment]                                    |       |
| [Printer Adjustment]                                     |       |
| [Leading Edge Adjustment]                                |       |
|                                                          |       |
| [Centering]<br>[Leading Edge Adjustment (Duplex Side 2)] |       |
|                                                          |       |
| [Centering (Duplex 2nd Side)]                            |       |
| [Erase Leading Edge]                                     |       |
| [Vertical Adjustment]                                    |       |
| [Media Adjustment]                                       |       |
| [Finisher Adjustment]                                    |       |
| [Center Staple Position]                                 |       |
| [Half-Fold Position]                                     |       |
| [1st Tri-Fold Position Adjustment]                       | 17-20 |

| [2nd Tri-Fold Position Adjustment]                       |     |                    |
|----------------------------------------------------------|-----|--------------------|
| [Tri-Fold Output Setting]                                |     |                    |
| [Punch Vertical Position Adjustment]                     | 17  | 7-21               |
| [Punch Horizontal Position Adjustment]                   |     |                    |
| [Punch Regist Loop Size Adjustment]                      |     |                    |
| [Punch Edge Sensor Adjustment]                           |     |                    |
| [Vertical Punch (Z-Fold) Position Adjustment]            |     |                    |
| [Horizontal Punch (Z-Fold) Position Adjustment]          |     |                    |
|                                                          |     |                    |
| [1st Z-Fold Position Adjustment]                         |     |                    |
| [2nd Z-Fold Position Adjustment]                         | 1.  | 7-25               |
| [Punch Unit Size Detect Sensor]                          |     |                    |
| [Post Inserter Tray Size Adjustment]                     |     |                    |
| [Paper Alignment Plate Settings]                         | 17  | 7-26               |
| [Density Adjustment]                                     |     |                    |
| [Image Stabilization]                                    |     |                    |
| [Paper Separation Adjustment]                            |     |                    |
| [Color Registration Adjust]                              | 4.5 | 7 20               |
|                                                          |     |                    |
| [Gradation Adjustment]                                   |     |                    |
| [Scanner Area]                                           |     |                    |
| [ADF Adjustment]                                         |     |                    |
| [Line Detection]                                         | 17  | 7-30               |
| [Trail Edge Adjust]                                      | 17  | 7-30               |
| [User Paper Settings]                                    | 17  | 7-31               |
| [Erase Adjustment]                                       |     |                    |
| [PS Designer Settings]                                   |     |                    |
| [List/Counter]                                           |     |                    |
|                                                          |     |                    |
| [Management List]                                        |     |                    |
| [Paper Size/Type Counter]                                |     |                    |
| [Fax Activity Summary Information]                       |     |                    |
| [TX Operation Log Output]                                | 17  | 7-32               |
| [Reset Settings]                                         | 17  | 7-33               |
| [System Auto Reset]                                      | 17  | 7-33               |
| [Auto Reset]                                             |     |                    |
| [Job Reset]                                              |     |                    |
| [Standard Size Setting]                                  |     |                    |
| [Stamp Settings] ([System Settings])                     |     |                    |
|                                                          |     |                    |
| [Header/Footer Settings]                                 |     |                    |
| [Blank Page Print Settings]                              |     |                    |
| [Registered Key Settings]                                |     |                    |
| [Job Priority Operation Settings]                        |     |                    |
| [Default Bypass Paper Type Setting]                      | 17  | 7-36               |
| [Page Number Print Position]                             | 17  | 7-36               |
| [Preview Settings]                                       | 17  | 7-37               |
| [Original Direction Confirmation Screen]                 |     |                    |
| [Realtime Preview]                                       |     |                    |
| [Preview Display Conditions (Standard Application)]      |     |                    |
|                                                          |     |                    |
| [Preview Display Conditions (Registered Application)]    |     |                    |
| [Enlarge Display Settings]                               |     |                    |
| [Display Default Settings]                               |     |                    |
| [Apply Basic Setting to Enlarge Display]                 |     |                    |
| [Set Paper Name by User]                                 | 17  | 7-39               |
| [Custom Display Settings]                                | 17  | 7-39               |
| [Main Menu Default Settings]                             | 17  | 7-40               |
| [Main Menu Display Settings]                             |     |                    |
| [Custom Function Pattern Selection]                      |     |                    |
| [User/Admin Function Permissions]                        |     |                    |
|                                                          |     |                    |
| [Function Display Key Permission Setting]                |     |                    |
| [Temporary Change Language Setting]                      |     |                    |
| [Administrator/Machine Settings]                         |     |                    |
| [Administrator Registration]                             |     |                    |
| [Input Machine Address]                                  | 17  | 7-42               |
| [User Authentication/Account Track]                      |     |                    |
| [General Settings] ([User Authentication/Account Track]) |     |                    |
| [User Authentication]                                    |     |                    |
| [Public User Access]                                     |     |                    |
| [Prohibited Function Login Setting]                      |     |                    |
|                                                          |     | , - <del>-</del> 0 |

|                                                       |     | _  |     |
|-------------------------------------------------------|-----|----|-----|
| [Account Track]                                       |     |    |     |
| [Account Track Input Method]                          | . 1 | 7  | -46 |
| [Synchronize User Authentication & Account Track]     | . 1 | 7  | -46 |
| [When # of Jobs Reach Maximum]                        | . 1 | 17 | -47 |
| [Number of User Counters Assigned]                    |     |    |     |
| [Ticket Hold Time Setting]                            |     |    |     |
| [LDAP-IC Card Authentication Setting]                 |     |    |     |
|                                                       |     |    |     |
| [User Authentication Settings]                        |     |    |     |
| [Administrative Settings]                             |     |    |     |
| [User Name List]                                      |     |    |     |
| [Default Function Permission]                         | . 1 | 7  | -50 |
| ID & Print Settings]                                  | . 1 | 7  | -50 |
| [ID & Print Operation Settings]                       |     |    |     |
| [Default Operation Selection]                         |     |    |     |
| [User Registration]                                   |     |    |     |
|                                                       |     |    |     |
| [User Counter]                                        |     |    |     |
| [Account Track Settings]                              |     |    |     |
| [Account Track Registration]                          | . 1 | 7  | -53 |
| [Account Track Counter]                               | . 1 | 7  | -54 |
| [Print without Authentication]                        |     |    |     |
| [Print Counter List]                                  |     |    |     |
| [External Server Settings]                            |     |    |     |
| [Limiting Access to Destinations]                     |     |    |     |
|                                                       |     |    |     |
| [Authentication Device Settings]                      |     |    |     |
| [General Settings] ([Authentication Device Settings]) |     |    |     |
| [Logoff Settings]                                     | . 1 | 7  | -59 |
| [User/Account Common Setting]                         | . 1 | 17 | -59 |
| [Logout Confirmation Screen Display Setting]          | . 1 | 7  | -59 |
| [Single Color > 2 Color Output Management]            |     |    |     |
| [Counter Remote Control]                              |     |    |     |
|                                                       |     |    |     |
| [Scan to Home Settings]                               |     |    |     |
| [Scan to Authorized Folder Settings]                  |     |    |     |
| [Print Simple Auth.]                                  |     |    |     |
| [Copier Settings]                                     | . 1 | 7  | -62 |
| [Auto Zoom (Platen)]                                  | . 1 | 7  | -62 |
| [Auto Zoom (ADF)]                                     | . 1 | 7  | -62 |
| Specify Default Tray when APS Off                     |     |    |     |
| [Print Jobs During Copy Operation]                    |     |    |     |
| [Tri-Fold Print Side]                                 |     |    |     |
|                                                       |     |    |     |
| [Automatic Image Rotation]                            |     |    |     |
| [System Connection]                                   |     |    |     |
| [OpenAPI Settings]                                    | . 1 | 7  | -64 |
| [Access Setting]                                      | . 1 | 7  | -64 |
| [SSL/Port Settings]                                   | . 1 | 7  | -64 |
| [Authentication]                                      |     |    |     |
| [External Application Connection]                     |     |    |     |
| [Prefix/Suffix Automatic Setting]                     |     |    |     |
| •                                                     |     |    |     |
| [Printer Information]                                 |     |    |     |
| [Cellular Phone/PDA Setting]                          |     |    |     |
| [Security Settings]                                   |     |    |     |
| [Administrator Password]                              | . 1 | 7  | -67 |
| [Administrator Security Levels]                       |     |    |     |
| [Security Details]                                    |     |    |     |
| [Password Rules]                                      |     |    |     |
| [Prohibited Functions When Authentication Error]      |     |    |     |
|                                                       |     |    |     |
| [Confidential Document Access Method]                 |     |    |     |
| [Job Log Settings]                                    |     |    |     |
| [Personal Data Security Settings]                     |     |    |     |
| [Hide Personal Information (MIB)]                     | . 1 | 7  | -71 |
| Display Activity Log]                                 |     |    |     |
| [Initialize]                                          |     |    |     |
| [Copy Guard]                                          |     |    |     |
| [Password Copy]                                       |     |    |     |
|                                                       |     |    |     |
| [Web browser contents access]                         |     |    |     |
| [TX Operation Log]                                    |     |    |     |
| [Enhanced Security Mode]                              | - 1 | 7  | -73 |

| [HDD Settings]                             | 17-75 |
|--------------------------------------------|-------|
| [Check HDD Capacity]                       |       |
| [Overwrite HDD Data]                       |       |
| Overwrite All Data]                        |       |
| [HDD Lock Password]                        |       |
| [Format HDD]                               |       |
| [HDD Encryption Setting]                   |       |
| [Function Management Settings]             |       |
| [Stamp Settings]                           |       |
| [Apply Stamps]                             |       |
| [Delete Registered Stamp]                  |       |
| [FIPS Settings]                            |       |
| [License Settings]                         |       |
| [Get Request Code]                         |       |
| [Install License]                          |       |
| [List of Enabled Functions]                |       |
| [OpenAPI Certification Management Setting] |       |
| [Remote Access Setting]                    |       |
| [                                          |       |

#### 18 Index

| 18.1 | Index by item   | 18-3 |
|------|-----------------|------|
| 18.2 | Index by button | 18-5 |

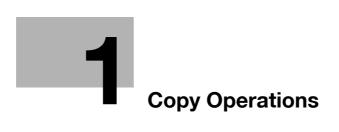

## 1 Copy Operations

### 1.1 Making a copy (Basic operation flow)

1 Load the original.

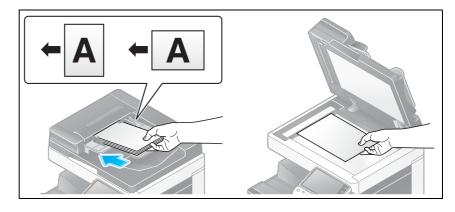

- → When you want to scan a number of originals at one time, originals with pages of different sizes, or originals with folds, configure the original settings according to the original type. For details, refer to page 7-3.
- 2 Tap [Copy].

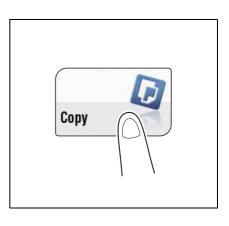

- 3 If necessary, configure copy settings.
  - → The setting change is reflected on the image of [Output]. Therefore, you can configure the settings while checking the output image.
  - → To reconfigure settings, press **Reset**.

| Program               | Quick Co       | рру             |                 |        |                    |                  | Job List                                |
|-----------------------|----------------|-----------------|-----------------|--------|--------------------|------------------|-----------------------------------------|
|                       | y to Copy      |                 |                 |        | No. of Sets        | 1                | 09/ 12 / 2011 Y<br>15: 05 M<br>Memory C |
| Use the               | keypad and C i | to change the r | number of sets. |        |                    |                  | 100% K 📟<br>Check Setting               |
| No.                   | of Originals   |                 |                 | Output |                    |                  |                                         |
|                       |                |                 |                 |        | •                  |                  |                                         |
|                       |                |                 |                 |        |                    |                  |                                         |
| -                     |                |                 |                 | Ā      |                    |                  |                                         |
| _                     |                |                 |                 |        |                    |                  |                                         |
|                       |                |                 |                 |        |                    |                  |                                         |
|                       | <b>-</b>       |                 |                 |        |                    | S                | Function 1                              |
| Text/Photo<br>Printed | Auto Color     | OFF             | <b>A</b> 4      | 100.0% | 1Sided >           | Do Not<br>Staple | Function 2                              |
| Original Type         | Color          | Booklet         | Paper           | Zoom   | Duplex/<br>Combine | Finishing        | Application                             |

→ For details on copy settings, refer to the respective columns of the following table.

| Purpose                                                                         | Reference |
|---------------------------------------------------------------------------------|-----------|
| To copy by specifying the color, image quality, density, etc.                   | page 3-3  |
| To print on both sides of paper or combine pages, and save the number of sheets | page 4-3  |
| To change the paper size or type of the paper to be copied                      | page 5-3  |
| To staple printed copies or create a booklet                                    | page 6-3  |
| To copy various types of originals, such as card and magazine                   | page 8-3  |
| To adjust the layout such as specifying the zoom ratio and creating a poster    | page 9-3  |
| To insert a cover sheet or blank sheet into copied documents                    | page 10-3 |
| To add the date, page number, stamp, etc. on copied documents                   | page 11-3 |
| To remove an unnecessary portion of the original                                | page 12-3 |
| To prohibit unauthorized copying                                                | page 13-3 |
| To save originals on the hard disk (user box) of this machine                   | page 14-3 |

4 If necessary, specify the number of copies using the **Keypad**.

- → To use the Keypad, slide the Control Panel to the left.
- → If the [10 Keypad] is assigned to the **Register** key, pressing the **Register** key enables you to display the **Keypad** on the **Touch Panel** to enter data.
- → To retype the number of copies, press C (Clear).

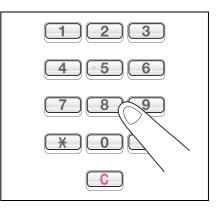

5 Press the **Start** key.

→ If desired, tap [Check Setting] before starting a copy, and check the settings.

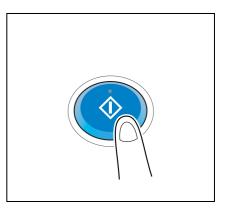

The original is scanned and copy begins.

- → If you press the Stop key while scanning or printing an original, processing is stopped, and a list of inactive jobs is displayed. To perform processing again, delete the inactive jobs from the list.
- → If [Ready to accept another job.] appears while printing a job, you can scan the next original.

Related setting

• You can change the default copy settings to suit your environment. For details, refer to page 16-13.

### Reference

To configure various copy settings smoothly, you can collectively display the basic copy settings in a single screen, and arrange frequently-used keys in the main screen. For details, refer to page 2-3.

### 1.2 Interrupt copy

If you urgently want to make a copy, even if the machine is printing an original, you can interrupt the active job and make an intruder copy.

1 Press the Interrupt key.

The indicator on the Interrupt key lights up in green and printing of the current job is suspended.

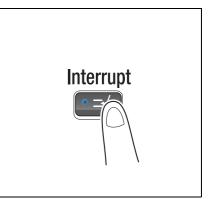

2 Load the original.

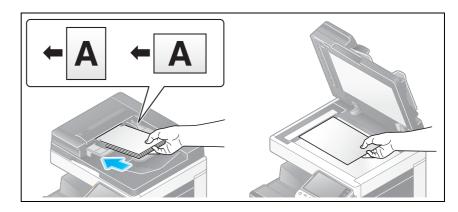

3 Configure copy settings.

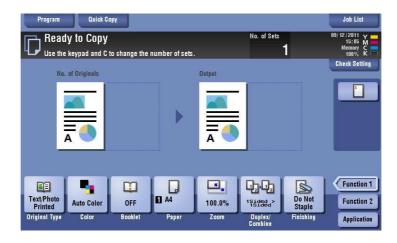

4 Press the **Start** key.

The original is scanned and copy begins.

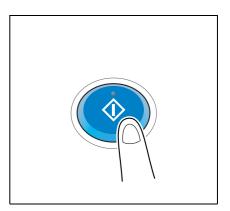

After the copy job is completed, press the Interrupt key.
 The indicator of the Interrupt key goes off and the interrupting status is canceled.
 The suspended print job is resumed.

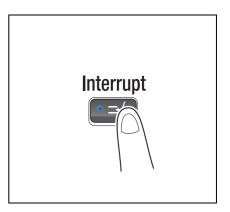

### 1.3 Checking the finish before copying

#### Checking the preview image before copying

You can check the finishing image of a copy in the **Touch Panel** before copying.

By checking whether any incorrect setting is specified with the finishing image, you can prevent a number of copy errors.

1 Load the original.

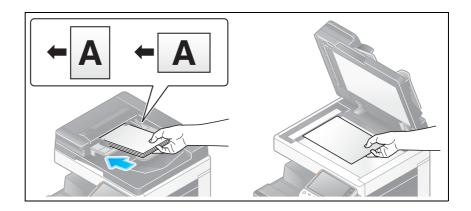

**2** Tap [Copy].

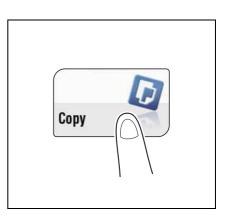

**3** Configure copy settings.

| Program Quick C<br>Ready to Copy<br>Use the keypad and C |               | number of oots |        | No. of Sets        | 1                | Job List<br>09/ 12/2011<br>15:05 M<br>Memory C<br>100% K |
|----------------------------------------------------------|---------------|----------------|--------|--------------------|------------------|----------------------------------------------------------|
| No. of Originals                                         | to change the |                | Output |                    |                  | too % K                                                  |
| A Text/Photo<br>Printed Auto Color                       | OFF           |                | A      | 1981384 >          | Do Not<br>Staple | Function 1<br>Function 2                                 |
| Original Type Color                                      | Booklet       | Paper          | Zoom   | Duplex/<br>Combine | Finishing        | Application                                              |

4 Press Preview.

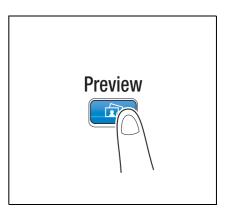

5 Tap [Preview on Screen], and select [Original Direction] according to the original direction.

| Program Quick Copy                                                     |                    |                                  | Job List                                      |
|------------------------------------------------------------------------|--------------------|----------------------------------|-----------------------------------------------|
| Ready to Copy<br>Use the keypad and C to change the n                  | umber of sets.     | No. of Sets                      | 12/13/2011 Y<br>14:52 M<br>Memory C<br>100% K |
| Preview                                                                |                    |                                  | Check Setting                                 |
| Touch or press [Start]. If the ol<br>is not set upright, select direct |                    |                                  |                                               |
| Mode                                                                   | Original Direction |                                  |                                               |
| Preview on Screen                                                      | Em Em              |                                  |                                               |
| Print                                                                  | ▲AB                |                                  |                                               |
|                                                                        |                    | ]]                               |                                               |
|                                                                        |                    | Cancel Start                     | L.                                            |
|                                                                        |                    | 44 B                             | Function 1                                    |
| Text/Photo<br>Printed Auto Color OFF                                   | 1 85×11 100.0%     | 15ided > Do Not<br>15ided Staple | Function 2                                    |
| Original Type Color Booklet                                            | Paper Zoom         | Duplex/ Finishing<br>Combine     | Application                                   |

6 Tap [Start].

The original is scanned, and the Preview screen appears.

7 Тар 🔍 .

The screen used to change the preview display appears.

- → To continue to scan originals, load the original, and tap [Start Scan].
- → To start copying, tap [Print] or press the **Start** key.

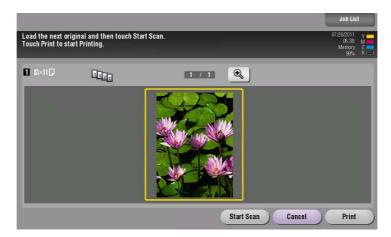

- 8 Check the preview display, and rotate the image or change settings as required.
  - → To continue to scan originals, load the original, and tap [Start Scan].
  - $\rightarrow$  To enlarge the preview image, double-tap the image.
  - $\rightarrow$  If a multi-page original has been scanned, you can flick the preview image to view the next page.
  - → Tap to select a pile of scanned originals by configuring a program job.

|                                                                                     |                                                                                       | Job List     |
|-------------------------------------------------------------------------------------|---------------------------------------------------------------------------------------|--------------|
| Load the next original and then touch Start Scan.<br>Touch Print to start Printing. |                                                                                       | 07/26/2011 y |
|                                                                                     | Change Display Size<br>Rotate Image<br>Rotate Page<br>View Finishing Change Setting » | Start Scan   |

After all originals are scanned, tap [Print] or press the Start key.
 Copying begins.

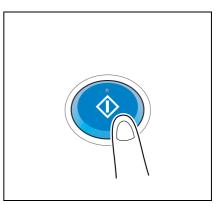

#### Making a trial printing (proof copy)

Before beginning copying, make a sample copy and check it for irregularities.

When you are printing a large number of copies, use the proof copy function to prevent misprints.

1 Load the original.

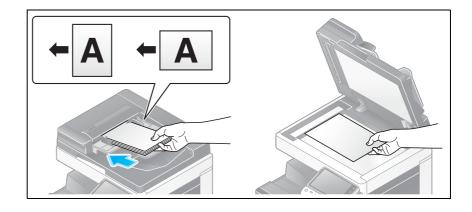

**2** Tap [Copy].

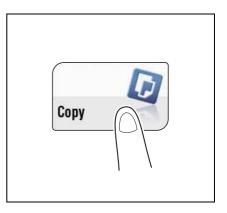

**3** Configure copy settings.

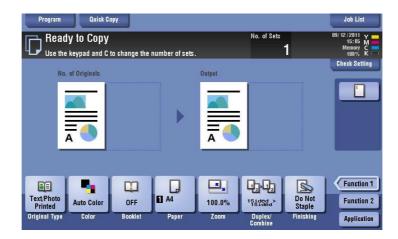

- 4 If necessary, specify the number of copies using the Keypad.
  - → To use the Keypad, slide the Control Panel to the left.
  - → If the [10 Keypad] is assigned to the Register key, pressing the Register key enables you to display the Keypad on the Touch Panel to enter data.
  - → To retype the number of copies, press C (Clear).

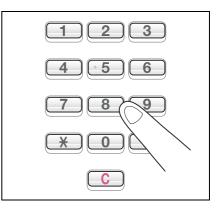

5 Press Preview.

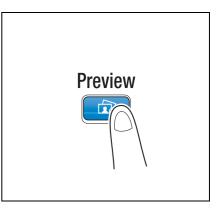

6 Tap [Print], and select [Original Direction] according to the original direction.

| Program Quick Copy                                               |                    |                    |                                                 |
|------------------------------------------------------------------|--------------------|--------------------|-------------------------------------------------|
| Ready to Copy<br>Use the keypad and C to change the              | e number of sets.  | No. of Sets<br>1   | 12/ 13 /2911 Y<br>14:55 M<br>Memory C<br>108% K |
| Preview                                                          |                    |                    | Check Setting                                   |
| Touch or press [Start]. If the<br>is not set upright, select dir |                    | _                  |                                                 |
| Mode                                                             | Original Direction |                    |                                                 |
| Preview on Screen Print                                          |                    |                    |                                                 |
|                                                                  | _                  | Cancel             | Start                                           |
|                                                                  |                    | Q.Q.               | Function 1                                      |
| Text/Photo<br>Printed Auto Color OFF                             | 1 8×11 100.0%      | 1Sided >           | Do Not<br>Staple Function 2                     |
| Original Type Color Booklet                                      | Paper Zoom         | Duplex/<br>Combine | Finishing Application                           |

- 7 Tap [Start].
  - → If the original is loaded into the ADF, one copy is made. Go to Step 11.
  - → If the original is loaded on the **Original Glass**, go to step 8.
- 8 Load the next batch of the original, and then press the **Start** key.

9 After all original pages have been scanned, tap [Finish].

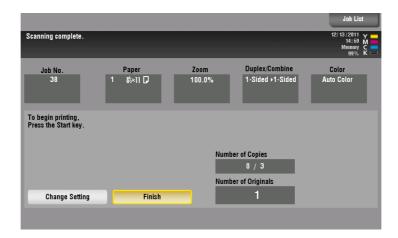

10 Press the Start key.

Copying begins for only one copy.

- **11** Check the proof copy.
  - → If necessary, tap [Change Setting] to change the copy settings.
- 12 When making the remaining copies, tap [Print].

|                                                         |                                  |        |                  | Joh List                |
|---------------------------------------------------------|----------------------------------|--------|------------------|-------------------------|
| Printing stopped.                                       |                                  |        |                  | 12/13/2011 Y            |
|                                                         |                                  |        |                  | Memory C ==<br>99% K == |
| Job No.                                                 | Paper                            | Zoom   | Duplex/Combine   | Color                   |
| 38                                                      | 1 85×11 🖵                        | 100.0% | 1-Sided +1-Sided | Auto Color              |
| To continue printing, touc<br>To change settings, touch | sh [Print].<br>1 [Edit Setting]. |        |                  |                         |
|                                                         |                                  | Numbe  | er of Copies     |                         |
|                                                         |                                  |        | 1 / 3            |                         |
| Change Setting                                          | Print                            |        |                  |                         |
|                                                         |                                  |        |                  |                         |

Copying of the remaining copies begins.

### 1.4 Recalling a program for copying

#### Copy program

Program is a function used to register a combination of various copy settings as a recall key. The program to be registered in the copy mode is called copy program.

For copy program, there are programs in which all copy settings are registered, and image adjustment programs in which only settings related to image quality are registered.

When you register a copy program, you can recall the combination of various copy settings from the main screen with simple action.

#### Registering a copy program

You can register up to 30 normal programs and up to three image adjustment programs.

1 Tap [Copy].

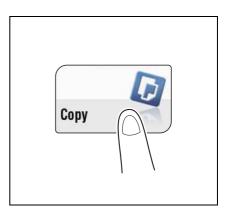

- 2 Configure copy settings.
  - → The settings configured here is registered as program.

|                                        | Quick Cr<br>Iy to Copy<br>e keypad and C |                | number of sets |                            | No. of Sets        | 1                             | Job List<br>09/12/2011 Y<br>15:19 M<br>Memory C<br>100% K<br>Check Setting |
|----------------------------------------|------------------------------------------|----------------|----------------|----------------------------|--------------------|-------------------------------|----------------------------------------------------------------------------|
| No                                     | . of Originals                           |                | Þ              | Output                     |                    |                               |                                                                            |
| Text/Photo<br>Printed<br>Original Type | Auto Color<br>Color                      | OFF<br>Booklet | Auto<br>Paper  | <b>5</b><br>100.0%<br>Zoom | Duplex/<br>Combine | Do Not<br>Staple<br>Finishing | Function 1<br>Function 2<br>Application                                    |

3 Tap the [Program] key.

|                                        | Quick Co<br>ly to Copy<br>e keypad and C |                | number of sets |                            | No. of Sets        | 1                             | Joh List<br>09/12/2011 Y<br>15:19 M<br>Memory C<br>100% K |
|----------------------------------------|------------------------------------------|----------------|----------------|----------------------------|--------------------|-------------------------------|-----------------------------------------------------------|
| No.                                    | , of Originals                           |                | •              | Output                     |                    |                               | Check Setting                                             |
| Text/Photo<br>Printed<br>Original Type | Auto Color<br>Color                      | OFF<br>Booklet | Auto<br>Paper  | <b>R</b><br>100.0%<br>Zoom | Duplex/<br>Combine | Do Not<br>Staple<br>Finishing | Function 1<br>Function 2<br>Application                   |

4 Select one of the unregistered keys then tap [New].

| Program     | Quick Copy                     |                       |                | Job List      |
|-------------|--------------------------------|-----------------------|----------------|---------------|
| Copy Progra |                                | ter current settings. |                |               |
|             | egistered                      | Not Registered        | Not Registered | Check Setting |
| Not R       | egistered                      | Not Registered        | Not Registered | Recall        |
| Not R       | egistered                      | Not Registered        | Not Registered | (Edit Name    |
| Not R       | egistered                      | Not Registered        | Not Registered |               |
|             | egistered                      | Not Registered        | Not Registered | 2             |
|             | ustment Programs<br>Registered | Not Registered        | Not Registered |               |
| Jri,        |                                | **                    | Combine        | Close         |

→ To register a setting related to image quality, select an unregistered key from [Image Adjustment Programs].

For image adjustment program, you can register the settings of [Original Type], [Density], [Bkgd. Removal], [Text Enhancement], [Neg-/Pos. Reverse], [Background Color], [Color Adjust], and [Mirror Image].

5 Enter the program name, then tap [OK].

| Program Quick Co  | Job List            |
|-------------------|---------------------|
| Copy Program Name |                     |
|                   | c                   |
| ← → Delete        |                     |
| 1 2 3             | 4 5 6 7 8 9 0 - = ` |
| q w e             | r t y u i o p [ ] \ |
| a s d             | fghjkl;             |
| Z X C             | v b n m , . /       |
|                   | Space Shift         |
|                   | Cancel), OK         |
| ent 1             | Combine             |

Related setting (for the administrator)

- You can lock registered programs to prevent unauthorized deletion or renaming of the program. For details, refer to page 17-11.
- Registered programs can be deleted. For details, refer to page 17-11.

### Recalling a copy program for copying

1 Load the original.

1

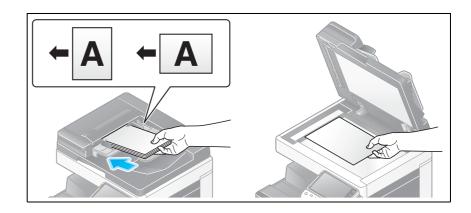

**2** Tap [Copy].

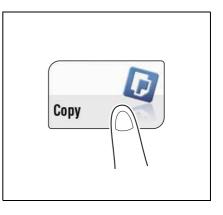

3 Tap [Program].

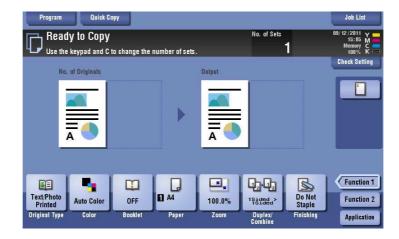

- 4 Select the program you want to recall, and tap [Recall].
  - → You can also recall a [Image Adjustment Programs] from [Original Type].
  - → Tap [Check Setting] to view the selected program settings.

The registered content of program is applied.

| 001            | Not Registered | Not Registered | Check Setting |
|----------------|----------------|----------------|---------------|
| Not Registered | Not Registered | Not Registered | Recall        |
| Not Registered | Not Registered | Not Registered | Edit Name     |
| Not Registered | Not Registered | Not Registered | Delete        |
| Not Registered | Not Registered | Not Registered | <br>⋧         |

- 5 Press the Start key.
  - → If desired, tap [Check Setting] before starting a copy, and check the settings.

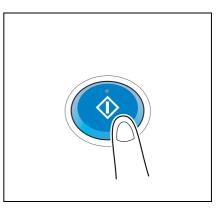

The original is scanned and copy begins.

- → If you press the Stop key while scanning or printing an original, processing is stopped, and a list of inactive jobs is displayed. To perform processing again, delete the inactive jobs from the list.
- → If [Ready to accept another job.] appears while printing a job, you can scan the next original.

1

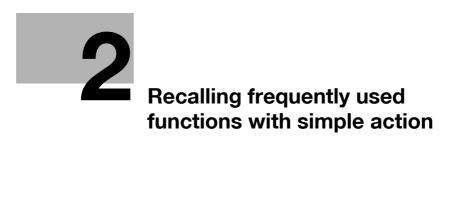

## 2 Recalling frequently used functions with simple action

### Collectively displaying the copy settings

Tap [Quick Copy] in the main screen of the copy mode to display the basic copy settings in a single screen. This function is useful when you want to configure basic settings collectively.

| Program 🖉 🗗 B      | asic                                  |                  |                  |                     | Job List                                          |
|--------------------|---------------------------------------|------------------|------------------|---------------------|---------------------------------------------------|
| Ready to Co        | ) <b>py</b><br>nd C to change the nur | nber of sets.    |                  | No. of Sets<br>1    | 09/ 12 / 2011 Y<br>16: 16 M<br>Memory C<br>100% K |
| Color              | Paper                                 | Zoom             |                  | Original -> Output  | Check Setting                                     |
| 📲 Auto Color       | Auto 🗹                                | 100.             | 0%               | Isided>1Sided>1Side |                                                   |
| Full Color         | 1 A4 🖸                                | Minimal          |                  | 1Sided>2Side        |                                                   |
| Black              | 2 A4 🕽                                | Auto             | x1.0             | 2Sided>1Side        |                                                   |
| 2 Color            | 3 81×11 🗗 🖃                           | 8%×14 +<br>11×17 | 85×14 →<br>85×11 | 2Sided>2Side        | )                                                 |
| Single Color       | 4 8½×11 🗗 🖃                           | 8%×11 +<br>11×17 | 11×17 ►<br>85×14 | Binding Position    | 2                                                 |
| Select Color 🙌     |                                       | 5½×8½ +<br>8½×14 | 11×17 →<br>85×11 | OFF 2in1            | Original<br>Type                                  |
| DODD <b>Ö</b> RUNN | 🔹 8½×11 🕞 💾                           | 200.0%           | 50.0%            |                     | Finishing                                         |
| Light Dark         | Settings                              | Zoom             | *                | Horizont Vertical   | Application                                       |

Related setting

• You can select the default display of the main screen of the copy mode from [Basic] and [Quick Copy]. For details, refer to page 16-9.

#### Arranging frequently used copy settings in the main screen

You can arrange a key in which a copy mode setting is registered (quick setting key) in the main screen in the copy mode. If you arrange the frequently used copy settings in the main screen, it will be useful to specify the setting with a single key action.

For details on how to arrange the quick setting key, refer to page 16-9.

| Progra              | am Quick C                         | opy             |                |                |                               |                               | Job List                                      |
|---------------------|------------------------------------|-----------------|----------------|----------------|-------------------------------|-------------------------------|-----------------------------------------------|
|                     | eady to Copy<br>e the keypad and C | to change the i | number of sets | ř.             | Number of Sets                | 1                             | 07/26/2011 y<br>11:11 M<br>Memory C<br>100% K |
|                     | No. of Originals                   |                 |                | Output         |                               |                               | Check Setting                                 |
|                     |                                    |                 |                |                |                               |                               |                                               |
|                     |                                    |                 |                |                |                               |                               | 8%×14<br>8%×11                                |
|                     |                                    |                 |                |                |                               |                               | Ħ                                             |
|                     |                                    |                 |                |                |                               |                               |                                               |
|                     |                                    |                 | D              |                | 다.<br>다.                      |                               | Function 1                                    |
| Text/Pho<br>Printer | Auto Color                         | OFF             | Auto           | 100.0%<br>Zoom | 1Sided ><br>1Sided<br>Duplex/ | Do Not<br>Staple<br>Finishing | Function 2                                    |
| Original T          | the Color                          | BUUNEL          | Paper          | 200m           | Combine                       | rimsning                      | Application                                   |

### Reference

You can change the function key to be displayed in the main screen in the copy mode, and the display pattern of the function key. For details, refer to [User's Guide: Control Panel].

You can arrange a key in which a combination of finishing settings is registered (finishing program) in the main screen in the copy mode. If you arrange the frequently used combination of finishing settings as a recall key in the main screen, it will be useful to specify the setting with a single key action.

For details on how to register a finishing program, refer to page 16-15.

Tips

2

• This item is available when the optional **Finisher** is installed.

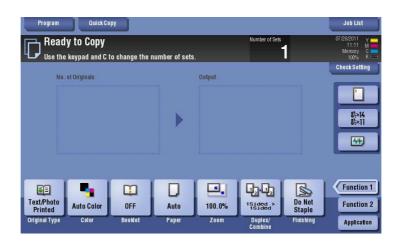

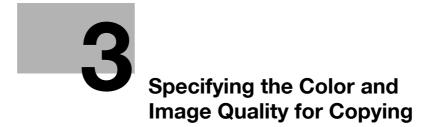

## 3 Specifying the Color and Image Quality for Copying

### Selecting the copy color ([Color])

The original is copied using the selected color.

There are five color modes are available: [Auto Color] to copy based on the original color, [Full Color], [2 Color], [Single Color] and [Black].

For details, refer to page 15-4.

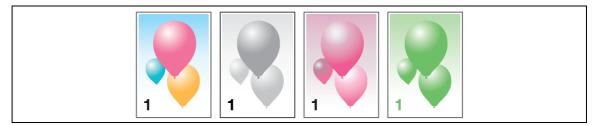

# Selecting the appropriate image quality for the contents of the original ([Original Type])

Select the optimum settings for the original to copy it in the optimum image quality.

For details, refer to page 15-3.

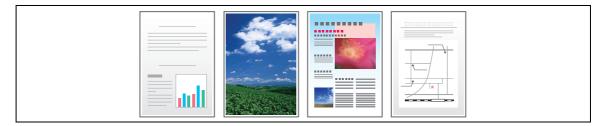

### Adjusting the copy density ([Density])

Adjust the density of a copy image.

For details, refer to page 15-5.

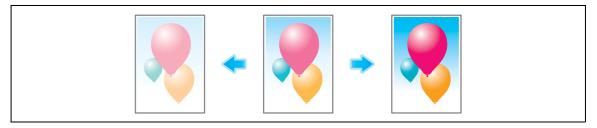

### Adjusting the background density of the original ([Bkgd. Removal])

Adjust the density of the background area when copying originals with colored background (newspaper, recycle paper, etc.) or originals that are so thin that text or images on the back would be scanned.

For details, refer to page 15-28.

3

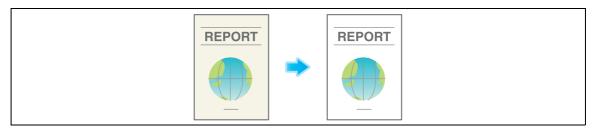

#### Enhancing text against the background ([Text Enhancement])

Text is enhanced when it is superimposed over the background (figure, graph, etc.). You can also enhance the background image.

For details, refer to page 15-29.

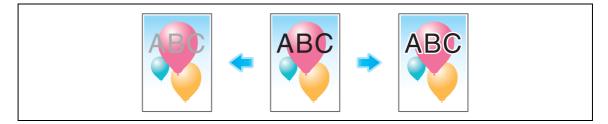

### Making the image glossy ([Glossy])

Images are copied with a glossy finish.

For details, refer to page 15-29.

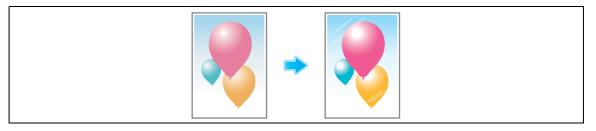

#### Reversing the contrast and color ([Neg-/Pos. Reverse])

Copy the original with the contrast and color inversed. You can reduce the amount of toner used when copying an original containing a lot of black by reversing the colors.

For details, refer to page 15-30.

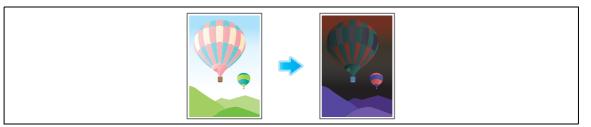

# Applying a color to the background ([Background Color])

Color the blank area with a specified background color.

For details, refer to page 15-30.

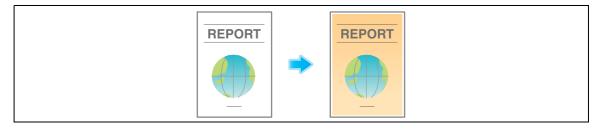

# Adjusting the color quality according to the original ([Color Adjust])

Adjust the color quality (brightness, saturation, color balance, etc.) of the original for copying. After adjusting the color quality, you can check the finish against the sample copy.

For details, refer to page 15-31.

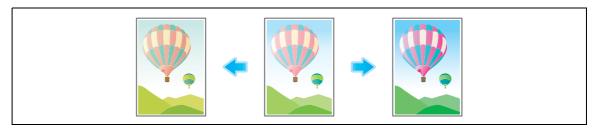

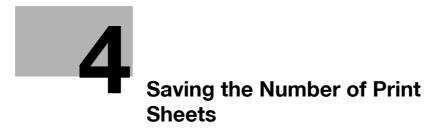

# 4 Saving the Number of Print Sheets

#### Copying on both sides of paper ([Duplex])

Copy the 1-sided original on both sides of paper, or copy the 2-sided original on both sides or on a single side of sheets of paper.

By using both sides of paper for copying, you can halve the paper consumption. You can further reduce the amount of paper used by using the Combine function.

For details, refer to page 15-9.

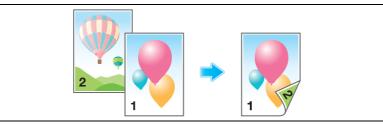

The following describes the operation flow in the case where a 1-sided original of multiple pages is copied onto both sides of sheets of paper.

- 1 Load the original.
- 2 Tap [Duplex/Combine].
- 3 In [Original > Output], tap [1Sided > 2Sided].
  - → For 2-sided originals, select [2Sided > 1Sided] or [2Sided > 2Sided]. Select an arbitrary key according to the original condition and copy result.

| Program Quick Copy                                                                            |                           |                                                     | No. of Sets                                       | 12/                           | Job List<br>13/2011 Y      |
|-----------------------------------------------------------------------------------------------|---------------------------|-----------------------------------------------------|---------------------------------------------------|-------------------------------|----------------------------|
| If the original is not set uprig<br>please select the original dire<br>Original -> Output<br> |                           | Output<br>Auto<br>Left Bind<br>R BiRD<br>F Top Bind | Combine<br>1 2 OF<br>2 12 2in<br>12 4in<br>12 8in | F Dir<br>11                   | iginal<br>rection<br>Ø 🌆 🗩 |
| Text/Photo<br>Printed Auto Color<br>Original Type Color                                       | OFF Auto<br>Booklet Paper | 100.0%<br>Zoom Dup                                  | 1259282.><br>Diex/Combine                         | Do Not<br>Staple<br>Finishing | Function 2                 |

4 Select [Binding Position].

4

- → For 1-sided originals, select the binding position of [Output].
- → For 2-sided originals, select the binding positions of [No. of Originals] and [Output].

| Program Quick Copy                                                 |                           |                    | No. of Sets                                                                                                    | Joh List<br>12/ 13/2011 Y |
|--------------------------------------------------------------------|---------------------------|--------------------|----------------------------------------------------------------------------------------------------|---------------------------|
| If the original is not set upright please select the original dire | ction.                    |                    |                                                                                                    |                           |
| Original -> Output                                                 | Auto                      | Auto               | Combine           1         2         OFF           1         12         12         2in1           12         4in1         12         8in1 | Original<br>Direction     |
| Text/Photo<br>Printed<br>Original Type Color                       | OFF Auto<br>Booklet Paper | 100.0%<br>Zoom Dup | 1251282 > Do N<br>Stap<br>ex/Combine Finish                                                                                                | lot<br>le Function 2      |

5 Tap [Original Direction], and select the original loading direction.

|    | Program                                | Quick Copy   | -                |            |                      | Job List              |
|----|----------------------------------------|--------------|------------------|------------|----------------------|-----------------------|
| Ī, | 🕂 Ready                                | lo Copy      |                  |            | No. of Sets          | 12/13/2011 Y          |
|    | If the original is<br>please select th |              |                  |            |                      |                       |
|    | Original -> Out                        | put          | Binding Position |            | Combine              | Original              |
|    |                                        | ded ><br>ded | No. of Originals | Output     | 1 2 OFF              | Original<br>Direction |
|    |                                        | ded ><br>ded |                  | Left Bind  | 1 12 2in1            |                       |
|    | 2Si                                    | ded>1 Sided  |                  | R Birb*    | 12 4in1              |                       |
|    | 2Si                                    | ded>2Sided   |                  | Top Bind   | 8in1                 |                       |
|    | Text/Photo A                           | uto Color    | OFF Auto         | 0 100.0%   | 154ded > Stapl       | ot Function 2         |
| 3  | Driginal Type                          | Color        | Booklet Pape     | er Zoom Du | plex/Combine Finishi |                       |

- 6 Tap [OK].
- 7 Press the Start key.

The original is scanned and copy begins.

#### Copying multiple pages on the same side of a single sheet ([Combine])

Multiple pages (such as 2, 4 or 8 pages) can be reduced and copied on the same side of a single sheet. You can select the page layout when copying four or eight pages onto the same side of one sheet. You can further reduce the amount of paper used by using the 2-Sided copy function. For details, refer to page 15-9.

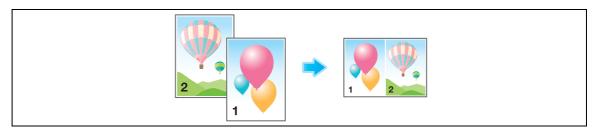

The following describes the operation flow in the case where multiple 1-sided originals are copied, two pages are reduced into the same side of one page, and printed on both sides of paper.

- 1 Load the original.
- 2 Tap [Duplex/Combine].
- 3 In [Original > Output], tap [1Sided > 2Sided].
  - → For 2-sided originals, select [2Sided > 1Sided] or [2Sided > 2Sided]. Select an arbitrary key according to the original condition and copy result.

| Program Quick Co                                                | рру              |                  |                           | Job List         |
|-----------------------------------------------------------------|------------------|------------------|---------------------------|------------------|
| Ready to Copy                                                   |                  |                  | No. of Sets               | 12/13/2011 Y     |
| If the original is not set upri<br>please select the original d |                  |                  |                           |                  |
| Original -> Output                                              | Binding Position |                  | Combine                   | Original         |
| 1Sided ><br>1Sided                                              | No. of Originals | Output           | 1 2 OFF                   | Direction        |
| 1Sided ><br>2Sided                                              | Left Bind        | Left Bind        | 1 12 2in1                 |                  |
| 2Sided>1Sided                                                   |                  | Right Right      | 12<br>24 4in1             |                  |
| 2Sided>2Sided                                                   | Top Bind         | Top Bind         | 8in1                      |                  |
|                                                                 |                  | ×                |                           | Cancel OK        |
| EE -                                                            |                  |                  |                           |                  |
| Text/Photo<br>Printed Auto Color                                | OFF Auto         | 100.0%           | 1Sided > D0<br>2Sided Sta |                  |
| Original Type Color                                             | Booklet Pape     | r Zoom <b>Du</b> | plex/Combine Finis        | hing Application |

- 4 Specify [Binding Position].
  - → For [1Sided > 2Sided], select the binding position of [Output].
  - → For [2Sided > 1Sided], select the binding position of [No. of Originals].
  - → For [2Sided > 2Sided], select the binding positions of [No. of Originals] and [Output].

|                                                                                                    | Job List                         |
|----------------------------------------------------------------------------------------------------|----------------------------------|
| No. of Sets                                                                                           | 12/13/2011                       |
|                                                                                                    |                                  |
|                                                                                                    | Original<br>Direction<br>₩ ͡ ▶ ▶ |
| Image: Second stable         Image: Second stable           %         12stded >         Do Not Staple | Function 2                       |
| ).0                                                                                                   | 15ided > Do Not                  |

5 Tap [2in1].

4

→ If you select [4in1] or [8in1], select [Combination Method] (layout).

| Program Quick Copy                                                                                                    |                                                                      |                                                                    |                                                                                                    | Joh List                                        |
|----------------------------------------------------------------------------------------------------|----------------------------------------------------------------------|--------------------------------------------------------------------|----------------------------------------------------------------------------------------------------|-------------------------------------------------|
| Ready to Copy                                                                                                    |                                                                      |                                                                    | No. of Sets                                                                                                    | 12/ 13/2011 Y                                   |
| If the original is not set upright please select the original dire                                                                                                    |                                                                      |                                                                    |                                                                                                    |                                                 |
| Original -> Output         1 Sided >         1 Sided >         2 Sided >         1 Sided >         2 Sided >         2 Sided > | Binding Position<br>No. of Originals<br>Auto<br>Left Bind<br>BirRath | Output<br>Auto<br>C Left Bind<br>Bift3 <sup>15</sup><br>F Top Bind | Combine           2         0FF           1         12         2in1           10         10         4in1           11         11         8in1 | Original<br>Direction<br>₩ 🖻 →                  |
| Text/Photo<br>Printed Auto Color<br>Original Type Color                                                                                                    | OFF Auto<br>Booklet Paper                                            | 100.0%<br>Zoom Dup                                                 | 1251ded > Do<br>2in1 Sta                                                                                                    | Cancel OK<br>Not<br>Plaple<br>Shing Application |

6 Tap [Original Direction], and select the original loading direction.

| Program Quick Copy                                                   |                           |                    |                                    | Job List                |
|----------------------------------------------------------------------|---------------------------|--------------------|------------------------------------|-------------------------|
|                                                                      |                           |                    | No. of Sets                        | 12/13/2011 Y            |
| If the original is not set uprigh<br>please select the original dire |                           |                    |                                    |                         |
| Original -> Output                                                   | Binding Position          |                    | Combine                            | Original                |
| ·····································                                | No. of Originals          | Output             | 1 2 OFF                            | Direction               |
| 1Sided ><br>2Sided                                                   |                           | Left Bind          | 1 12 2in1                          |                         |
| 2Sided>1Sided                                                        |                           | R Birbt            | 12 4in1                            |                         |
| 2Sided>2Sided                                                        |                           | Top Bind           | 8in1                               |                         |
| Text/Photo                                                           |                           | R H                |                                    | Cancel OK<br>Function 2 |
| Printed Auto Color<br>Original Type Color                            | OFF Auto<br>Booklet Paper | 100.0%<br>Zoom Dun | 2in1 Staple<br>lex/Combine Finishi | e Function 2            |
|                                                                      |                           | P                  | iex/oonibilie                      | Apprication             |

- 7 Tap [OK].
- 8 Press the Start key.

The original is scanned and copy begins.

### Copying an original image repeatedly on the same side of a single sheet ([Image Repeat])

Copy an original image repeatedly copied onto the same side of a single sheet. This function is useful for creating a template for memo and ticket.

The number of times repeated is determined automatically according to the original and paper sizes, or zoom ratio. You can also specify an arbitrary number of times.

For details, refer to page 15-45.

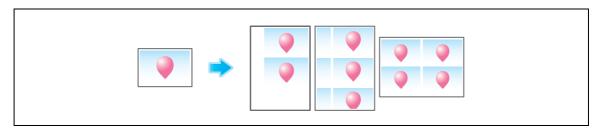

#### Skipping blank pages ([Blank Page Removal])

Blank pages contained in the original loaded on the **ADF** are skipped when the original is copied. You can reduce the number of sheets printed.

For details, refer to page 15-19.

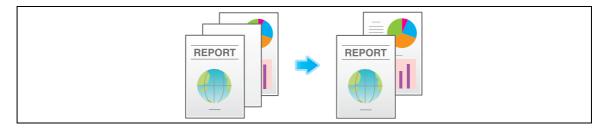

bizhub C554/C454/C364/C284/C224

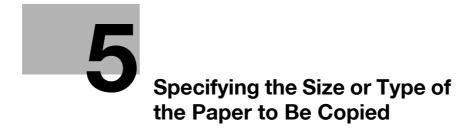

# 5 Specifying the Size or Type of the Paper to Be Copied

#### Selecting the size and type of paper ([Paper])

This machine selects paper automatically based on the size of the detected original when making a copy. If necessary, you can specify paper with a type or size different from that of the original to make a copy.

You can also change the size and type of paper loaded in a paper tray.

For details, refer to page 15-5.

#### Copying on paper of a special size ([Custom Size])

Copy on special size paper using the **Bypass Tray**. Specify the width and length of the paper. You can assign name and register the paper size to the memory once it is specified. You can recall the size in the future.

For details, refer to page 15-7.

#### Copying on a wide paper ([Wide Paper])

You can specify a paper size that is slightly larger than the size of the original as wide paper. If you specify wide paper to print the original on, the original image is arranged at the center of the page so that no part of the image is lost.

For details, refer to page 15-8.

Tips

• To specify a wide paper, select the paper size with W (8-1/2 × 11W, etc.) If you select wide paper that is the same size as an original, the original is copied at 100% magnification. For example, load paper with 11 × 17 into the paper tray, and set the paper size to 8-1/2 × 11W. If you select the tray to copy an original with 8-1/2 × 11, the original is copied at 100% magnification.

#### Changing the paper setting of the paper tray ([Change Tray Settings])

Change the paper type and paper size of the paper tray.

For details, refer to page 15-5.

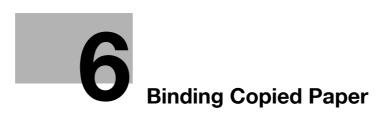

# 6 Binding Copied Paper

#### Staple papers ([Staple])

Each set of copied sheets is stapled (in a corner or two positions) before it is output. This function is useful for preparing a project proposal or other booklet materials.

For details, refer to page 15-11.

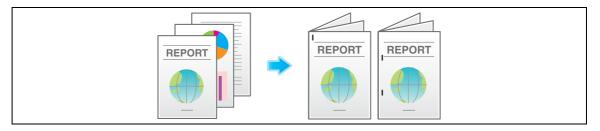

Tips

• The **Finisher** is required to use the Staple function.

# Punching the printed sheets ([Punch])

Copied sheets are punched for filing before they are output. This function is useful when you want to bind printed materials in files.

For details, refer to page 15-11.

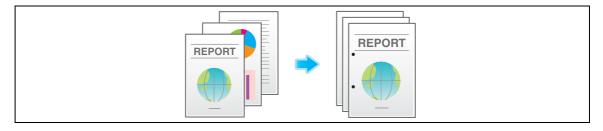

Tips

- To use the Punch function:
- The Finisher FS-534 and Punch Kit PK-520 or the Finisher FS-533 and Punch Kit PK-519 are required.
- The Finisher FS-535 and Punch Kit PK-521 or the Z Folding Unit ZU-606 are required (only for bizhub C554).

# Folding/Biding ([Fold/Bind])

The copied sheets are folded or bound in the center before they are output.

For details, refer to page 15-11.

#### Half-folding

6

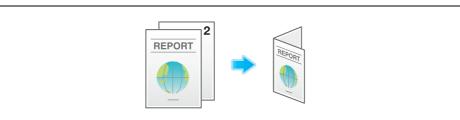

Tri-Fold

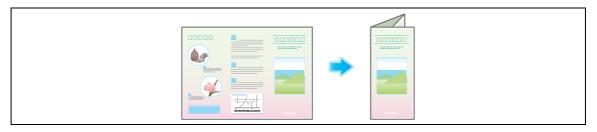

#### Center folding

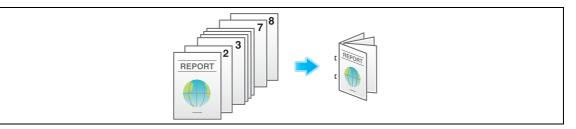

Z-Fold

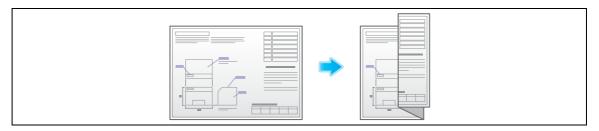

#### Tips

- To use the Half-Fold/Bind function:
- The Finisher FS-534 and Saddle Stitcher SD-511 are required.
- The Finisher FS-535 and Saddle Stitcher SD-512 are required (only for bizhub C554).
- To use the Tri-Fold function:
- The Finisher FS-534 and Saddle Stitcher SD-511 are required.
- The Finisher FS-535 and Saddle Stitcher SD-512 are required (only for bizhub C554).
- To use the Z-Fold function:
- The Finisher FS-535 and Z Folding Unit ZU-606 are required (only for bizhub C554).

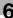

### Outputting by sets ([Group/Sort])

Select whether to sort the output sheets or group them when printing multiple sets of copies.

If you select "Sort", the sheets are sorted and output in sequence. For example, "pages 1, 2, 3, 4 and 5" are printed as a single set and output, and the specified number of sets of sheets are output. While if you select "Group", the sheets are grouped and output by page. For example, the first page is printed three times and output as a group. Then, the second page is printed three times and output, the third page is printed three times and output, and so on.

When you use both the Sort and Offset functions, the output position of each set is staggered to enable you to easily prepare handouts.

For details, refer to page 15-11.

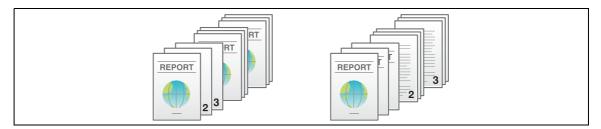

Tips

 Normally, the Sort and Group functions are switched automatically according to the number of printed sheets for each set. If the number of printed sheets for each set is 1, the Group function is applied. If the number is 2 or larger, the Sort function is applied.

#### Outputting by page number or by set ([Offset])

When multiple sets of copies are printed, the output position of each set is staggered to enable easy separation.

You can offset each set of copies by using the Sort and Offset functions. This function is useful for preparing handouts.

For details, refer to page 15-11.

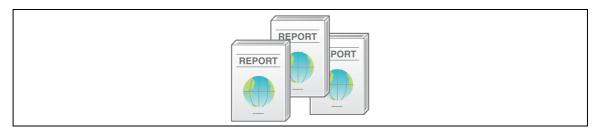

#### Printing in a booklet format ([Booklet])

The pages in the original data are arranged and spread in a booklet format and printed on both sides of sheets. You can also specify the binding position, or insert front and back covers.

For details, refer to page 15-42.

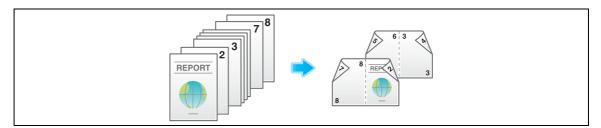

Tips

- To use the Half-Fold/Bind function:
- The Finisher FS-534 and Saddle Stitcher SD-511 are required.
- The Finisher FS-535 and Saddle Stitcher SD-512 are required (only for bizhub C554).

# Adding margin on pages ([Page Margin])

You can add a margin for binding copied sheets. Set a binding position and a margin for each page.

If an image is displaced due to an excessively large margin, you can shift the image in the horizontal or vertical direction and return it to its original position. This is useful for adjusting the image position when you file print sheets.

For details, refer to page 15-43.

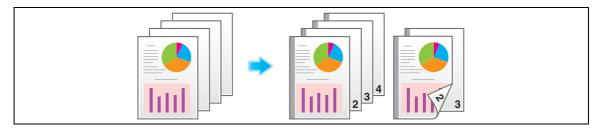

Tips

- If the positions of the staples or punched holes are different from the binding position, the positions of the staples or punched holes are given priority.
- If part of the image is lost when copied with the specified binding margin settings, reduce the zoom and perform copying.

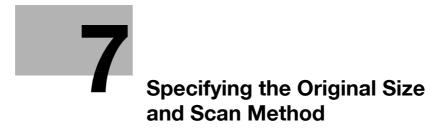

# 7 Specifying the Original Size and Scan Method

#### Specifying the original size ([Original Size])

The size of the original is detected automatically. If the size of the original is not detected correctly, select a key that indicates the size of the original to be scanned.

If the machine cannot detect the size of irregular sized originals, manually specify the size.

For details, refer to page 15-19.

#### Specifying the binding position of the original ([Binding Position])

When scanning a 2-sided original, specify the binding position of the original in [Binding Position] to prevent the binding position from being reversed between the front and rear faces.

For details, refer to page 15-19.

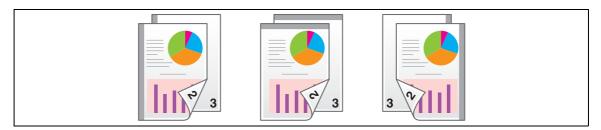

#### Specifying the original loading direction ([Original Direction])

When scanning a 2-sided original etc..., you can specify the original loading direction so that the vertical direction is set correctly.

For details, refer to page 15-19.

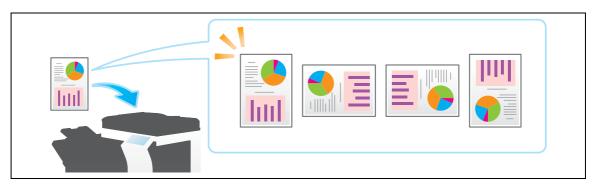

# Scanning originals of different sizes at one time ([Mixed Original])

Even for an original containing pages of different sizes, by using the **ADF**, you can scan data while the size of each page is detected.

For details, refer to page 15-19.

1

#### NOTICE

Load all the original pages into the **ADF** so that the top edges of the pages are toward the back or the left side of the machine.

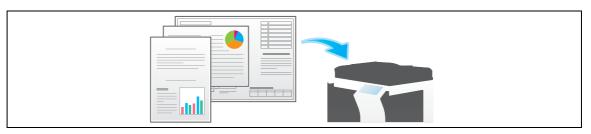

The following chart shows the possible combinations of standard-sized paper that can be used for the Mixed Original setting.

| <b>Original Size</b>      | Maximum Original Width |                           |                           |                           |                              |                                 |        |        |
|---------------------------|------------------------|---------------------------|---------------------------|---------------------------|------------------------------|---------------------------------|--------|--------|
|                           | 11 × 17<br>□ (A3<br>□) | 8-1/2 ×<br>11 🖬<br>(A4 🗐) | 8-1/2 ×<br>14 ⊒<br>(B4 ⊒) | 8-1/2 ×<br>11 ⊒<br>(A4 ⊒) | 5-1/2 ×<br>8-1/2 🖬<br>(A5 🖫) | 5-1/2 ×<br>8-1/2<br>⊒ (A5<br>⊒) | (B5 🗋) | (B5 🖬) |
| 11 × 17 급 (A3<br>급)       | 0                      | 0                         | -                         | -                         | -                            | -                               | -      | -      |
| 8-1/2 × 11<br>(A4  ])     | 0                      | 0                         | -                         | -                         | -                            | -                               | -      | -      |
| 8-1/2 × 14 ज<br>(B4 ज)    | 0                      | 0                         | 0                         | O <sup>*</sup>            | O <sup>*</sup>               | -                               | 0      | -      |
| 8-1/2 × 11 ज<br>(A4 ज)    | 0                      | 0                         | 0                         | 0                         | 0                            | -                               | 0      | -      |
| 5-1/2 × 8-1/2<br>⊒ (A5 ⊒) | -                      | -                         | O <sup>*</sup>            | 0                         | 0                            | -                               | -      | -      |
| 5-1/2 × 8-1/2<br>⊒ (A5 ⊒) | -                      | -                         | -                         | -                         | -                            | 0                               | -      | 0      |
| (B5 д)                    | 0                      | 0                         | 0                         | -                         | -                            | -                               | 0      | -      |
| (B5 🖬)                    | -                      | -                         | 0                         | 0                         | 0                            | -                               | 0      | 0      |

O Possible to combine

\*

- Not possible to combine

Possible only in the inch area

#### Scanning an original thinner than normal paper ([Thin Paper Original])

Reduce the original feed speed of the **ADF** to prevent thin paper from getting caught.

For details, refer to page 15-19.

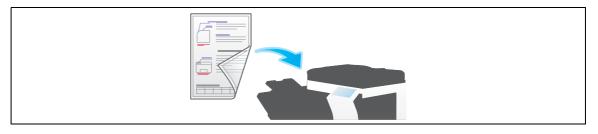

# Scanning a folded original ([Z-Folded Original])

The size of the original - even folded originals - can be detected accurately.

If a folded original is loaded into the **ADF**, the size of the original may not be detected properly. To scan a folded original through the **ADF**, use [Z-Folded Original].

For details, refer to page 15-19.

#### NOTICE

Unfold folded originals before loading them into the **ADF**. If a folded original is not unfolded before scanning, a paper jam or an erroneous size detection may occur.

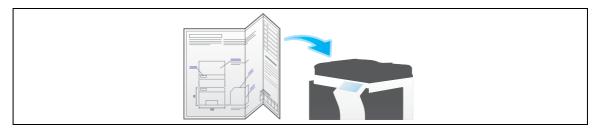

#### Scanning while removing dust in the slit glass ([Despeckle])

When scanning an original that has been placed into the **ADF**, scanning of the original and removal of dust from the **Slit Scan Glass** are performed alternately so that the original is always scanned on clean **Slit Scan Glass**.

It takes longer to finish scanning, compared to the normal operation.

For details, refer to page 15-19.

#### Scanning a number of originals in several batches ([Separate Scan])

If the number of original sheets is so large that they cannot be loaded into the **ADF** at the same time, you can load them in several batches and handle them as one job.

In [Separate Scan], you can switch between the ADF and the Original Glass for scanning the originals.

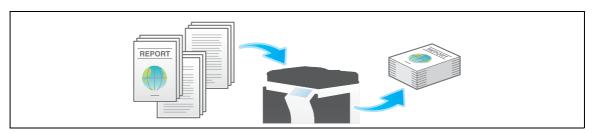

1 Load the original.

#### NOTICE

Do not load more than 100 sheets at a time into the original tray, and do not load the sheets up to the point where the top of the stack is higher than the ▼ mark. Doing so may cause an original paper jam, damage the originals, and/or load to the **ADF** failure.

2 Tap [Application] - [No. of Originals] - [Separate Scan], and set to [ON].

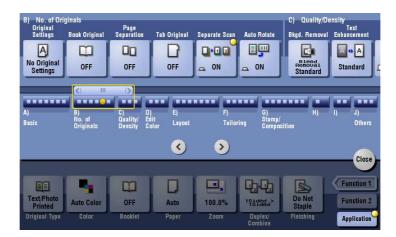

3 Press the Start key.

The original is scanned.

- 4 Load the next original, then press **Start** key.
  - → If desired, tap [Change Setting] to change the copy settings according to the new original.

|                                                   |                                            |                |                                          | Job List                                      |
|---------------------------------------------------|--------------------------------------------|----------------|------------------------------------------|-----------------------------------------------|
| Scanning stopped.                                 |                                            |                |                                          | 09/26 /2011 Y<br>17:07 M<br>Memory C<br>99% K |
| Job No.<br>2                                      | Paper<br>1 A4 D                            | Zoom<br>100.0% | Duplex/Combine<br>1-Sided →1-Sided       | Color<br>Auto Color                           |
| Load the next original a<br>When scanning is comp | nd press [Start].<br>lete, touch [Finish]. |                |                                          |                                               |
|                                                   |                                            |                | er of Copies<br>0 / 2<br>er of Originals |                                               |
| Change Setting                                    | Finish                                     |                | 1                                        |                                               |

5 Repeat Step 4 until all pages of the original are scanned.

Copying begins.

Related setting

- You can select whether to scan originals continuously at all times even though [Separate Scan] is not specified when scanning originals using the **Original Glass** (Default: [OFF]). For details, refer to page 16-8.
- You can select the timing that the copy begins when scanning an original by specifying [Separate Scan]. (Default:[Page Print]) For details, refer to page 16-13.

#### Copying multiple originals in different settings collectively ([Program Jobs])

Originals are scanned with different settings for each set, and copied collectively. Use this function when various types of originals are mixed, such as 1-sided original to be printed on one side of paper, and 2-sided original to be copied by enlarging.

After all originals have been scanned, you can add page numbers or finishing functions, such as sort, to copy them.

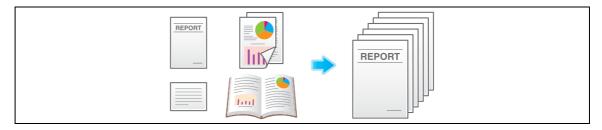

- ✔ When you set [Program Jobs], [Group] cannot be selected in [Finishing].
- 1 Load the original.
- 2 Tap [Application] [Others] [Program Jobs], and set to [ON].

| H) Copy Sect<br>Copy Protect<br>E<br>OFF | urity<br>Copy Guard<br>CopF | Password Cop       | I) Erase<br>Frame Erase<br>OFF | Non-Image<br>Area Erase | J) Other<br>Save in<br>User Box       | Program Jobs        | Card Shot                               |
|------------------------------------------|-----------------------------|--------------------|--------------------------------|-------------------------|---------------------------------------|---------------------|-----------------------------------------|
| A)<br>Basic                              | B)<br>No. of<br>Originals   | C) C<br>Quality/ E | 1) E)<br>idit Layout           | F)<br>Tailoring         | G)<br>Stamp/<br>Compositio            | Н)<br>Сору          | III ><br>I) J)<br>Others                |
|                                          |                             |                    | •                              | 0                       |                                       |                     | Close                                   |
| Text/Photo<br>Printed<br>Original Type   | Auto Color<br>Color         | OFF<br>Booklet     | Bix11<br>Paper                 | <b>1</b> 00.0%<br>Zoom  | 다.<br>1위송영영성교 ><br>Duplex/<br>Combine | By Set<br>Finishing | Function 1<br>Function 2<br>Application |

3 Configure the copy settings, then press **Start**. The original is scanned.

4 To fix the scan result, tap [Yes].

- → To scan the original again, tap [No]. Tap [Change Setting] to change the copy settings.
- → When the original has been placed on the Original Glass, tap [Finish].

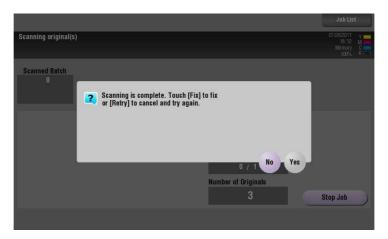

- 5 Load the next original and tap [Change Setting].
- 6 Configure the copy settings, then press **Start**.
  - → Repeat Steps 3 to 5 until all originals have been scanned.

|                                                                                               |                                      | Job List |
|-----------------------------------------------------------------------------------------------|--------------------------------------|----------|
| S Change Setting<br>Settings for the document batch can<br>changed. Setting changes may not b | be<br>e applied.                     |          |
| Basic<br>D Paper Size<br>1 &×11 D                                                             | Application<br>Original Size<br>Auto |          |
| L Zoom<br>100.0%                                                                              | Tab Original<br>OFF **               |          |
| Print<br>1-Sided                                                                              | Frame Erase                          |          |
|                                                                                               | Can                                  | CEL OK   |

- 7 After all original pages have been scanned, tap [Finish].
- 8 Tap [Yes].

|                                                                                            | Job List                                      |
|--------------------------------------------------------------------------------------------|-----------------------------------------------|
| Load the next original,<br>and then press [Start].                                         | 07/26/2011 Y<br>18:14 M<br>Memory C<br>100% K |
| Scanned Batch 1 2 Are you finished scanning the originals?                                 |                                               |
| If you are finished scannin<br>Touch [Proof Copy] to copy<br>No Yes<br>Number of Originals |                                               |
| Change Setting Finish 4                                                                    |                                               |
|                                                                                            |                                               |

9 Specify finish settings as required, then tap [Start].

|                                                                                                   |                                           | Job List    |
|---------------------------------------------------------------------------------------------------|-------------------------------------------|-------------|
| The Change Setting<br>Touch [Preview] to copy 1 set. Use t<br>keypad and [C] to change the number | he<br>er of sets.                         | No. of Sets |
| Basic<br>Print<br>Use separate set-<br>ting for each doc.                                         | Application<br>Image Shift<br>OFF         |             |
| Finishing<br>None                                                                                 | Date/Time                                 | *           |
|                                                                                                   | Stamp Bepeat                              | *           |
|                                                                                                   | Header/Footer                             | *           |
|                                                                                                   | Copy Guard<br>OFF<br>Password Copy<br>OFF |             |
|                                                                                                   | Cance                                     | Start       |
|                                                                                                   |                                           |             |

Copying begins.

bizhub C554/C454/C364/C284/C224

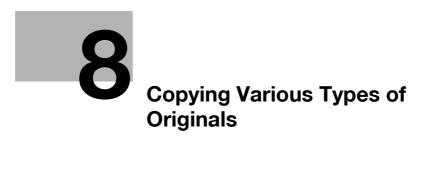

# 8 Copying Various Types of Originals

# Copying the front and back sides of a card on the same side of a single sheet ([Card Shot])

When you want to copy cards, such as an insurance card, a driver license card and a business card, you can arrange the front and back sides of the card on a single page and print the images onto the same side of one sheet. This can reduce the number of sheets used.

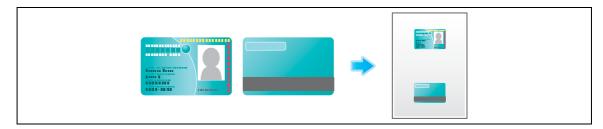

1 Place a card on the **Original Glass**.

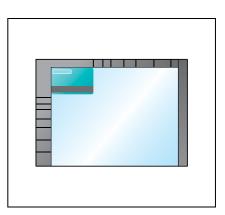

- 2 Tap [Paper], and specify the paper tray for printing the card.
  - → If you specify [Card Shot], you must specify a paper tray other than [Auto].
- 3 Select [Application] [Others] to set [Card Shot] to [ON], and configure the [Original Size], [Layout], and [Zoom] settings according to the finishing image.
  - → For details, refer to page 15-66.

| H) Copy Security<br>Copy Protect Copy Guard<br>OFF OFF                                                     | OFF | Erase<br>rame Erase<br>Q<br>OFF | Non-Image<br>Area Erase                                    | J) Other<br>Save in<br>User Box<br>User Box<br>OFF | Program Jobs                                          | Card Shot |
|----------------------------------------------------------------------------------------------------|-----|---------------------------------|------------------------------------------------------------|----------------------------------------------------|-------------------------------------------------------|-----------|
| ON OFF Use the<br>Original Size<br>→ X 2 • 17<br>31/2<br>→ Y<br>2 • 11%<br>2<br>→ Y<br>2 • 11%<br>2<br>→ → |     | ×                               | size.<br>Registered Pa<br>size1<br>size2<br>size3<br>size4 |                                                    | Layout<br>Top/Bo<br>Zoom<br>Full Size<br>I 1.0<br>Can |           |

4 Press the Start key.

The front side of the card is scanned.

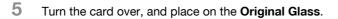

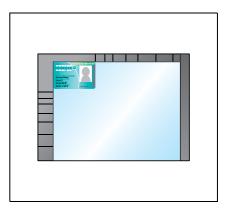

6 Press the Start key.

8

The back side of the card is scanned.

7 After both sides of the card are scanned, tap [Finish] and the Start key.

|                                                                   |                                                                                                    |                |                                              | Job List                                     |
|-------------------------------------------------------------------|----------------------------------------------------------------------------------------------------|----------------|----------------------------------------------|----------------------------------------------|
| Scanning stopped.                                                 |                                                                                                    |                |                                              | 09/15/2011 Y<br>13:22 M<br>Memory C<br>99% K |
| Job No.<br>2<br>Load the next original a<br>When scanning is comp | Paper           1         A4         0           nd press [Start].         Istart].         Istart]. | Zoom<br>226.5% | Duplex/Combine<br>1-Sided >1-Sided<br>2-in-1 | Color<br>Auto Color                          |
|                                                                   |                                                                                                    |                | ner of Copies<br>0 / 1<br>ner of Originals   |                                              |
|                                                                   | Finish                                                                                               |                | 2                                            |                                              |
|                                                                   |                                                                                                    |                |                                              |                                              |

Copying begins.

# Splitting the left and right pages of a book and catalog ([Book Original])

You can copy two-page spreads such as books and catalogs separately into the left and right pages, or copy on a single sheet as one page. Place a book or catalog on the **Original Glass**; you do not need to close the **ADF** to scan it.

When you use both the book original and 2-sided copy functions and staple the copied sheets, you can easily create simple books.

For details, refer to page 15-24.

|--|

# Splitting the left and right pages of two-page spreads ([Page Separation])

Copy two-page spreads, such as a catalog with the staples removed, separately into the left and right pages.

You can copy a two-page spread separately into two pages with single operation, with no need of scanning each page separately. Place the two-page spread in the **ADF**.

For details, refer to page 15-26.

#### Copying an index original on index paper ([Tab Original])

Copy an index original onto index paper, including the index tab.

Place the index original on the **Original Glass**.

For details, refer to page 15-27.

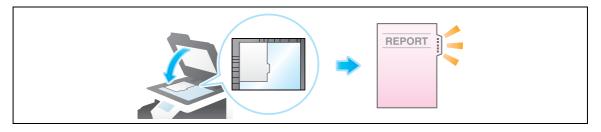

#### Reference

Load the index paper in the **Bypass Tray**. For details on how to load index paper, refer to [User's Guide: Introduction].

# Copying a catalog ([Booklet Original])

Scan a catalog with the staples removed as a 2-sided original, make a 2-sided copy, and staple the center of the paper in the same manner as the original catalog.

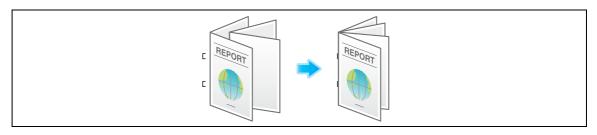

- To configure [Booklet Original]: The Finisher FS-534 and Saddle Stitcher SD-511 are required. The Finisher FS-535 and Saddle Stitcher SD-512 are required (only for bizhub C554).
- 1 Load the original.

8

#### NOTICE

Load a catalog with the staples removed.

→ To use the **Original Glass**, position the pages in order, starting with the side that includes the first page, then the side that includes the second page, then the side that includes the third page.

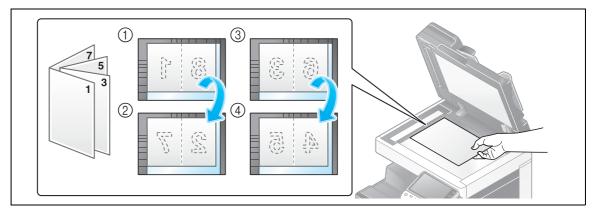

→ To use the ADF, load the pages with the side that includes the first page on top.

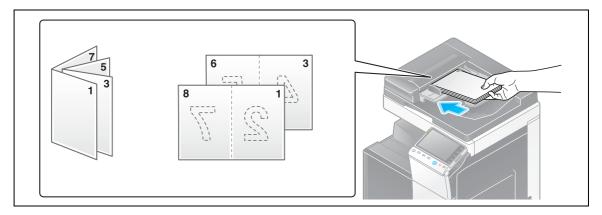

2 Tap [Application] - [No. of Originals] - [Original Settings], and select [Booklet Original].

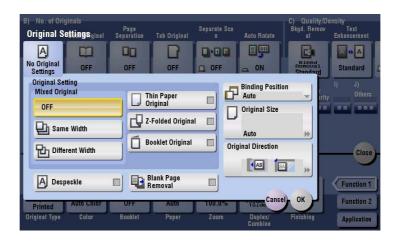

- **3** Press the **Start** key.
- 4 After all originals are scanned, tap [Finish] and press the **Start** key.

|                                                                         |                                                          |                |                                               | Job List                                       |
|-------------------------------------------------------------------------|----------------------------------------------------------|----------------|-----------------------------------------------|------------------------------------------------|
| Scanning stopped.                                                       |                                                          |                |                                               | 09/26 /2011 Y<br>17 :40 M<br>Memory C<br>99% K |
| Job No.<br>10<br>Load the next original and<br>When scanning is complet | Paper<br>1 8×11<br>press [Start].<br>te, touch [Finish]. | Zoom<br>100.0% | Duplex/Combine<br>1-Sided>2-Sided             | Color<br>Auto Color                            |
|                                                                         | Finish                                                   |                | er of Copies<br>0 / 1<br>er of Originals<br>1 |                                                |

Copying begins.

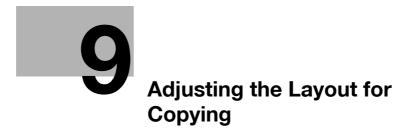

# 9 Adjusting the Layout for Copying

#### Enlarging or reducing an image for copying ([Zoom])

Copy an image enlarged or reduced by the specified zoom ratio.

You can specify the zoom ratio by automatically specifying it according to the size of the original and the paper size, by selecting from the registered zoom ratios, or by manually entering an arbitrary zoom ratio.

For details, refer to page 15-8.

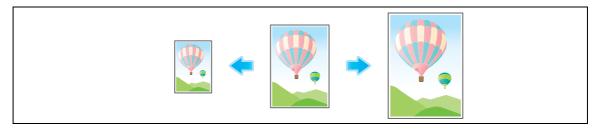

#### Copying a poster-sized image ([Poster Mode])

The original image is enlarged, divided, and printed on multiple sheets. When you join the printed sheets, you will create a large poster.

For details, refer to page 15-46.

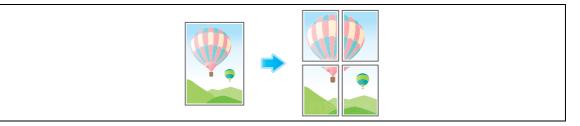

Tips

- Place the original on the **Original Glass**.
- You can only specify 1 for the number of copies.

#### Copying the original image without margin ([Image Adjust])

You can enlarge a part of the original to the maximum limits of the paper, or arrange the original image at the center of the page without enlarging it.

For details, refer to page 15-47.

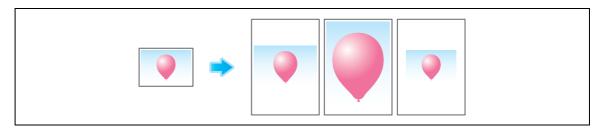

#### Reversing the left and right of the original image ([Mirror Image])

Copy the original image by reversing its left and right, like a reflection image on the mirror. For details, refer to page 15-45.

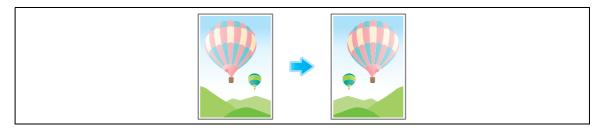

#### Fine-tuning the print position ([Image Shift])

You can fine tune the image position by shifting it in a horizontal or vertical direction according to the paper size. When an image is printed on both sides, the image position on the back side can also be fine tuned.

Use this function when you want to make a fine adjustment, such as changing the print position a little or printing images in different positions between the front and back sides.

For details, refer to page 15-44.

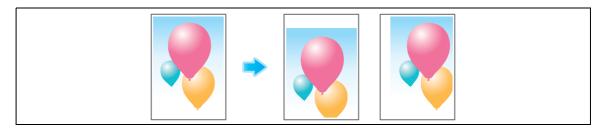

#### Copying the original in the loading direction with no rotation ([Auto Rotate])

This machine automatically adjusts the rotation for copying even if the orientations of the original and paper are different. When necessary, you can copy the original without adjusting the rotation. This function is available when you are only copying part of the original.

For details, refer to page 15-28.

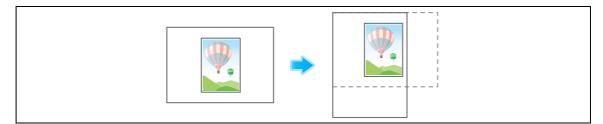

# **10** Inserting a Cover Sheet or Blank Sheet into Copied Documents

# 10 Inserting a Cover Sheet or Blank Sheet into Copied Documents

#### Inserting front and back covers ([Cover Sheet])

You can insert a cover sheet before the first page or after the last page of the text. The paper used for the front and back cover sheets can be different from that used for body pages (in paper color and thickness). They can be printed at the same time.

For details, refer to page 15-49.

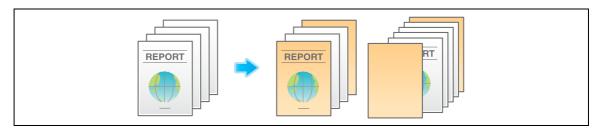

Tips

• Use the cover and text sheets of the same size, and stack them in the same direction.

#### Inserting paper between transparencies ([OHP Interleave])

When copying onto multiple transparencies, you can insert the specified paper between the transparencies. These sheets of paper prevent the transparencies from sticking together due to heat generated during copying or static electricity.

For details, refer to page 15-48.

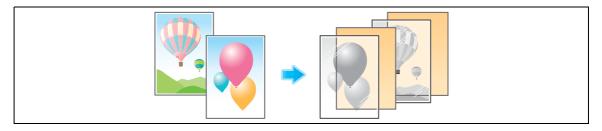

#### Reference

Load transparencies into the **Bypass Tray**. For details on how to load transparencies, refer to [User's Guide: Introduction].

#### NOTICE

Do not use a transparency that has been through the machine even once. Doing so may lead to reduced print quality, a paper jam, or damage to the machine. Even if a transparency has been discharged without being printed, it cannot be reused.

#### Inserting a different sheet into the specified page ([Insert Sheet])

Paper different from other pages is inserted into the specified pages.

You can insert color paper and thick paper. You can also select whether to copy the original onto the inserted paper.

For details, refer to page 15-50.

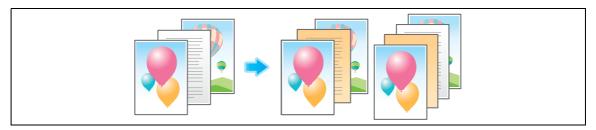

Tips

10

• Use the insert sheets and text papers of the same size, and stack them in the same direction.

#### Arranging the first page of the chapter on the front side ([Chapters])

When an original is copied onto both sides of sheets of paper, the first page of each chapter is always printed on the front side of paper.

The first page of each chapter and the text are copied on the same paper. Also, you can use a different sheet from text pages for the first page of each chapter.

For details, refer to page 15-52.

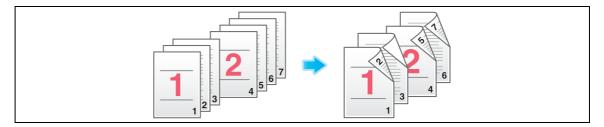

#### Inserting an original into the specified page ([Insert Image])

The original scanned using the **Original Glass** is inserted after the page you have specified in the original scanned using the **ADF**.

Even for originals that cannot be loaded into the **ADF**, such as books, you can collectively copy without the need of scanning separately with single operation.

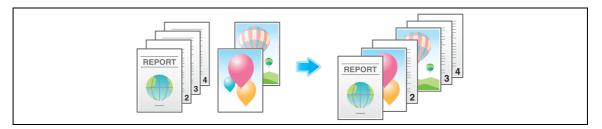

- 1 Load the original into the **ADF**.
- 2 Select [Application] [Tailoring] to set [Insert Image] to [ON], and specify the page of the original scanned using the **ADF** to which you want to insert an original.
  - → For details, refer to page 15-51.
- **3** Press the **Start** key.

An original loaded into the **ADF** is scanned.

- 4 Place the original to be inserted on the Original Glass, then press Start.
  - → The original on the Original Glass is scanned using the same settings as for the original scanned in the ADF.
  - → If you want to insert originals of multiple pages, repeat Steps 3 and 4, and scan these originals according to the page order to be inserted.

|                                                             |          |        |                  | Job List              |
|-------------------------------------------------------------|----------|--------|------------------|-----------------------|
| Scanning stopped.                                           |          |        |                  | 12/13/2011 Y          |
|                                                             |          |        |                  | Memory C =<br>99% K = |
| Job No.                                                     | Paper    | Zoom   | Duplex/Combine   | Color                 |
| 49                                                          | 2 🖏×11 🖵 | 100.0% | 1-Sided ▶1-Sided | Auto Color            |
|                                                             |          |        |                  |                       |
| Load the next original on th<br>[Start]. When scanning is c |          | S      |                  |                       |
|                                                             |          | Numb   | er of Copies     |                       |
|                                                             |          |        | 0 / 1            |                       |
| Insert Document                                             |          | Numb   | er of Originals  |                       |
| 0 / 1                                                       | Finish   |        | 3                |                       |
|                                                             |          |        |                  |                       |

→ If the number of original pages to be inserted is larger than the setting, the excess pages are printed after the final page of the original.

5 After the original to be inserted is scanned, tap [Finish] and the **Start** key. Copying begins.

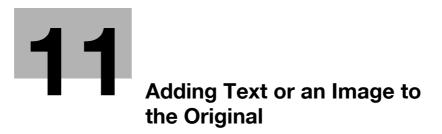

# 11 Adding Text or an Image to the Original

#### Adding the date and time ([Date/Time])

Select the stamping position and format, and add the date and time on copied sheets.

The date and time can be printed either on all pages or only on the first page.

For details, refer to page 15-53.

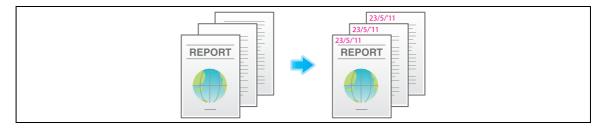

#### Adding a page number ([Page Number])

Select the stamping position and format, and add page and chapter numbers on copied sheets.

Page and chapter numbers are printed on all pages.

For details, refer to page 15-54.

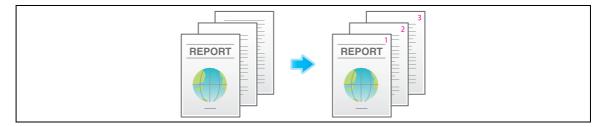

#### Adding a stamp ([Stamp])

Text such as "PLEASE REPLY" and "DO NOT COPY" are printed on the first page or all pages. You can select the text to be printed from the registered fix stamps and arbitrary registered stamps.

Since text is printed without modifying the original, it is convenient to handle important documents on which addition or modification is not permitted.

For details, refer to page 15-55.

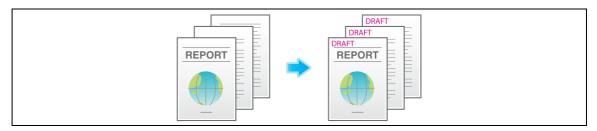

#### Reference

You can register and edit stamp data using the **Web Connection** data management utility. For details, refer to [User's Guide: Web Management Tool].

**Copy Protection Utility** is an application software program used to specify the copy protect and stamp information to the MFP. You can install the program using the accompanying DVD-ROM. For details, refer to the **Copy Protection Utility** manual.

#### Adding a watermark ([Watermark])

Text such as "Copy" and "Private" are printed on the center of all pages in a tint color.

By printing a watermark, you can specify the handling policy of copied documents.

For details, refer to page 15-58.

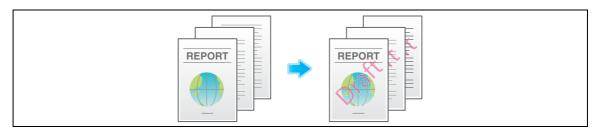

#### Add information to header/footer ([Header/Footer])

Add the date and time and any other desired text in the top and bottom margins (header/footer) of the specified page. You must register the information to be added to the header and footer in advance to this machine.

For details, refer to page 15-57.

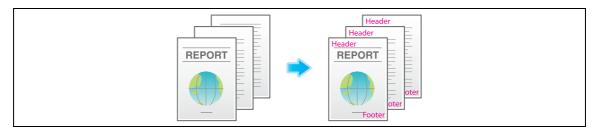

Related setting (for the administrator)

• For details on how to register the information to be added for header and footer, refer to page 17-35.

#### Composing an overlay image ([Overlay])

The original image scanned in the first page is overlaid on the originals scanned in the subsequent pages. The original to be scanned in the first page is used for overlay image. For example, if you copy three original pages, two pages are output, including "a merged image of the first and second pages" and "a merged images of the first and the third pages".

The Overlay function is useful for overlay of text, pictures or figures not prepared in other stamp functions on the original.

For details, refer to page 15-58.

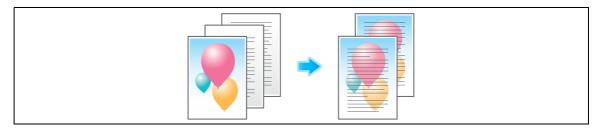

REPORT

tering frequently used overlay images.

For details, refer to page 15-59.

You can call a registered overlay image and compose it on an original scanned later. This is useful for regis-

REPORT

#### Composing stored images ([Registered Overlay])

Register original images to the hard disk of this machine as overlay image.

bizhub C554/C454/C364/C284/C224

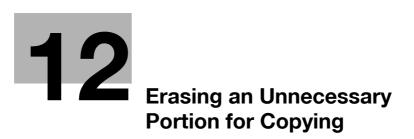

# 12 Erasing an Unnecessary Portion for Copying

#### Erasing text and shadows in the margins of an original ([Frame Erase])

Erases the four sides of the original by the same width amount. You can specify the width to be erased for each side.

This is convenient when you want to erase the reception record of the header and footer of a fax, or shadow of punch holes in the original.

For details, refer to page 15-63.

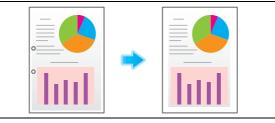

#### Erasing shadows outside the original ([Non-Image Area Erase])

When making copies with the **ADF** open and the original placed on the **Original Glass**, the machine detects the outline of the original and erases shadows outside the original.

You can copy receipts and thick books when the **ADF** is open while preventing the area outside the original image from being printed in black.

For details, refer to page 15-64.

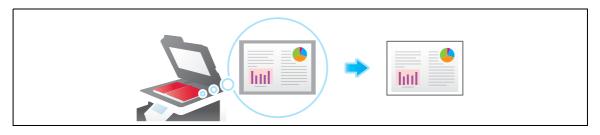

Tips

- The scanning area on the **Original Glass** is the same as the specified paper size. Place the original within the scanning area.
- The size of the original automatically detected is 3/8 inch × 3/8 inch (10 mm × 10 mm) or larger. If the size detection fails, a blank sheet of paper is output.
- The top or end of the original image may be cut off.

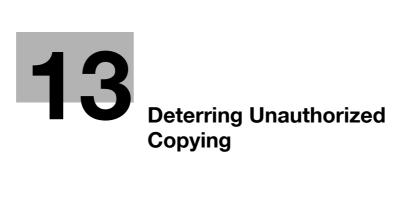

# 13 Deterring Unauthorized Copying

#### Printing a concealed security watermark ([Copy Protect])

Text such as "Copy" and "Private" are printed in the background pattern as concealed text. This function is called the Copy Protect function.

When a copy-protected document is copied, the concealed security watermark appears on the entire page, thereby indicating that it is an unauthorized copy.

For details, refer to page 15-60.

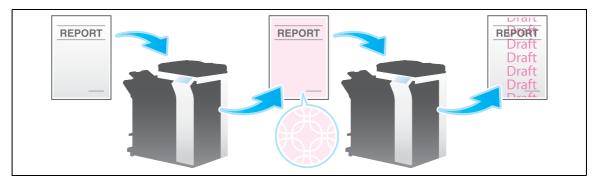

#### Reference

You can register and edit copy protect data using the **Web Connection** data management utility. For details, refer to [User's Guide: Web Management Tool].

**Copy Protection Utility** is an application software program used to specify the copy protect and stamp information to the MFP. You can install the program using the accompanying DVD-ROM. For details, refer to the **Copy Protection Utility** manual.

#### Adding a stamp on the entire page ([Stamp Repeat])

Stamp such as "Copy" and "Private" are printed on the entire page.

By printing text such as "Copy" or "Private" as a visible stamp, you can deter unauthorized copying. For details, refer to page 15-56.

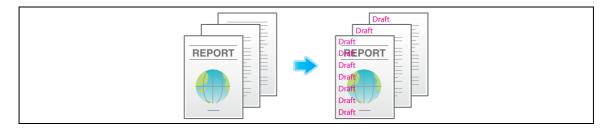

#### Reference

You can register and edit stamp data using the **Web Connection** data management utility. For details, refer to [User's Guide: Web Management Tool].

**Copy Protection Utility** is an application software program used to specify the copy protect and stamp information to the MFP. You can install the program using the accompanying DVD-ROM. For details, refer to the **Copy Protection Utility** manual.

#### Add copy restriction information ([Copy Guard])

Copy Guard is a copy protection function that prints concealed security watermarks such as "Private" or a date in the background to prevent unauthorized copying, and embeds a copy restriction pattern on all printed sheets.

If an attempt is made using a device that supports the copy guard function to copy a sheet that has been copy protected, a copy guard pattern is scanned, the copying process is canceled, and the job is deleted.

For details, refer to page 15-61.

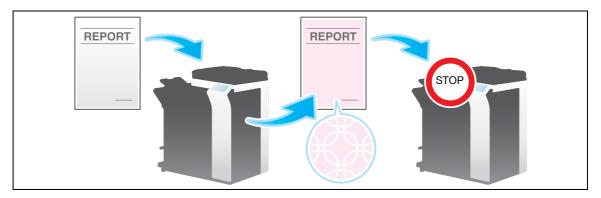

Tips

13

- You can use the Copy Guard function when the optional **Security Kit** is installed and the Copy Guard function is enabled on this machine. For details on how to enable the Copy Guard function, refer to page 17-72.
- The Copy Guard function does not support color paper, envelopes and transparencies.

#### Adding a password ([Password Copy])

Password Copy is a copy protection function that prints concealed security watermarks such as "Private" or a date in the background to prevent unauthorized copying, and embeds a password for the password copy function on all printed sheets.

If an attempt is made using a device that supports the password copy function to copy a sheet that has been prepared for password copy, a password copy pattern is scanned and entry of a password is requested. Copying starts if the correct password is entered.

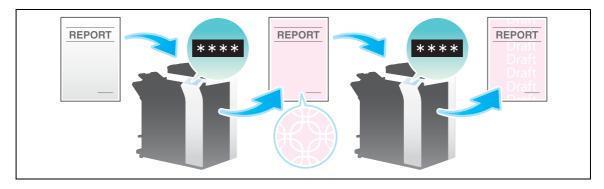

For details, refer to page 15-62.

Tips

- You can use the Password Copy function when the optional **Security Kit** is installed and the Password Copy function is enabled on this machine. For details on how to enable the Password Copy function, refer to page 17-72.
- The Password Copy function does not support color paper, envelopes and transparencies.
- If you fail to enter a password three times, the currently processed copy job will be erased.

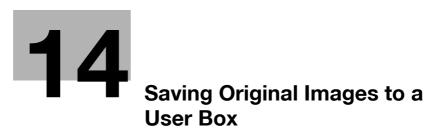

# 14 Saving Original Images to a User Box

You can save original images on the hard disk (user box) of this machine. The saved originals can be called later for printing. Therefore, the original copy is not needed when you want to print another copy of the original. It will be useful to save frequently used originals in a user box.

The destination can be a Public User Box, a Personal User Box, a Group User Box, or an Annotation User Box.

- For details on the User Box, Personal User Box, and Group User Box, refer to [User's Guide: Box Operations].
- For details on the Annotation User Box, refer to [User's Guide: Box Operations].

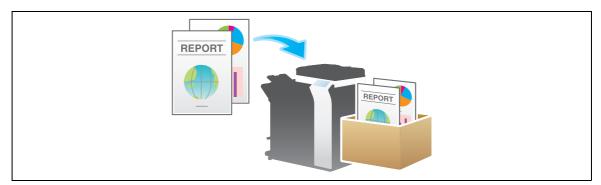

- ✓ To save the original in an Annotation User Box, the user box must be registered in advance. For details on the registration procedure, refer to [User's Guide: Box Operations].
- 1 Load the original.
- 2 Tap [Copy].
- 3 Select [Application] [Others] to set [Save in User Box] to [ON], and tap the [User Box] list icon.
  - → If necessary, tap the keyboard icon of [File Name], and change the document name to save it to the user box.
  - → If [Save & Print] is set, the original can be printed and saved in the user box at the same time.

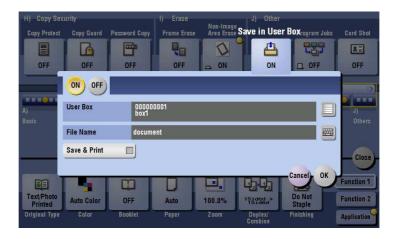

- 4 Specify the destination user box, and tap [OK].
  - → To save the original to a Public User Box, a Personal User Box, or a Group User Box, tap [Public], [Personal], or [Group] and select the destination user box. Tap [New] and enter a new user box number to register the destination user box.
  - → To save the original in an Annotation User Box, tap [System] and select the destination user box.

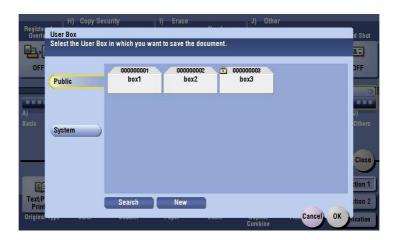

**5** Tap [OK].

14

6 Press the **Start** key.

The original is scanned and saved to the specified user box. If [Save & Print] is set, the original is printed and saved in the user box at the same time.

# 15 Description of Setup Buttons

# 15 Description of Setup Buttons

### [Original Type]

To display: [Copy] - [Original Type]

Select the optimum settings for the original to copy it in the optimum image quality.

| Program Quick C                                          | ору                                      |          |                            |                  | Job List                                      |
|----------------------------------------------------------|------------------------------------------|----------|----------------------------|------------------|-----------------------------------------------|
| A program containing Origi<br>or Image Adjustment Settin | nal Type Settings<br>gs can be recalled. |          |                            |                  | 09/12/2011 ¥<br>17:34 M<br>Memory C<br>100% K |
| -                                                        |                                          | Bega     | 11 Image<br>stment Program | -                | Check Setting                                 |
| Text                                                     | *                                        | 種        | test-01                    | *                |                                               |
| Text/Photo<br>Printed                                    | PhotoPaper                               | ۲ 👻      | test-02                    | *                |                                               |
| Photo<br>Printed                                         | + Photo<br>PhotoPaper                    | ۴ 🛉      | test-03                    | *                |                                               |
| Dot Matrix Original                                      | ୶ 🔠 Map                                  | *        |                            |                  |                                               |
| Copied Paper                                             | *                                        |          |                            |                  |                                               |
|                                                          | _                                        |          |                            | Close            |                                               |
|                                                          |                                          | E M      | 42 42                      |                  | Function                                      |
| Text/Photo<br>Printed Auto Color                         | OFF Aut                                  | 0 100.0% | 1Sided ><br>1Sided         | Do Not<br>Staple | Function                                      |
| Original Type Color                                      | Booklet Pape                             | er Zoom  | Duplex/<br>Combine         | Finishing        | Applicatio                                    |

| Settings                             | Description                                                                                                    |
|--------------------------------------|----------------------------------------------------------------------------------------------------|
| [Text]                               | Copy originals primarily containing text at the optimum image quality level.<br>Sharpen the edges of text to improve legibility.                                                                                                    |
| [Text/Photo Printed]                 | Copy the original, which consists of text and photos, at the optimum image quality level.<br>Sharpen the edges of text, and smoothen the photos.<br>Select this option to scan printed originals such as brochures and catalogs.                                                                                                    |
| [Text/Photo PhotoPaper]              | Copy the original, which consists of text and photos, at the optimum image<br>quality level.<br>Sharpen the edges of text, and smoothen the photos.<br>Select this option for scanning originals in which photos are printed on<br>photographic paper.                                                                                                    |
| [Photo Printed ]                     | Press this button to copy an original consisting of only photos at the opti-<br>mum image quality level.<br>Select this option to scan printed originals such as brochures and catalogs.                                                                                                    |
| [Photo PhotoPaper]                   | Press this button to copy an original consisting of only photos at the opti-<br>mum image quality level.<br>Select this option for scanning originals printed on photographic paper.                                                                                                    |
| [Dot Matrix Original]                | Copy an original, that primarily consists of text such as thin or faint char-<br>acters, at the optimum image quality level.<br>Darken the text to improve legibility.                                                                                                    |
| [Map]                                | Copy an origin that has a colored background such as a map or an image<br>drawn with a pencil or containing thin colored lines, at the optimum image<br>quality level.<br>A sharp copy image is produced.                                                                                                    |
| [Copied Paper]                       | Copy an original, which has been output with an even density from the copier or printer, at the optimum image quality level.                                                                                                    |
| [Recall Image Adjustment<br>Program] | Call the image quality adjustment program. The registered content of pro-<br>gram is applied.<br>For image adjustment program, you can register the settings of [Original<br>Type], [Density], [Bkgd. Removal], [Text Enhancement], [Neg-/Pos. Re-<br>verse], [Background Color], [Color Adjust], and [Mirror Image]. For details<br>on how to register, refer to page 1-14. |

#### [Color]

To display: [Copy] - [Color] Select a color for copying.

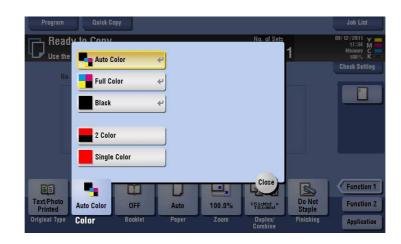

| Settings       | Description                                                                                                    |
|----------------|----------------------------------------------------------------------------------------------------|
| [Auto Color]   | The machine automatically selects [Full Color] or [Black] according to the color of the scanned original when copying.                                                                                                    |
| [Full Color]   | Print the copy in full color, regardless of whether the scanned original is in color or in black and white.                                                                                                    |
| [Black]        | Print the copy in black and white, regardless of whether the scanned orig-<br>inal is in color or in black and white.                                                                                                    |
| [2 Color]      | Copy in the specified two colors. This will produce a lower cost color copy<br>than one printed in full color.<br>In the scanned original, an area judged to be color is copied with the spec-<br>ified color, and an area judged to be black is copied in black.                                                                                                    |
| [Single Color] | Copy in the specified single color. This will produce a lower cost color copy<br>than one printed in full color.<br>The original is copied by converting the color differences (apparent color<br>densities) and the gradation levels into density differences of the single<br>color.<br>If you set [Average Density], the original is copied by converting the grada-<br>tion levels into density differences of the single color regardless of the orig-<br>inal color. |

Related setting

• If the original is copied in black and white although you have selected [Auto Color], adjust the color judgment level. For details, refer to page 16-7.

### [Density]

To display: [Copy] - [Density]

Adjust the density of a copy image.

| Ready to Copy<br>Use the keypad and C to change the | number of sets. | No. of Sets<br>1 | 12/ 13 / 2011<br>22:33<br>Memory<br>100% |
|-----------------------------------------------------|-----------------|------------------|------------------------------------------|
| No. of Originals                                    | Gutput          |                  | Check Set                                |
|                                                     |                 |                  |                                          |
| -4 0                                                | +4              |                  | progra                                   |
|                                                     |                 |                  |                                          |
| ight Standard                                       | Dark            |                  |                                          |
|                                                     | Cancel, OK      |                  | Functio                                  |
| Standard                                            |                 |                  | Functio                                  |

### [Paper]

To display: [Copy] - [Paper]

Select the paper size and type for copying. You can also change the size and type settings of the paper loaded in paper trays.

For details on the available paper types, refer to [User's Guide: About This Machine].

| Program Quick C                           |                |               |                |                                |                     | Job List                                  |
|-------------------------------------------|----------------|---------------|----------------|--------------------------------|---------------------|-------------------------------------------|
| Ready to Conv                             |                |               |                | No. of Sets                    |                     | 09/12/2011 Y<br>7:38 M<br>nory C<br>10% K |
| Auto                                      | 2              | A4 🖸          | <b>●</b> 8×11D | Chang                          | e Tray Setting      |                                           |
| 3 4                                       |                | 8%×110 =      | L &×110        |                                |                     |                                           |
| Text/Photo                                | L.             | D             | -              | 면관면원                           | Do Not              | lose duction                              |
| Printed Auto Color<br>Driginal Type Color | OFF<br>Booklet | Auto<br>Paper | 100.0%<br>Zoom | 1Sided ><br>Duplex/<br>Combine | Staple<br>Finishing | Function                                  |

| Settings              | Description                                                                                                    |
|-----------------------|----------------------------------------------------------------------------------------------------|
| [Auto]                | Tap this button to automatically select paper fitting the size of the original when making a copy.                                                                                                    |
| [1] to [4]            | Tap this button to specify paper loaded into any of <b>Tray 1</b> to <b>Tray 4</b> and make a copy.                                                                                                    |
| [鬥]                   | Tap this button to copy onto the paper loaded into the Bypass Tray.                                                                                                    |
| [L]                   | Press this button to copy onto the paper loaded into the Large Capacity Unit.                                                                                                    |
| [Change Tray Setting] | <ul> <li>If necessary, change the size and type settings of the paper loaded into the selected paper tray.</li> <li>[Paper Type]: Select the type of the paper loaded into the selected paper tray.</li> <li>[Paper Size]: Select the size of the paper loaded into the selected paper tray.</li> <li>Selecting [Auto Detect] automatically detects the size of the loaded paper.</li> </ul> |

## 15

#### Tips

• To load paper into the Large Capacity Unit, the optional Large Capacity Unit is required.

#### [Standard Size]

To display: [Copy] - [Paper] - [<sup>(h)</sup>] - [Change Tray Setting] - [Standard Size]

When loading a standard size paper into the  $\ensuremath{\textbf{Bypass Tray}}$  , select the paper size.

| Re Tray Sett | ings (Manual Tray)<br>Standard Size | _       | - | No. of 9  |    | 1    | 2/2811 Y<br>17:40 M<br>nory C<br>18% K |
|--------------|-------------------------------------|---------|---|-----------|----|------|----------------------------------------|
| Paper        |                                     |         |   |           |    |      | t Setting                              |
| 60 -         | inches                              | T.      |   | 12×18 🖵   | *  |      |                                        |
| 90g/m1       | AB Metric Sizes                     | j       |   | 11×17 🗗   | *  |      |                                        |
|              | C Other                             | )       |   | 8i×14 🕞   | (ب | e >> |                                        |
| _            |                                     | 8%×11 🖵 |   | 81×11 🗗   | *  | **   |                                        |
| _            |                                     | 7×103 🖸 |   | 7)×10), 🕞 | *  | **   |                                        |
|              |                                     | 5½×8½ 🕞 |   | 5%×8% 🗗   | *  |      | anction                                |

| Settings       | Description                                                                                                    |
|----------------|----------------------------------------------------------------------------------------------------|
| [Inches]       | When loading inch size paper into the Bypass Tray, select the paper size.                                                                          |
| [Metric Sizes] | When loading metric sizes paper into the <b>Bypass Tray</b> , select the paper size.                                                               |
| [Other]        | When continually loading a certain size of paper such as standard size envelope or photo size into the <b>Bypass Tray</b> , select the paper size. |

# [Custom Size]

To display: [Copy] - [Paper] - [<sup>(1)</sup>] - [Change Tray Setting] - [Custom Size]

When loading custom size paper on the Bypass Tray, enter the length (X) and width (Y) of the paper.

You can either enter the size manually, or select from the registered sizes in the memory.

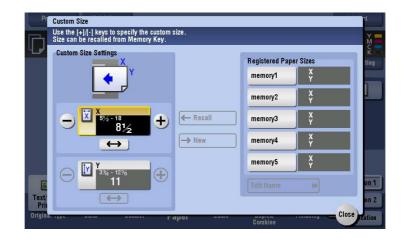

| Settings                 | Description                                                                                                    |
|--------------------------|----------------------------------------------------------------------------------------------------|
| [Custom Size Settings]   | For the inch area, tap [+]/[-] or the keypad to enter the length (X) and width (Y) of the paper.<br>For the centimeter area, tap [+]/[-] or press the <b>Keypad</b> to enter the length (X) and width (Y) of the paper.<br>After you have entered the size, select a key ([memory1] to [memory5]) in [Registered Paper Sizes], and tap [New]. Then the size you have entered is registered in the memory. You can recall the registered size in the future. |
| [Registered Paper Sizes] | <ul> <li>The custom sizes registered in the memory are displayed.</li> <li>When you call a registered size from the memory, tap the key of the desired registration name, then tap [Recall].</li> <li>To change a registration name, select a desired key, then tap [Edit Name].</li> </ul>                                                                                                    |

## [Wide Paper]

To display: [Copy] - [Paper] - **Tray1 to Tray4/Bypass Tray** - [Change Tray Setting] - [Wide Paper] Select this option when you load wide paper into the paper tray.

|                 |            |              | Paper Size   |   |
|-----------------|------------|--------------|--------------|---|
| Inches          |            | 11×17W 🕞     | X 8½<br>Y 11 |   |
| AB Metric Sizes | 85×11₩ 🖵   | ] 8½×11₩ 🕞 ] | Change Size  | * |
|                 | 552×852W 🕞 | 55×85W 🕞     | Change Size  |   |
|                 |            |              |              |   |
|                 |            |              |              |   |

| Settings       | Description                                                                       |
|----------------|-----------------------------------------------------------------------------------|
| [Inches]       | When loading wide paper in inch size into paper tray, also select the paper size. |
| [Metric Sizes] | When loading wide paper in metric sizes into paper tray, select the paper size.   |

# [Zoom]

To display: [Copy] - [Zoom]

Copy an original image enlarged or reduced by an arbitrary zoom ratio.

| Program Quick                                         | Сору                                          |                                     |                            | Joh List                                |
|-------------------------------------------------------|-----------------------------------------------|-------------------------------------|----------------------------|-----------------------------------------|
| - Beady to Con                                        | 1                                             |                                     | No. of Sets                | 09/12/2011 Y                            |
| Use the keypad or +/- ke<br>Press [C] to set the zoor | ys to specify the zoom ratio.<br>1 to 100.0%. |                                     |                            |                                         |
| Auto                                                  |                                               |                                     | Manual                     | 200m Ratio<br>400.0%<br>200.0%<br>50.0% |
| a constant of the                                     | 77.2%<br>1×17 • 8%×14 • 8%×11 × 1.0           | 121.4%<br>8%×14 →<br>11×17<br>11×17 | 154.5%<br>55×8½ +<br>82×14 | Set Dom                                 |
| Text/Photo<br>Printed Auto Color                      | OFF Auto                                      | 100.0%                              | ISided > Do                | Cancel OK<br>Not<br>aple                |
| Original Type Color                                   | Booklet Paper                                 | Zoom                                | Duplex/ Fini<br>Combine    | shing Application                       |

| Settings   | Description                                                                                                    |  |  |
|------------|----------------------------------------------------------------------------------------------------|--|--|
| [Auto]     | Press this button to automatically make a copy with the optimal zoom ratio to match the image of the original with the paper size. This is convenient because you do not need to specify the zoom ratio. |  |  |
| [+]/[-]    | Enter a zoom ratio manually. You can also enter the zoom ratio from the <b>Keypad</b> .                                                                                                    |  |  |
| Fixed Zoom | Select a preset zoom when copying from a standard size original onto a standard size sheet of paper.<br>The paper tray is selected automatically according to the selected zoom ratio.                   |  |  |

| Settings     | Description                                                                                                    |  |  |
|--------------|----------------------------------------------------------------------------------------------------|--|--|
| [Minimal]    | Place an original image in the center after slightly reducing the size of the original when copying.<br>Select this option when copying the entire original image, including its edges.           |  |  |
| [Manual]     | Specify zoom ratios individually for the lengthwise and widthwise direc-<br>tions for copying.<br>Select [X] or [Y], and enter a zoom ratio by tapping [+]/[-] or pressing the<br><b>Keypad</b> . |  |  |
| [Zoom Ratio] | Copy with the registered zoom ratio.<br>If you tap [Set Zoom], you can change the registered zoom ratio.                                                                                          |  |  |

# [Duplex/Combine]

To display: [Copy] - [Duplex/Combine]

Copy an original onto both sides of paper. A multi-page original can be reduced and copied on the same side of a single sheet of paper.

| 1Sided >           | No. of Originals | Output |           |                       |
|--------------------|------------------|--------|-----------|-----------------------|
|                    |                  |        | 1 2 OFF   | Original<br>Direction |
| 1Sided ><br>2Sided |                  |        | 1 12 2in1 |                       |
| 2Sided>1Sided      |                  |        | 12 4in1   | 1                     |
| 2Sided>2Sided      |                  |        | 8in1      | ]                     |

| Settings            | Description                                                                                                    |
|---------------------|----------------------------------------------------------------------------------------------------|
| [Original > Output] | Select a combination of the original to be loaded (1-sided original or 2-sided original) and the copy method (1-sided copy or 2-sided copy).<br>For details, refer to page 15-10. |
| [Combine]           | Select the number of original pages to be copied on a single page.<br>For details, refer to page 15-11.                                                                           |

15

# [Original > Output]

15

To display: [Copy] - [Duplex/Combine] - [Original > Output] Copy an original onto both sides of paper.

| Program Quick Cop                                                                                                    |                                                                                                    |                    | Job List                       |
|----------------------------------------------------------------------------------------------------|----------------------------------------------------------------------------------------------------|--------------------|--------------------------------|
| - Ready to Copy                                                                                                    |                                                                                                    | No. of Sets        | 12/15/2011 ¥<br>16:50 ¥        |
| If the original is not set uprig<br>please select the original dir                                                                                                    |                                                                                                    |                    |                                |
| Original > Output<br>1 Sided ><br>1 Sided ><br>2 Sided ><br>2 Sided > 1 Sided ><br>2 Sided > 1 Sided ><br>2 Sided > 2 Sided > 1 Sided<br>2 Sided > 2 Sided > 2 Sided > 2 Sided | Binding Position       No. of Originals       Output       Auto       P. Left Bind       P. Left Bind       P. Left Bind       P. Left Bind       P. Siffa <sup>to</sup> P. Top Bind | 12 4in1            | Original<br>Direction<br>₩ ি ► |
| Text/Photo                                                                                                    |                                                                                                    |                    | Cancel OK                      |
| Printed Auto Color                                                                                                    | OFF Auto 100.<br>Booklet Paper Zoo                                                                                                    | 2Side>2Side Staple | e                              |

| Settings            | Description                                                                                                    |  |  |
|---------------------|----------------------------------------------------------------------------------------------------|--|--|
| [Original > Output] | Select a combination of the original to be loaded (1-sided original or 2-sided original) and the copy method (1-sided copy or 2-sided copy).<br>If you have selected other than [1Sided > 1Sided], also specify [Binding Position] and [Original Direction].                                                                                                    |  |  |
| [Binding Position]  | Select the binding positions of the original and copy.                                                                                                    |  |  |
| [No. of Originals]  | <ul> <li>Select the original binding position when loading a 2-sided original.</li> <li>[Auto]: The binding position is specified automatically. When the long side of the original is 11-11/16 inches (297 mm) or less, the binding position is set to the long side of paper. When the long side of the original exceeds 11-11/16 inches (297 mm), the binding position is set to the short side of paper.</li> <li>[Left Bind]: Select this option when the binding position is set to the left of the original.</li> <li>[Right Bind]: Select this option when the binding position is set to the right of the original.</li> <li>[Top Bind]: Select this option when the binding position is set to the top of the original.</li> </ul> |  |  |
| [Output]            | <ul> <li>Select the binding position when printing on both sides of paper.</li> <li>[Auto]: The binding position of a copy is specified automatically. When the long side of the original is 11-11/16 inches (297 mm) or less, the binding position is set to the long side of paper. When the long side of the original exceeds 11-11/16 inches (297 mm), the binding position is set to the short side of paper.</li> <li>[Left Bind]: Select this option when setting the binding position to the left of a copy.</li> <li>[Right Bind]: Select this option when setting the binding position to the right of a copy.</li> <li>[Top Bind]: Select this option when setting the binding position to the top of a copy.</li> </ul>          |  |  |
| Original Direction] | Specify the orientation of the loaded original.                                                                                                    |  |  |

## Reference

For details about the operation procedure of [Original > Output], refer to page 4-3.

# [Combine]

To display: [Copy] - [Duplex/Combine] - [Combine]

Select the number of original pages to be copied on a single page.

If [4in1] or [8in1] is selected, you can select the combined page layout from [Horizontal] or [Vertical].

| Driginal -> Output               | Binding Position |           | Combine   | Original     |
|----------------------------------|------------------|-----------|-----------|--------------|
| 12, 12 1Sided ><br>12, 12 1Sided | No. of Originals | Output    | 1 2 OFF   | Direction    |
| 1Sided ><br>2Sided               | Left Bind        | Left Bind | 1 12 2in1 | Combination  |
| 2Sided>1Sided                    |                  |           | 12 4in1   | Kethod Goron |
| P 2Sided>2Sided                  |                  |           | 8in1      | Vertical     |

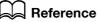

For details about the operation procedure of [Combine], refer to page 4-5.

# [Finishing]

To display: [Copy] - [Finishing]

Specify how to feed out copied sheets of paper.

| Program               |            |                               |                  |                    |                  |                |
|-----------------------|------------|-------------------------------|------------------|--------------------|------------------|----------------|
| -Doody                | to Conv    |                               |                  | No. of Sets        |                  | 12/15/2011 🗸 🔫 |
| 4                     |            |                               |                  |                    |                  |                |
| Group/Sort            |            | Staple/Punch<br>Staple<br>OFF | Punch            |                    | OFF              | Bind 🔶         |
|                       |            | Corner                        | 2-               | Hole               |                  |                |
| D Offset              |            | 2 Positio                     | un [ 3-          | Hole               |                  |                |
|                       |            |                               | Position Setting |                    |                  |                |
| BE                    |            |                               | , K              |                    |                  | Cancel, OK     |
| Text/Photo<br>Printed | Auto Color | OFF Au                        | to 100.0%        | 1Sided ><br>1Sided | Do Not<br>Staple | Function 2     |
| Original Type         | Color      | Booklet Par                   | ier Zoom         | Duplex/<br>Combine | Finishing        | Application    |

| Settings     | Description                                                                                                    |
|--------------|----------------------------------------------------------------------------------------------------|
| [Group/Sort] | Select the output method when printing multiple sets of copies.<br>For details, refer to page 15-12.                     |
| [Offset]     | Select this item when sorting by the number of copies or by page to feed out paper.<br>For details, refer to page 15-12. |
| [Staple]     | Select the binding positions for sheet stapling.<br>For details, refer to page 15-13.                                    |
| [Punch]      | Select binding positions when punching sheets.<br>For details, refer to page 15-14.                                      |
| [Fold/Bind]  | Select how to fold or bind paper.<br>For details, refer to page 15-15.                                                   |

# [Group/Sort]

15

To display: [Copy] - [Finishing] - [Group/Sort]

Select the output method when printing multiple sets of copies.

| Group/Sort | Staple/Punch<br>Staple<br>OFF<br>Corner<br>2 Position | Punch<br>OFF<br>2-Hole<br>3-Hole | OFF       |
|------------|-------------------------------------------------------|----------------------------------|-----------|
|            | Positio                                               | n Setting 🧰                      | Cancel OK |

| Settings | Description                                                                        |
|----------|------------------------------------------------------------------------------------|
| [Group]  | Feeds out copies separately page by page, like: "111", "222", "333", "444", "555". |
| [Sort]   | Feeds out copies separately one by one, like: "12345", "12345", "12345".           |

## [Offset]

To display: [Copy] - [Finishing] - [Offset]

Select this item when sorting by the number of copies or by page to feed out paper.

If the **Finisher** or **Job Separator JS-506** is installed, the copies are fed out and stacked on top of each other with each copy or page set staggered to separate them.

If the **Finisher** or **Job Separator JS-506** is not installed, printed copies are fed out and sorted in an alternating crisscross pattern when the following conditions are satisfied.

- 8-1/2 × 11, A4, or B5 paper is used.
- Paper of the same size and type is loaded with the 🖬 orientation in one paper tray and with the 🗋 orientation in another tray
- Auto Paper for the paper size setting is set.

| Program Quick Copy    |                                         |                          | Job List              |
|-----------------------|-----------------------------------------|--------------------------|-----------------------|
| Doody to Conv         |                                         | No. of Sets              | 12/15/2011 🗸 🔫        |
| 4                     |                                         |                          | _                     |
| Group/Sort            | Staple/Punch<br>Staple<br>OFF<br>Corner | Punch<br>OFF<br>2-Hole   | Fold/Bind<br>OFF      |
| C Offset              | 2 Position                              | 3-Hole                   |                       |
| Text/Photo Auto Color | OFF Auto                                | 100.0% <sup>1Sided</sup> | Offset                |
| Princea               | ooklet Paper                            | Zoom Duplex/<br>Combine  | Finishing Application |

# [Staple]

To display: [Copy] - [Finishing] - [Staple]

Select the binding positions for sheet stapling.

| Group/Sort | Staple/Punch<br>Staple<br>OFF<br>Corner | Punch<br>OFF<br>2-Hole | OFF |
|------------|-----------------------------------------|------------------------|-----|
| Coffset    | 2 Position<br>Positio                   | i 3-Hole               |     |

| Settings           | Description                                                                                                    |
|--------------------|----------------------------------------------------------------------------------------------------|
| [Corner]           | Each set of printed sheets is stapled in a corner (top left or top right) before being output.                                                                                                    |
| [2 Position]       | Each set of printed sheets is stapled at two positions (in the top, left, or right) before being output.                                                                                                    |
| [Position Setting] | Select the binding position and original loading direction. If [Auto] is spec-<br>ified for the binding position, the binding position is determined automati-<br>cally based on the direction of the loaded original. |

Tips

• The **Finisher** is required to use the Staple function.

# [Punch]

To display: [Copy] - [Finishing] - [Punch]

Select binding positions when punching sheets.

The number of punched holes varies depending on the country you are in.

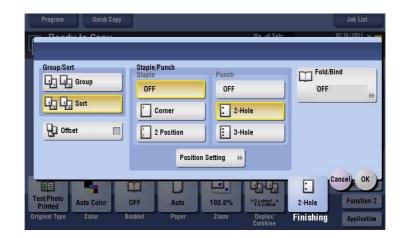

| Settings           | Description                                                                                                    |
|--------------------|----------------------------------------------------------------------------------------------------|
| [Position Setting] | Select the punch position and original loading direction. If [Auto] is speci-<br>fied for the punch position, the punch position is determined automatically<br>based on the direction of the loaded original. |

#### Tips

- To use the Punch function:
- The Finisher FS-534 and Punch Kit PK-520, or the Finisher FS-533 and Punch Kit PK-519 are required.
- The Finisher FS-535 and Punch Kit PK-521, or the Z Folding Unit ZU-606 are required (only for bizhub C554).

15

# [Fold/Bind]

To display: [Copy] - [Finishing] - [Fold/Bind]

Select how to fold or bind paper.

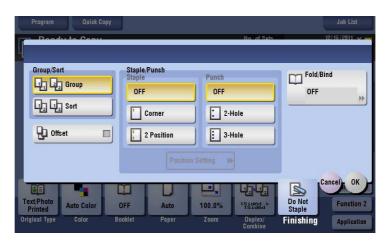

| Settings               | Description                                                                                         |
|------------------------|----------------------------------------------------------------------------------------------------|
| [Half-Fold]            | Feeds out a copied sheet by folding it in two.<br>For details, refer to page 15-16.                 |
| [Center Staple & Fold] | Staples and feeds out a printed sheet by folding it in two.<br>For details, refer to page 15-16.    |
| [Tri-Fold]             | Feeds out a copied sheet by folding it in three.<br>For details, refer to page 15-17.               |
| [Z-Fold]               | Z-folds the long side of a copied sheet before feeding it out.<br>For details, refer to page 15-17. |

Tips

- To use the Half-Fold/Bind function:
- The Finisher FS-534 and Saddle Stitcher SD-511 are required.
- The Finisher FS-535 and Saddle Stitcher SD-512 are required (only for bizhub C554).
- To use the Tri-Fold function:
- The Finisher FS-534 and Saddle Stitcher SD-511 are required.
- The Finisher FS-535 and Saddle Stitcher SD-512 are required (only for bizhub C554).
- To use the Z-Fold function:
- The Finisher FS-535 and Z Folding Unit ZU-606 are required (only for bizhub C554).

## [Half-Fold]

15

To display: [Copy] - [Finishing] - [Fold/Bind] - [Half-Fold]

Feeds out a copied sheet by folding it in two. Also select the unit by which the paper is folded from [By Copy Job (Multiple Sheets)], [1 Unit], and [By Page]. When you set [By Page], specify the number of pages to be folded at one time.

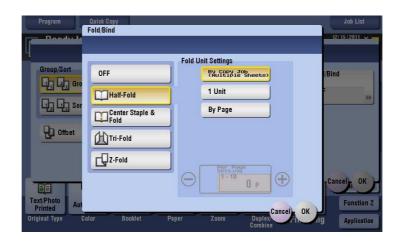

Tips

- To use the Half-Fold function:
- The **Finisher FS-534** and **Saddle Stitcher SD-511** are required.
- The Finisher FS-535 and Saddle Stitcher SD-512 are required (only for bizhub C554).
- The [Booklet] option is turned [ON] at the same time.

### [Center Staple & Fold]

To display: [Copy] - [Finishing] - [Fold/Bind] - [Center Staple & Fold] Staples and feeds out a printed sheet by folding it in two.

| Program                                | Quick Copy<br>Fold/Bind         | Job List<br>12/15/2011   |
|----------------------------------------|---------------------------------|--------------------------|
| Group/Sort                             | Half-Fold                       | /Bind                    |
| Text/Photo<br>Printed<br>Original Type | Color Booklet Paper Zoom Duplex | Cancel, OK<br>Function 2 |

Tips

- To use the Center Staple & Fold function:
- The Finisher FS-534 and Saddle Stitcher SD-511 are required.
- The Finisher FS-535 and Saddle Stitcher SD-512 are required (only for bizhub C554).
- The [Booklet] option is turned [ON] at the same time.

# [Tri-Fold]

To display: [Copy] - [Finishing] - [Fold/Bind] - [Tri-Fold]

Feeds out a copied sheet by folding it in three. Also select the unit by which the paper is folded from [By Copy Job (Multiple Sheets)], [1 Unit], and [By Page]. When you set [By Page], specify the number of pages to be folded at one time.

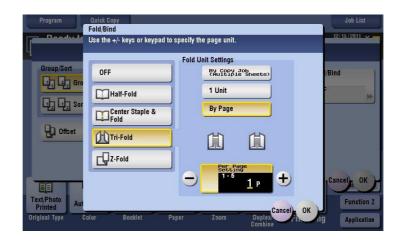

Tips

- To use the Tri-Fold function:
- The Finisher FS-534 and Saddle Stitcher SD-511 are required.
- The Finisher FS-535 and Saddle Stitcher SD-512 are required (only for bizhub C554).

# [Z-Fold]

To display: [Copy] - [Finishing] - [Fold/Bind] - [Z-Fold]

Z-folds the long side of a copied sheet before feeding it out. This option is available when printing paper of  $11 \times 17 = 8 - 1/2 \times 14 = 43 = 84 = 30$ , or 8K = Selecting  $8 - 1/2 \times 14 = 10$  folds paper in two instead of Z-folding.

| Program                   | Quick Copy<br>Fold/Bind                                                                                                    | Job List                 |
|---------------------------|----------------------------------------------------------------------------------------------------|--------------------------|
| -Boodustr                 | F014/81N0                                                                                                    | 12/15/2011 🗸             |
| Group/Sort                | OFF       Select the finished Z-fold size         Image: Half-Fold       OFF         Image: Center Staple &<br>Fold       Image: Center Staple &<br>Image: Center Staple &<br>Image: Center &<br>Image: Center Staple &<br>Image: Center Staple &<br>Image: | /Bind                    |
| Text/Photo<br>Printed Aut |                                                                                                    | Cancel, OK<br>Function 2 |
| Original Type C           | olor Booklet Paper Zoom Duplex                                                                                                    | Application              |

Tips

To use the Z-Fold function, the Finisher FS-535 and Z Folding Unit ZU-606 are required (only for bizhub C554).

# [Application]

To display: [Copy] - [Application]

Specify the application settings for copying.

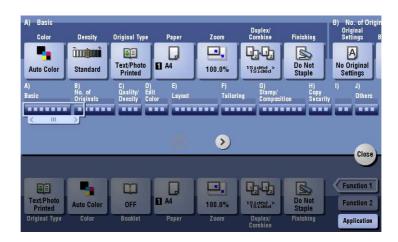

| Settings            | Description                                                                                                    |
|---------------------|----------------------------------------------------------------------------------------------------|
| [No. of Originals]  | Set the original scan options.                                                                                                    |
| [Quality/Density]   | Adjust the image quality and density of copies according to the original.                                                            |
| [Edit Color]        | Adjust the color quality of copies in detail.                                                                                        |
| [Layout]            | Specify the copy layout such as to copy using a page order such as that used in a booklet, and to copy an original image repeatedly. |
| [Tailoring]         | Add front and rear covers, and insert pages to copied sheets.                                                                        |
| [Stamp/Composition] | Add the page number, stamp, etc. on copied sheets.                                                                                   |
| [Copy Security]     | Embed a copy protection information to copied sheets.                                                                                |
| [Erase]             | Erase unnecessary portion of the original for copying.                                                                               |
| [Others]            | Copy the front and back sides of a card onto one sheet, or save originals to a user box.                                             |

# [Original Settings]

To display: [Copy] - [Application] - [No. of Originals] - [Original Settings] Set the options to scan originals correctly based on their properties.

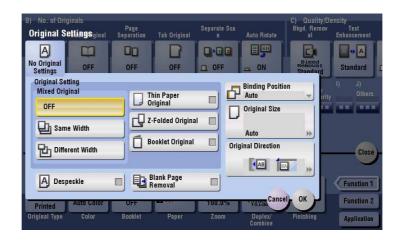

| Settings             | Description                                                                                                    |  |
|----------------------|----------------------------------------------------------------------------------------------------|--|
| [Original Setting]   | <ul> <li>Set the options to scan originals correctly based on their properties.</li> <li>[Mixed Original]: Even for an original containing pages of different sizes, by using the ADF, you can scan data while the size of each page is detected. For details, refer to page 15-20.</li> <li>[Thin Paper Original]: Reduce the original feed speed of the ADF to prevent the original from getting caught. For details, refer to page 15-20.</li> <li>[Z-Folded Original]: The size of the original - even folded originals - can be detected accurately. For details, refer to page 15-21.</li> <li>[Booklet Original]: Scan a catalog with the staples removed as a 2-sided original, make a 2-sided copy, and staple the center of the paper in the same manner as the original catalog. For details, refer to page 15-21.</li> </ul> |  |
| [Despeckle]          | Scan originals using the <b>ADF</b> while removing dust on the <b>Slit Scan Glass</b> . For details, refer to page 15-22.                                                                                                    |  |
| [Blank Page Removal] | Blank pages contained in the original loaded into the <b>ADF</b> are skipped when the original is scanned.<br>For details, refer to page 15-22.                                                                                                    |  |
| [Binding Position]   | When scanning a 2-sided original, select the original binding position to prevent the binding positions be reversed between the front and rear faces. For details, refer to page 15-23.                                                                                                    |  |
| [Original Size]      | If the size of the original is not detected correctly, select a key indicating the size of the original to be scanned.<br>For details, refer to page 15-23.                                                                                                    |  |
| [Original Direction] | Specify the orientation of the loaded original.<br>For details, refer to page 15-24.                                                                                                    |  |

## [Mixed Original]

To display: [Copy] - [Application] - [No. of Originals] - [Original Settings] - [Mixed Original]

Even for an original containing pages of different sizes, by using the **ADF**, you can scan data while the size of each page is detected. If the originals have the same widths, select [Same Width]. If the originals have different widths, select [Different Width].

| 0) No. of Originals<br>Original Settingsginal               | Page<br>Separation<br>OFF | Tab Original                                              | Separate Scan  | Auto Rotate                              | C) Quality/C<br>Bkgd. Remova |                                         |
|-------------------------------------------------------------|---------------------------|-----------------------------------------------------------|----------------|------------------------------------------|------------------------------|-----------------------------------------|
| Original Setting<br>Mixed Original<br>OFF<br>Dif Same Width |                           | hin Paper<br>riginal<br>Folded Origina<br>ooklet Original |                | Original Size<br>Auto<br>ginal Direction | *                            | () J)<br>Others                         |
| Despeckle<br>Printed Auto Color<br>Original Type Color      |                           | lank Page<br>Lemoval<br>Auto<br>Paper                     | 100.0%<br>Zoom | TATAS<br>Canc<br>Duplex/<br>Combine      | el OK<br>Finishing           | Function 1<br>Function 2<br>Application |

### [Thin Paper Original]

To display: [Copy] - [Application] - [No. of Originals] - [Original Settings] - [Thin Paper Original]

Reduce the original feed speed of the **ADF** to prevent the original from getting caught when scanning an original that is thinner than plain paper.

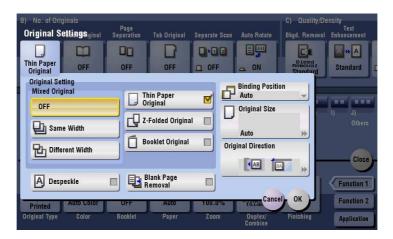

# [Z-Folded Original]

To display: [Copy] - [Application] - [No. of Originals] - [Original Settings] - [Z-Folded Original] The size of the original - even folded originals - can be detected accurately.

| B) No. of Originals<br>Original Settings ginal<br>C-Folded<br>Original | Page<br>Separation<br>DD<br>OFF | Tab Original                            | Separate Scan  | Auto Rotate                                                       | C) Quality/D<br>Bkgd. Removal |                                         |
|------------------------------------------------------------------------|---------------------------------|-----------------------------------------|----------------|-------------------------------------------------------------------|-------------------------------|-----------------------------------------|
| Original Setting<br>Mixed Original<br>OFF<br>Different Width           |                                 | nin Paper<br>riginal<br>Folded Original |                | Binding Posit<br>Auto<br>Original Size<br>Auto<br>ginal Direction |                               | () J)<br>Others<br>Close                |
| Despeckle<br>Printed Auto Color<br>Original Type Color                 |                                 | lank Page<br>emoval<br>Auto<br>Paper    | 100.0%<br>Zoom | Tisyate Cano<br>Duptex/<br>Combine                                |                               | Function 1<br>Function 2<br>Application |

## [Booklet Original]

To display: [Copy] - [Application] - [No. of Originals] - [Original Settings] - [Booklet Original]

Scan a catalog with the staples removed as a 2-sided original, make a 2-sided copy, and staple the center of the paper in the same manner as the original catalog.

| B) No. of Ori<br>Original S<br>Booklet  | ettings <sub>ginal</sub>      | Page<br>Separation | Tab Original                                     | Separate Scan  |                                                                                                    | C) Quality/C<br>Bkgd. Remova | Text<br>Enhancement                              |
|-----------------------------------------|-------------------------------|--------------------|--------------------------------------------------|----------------|----------------------------------------------------------------------------------------------------|------------------------------|--------------------------------------------------|
| Original Se<br>Mixed Orig<br>OFF<br>Sam |                               |                    | OFF<br>hin Paper<br>Iriginal<br>-Folded Original |                | <ul> <li>ON</li> <li>Binding Posit</li> <li>Left Bind</li> <li>Original Size</li> <li>Auto</li> <li>iginal Direction</li> </ul> | Standari<br>tion             | Standard<br>() J)<br>Others                      |
|                                         | peckle<br>Auto Color<br>Color |                    | Blank Page<br>Removal                            | 100.0%<br>Zoom | LAB<br>TISTICA<br>Duplex/<br>Combine                                                                                            | cel, OK<br>Finishing         | Close<br>Function 1<br>Function 2<br>Application |

Tips

- To configure [Booklet Original]:
- The Finisher FS-534 and Saddle Stitcher SD-511 are required.
- The Finisher FS-535 and Saddle Stitcher SD-512 are required (only for bizhub C554).

### Reference

For details on how to copy a booklet, refer to page 8-6.

### [Despeckle]

To display: [Copy] - [Application] - [No. of Originals] - [Original Settings] - [Despeckle] Scan originals using the **ADF** while removing dust on the **Slit Scan Glass**. It takes longer to finish scanning, compared to the normal operation.

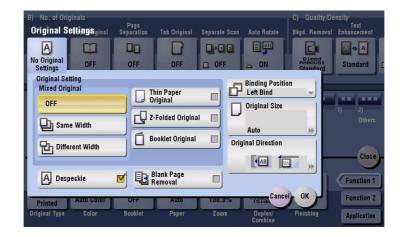

### [Blank Page Removal]

To display: [Copy] - [Application] - [No. of Originals] - [Original Settings] - [Blank Page Removal]

Blank pages contained in the original loaded into the ADF are skipped when the original is scanned.

Select this check box when scanning an original which contains blank pages. Blank pages detected are not counted as original page.

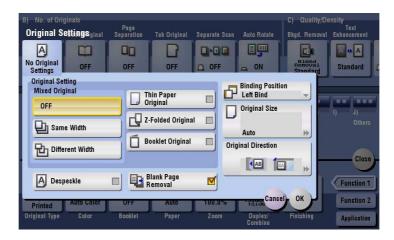

Related setting

• In case blank pages are not detected correctly even though scanning has taken place with [Blank Page Removal] enabled, adjust the detection level for blank pages. For details, refer to page 16-8.

15

# [Binding Position]

To display: [Copy] - [Application] - [No. of Originals] - [Original Settings] - [Binding Position] Set the options to scan originals correctly based on their properties.

| B) No. of Originals<br>Original Settings <sub>ginal</sub><br>No Original<br>Settings | Page<br>Separation<br>DD<br>OFF | Tab Original                                              | Separate S     |                           | C) Quality/D<br>Bkgd. Removal<br>Blocd<br>Blocd<br>Blocd<br>Standard | ensity<br>Text<br>Enhancement<br>M & A<br>Standard |
|--------------------------------------------------------------------------------------|---------------------------------|-----------------------------------------------------------|----------------|---------------------------|----------------------------------------------------------------------|----------------------------------------------------|
| Original Setting<br>Mixed Original<br>OFF<br>Different Width                         |                                 | hin Paper<br>riginal<br>Folded Origina<br>ooklet Original | 1              | Left Bind Orig Right Bind | on<br>I I I I I I I I I I I I I I I I I I I                          | () J)<br>Others                                    |
| Despeckle<br>Printed Auto Color<br>Original Type Color                               |                                 | llank Page<br>Lemoval<br>Auto<br>Paper                    | TUU.U%<br>Zoom | Top Bind                  | e OK<br>Finishing                                                    | Function 1<br>Function 2<br>Application            |

| Settings     | Description                                                                                                    |
|--------------|----------------------------------------------------------------------------------------------------|
| [Auto]       | The binding position is automatically set. When the length of the long side of the original is 11-11/16 inches (297 mm) or less, the binding position is set to the long side of the paper. When the length of the long side of the original exceeds 11-11/16 inches (297 mm), the binding position is set to the short side of paper. |
| [Left Bind]  | Select this option when the binding position is set to the left of the original.                                                                                                    |
| [Right Bind] | Select this option when the binding position is set to the right of the original.                                                                                                    |
| [Top Bind]   | Select this option when the binding position is set to the top of the original.                                                                                                    |

# [Original Size]

To display: [Copy] - [Application] - [No. of Originals] - [Original Settings] - [Original Size]

If the size of the original is not detected correctly, select a key indicating the size of the original to be scanned. If the machine cannot detect the size of irregular sized originals or photos, manually specify the size.

| B) No. of Originals                     | -                      |                       |               |             | C) Quality/De |                     |
|-----------------------------------------|------------------------|-----------------------|---------------|-------------|---------------|---------------------|
| Original Settings                       | Page<br>nal Separation | Tab Original          | Separate Scan | Auto Rotate | Bkgd. Removal | Text<br>Enhancement |
| Original Size<br>No Origina<br>Settings | 8                      |                       |               | _           |               | andard [            |
| Original<br>Mixed I                     |                        | Inches                | 7             |             |               |                     |
| OFF                                     | <u> </u>               | Metric Sizes<br>Other | -             |             |               | J)<br>Others        |
|                                         |                        | Photo Size            |               |             |               |                     |
|                                         | Ĩ                      | Custom Size           |               |             |               | Close               |
|                                         |                        |                       |               |             |               | unction 1           |
| Printed<br>Original Type Color          | Booklet                | Paper                 | Zoom          | Duplex/     | Finishing     | Application         |
|                                         |                        |                       |               | Combine     |               | Apprication         |

# [Original Direction]

To display: [Copy] - [Application] - [No. of Originals] - [Original Settings] - [Original Direction] Specify the orientation of the loaded original.

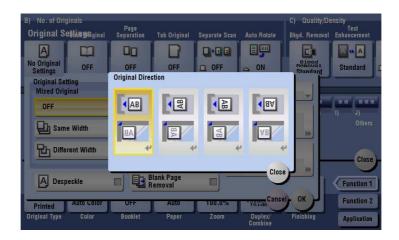

# [Book Original]

To display: [Copy] - [Application] - [No. of Originals] - [Book Original]

You can copy two-page spreads such as books and catalogs separately into the left and right pages, or copy as one page.

Place a book or catalog on the Original Glass; you do not need to close the ADF to scan it.

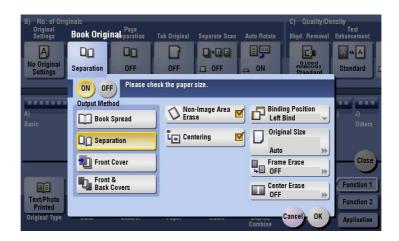

| Settings               | Description                                                                                                    |
|------------------------|----------------------------------------------------------------------------------------------------|
| [ON]/[OFF]             | Select [ON] to specify Book Original.                                                                                                    |
| [Output Method]        | <ul> <li>Select the copy method of two-page spreads.</li> <li>[Book Spread]: Copy a two-page spread as one page.</li> <li>[Separation]: Copy the right and left pages of two-page spreads separately in the order of the page numbers.</li> <li>[Front Cover]: Copy the front cover and two-page spreads according to the page order of the original (scan in the order of front cover and two-page spreads).</li> <li>[Front &amp; Back Covers]: Copy the front and back covers and two-page spreads according to the page order of the original (scan in the order spreads).</li> </ul> |
| [Non-Image Area Erase] | If you select Book Original, this item is set automatically.<br>When making copies with the <b>ADF</b> open and the original placed on the<br><b>Original Glass</b> , the machine detects the outline of the original and erases<br>the area outside the original.<br>Cancel the setting if necessary.                                                                                                    |

| Settings           | Description                                                                                                    |
|--------------------|----------------------------------------------------------------------------------------------------|
| [Centering]        | If you select Book Original, this item is set automatically.<br>The original image is copied at the center of the page without enlarging it.<br>Cancel the setting if necessary.                                                                                                    |
| [Binding Position] | If [Separation], [Front Cover] or [Front & Back Covers] is selected for [Out-<br>put Method], select the spreading direction of the original to be scanned.<br>Select [Left Bind] for two-page spreads of left binding, and [Right Bind] for<br>two-page spreads of right binding.<br>Note that if the binding position is incorrectly specified, the page order of<br>the two-page spread is reversed between the left- and right-hand pages.                                                                                                    |
| [Original Size]    | If the size of the original is not detected correctly, select a key indicating the size of the original to be scanned.                                                                                                    |
| [Frame Erase]      | <ul> <li>Erases the shadow of the surrounding that is created when the original cover cannot be closed properly due to the thickness of the original. You can erase the four sides of the original to the same width. Also, you can erase the four sides of the original to different widths.</li> <li>[Frame]: Select this option to erase the four sides of the original to the same width. In [Erase Amount], tap [+]/[-] for the inch area, or tap [+]/[-] or press the Keypad for the centimeter area to specify the width of the area to be erased.</li> <li>[Individual]: Select this option to erase the four sides of the original to different widths. Select a side ([Top], [Bottom], [Left] or [Right]) and specify the width of the area in [Erase Amount] by tapping [+]/[-] for an inch area and by tapping [+]/[-] or pressing the Keypad for the centimeter area. Likewise, specify the width for all the other sides one by one. If you do not want to erase the side, cancel the setting for [Erase].</li> </ul> |
| [Center Erase]     | Erases the shadow created in the center when the original cover cannot be closed properly due to the thickness of the original.<br>Specify the width of the area to erase by tapping [+]/[-] for the inch area, or by tapping [+]/[-] or pressing the <b>Keypad</b> for the centimeter area.                                                                                                    |

15

# [Page Separation]

To display: [Copy] - [Application] - [No. of Originals] - [Page Separation] Split the left- and right-hand pages of two-page spreads for copying.

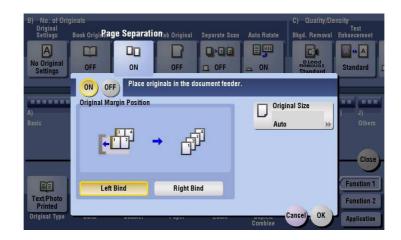

| Settings                   | Description                                                                                                    |
|----------------------------|----------------------------------------------------------------------------------------------------|
| [ON]/[OFF]                 | Select [ON] to specify Book Separation.                                                                                                    |
| [Original Margin Position] | Select the two-page spread binding position from [Left Bind] and [Right Bind].                                                                                                    |
| [Original Size]            | If the size of the original is not detected correctly, select a key indicating<br>the size of the original to be scanned. If the machine cannot detect the size<br>of irregular sized originals or photos, manually specify the size. |

Tips

- You can only use the **ADF** for loading originals.
- You can print on 2 sheets of paper for 1-sided copy and the front and back sides of paper for 2-sided copy.

15

# [Tab Original]

To display: [Copy] - [Application] - [No. of Originals] - [Tab Original] Copy an index original onto index paper, including the index tab. Place the index original on the **Original Glass**.

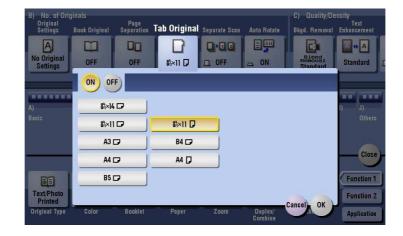

| Settings   | Description                                                                             |
|------------|-----------------------------------------------------------------------------------------|
| [ON]/[OFF] | Select [ON] to copy an index original. Also select the size of the index orig-<br>inal. |

### Reference

Load the index paper in the **Bypass Tray**. For details on how to load index paper, refer to [User's Guide: Introduction].

### [Separate Scan]

To display: [Copy] - [Application] - [No. of Originals] - [Separate Scan]

If the number of original sheets is so large that they cannot be loaded into the **ADF** at the same time, you can load them in several batches and handle them as one job.

You can also perform scanning of the original by switching between the **ADF** and the **Original Glass** as required.

| B) No. of Ori<br>Original<br>Settings<br>No Original<br>Settings | ginals<br>Book Original<br>OFF | Page<br>Separation<br>OFF | Tab Original            | Separate Scan              | Auto Rotate        | C) Quality/E<br>Bkgd. Remova<br>RBHSCG1<br>Standard | Text                                    |
|------------------------------------------------------------------|--------------------------------|---------------------------|-------------------------|----------------------------|--------------------|-----------------------------------------------------|-----------------------------------------|
| A)<br>Basic                                                      | B)<br>No. of<br>Originals      | C) D<br>Quality/ Er       | )<br>iit<br>olor Layout | F)<br>Tailor               | G)                 | H)                                                  | l) J)<br>Others                         |
| Text/Photo<br>Printed<br>Original Type                           | Auto Color<br>Color            | OFF<br>Booklet            | Auto<br>Paper           | <b>F</b><br>100.0%<br>Zoom | Duplex/<br>Combine | Do Not<br>Staple<br>Finishing                       | Function 1<br>Function 2<br>Application |

### Reference

For details on how to operate Serial Scan, refer to page 7-6.

## [Auto Rotate]

15

To display: [Copy] - [Application] - [No. of Originals] - [Auto Rotate]

This machine normally copies originals by automatically rotating the image according to the paper direction. However, you can copy originals without applying rotation.

For some paper sizes or zoom values, part of the image may be cut off.

| B) No. of Ori<br>Original<br>Settings | ginals<br>Book Original | Page<br>Separation | Tab Original       | Separate Scan | Auto Rotate            | C) Quality/De       | ensity<br>Text<br>Enhancement |
|---------------------------------------|-------------------------|--------------------|--------------------|---------------|------------------------|---------------------|-------------------------------|
| A<br>No Original<br>Settings          | OFF                     | OFF                | OFF                | OFF           |                        | Removal<br>Standard | Standard                      |
| A)<br>Basic                           | B)<br>No. of            | C) D<br>Quality/ E | ) E)<br>dit Laurat | F)<br>Tailor  | G)<br>Stamp/           | H)                  | I) J)<br>Others               |
|                                       | Originals               | Density C          | olor Layout        |               | <sup>ing</sup> Composi | nion                |                               |
|                                       |                         |                    | ٠                  | >             |                        |                     | Close                         |

### [Bkgd. Removal]

To display: [Copy] - [Application] - [Quality/Density] - [Bkgd. Removal]

Adjust the density of the original with the colored background (newspaper, recycle paper, etc.) or the background of an original that is so thin that text or images on the back would be scanned.

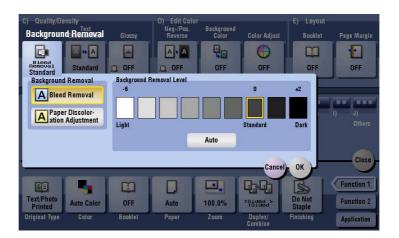

| Settings                        | Description                                                                                                    |
|---------------------------------|----------------------------------------------------------------------------------------------------|
| [Background Removal]            | <ul> <li>Copy 2-sided originals made of thin paper and originals with colored back-ground with optimal image quality.</li> <li>[Bleed Removal]: Select this option when you want to prevent bleeding of the back of the paper such as for 2-sided originals that are so thin that text or images on the back would also be scanned.</li> <li>[Paper Discoloration Adjustment]: Select this option for originals with colored background such as map.</li> </ul> |
| [Background Removal Lev-<br>el] | Adjust the density of the background color for originals with colored back-<br>ground. If [Auto] is selected, the density of the background color is deter-<br>mined automatically, and the original is copied at the optimal background<br>density level.                                                                                                    |

# [Text Enhancement]

To display: [Copy] - [Application] - [Quality/Density] - [Text Enhancement]

Either of photos or text is enhanced when text is superimposed over photos (figure, graph, etc.).

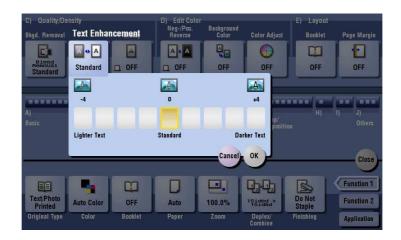

| Settings       | Description                                                                            |
|----------------|----------------------------------------------------------------------------------------|
| [Lighter Text] | If you want to enhance the background against text, adjust to the [Lighter Text] side. |
| [Standard]     | Copy with the optimal balance between the background and text.                         |
| [Darker Text]  | If you want to enhance text against the background, adjust to the [Darker Text] side.  |

# [Glossy]

To display: [Copy] - [Application] - [Quality/Density] - [Glossy] Images are copied with a glossy finish.

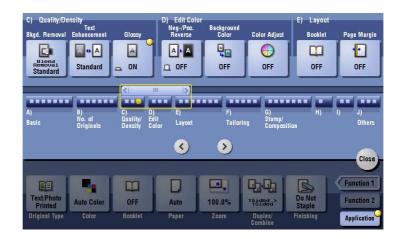

## [Neg-/Pos. Reverse]

15

To display: [Copy] - [Application] - [Edit Color] - [Neg-/Pos. Reverse]

Copy the original with the density (gradations) and color of the image inversed. The finished image looks like a negative print photo.

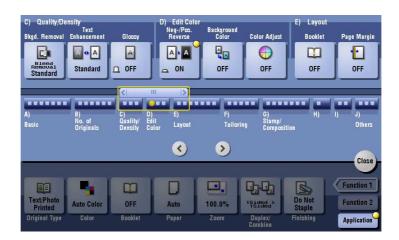

## [Background Color]

To display: [Copy] - [Application] - [Edit Color] - [Background Color] Color the blank area of the original with a specified background color.

| C) Quality/De<br>Bkgd. Removal | Text<br>Enhancement | Glossy         | D) Edit Colo<br>Neg-/Pos<br>Reverse<br>A<br>A<br>A<br>OFF |                     | olor <sub>olor</sub> Adjust  | E) Layout<br>Booklet<br>OFF | Page Margin               |
|--------------------------------|---------------------|----------------|-----------------------------------------------------------|---------------------|------------------------------|-----------------------------|---------------------------|
|                                | ON OF               | backgrou       | poies using the<br>ind color (blank                       | selected<br>areas). |                              |                             |                           |
| A)<br>Basic                    | Select Colo         |                | Blue                                                      |                     | Green                        | <b></b>                     | l) J)<br>Others           |
|                                | Yello               | w )            | Cyan                                                      |                     | Magenta                      |                             |                           |
| <u></u>                        | Teal                |                | Pumpkin                                                   |                     | Orange                       |                             | Close                     |
| Text/Photo                     |                     |                |                                                           |                     |                              | Cancel OK                   | Function 1                |
| Printed<br>Original Type       | Auto Color<br>Color | OFF<br>Booklet | Auto<br>Paper                                             | 100.0%<br>Zoom      | 1Sided<br>Duplex/<br>Combine | Staple<br>Finishing         | Function 2<br>Application |

# [Color Adjust]

To display: [Copy] - [Application] - [Edit Color] - [Color Adjust]

Adjust the color quality of the original for copying. You can check the finishing by printing a sample copy.

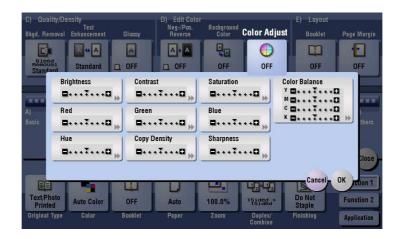

| Settings        | Description                                                                                                    |
|-----------------|----------------------------------------------------------------------------------------------------|
| [Brightness]    | Adjust the brightness level.                                                                                                    |
| [Contrast]      | Adjust the shading of an image.                                                                                                    |
| [Saturation]    | Adjust the saturation level.                                                                                                    |
| [Red]           | Adjust the intensity of red.                                                                                                    |
| [Green]         | Adjust the intensity of green.                                                                                                    |
| [Blue]          | Adjust the intensity of blue.                                                                                                    |
| [Hue]           | Adjust the hue.<br>The hue refers to a color trend relative to discrete colors such as red, blue<br>and yellow. By adjusting the hue, the image can attain more reddish or blu-<br>ish tone, for example. |
| [Copy Density]  | Adjust the copy density.                                                                                                    |
| [Sharpness]     | Sharpen the edges of the image to improve legibility.<br>Smoothen the rough contour or sharpen the blurred image.                                                                                         |
| [Color Balance] | Adjust the density for yellow (Y), magenta (M), cyan (C), and black (K). By changing the amount of each of the four toners, tints in the copy can be adjusted.                                            |

# [Brightness]

To display: [Copy] - [Application] - [Edit Color] - [Color Adjust] - [Brightness] Adjust the degree of brightness of original.

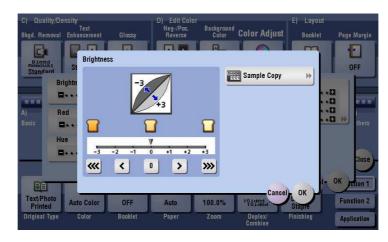

| Settings      | Description                                                                                                    |
|---------------|----------------------------------------------------------------------------------------------------|
| [Sample Copy] | You can check the finishing by printing a sample copy.<br>Place the original on the <b>Original Glass</b> , and tap [OK] or press <b>Start</b> . |

#### Tips

What is brightness?:

Colors consist of three elements, that is, hue, brightness, and saturation. These are referred to as three attributes of colors, and all colors are created by combinations of these elements.

When a color is compared with others, the color can be regarded as brighter or darker because there is a degree of "brightness" in colors. For example, when comparing the yellow of a lemon and the yellow of a grapefruit, it is obvious that the yellow of the lemon is brighter. But what about when comparing the yellow of a lemon and the red of a bean? Obviously, the yellow of the lemon is brighter. "Brightness" is this degree of lightness that enables comparison regardless of the hue.

Adjusting brightness changes an image as shown in the following.

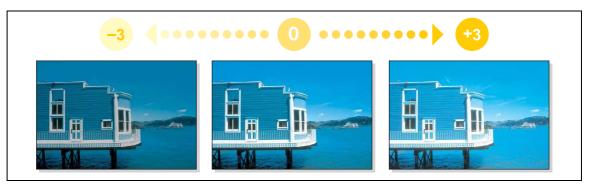

# [Contrast]

To display: [Copy] - [Application] - [Edit Color] - [Color Adjust] - [Contrast]

Adjust the shading of an image.

Lower contrast makes the image softer and smoother while higher contrast makes it sharper.

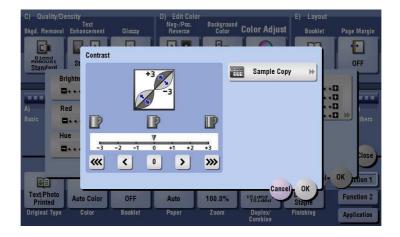

| Settings      | Description                                                                                                    |
|---------------|----------------------------------------------------------------------------------------------------|
| [Sample Copy] | You can check the finishing by printing a sample copy.<br>Place the original on the <b>Original Glass</b> , and tap [OK] or press <b>Start</b> . |

#### Tips

• Adjusting contrast changes an image as shown in the following.

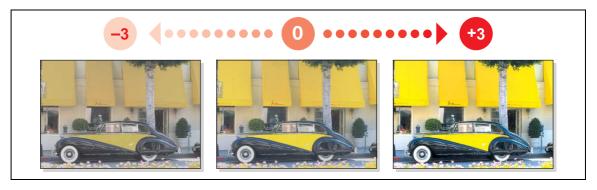

## [Saturation]

15

To display: [Copy] - [Application] - [Edit Color] - [Color Adjust] - [Saturation] Adjust the saturation level.

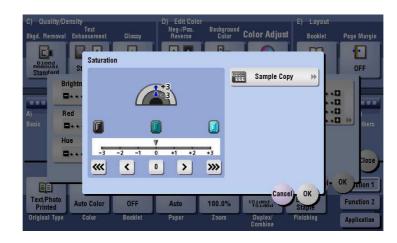

| Settings      | Description                                                                                                    |
|---------------|----------------------------------------------------------------------------------------------------|
| [Sample Copy] | You can check the finishing by printing a sample copy.<br>Place the original on the <b>Original Glass</b> , and tap [OK] or press <b>Start</b> . |
|               |                                                                                                    |

#### Tips

What is saturation?:

Colors consist of three elements, that is, hue, brightness, and saturation. These are referred to as three attributes of colors, and all colors are created by combinations of these elements. For example, compare two kinds of yellow between lemon and pear. By saying that the lemon is a more vivid yellow and the pear is a duller yellow, the difference between the two colors is stated in terms of "saturation", as opposed to "brightness". As opposed to hue and brightness, "saturation" is the characteristic that indicates the degree of vividness.

Adjusting saturation changes an image as shown in the following.

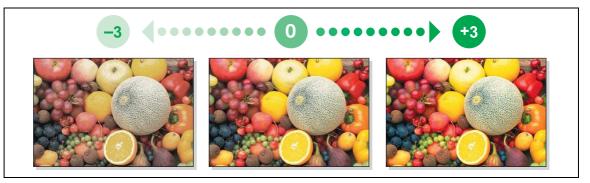

# [Red]

To display: [Copy] - [Application] - [Edit Color] - [Color Adjust] - [Red] Adjust the intensity of red.

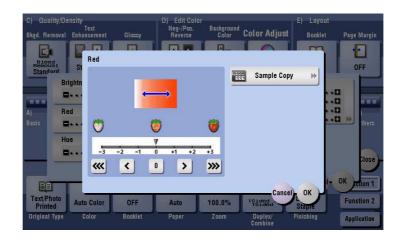

| Settings      | Description                                                                                                    |
|---------------|----------------------------------------------------------------------------------------------------|
| [Sample Copy] | You can check the finishing by printing a sample copy.<br>Place the original on the <b>Original Glass</b> , and tap [OK] or press <b>Start</b> . |

#### Tips

• Adjusting red changes an image as shown in the following.

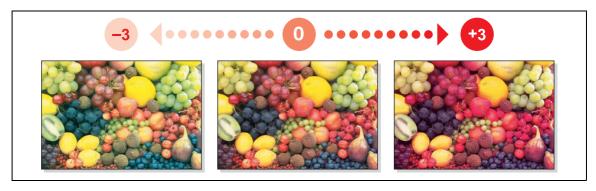

# [Green]

To display: [Copy] - [Application] - [Edit Color] - [Color Adjust] - [Green] Adjust the intensity of green.

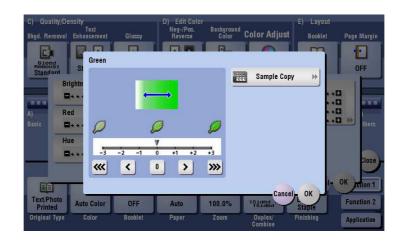

| Settings      | Description                                                                                                    |
|---------------|----------------------------------------------------------------------------------------------------|
| [Sample Copy] | You can check the finishing by printing a sample copy.<br>Place the original on the <b>Original Glass</b> , and tap [OK] or press <b>Start</b> . |

#### Tips

• Adjusting green changes an image as shown in the following.

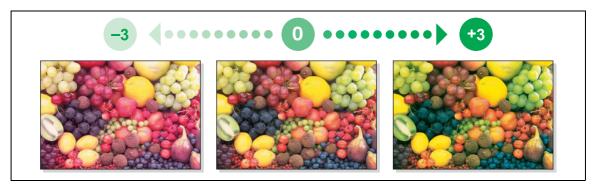

# [Blue]

To display: [Copy] - [Application] - [Edit Color] - [Color Adjust] - [Blue] Adjust the intensity of blue.

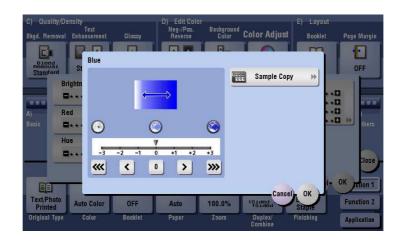

| Settings      | Description                                                                                                    |
|---------------|----------------------------------------------------------------------------------------------------|
| [Sample Copy] | You can check the finishing by printing a sample copy.<br>Place the original on the <b>Original Glass</b> , and tap [OK] or press <b>Start</b> . |

#### Tips

• Adjusting blue changes an image as shown in the following.

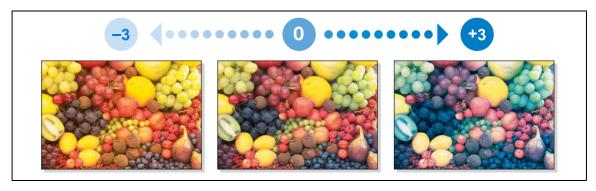

## [Hue]

15

To display: [Copy] - [Application] - [Edit Color] - [Color Adjust] - [Hue] Adjust the hue.

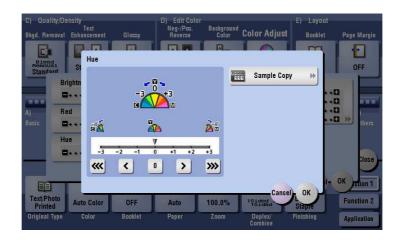

| Settings      | Description                                                                                                    |
|---------------|----------------------------------------------------------------------------------------------------|
| [Sample Copy] | You can check the finishing by printing a sample copy.<br>Place the original on the <b>Original Glass</b> , and tap [OK] or press <b>Start</b> . |

#### Tips

What is hue?:

Colors consist of three elements, that is, hue, brightness, and saturation. These are referred to as three attributes of colors, and all colors are created by combinations of these elements. When imagining that the color of an apple is red, a lemon is yellow, and the sky is blue, you can understand the concept of the "hue" of an object. "Hue" is the tint by which the color of an object is classified as red, yellow, blue, etc.

• Adjusting hue changes an image as shown in the following.

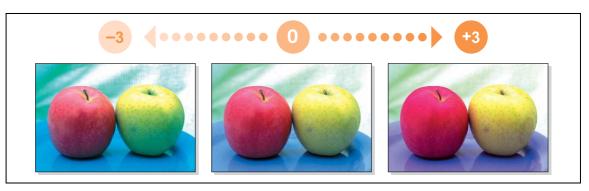

# [Copy Density]

To display: [Copy] - [Application] - [Edit Color] - [Color Adjust] - [Copy Density] Adjust the copy density.

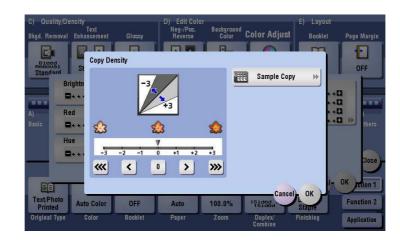

| Settings      | Description                                                                                                    |
|---------------|----------------------------------------------------------------------------------------------------|
| [Sample Copy] | You can check the finishing by printing a sample copy.<br>Place the original on the <b>Original Glass</b> , and tap [OK] or press <b>Start</b> . |

Tips

• Adjusting copy density changes an image as shown in the following.

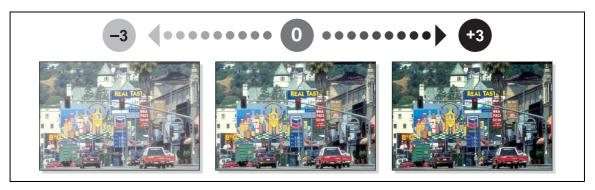

## [Sharpness]

15

To display: [Copy] - [Application] - [Edit Color] - [Color Adjust] - [Sharpness] You can adjust the amount of contours in text and images. Smoothen the rough contour or sharpen the blurred image.

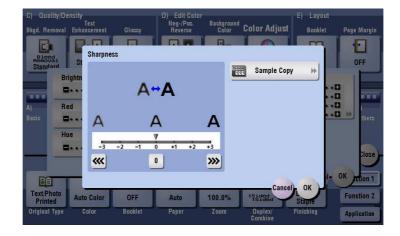

| Settings      | Description                                                                                                    |
|---------------|----------------------------------------------------------------------------------------------------|
| [Sample Copy] | You can check the finishing by printing a sample copy.<br>Place the original on the <b>Original Glass</b> , and tap [OK] or press <b>Start</b> . |

#### Tips

• Adjusting sharpness changes an image as shown in the following.

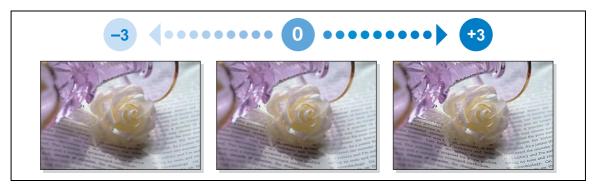

# [Color Balance]

To display: [Copy] - [Application] - [Edit Color] - [Color Adjust] - [Color Balance]

Adjust the density for yellow (Y), magenta (M), cyan (C), and black (K). By changing the amount of each of the four toners, tints in the copy can be adjusted.

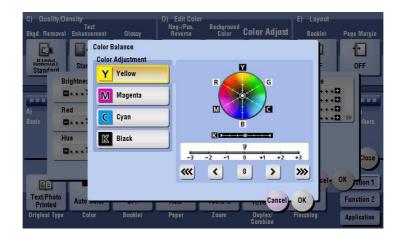

Tips

• Adjusting color balance changes an image as shown in the following.

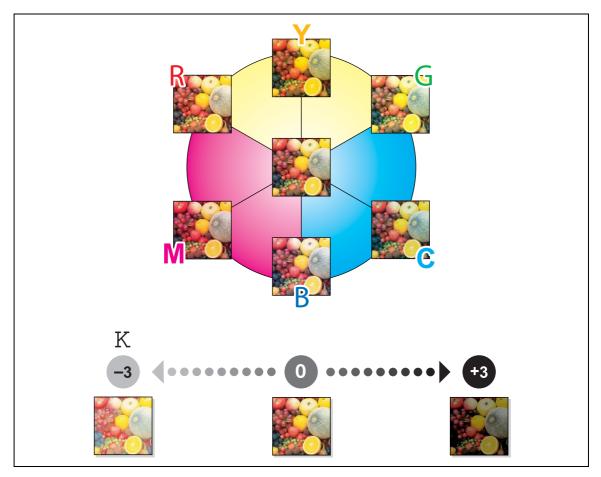

- To enhance red, increase the density of yellow and magenta, or decrease the density of cyan.
- To enhance green, increase the density of yellow and cyan, or decrease the density of magenta.
- To enhance blue, increase the density of magenta and cyan, or decrease the density of yellow.
- To enhance yellow, increase the density of yellow, or decrease the density of magenta and cyan.
- To enhance black, increase the density of black.

# [Booklet]

15

To display (inch area): [Copy] - [Booklet]

To display (centimeter area): [Copy] - [Application] - [Layout] - [Booklet]

The pages in the original data are arranged and spread in a booklet format and printed on both sides of sheets. You can also specify the binding position, or insert front and back covers.

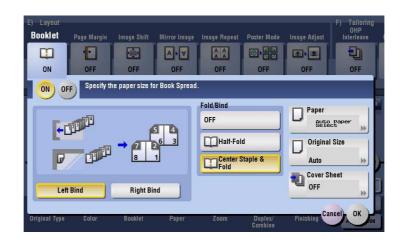

| Settings                 | Description                                                                                                    |
|--------------------------|----------------------------------------------------------------------------------------------------|
| [ON]/[OFF]               | Select [ON] to specify Booklet.                                                                                                    |
| [Left Bind]/[Right Bind] | Select the binding position of the copied sheets.                                                                                                    |
| [Fold/Bind]              | <ul> <li>Staples copy outputs in the center the paper or fold them in the center before discharging.</li> <li>[Half-Fold]: Feeds out a copied sheet by folding it in two.</li> <li>[Center Staple &amp; Fold]: Staples and feeds out a copied sheet by folding it in two.</li> </ul>                             |
| [Paper]                  | Select paper for copying. Select paper which corresponds to the size of a two-page spread of the booklet.                                                                                                    |
| [Original Size]          | If the size of the original is not detected correctly, select a key indicating<br>the size of the original to be scanned. If the machine cannot detect the size<br>of irregular sized originals or photos, manually specify the size.                                                                            |
| [Cover Sheet]            | <ul> <li>Specify this option to insert a different sheet of paper from text pages as the front cover of a booklet.</li> <li>[Front (Copy)]: Copies the front page on the front sheet.</li> <li>[Front (Blank)]: Inserts a blank front sheet.</li> <li>[Paper]: Select the paper used for cover sheet.</li> </ul> |

Tips

- To use the Half-Fold/Bind function:
- The Finisher FS-534 and Saddle Stitcher SD-511 are required.
- The Finisher FS-535 and Saddle Stitcher SD-512 are required (only for bizhub C554).

Related setting

• You can simplify the setting operation by automatically enabling the Booklet function when the setting screen for [Booklet] is displayed. (Default: [OFF]) For details, refer to page 16-13.

## [Page Margin]

To display: [Copy] - [Application] - [Layout] - [Page Margin]

Select a paper binding position and adjust the binding width (margin) for copying.

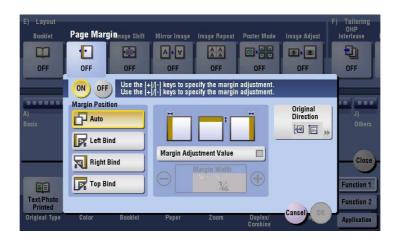

| Settings                  | Description                                                                                                    |  |
|---------------------------|----------------------------------------------------------------------------------------------------|--|
| [ON]/[OFF]                | Select [ON] to set a page margin.                                                                                                    |  |
| [Margin Position]         | <ul> <li>Select the paper binding position.</li> <li>[Auto]: The binding direction is automatically set. When the long side of the file is 11-11/16 inches (297 mm) or less, the binding position is set to the long side of paper. When the long side of the file exceeds 11-11/16 inches (297 mm), the binding position is set to the short side of paper.</li> <li>[Left Bind]: Select this option when setting the binding position to the left of paper.</li> <li>[Right Bind]: Select this option when setting the binding position to the right of paper.</li> <li>[Top Bind]: Select this option when setting the binding position to the right of paper.</li> </ul> |  |
| [Margin Adjustment Value] | Adjust page the margin in the range 1/16 inch to 3/4 inch (0.1 mm to 20.0 mm).<br>Adjust it by tapping [+]/[-] for the inch area, or by tapping [+]/[-] or pressi the <b>Keypad</b> for the centimeter area.                                                                                                    |  |
| [Original Direction]      | Specify the orientation of the loaded original.<br>This machine copies in the same direction as for the original so that the<br>front and back sides of paper do not turn upside down.                                                                                                    |  |

#### [Image Shift]

15

To display: [Copy] - [Application] - [Layout] - [Image Shift]

You can fine tune the image position by shifting it in a horizontal or vertical direction according to the paper size. When an image is printed on the back side, you can also fine tune its position.

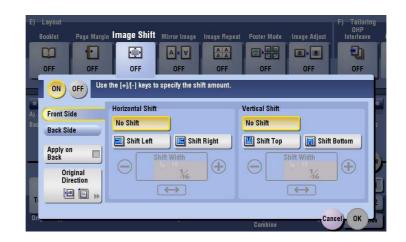

| Settings                 | Description                                                                                                    |  |
|--------------------------|----------------------------------------------------------------------------------------------------|--|
| [ON]/[OFF]               | Select [ON] to shift an image.                                                                                                    |  |
| [Front Side]/[Back Side] | <ul> <li>Adjust the image position on the print paper, by shifting the original image in horizontal or vertical direction.</li> <li>[Shift Left]/[Shift Right]: Shifts the image to the left or right. Adjust the shift amount by tapping [+]/[-] for the inch area, or by tapping [+]/[-] or pressing the <b>Keypad</b> for the centimeter area.</li> <li>[Shift Top]/[Shift Bottom]: Shift the image upward or downward. Adjust the shift amount by tapping [+]/[-] for the inch area, or by tapping [+]/[-] or pressing the <b>Keypad</b> for the centimeter area.</li> </ul> |  |
| [Apply on Back]          | Set this item to use the same settings as used on the front side for the reaside of the print paper.                                                                                                    |  |
| [Original Direction]     | Specify the orientation of the loaded original.                                                                                                    |  |

## [Mirror Image]

To display: [Copy] - [Application] - [Layout] - [Mirror Image]

Copy the original image by reversing its left and right, like a reflection image on the mirror.

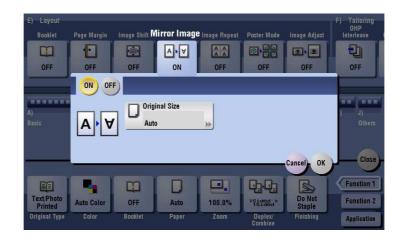

| Settings        | Description                                                                                                    |
|-----------------|----------------------------------------------------------------------------------------------------|
| [ON]/[OFF]      | Select [ON] to specify Mirror Image.                                                                                                    |
| [Original Size] | If the size of the original is not detected correctly, select a key indicating<br>the size of the original to be scanned. If the machine cannot detect the size<br>of irregular sized originals or photos, manually specify the size. |

## [Image Repeat]

To display: [Copy] - [Application] - [Layout] - [Image Repeat]

An original image is repeatedly copied on the same side of a single sheet.

| E) Layout<br>Booklet<br>DE<br>OFF      | Page Margin          | Image Shift | Mirror Image | nage Repe<br>AA<br>ON | 21 Poster Mode           | Image Adjust | F) Tailoring<br>OHP<br>Interleave |
|----------------------------------------|----------------------|-------------|--------------|-----------------------|--------------------------|--------------|-----------------------------------|
| A)<br>Basic                            | ON OFF<br>Image Repe | at Setting  |              |                       | Scan R<br>Auto<br>Auto I |              | J)<br>Others                      |
|                                        |                      | Repeat      |              |                       | Origin                   | al Size 🕨    |                                   |
| Text/Photo<br>Printed<br>Original Type |                      |             | *            |                       | Combine                  | Cancel OK    | Function<br>Applicatio            |

| Settings   | Description                          |
|------------|--------------------------------------|
| [ON]/[OFF] | Select [ON] to specify Image Repeat. |

| Settings               | Description                                                                                                    |
|------------------------|----------------------------------------------------------------------------------------------------|
| [Image Repeat Setting] | <ul> <li>Select the copy method on the paper.</li> <li>[With Margin]: Copy an original image including its edges repeatedly on a single sheet of paper. The number of times repeated is determined automatically according to the original and paper sizes, or zoom ratio.</li> <li>[Without Margin]: Copy an original image repeatedly as much as possible on a single sheet of paper. The images on the edge of the paper may be partially lost. The number of times repeated is determined automatically according to the original and paper sizes, or zoom ratio.</li> <li>[2/4/8 Repeat]: Copy an original image repeatedly for the registered number of times on a single sheet of paper. Images that do not fit the divided area will be partially lost. If you select [2 Repeat], you can specify the interval between images in units of 1/16 inch to 10 inches (0.1 mm to 250.0 mm) in [Repeat Interval].</li> </ul> |
| [Scan Range]           | You can either to set the machine to automatically detect the scan range<br>(original size), or specify the scan range manually.<br>If the original is of a standard size, selecting [Auto Detect] causes the ma-<br>chine to automatically detect the size. If the machine cannot detect the size<br>of irregular sized originals or photos, manually specify the size.                                                                                                    |

## [Poster Mode]

To display: [Copy] - [Application] - [Layout] - [Poster Mode]

The original image is enlarged, divided, and printed on multiple sheets. When you join the printed sheets, you will create a large poster.

| OFF OFF                                                                            | OFF OF                           | F O            | A 0            | ON               | OFF                                    | OFF                 |
|------------------------------------------------------------------------------------|----------------------------------|----------------|----------------|------------------|----------------------------------------|---------------------|
| ON OFF Create Po<br>sized orig<br>Selects the finished<br>Image Size<br>Paper Size | 44x68<br>24x36                   | 36x48<br>22x34 | 34x44<br>18x24 |                  | Original S<br>Auto                     | Size                |
| Zoom<br>Frintee<br>Printee Color                                                   | 17x22<br>Custom S<br>Booklet Pap |                |                | Since<br>Duplex/ | Total Pages<br>Stapie Can<br>Finishing | cel OK<br>Applicati |

| Settings                             | Description                                                                                                    |  |
|--------------------------------------|----------------------------------------------------------------------------------------------------|--|
| [ON]/[OFF]                           | Select [ON] to specify Poster Mode.                                                                                                    |  |
| [Select the finished Z-fold<br>Size] | <ul> <li>Specify the finished size by using any of [Image Size], [Paper Size] and [Zoom].</li> <li>[Image Size]: Specify the finished size after the image is enlarged, in paper size. When you join the copied sheets at overlap margins, the finished size is the same as the specified paper size.</li> <li>[Paper Size]: Specify the finished size, which includes both the size after the image is enlarged and the overlap margin, in paper size. When you join the copied sheets at overlap margin, in paper size. When you join the copied sheets at overlap margins, the finished size is smaller than the specified paper size.</li> <li>[Zoom]: Specify the finished size after the image is enlarged according to the zoom ratio. When you join the copied sheets at overlap margins, the finished size is the same as the specified zoom ratio. The required number of print sheets depends on the zoom ratio you have specified.</li> </ul> |  |
| [Original Size]                      | If the size of the original is not detected correctly, select a key indicating<br>the size of the original to be scanned. If the machine cannot detect the size<br>of irregular sized originals or photos, manually specify the size.                                                                                                    |  |
| [Total Pages]                        | When you have selected other than [Auto] in [Original Size], the number of sheets to be output is displayed.                                                                                                    |  |

## [Image Adjust]

To display: [Copy] - [Application] - [Layout] - [Image Adjust]

Specify how to arrange the original image on the paper. You can enlarge a part of the original to the maximum limits of the paper, or arrange the original image at the center of the page without enlarging it.

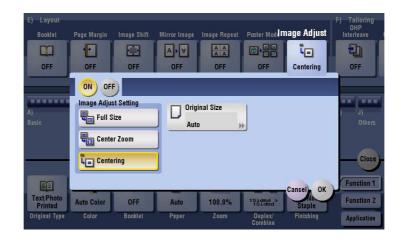

| Settings               | Description                                                                                                    |  |  |
|------------------------|----------------------------------------------------------------------------------------------------|--|--|
| [ON]/[OFF]             | Select [ON] to specify the image arrangement method.                                                                                                    |  |  |
| [Image Adjust Setting] | <ul> <li>Select the image arrangement method.</li> <li>[Full Size]: Enlarge or reduce the original image so that it fits the print paper, and print on the center of the paper. Place the original on the <b>Original Glass</b>.</li> <li>[Center Zoom]: Enlarge or reduce the original image according to the lengthwise or widthwise side of the original image and print paper whichever is larger, and print on the center of the paper. Part of the original may be lost. Place the original on the <b>Original Glass</b>.</li> <li>[Centering]: The original image is copied at the center of the page without enlarging or reducing it. If the paper size is smaller than the image, part of the image may be lost.</li> </ul> |  |  |
| [Original Size]        | If the size of the original is not detected correctly, select a key indicating the size of the original to be scanned. If the machine cannot detect the size of irregular sized originals or photos, manually specify the size.                                                                                                    |  |  |

#### [OHP Interleave]

To display: [Copy] - [Application] - [Tailoring] - [OHP Interleave]

When copying onto multiple transparencies, you can insert the specified paper between the transparencies. These sheets of paper prevent the transparencies from sticking together due to heat generated during copying or static electricity.

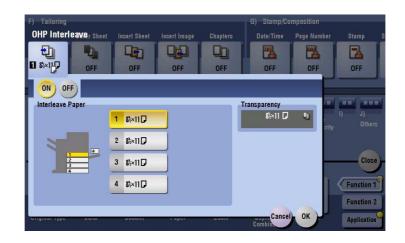

| Settings           | Description                                                                                                    |
|--------------------|----------------------------------------------------------------------------------------------------|
| [ON]/[OFF]         | Select [ON] to specify OHP Interleave.                                                                                                    |
| [Interleave Paper] | Select the paper tray for the paper to be inserted between transparencies.<br>The paper size of the transparencies loaded on the <b>Bypass Tray</b> is dis-<br>played in [Transparency]. Be sure to use the same size for loaded transpar-<br>encies and the paper to be inserted. |

Tips

- You can only specify [Black] for copying onto transparencies.
- You can only specify 1 for the number of copies. The number value cannot be changed.
- The finishing function cannot be changed.

#### Reference

Load transparencies into the **Bypass Tray**. For details on how to load transparencies, refer to [User's Guide: Introduction].

#### NOTICE

Do not use a transparency that has been through the machine even once. Doing so may lead to reduced print quality, a paper jam, or damage to the machine. Even if a transparency has been discharged without being printed, it cannot be reused.

# [Cover Sheet]

To display: [Copy] - [Application] - [Tailoring] - [Cover Sheet]

You can insert a cover sheet before the first page or after the last page of the text. The paper used for the front and back cover sheets can be different from that used for body pages (in paper color and thickness). They can be printed at the same time.

| F) Tailoring<br>OHP<br>Interleave | Cover Sheet <sub>nsert Sheet</sub> | G) Stamp/Composition<br>Insert Image Chapters Date/Time Page Number | Stamp S                  |
|-----------------------------------|------------------------------------|---------------------------------------------------------------------|--------------------------|
| OFF                               | Front(Copy)<br>Back(None)          | OFF OFF OFF OFF                                                     | OFF                      |
|                                   | ON OFF                             |                                                                     |                          |
|                                   | Front Cover                        | Back Cover                                                          |                          |
| A)<br>Basic                       | OFF                                | OFF                                                                 | l) J)<br>Others          |
|                                   | Front(Copy)                        | Back (Copy)                                                         |                          |
| -                                 | Front(Blank)                       | Back(Blank)                                                         | Close                    |
| Text/Photo<br>Printed             | 2 A4 D                             | 2 A4 D                                                              | Function 1<br>Function 2 |
| Original Type                     | and applier                        | Combine Concel, OK                                                  | Application              |

| Settings      | Description                                                                                                    |
|---------------|----------------------------------------------------------------------------------------------------|
| [ON]/[OFF]    | Select [ON] to specify Cover Sheet.                                                                                                    |
| [Front Cover] | <ul> <li>Inserts a front cover.</li> <li>[Front (Copy)]: Copies the front page on the front sheet.</li> <li>[Front (Blank)]: Inserts a blank front sheet.</li> <li>[Paper]: Select the paper used for cover sheet. Use the same size cover and body sheets, and stack them in the same orientation. You can select the paper tray of the <b>Post Inserter</b> when [Front (Blank)] is selected while the <b>Post Inserter</b> is installed in <b>bizhub C554</b>.</li> </ul> |
| [Back Cover]  | <ul> <li>Inserts a back cover.</li> <li>[Back (Copy)]: Copies the last page onto the back sheet.</li> <li>[Back (Blank)]: Inserts a blank back sheet.</li> <li>[Paper]: Select the paper used for back sheet. Use the same size cover and body sheets, and stack them in the same orientation. You can select the paper tray of the <b>Post Inserter</b> when [Back (Blank)] is selected while the <b>Post Inserter</b> is installed in <b>bizhub C554</b>.</li> </ul>       |

#### [Insert Sheet]

15

To display: [Copy] - [Application] - [Tailoring] - [Insert Sheet]

You can insert a sheet that is of a different type from other pages (such as color and thick papers) for a specified page.

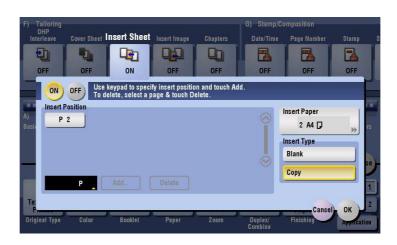

| Settings          | Description                                                                                                    |  |  |  |
|-------------------|----------------------------------------------------------------------------------------------------|--|--|--|
| [ON]/[OFF]        | Select [ON] to specify Insert Sheet.                                                                                                    |  |  |  |
| [Insert Position] | <ul> <li>Set a page number where you wish to insert a different sheet.</li> <li>Enter an insertion page number using the <b>Keypad</b> and press [Add] to register the insertion page number.</li> <li>If you have entered an incorrect page number, select this number and tap [Delete].</li> <li>If page numbers are entered in random sequence, they are rearranged in the ascending order automatically.</li> </ul> |  |  |  |
| [Insert Paper]    | Select the paper tray containing insertion paper.<br>Use the same size insertion sheets and body sheets, and stack them in the<br>same orientation. You can select the paper tray of the <b>Post Inserter</b> when<br>[Blank] is selected while the <b>Post Inserter</b> is installed in <b>bizhub C554</b> .                                                                                                    |  |  |  |
| [Insert Type]     | Select whether or not to copy on the insertion paper.                                                                                                    |  |  |  |

## [Insert Image]

To display: [Copy] - [Application] - [Tailoring] - [Insert Image]

The original scanned using the **Original Glass** is inserted after the page you have specified in the original scanned using the **ADF**.

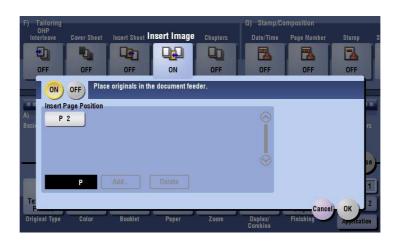

| Settings               | Description                                                                                                    |  |  |  |  |
|------------------------|----------------------------------------------------------------------------------------------------|--|--|--|--|
| [ON]/[OFF]             | Select [ON] to specify Insert Image.                                                                                                    |  |  |  |  |
| [Insert Page Position] | <ul> <li>Specify a page number you want to insert a sheet into. The original is inserted after the page you have specified.</li> <li>Enter an insertion page number using the <b>Keypad</b> and press [Add] to register the insertion page number.</li> <li>If you have entered an incorrect page number, select this number and tap [Delete].</li> <li>If page numbers are entered in random sequence, they are rearranged in the ascending order automatically.</li> </ul> |  |  |  |  |

#### Reference

For details on how to operate [Insert Image], refer to page 10-5.

#### [Chapters]

To display: [Copy] - [Application] - [Tailoring] - [Chapters]

When an original is copied onto both sides of sheets of paper, the first page of each chapter is always printed on the front side of paper.

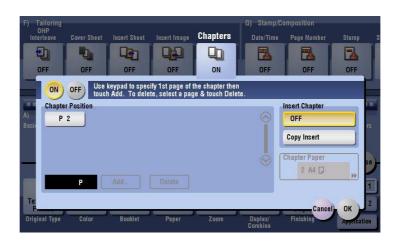

| Settings           | Description                                                                                                    |
|--------------------|----------------------------------------------------------------------------------------------------|
| [ON]/[OFF]         | Press [ON] to set the Chapters option.                                                                                                    |
| [Chapter Position] | <ul> <li>Specify the chapter page to be printed on the front side.</li> <li>Enter the chapter location page number using the Keypad and tap [Add] to register the page number.</li> <li>If you have entered an incorrect chapter page number, select this number then tap [Delete].</li> <li>If page numbers are entered in random sequence, they are rearranged in the ascending order automatically.</li> </ul> |
| [Insert Chapter]   | <ul> <li>Select whether to use the same page or a different page for the chapter and the text.</li> <li>[OFF]: Copy all pages on the same paper.</li> <li>[Copy Insert]: Copy the first page of the chapter on the different type of paper form text pages. Select the paper tray loaded with paper to be inserted in [Chapter Paper].</li> </ul>                                                                 |
| [Chapter Paper]    | If [Insert Chapter] is set to [Copy Insert], select the paper tray where the Chapter Paper is stacked.<br>If the chapter paper and text paper differ, use the same size of paper and stack them in the correct direction.                                                                                                    |

Tips

• When the Chapters function is specified, [1Sided > 2Sided] of [Duplex/Combine] is automatically set. To scan a 2-sided original, select [2Sided > 2Sided].

## [Date/Time]

To display: [Copy] - [Application] - [Stamp/Composition] - [Date/Time]

Select the stamping position and format, and add the date and time on copied sheets. The date and time can be printed either on all pages or only on the first page.

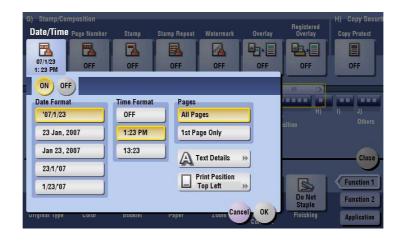

| Settings         | Description                                                                                                    |
|------------------|----------------------------------------------------------------------------------------------------|
| [ON]/[OFF]       | Select [ON] to print the date/time.                                                                                       |
| [Date Format]    | Select the date/time format.                                                                                              |
| [Time Format]    | Select the time format. When you do not want to print time, select [OFF].                                                 |
| [Pages]          | Select the range of pages to print.                                                                                       |
| [Text Details]   | If necessary, select the print size, font, and text color.                                                                |
| [Print Position] | If necessary, select the print position of the text. You can adjust the print position in [Adjust Position] more closely. |

Related setting (for the administrator)

• You can select whether to print the date and time on the blank page that is inserted using the Cover Sheet or Insert Sheet function. (Default: [Do Not Print]) For details, refer to page 17-35.

### [Page Number]

To display: [Copy] - [Application] - [Stamp/Composition] - [Page Number]

Select the stamping position and format, and add page and chapter numbers on copied sheets. Page and chapter numbers are printed on all pages.

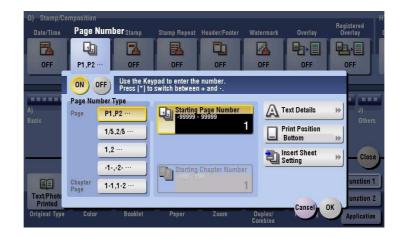

| Settings                  | Description                                                                                                    |  |  |  |  |
|---------------------------|----------------------------------------------------------------------------------------------------|--|--|--|--|
| [ON]/[OFF]                | Select [ON] to print a page number.                                                                                                    |  |  |  |  |
| [Page Number Type]        | Select the format of the page number.                                                                                                    |  |  |  |  |
| [Starting Page Number]    | Enter the starting page number to be printed on the first page.<br>For example, to print page numbers from the third page of the original, en-<br>ter "-1". The first page of the original is counted as "-1", and the second<br>page as "0", and the third page is counted as "1". In [Starting Page<br>Number], a page number is printed on pages 1 and later. If "2" is entered,<br>page numbers are printed from the first page of the original as "2, 3", etc.<br>in order."-" (minus sign) changes to + each time you tap *.                                                                                                    |  |  |  |  |
| [Starting Chapter Number] | Enter the starting chapter number if an original is divided into chapters, and you want to print chapter numbers from the second chapter. You can specify chapter numbers only when you have selected [Chapter Page] in [Page Number Type].<br>For example, to print chapter numbers from the third chapter, enter "-1". The first chapter of the original is counted as "-1", the second chapter as "0", and the third chapter is counted as "1". In [Starting Chapter Number], chapter number is printed on the chapters that are count as 1 and later. If "2" is entered, number is printed from the first page of the first chapter of the original as "2-1, 2-2"."-" (minus sign) changes to + each time you press *.                                                                                                    |  |  |  |  |
| [Text Details]            | If necessary, select the print size, font, and text color.                                                                                                    |  |  |  |  |
| [Print Position]          | If necessary, select the print position of the text. You can adjust the print position in [Adjust Position] more closely.                                                                                                    |  |  |  |  |
| [Insert Sheet Setting]    | <ul> <li>When you insert sheets using the Cover Sheet function of Insert Sheet function, specify whether or not to print a page number on the inserted sheet.</li> <li>[Cover Sheet]: Prints - or does not print - a page number on the cover sheet. The number of pages are counted even if [Do Not Print] is selected.</li> <li>[Insert Sheet (Copy)]: Prints - or does not print - a page number on the inserted copy paper. The number of inserted pages is counted even if [Do Not Print] is selected. If [Do Not Print] is selected. If [Skip] is set, the page number is not printed and the number of pages is not counted.</li> <li>[Insert (Blank)]: Counts - or does not count - the inserted blank pages. The number of inserted pages is counted if [Do Not Print] is selected. If [Skip] is set, the number of pages is not counted.</li> </ul> |  |  |  |  |

Related setting (for the administrator)

• You can select whether to print the page numbers on the blank page that is inserted using the Cover Sheet or Insert Sheet function. (Default: [Do Not Print]) For details, refer to page 17-35.

## [Stamp]

To display: [Copy] - [Application] - [Stamp/Composition] - [Stamp]

Text such as "PLEASE REPLY" and "DO NOT COPY" are printed on the first page or all pages. You can select the text to be printed from the registered fix stamps and arbitrary registered stamps.

| Date/Time             | Page Number | Stamp   | Stamp Repeat | Header/Footer | Watermark          | Overlay         | Registered<br>Overlay |
|-----------------------|-------------|---------|--------------|---------------|--------------------|-----------------|-----------------------|
|                       |             |         | R            |               | 4                  | ₽₽              | も目                    |
| OFF                   | OFF         | ON      | OFF          | OFF           | OFF                | OFF             | OFF                   |
|                       |             | F)      |              |               |                    |                 |                       |
|                       | Stamp Imp   | rint    |              |               | Pages              |                 |                       |
|                       | UR          | GENT    | PLEASE RE    | PLY           | All Pages          |                 | l) J)<br>Other        |
|                       | TOP S       | ECRET   | Private      |               | 1st Page O         | nly             |                       |
|                       | DO NO       | Т СОРУ  | IMPORTA      | NT            | A Text D           | etails          | Clos                  |
|                       | CONFIL      | DENTIAL | DRAFT        |               |                    |                 |                       |
| BE                    |             |         |              |               | Print P<br>Top R   | osition<br>ight | Function              |
| Text/Photo<br>Printed |             |         |              |               |                    |                 | Function              |
| Original Type         | Color       | Booklet | Paper        | Zoom          | Duplex/<br>Combine | Cancel OK       | Applicatio            |

| Settings         | Description                                                                                                    |  |  |  |
|------------------|----------------------------------------------------------------------------------------------------|--|--|--|
| [ON]/[OFF]       | Select [ON] to print a stamp.                                                                                             |  |  |  |
| [Stamp Imprint]  | Select the stamp you want to print.                                                                                       |  |  |  |
| [Pages]          | Select the range of pages to print.                                                                                       |  |  |  |
| [Text Details]   | If necessary, select the print size and text color.                                                                       |  |  |  |
| [Print Position] | If necessary, select the print position of the text. You can adjust the print position in [Adjust Position] more closely. |  |  |  |

Related setting (for the administrator)

• You can select whether to print stamps on the blank page that is inserted using the Cover Sheet or Insert Sheet function. (Default: [Do Not Print]) For details, refer to page 17-35.

## [Stamp Repeat]

To display: [Copy] - [Application] - [Stamp/Composition] - [Stamp Repeat] Stamp such as "Copy" and "Private" are printed on the entire page.

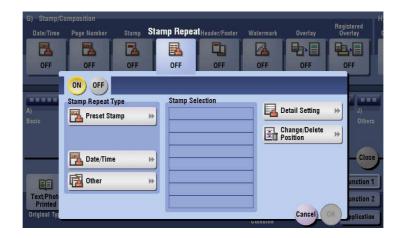

| Settings                 | Description                                                                                                    |  |  |
|--------------------------|----------------------------------------------------------------------------------------------------|--|--|
| [ON]/[OFF]               | Select [ON] to repeatedly print a stamp.                                                                                                    |  |  |
| [Stamp Repeat Type]      | <ul> <li>Select a stamp used. The date and time can also be printed.</li> <li>[Preset Stamp]: Select a preset stamp to be printed.</li> <li>[Registered Stamp]: Select a registered stamp to be printed.</li> <li>[Date/Time]: Select a format (type) of date and time to be printed. The date/time when the original was scanned is stamped on the paper.</li> <li>[Other]: Specify the job number, the machine's serial number, and distribution control number to be printed.</li> </ul> |  |  |
| [Stamp Selection]        | The registration status of the stamp is displayed.                                                                                                    |  |  |
| [Detail Setting]         | Select the color, density, size, and pattern overwriting of print characters if necessary.                                                                                                    |  |  |
| [Change/Delete Position] | Allows the stamp position settings to be checked, changed or deleted, if necessary. You can change the stamp sequence and insert a space be-<br>tween stamps. When you select up to four stamps, you can change their angle (within +/-45 degrees).                                                                                                    |  |  |

Tips

• You can print multiple stamps, such as registered stamp, preset stamp, date/time, job number, and serial number, at a time. However, the number of stamps that can be printed may be limited depending on the type and angle of the selected stamps.

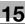

### [Header/Footer]

To display: [Copy] - [Application] - [Stamp/Composition] - [Header/Footer]

Add the date and time and any other desired text in the top and bottom margins (header/footer) of the specified page. You must register the information to be added to the header and footer in advance to this machine.

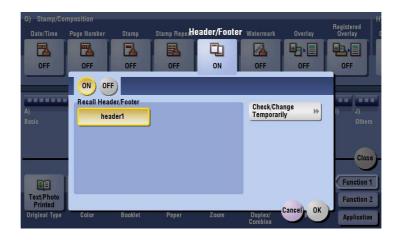

| Settings                        | Description                                                                                                    |  |  |
|---------------------------------|----------------------------------------------------------------------------------------------------|--|--|
| [ON]/[OFF]                      | Select [ON] to print the header/footer.                                                                                                    |  |  |
| [Recall Header/Footer]          | Select the header/footer to be printed. Select the header/footer from those registered in advance.                                                                                                    |  |  |
| [Check/Change Temporar-<br>ily] | <ul> <li>If necessary, check or temporarily change the registered header/footer content.</li> <li>[Header Setting]: Change the content of header.</li> <li>[Footer Setting]: Change the content of footer.</li> <li>[Pages]: Change the range of pages to print.</li> <li>[Text Details]: Change the print size, font, and text color.</li> </ul> |  |  |

Related setting (for the administrator)

- For details on how to register the information to be added for header and footer, refer to page 17-35.
- You can select whether to print the header and footer on the blank page that is inserted using the Cover Sheet or Insert Sheet function. (Default: [Do Not Print]) For details, refer to page 17-35.

## [Watermark]

To display: [Copy] - [Application] - [Stamp/Composition] - [Watermark]

Text such as "Copy" and "Private" are printed on the center of all pages in a tint color.

| G) Stamp/Co           | mposition   |         |              |               |                    |           | H               |
|-----------------------|-------------|---------|--------------|---------------|--------------------|-----------|-----------------|
| Date/Time             | Page Number | Stamp   | Stamp Repeat | Header/Footer | Watermark          | Overlay   | Overlay C       |
|                       |             | -       | B            |               |                    | 마미        |                 |
| OFF                   | OFF         | OFF     | OFF          | OFF           | ON                 | OFF       | OFF             |
|                       |             | )       |              |               |                    |           |                 |
|                       | Watermark   | Гуре    |              | T             | ext Color          |           |                 |
| A)<br>Basic           | Invalid     | Сору    | Сору         |               | Black              |           | l) J)<br>Others |
| DESIG                 | Inva        | alid    | Private      |               | Magenta            |           | onicia          |
| 1                     | Unauth      | orized  | Draft        |               | Cyan               |           | Close           |
|                       | Confid      | ential  | illegal cop  | y )           |                    |           |                 |
|                       |             |         |              |               |                    |           | Function 1      |
| Text/Photo<br>Printed | Auto Color  | OFF     | Auto         | 100.0%        | 1Sided ><br>1Sided | Cancel OK | Function 2      |
| Original Type         | Color       | Booklet | Paper        | Zoom          | Duplex/<br>Combine | Finishing | Application     |

| Settings         | Description                                       |
|------------------|---------------------------------------------------|
| [ON]/[OFF]       | Select [ON] to print a watermark.                 |
| [Watermark Type] | Select the watermark you want to print.           |
| [Text Color]     | If necessary, select the print color of the text. |

Tips

• Part of the watermark may be lost depending on the paper size, such as A6 and B6. In this case, the machine automatically cancels the watermark function for copying.

### [Overlay]

To display: [Copy] - [Application] - [Stamp/Composition] - [Overlay]

The original image scanned in the first page is overlaid on the originals scanned in the subsequent pages.

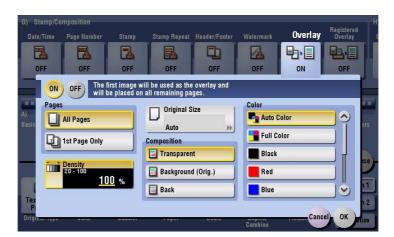

| Settings        | Description                                                                                                    |  |  |  |
|-----------------|----------------------------------------------------------------------------------------------------|--|--|--|
| [ON]/[OFF]      | Select [ON] to compose an overlay image.                                                                                                    |  |  |  |
| [Pages]         | Select the range of pages on which an overlay image is composed.                                                                                                    |  |  |  |
| [Density]       | If necessary, adjust the density of the overlay image to be composed.                                                                                                    |  |  |  |
| [Original Size] | If the size of the original is not detected correctly, select a key indicating<br>the size of the original to be scanned. If the machine cannot detect the size<br>of irregular sized originals or photos, manually specify the size. |  |  |  |

| Settings      | Description                                                                                                    |
|---------------|----------------------------------------------------------------------------------------------------|
| [Composition] | <ul> <li>Select how to compose an overlay image.</li> <li>[Transparent]: Print the overlay image on the original in a translucent tone.</li> <li>[Background (Orig.)]: Print an overlay image at the front side of the original.</li> <li>[Back]: Print an overlay image at the back side of the original.</li> </ul> |
| [Color]       | If necessary, select the print color of the overlay image to be composed.                                                                                                    |

## [Registered Overlay]

To display: [Copy] - [Application] - [Stamp/Composition] - [Registered Overlay]

In [Register Overlay], register original images on the Hard Disk of this machine as overlay image.

You can call a registered overlay image and compose it on an original scanned later.

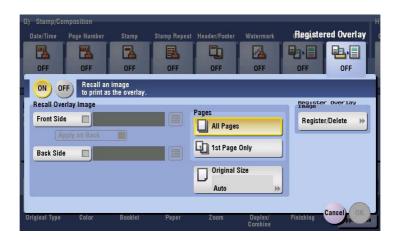

| Settings                 | Description                                                                                                    |
|--------------------------|----------------------------------------------------------------------------------------------------|
| [ON]/[OFF]               | Select [ON] to register a new overlay image or compose a registered over-<br>lay image on the original.                                                                                                    |
| [Recall Overlay Image]   | Specify which side of the paper to compose the overlay image, and select<br>an overlay image to be composed. Check the density, composition meth-<br>od, color change, and preview of overlay image if necessary.<br>If you set [Apply on Back], the image on the front side is composed on the<br>back side of paper.                                                                                                    |
| [Pages]                  | Select the range of pages on which an overlay image is composed.                                                                                                    |
| [Original Size]          | Specify the size of the original.<br>If the original is of a standard size, selecting [Auto] causes the machine to<br>automatically detect the size. If the machine cannot detect the size of irreg-<br>ular sized originals or photos, manually specify the size.                                                                                                    |
| [Register Overlay Image] | <ul> <li>Register a new overlay image. If necessary, select the density and color of the overlay image when it is registered.</li> <li>When registering a new overlay image, tap [New], and enter the name of the overlay image.<br/>Load the original to the machine, then press <b>Start</b> to register the image. If multiple pages of original is loaded into the <b>ADF</b>, only the first page is registered.</li> <li>You can overwrite or delete registered overlay images.</li> </ul> |

Related setting (for the administrator)

• You can select whether to allow the user to overwrite or delete a registered overlay image. (Default: [Allow]). For details, refer to page 17-11.

## [Copy Protect]

15

To display: [Copy] - [Application] - [Copy Security] - [Copy Protect]

Text such as "Copy" and "Private" are printed in the background pattern as concealed text.

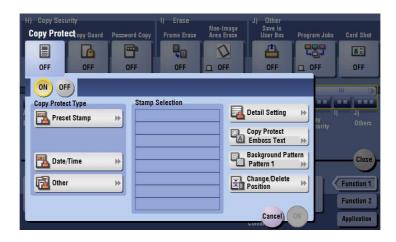

| Settings                 | Description                                                                                                    |  |
|--------------------------|----------------------------------------------------------------------------------------------------|--|
| [ON]/[OFF]               | Select [ON] to print the copy protection text.                                                                                                    |  |
| [Copy Protect Type]      | <ul> <li>Select a stamp used. The date and time can also be printed.</li> <li>[Preset Stamp]: Select a preset stamp to be printed.</li> <li>[Registered Stamp]: Select a registered stamp to be printed.</li> <li>[Date/Time]: Select a format (type) of date and time to be printed. The date/time when the original was scanned is stamped on the paper.</li> <li>[Other]: Specify the job number, the machine's serial number, and distribution control number to be printed.</li> </ul> |  |
| [Stamp Selection]        | The registration status of the stamp is displayed.                                                                                                    |  |
| [Detail Setting]         | Select the color, density, size, and pattern overwriting of print characters if necessary.                                                                                                    |  |
| [Copy Protect]           | Select how to print the copy protect pattern. Also, you can set the pattern contrast if necessary.                                                                                                    |  |
| [Background Pattern]     | Select a background pattern.                                                                                                    |  |
| [Change/Delete Position] | Allows the stamp position settings to be checked, changed or deleted, if necessary. You can change the stamp sequence and insert a space between stamps. When you select up to four stamps, you can change their angle (within +/-45 degrees).                                                                                                    |  |

## [Copy Guard]

To display: [Copy] - [Application] - [Copy Security] - [Copy Guard]

Copy Guard is a copy protection function that prints concealed security watermarks such as "Private" or a date in the background to prevent unauthorized copying, and embeds a copy restriction pattern on all printed sheets.

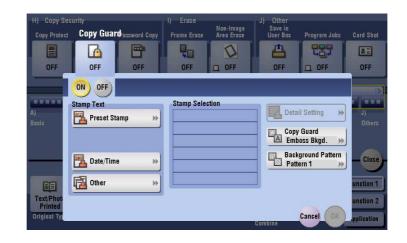

| Settings             | Description                                                                                                    |
|----------------------|----------------------------------------------------------------------------------------------------|
| [ON]/[OFF]           | Select [ON] to embed a copy guard pattern.                                                                                                    |
| [Stamp Text]         | <ul> <li>Select a stamp used. The date and time can also be printed.</li> <li>[Preset Stamp]: Select a preset stamp to be printed.</li> <li>[Date/Time]: Select a format (type) of date and time to be printed. The date/time when the original was scanned is stamped on the paper.</li> <li>[Other]: Specify the job number, the machine's serial number, and distribution control number to be printed.</li> </ul> |
| [Stamp Selection]    | The registration status of the stamp is displayed.                                                                                                    |
| [Detail Setting]     | If necessary, select the print size and text color.                                                                                                    |
| [Copy Guard]         | Specify the contract of copy guard pattern if necessary.                                                                                                    |
| [Background Pattern] | Select a background pattern.                                                                                                    |

Tips

- You can use the Copy Guard function when the optional **Security Kit** is installed and the Copy Guard function is enabled on this machine. For details on how to enable the Copy Guard function, refer to page 17-72.
- The Copy Guard function does not support color paper, envelopes and transparencies.

## [Password Copy]

To display: [Copy] - [Application] - [Copy Security] - [Password Copy]

Password Copy is a copy protection function that prints concealed security watermarks such as "Private" or a date in the background to prevent unauthorized copying, and embeds a password for the password copy function on all printed sheets.

| H) Copy Sect<br>Copy Protect           |                                  | off            | I) Erase<br>IY Frame Erase<br>DE Contractorio<br>OFF | Non-Image<br>Area Erase           | J) Other<br>Save in<br>User Box | Program Job                   | s Card Shot                             |
|----------------------------------------|----------------------------------|----------------|------------------------------------------------------|-----------------------------------|---------------------------------|-------------------------------|-----------------------------------------|
| A)<br>Basic                            | ON OF<br>Password<br>Stamp Setti | Password       | with Password<br>Authentication                      | Copy Settings<br>n to access thes | e documents.                    |                               | i) J)<br>Others                         |
| Text/Photo<br>Printed<br>Original Type | Auto Color<br>Dolor              | OFF<br>Booklet | Auto<br>Paper                                        | <b>F</b><br>100.0%<br>Zoom        | Combine                         | Do Not<br>Staple<br>Finishing | Function 1<br>Function 2<br>Application |

| Settings             | Description                                                                                                    |
|----------------------|----------------------------------------------------------------------------------------------------|
| [ON]/[OFF]           | Select [ON] to embed a password.                                                                                                    |
| [Password]           | Enter the password to restrict copying.                                                                                                    |
| [Stamp Setting]      | Set a stamp to be printed on each paper.                                                                                                    |
| [Stamp Text]         | <ul> <li>Select a stamp used. The date and time can also be printed.</li> <li>[Preset Stamp]: Select a preset stamp to be printed.</li> <li>[Date/Time]: Select a format (type) of date and time to be printed. The date/time when the original was scanned is stamped on the paper.</li> <li>[Other]: Specify the job number, the machine's serial number, and distribution control number to be printed.</li> </ul> |
| [Stamp Selection]    | The registration status of the stamp is displayed.                                                                                                    |
| [Detail Setting]     | If necessary, select the print size and text color.                                                                                                    |
| [Password Copy]      | Specify the contract of password copy guard pattern if necessary.                                                                                                    |
| [Background Pattern] | Select a background pattern.                                                                                                    |

Tips

- You can use the Password Copy function when the optional **Security Kit** is installed and the Password Copy function is enabled on this machine. For details on how to enable the Password Copy function, refer to page 17-72.
- The Password Copy function does not support color paper, envelopes and transparencies.

15

## [Frame Erase]

To display: [Copy] - [Application] - [Erase] - [Frame Erase]

Erases the four sides of the original by the same width amount. You can also erase the four sides of the original to different widths.

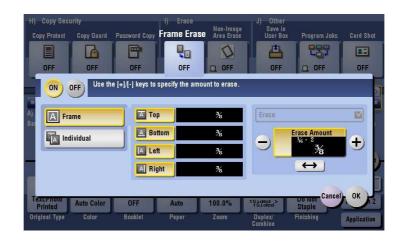

| Settings     | Description                                                                                                    |
|--------------|----------------------------------------------------------------------------------------------------|
| [ON]/[OFF]   | Select [ON] to specify Frame Erase.                                                                                                    |
| [Frame]      | Select this option to erase the four sides of the original to the same width.<br>In [Erase Amount], tap [+]/[-] for the inch area, or tap [+]/[-] or press the <b>Keypad</b> for the centimeter area to specify the width of the area to be erased.                                                                                                    |
| [Individual] | Select this option to erase the four sides of the original to different widths.<br>Select a side ([Top], [Bottom], [Left], or [Right]) and specify the width of the<br>area by tapping [+]/[-] for the inch area, or by tapping [+]/[-] or pressing the<br><b>Keypad</b> in [Erase Amount] for the centimeter area. Likewise, specify the<br>width for all the other sides one by one.<br>If you do not want to erase the side, cancel the setting for [Erase]. |

#### [Non-Image Area Erase]

To display: [Copy] - [Application] - [Erase] - [Non-Image Area Erase]

When making copies with the **ADF** open and the original placed on the **Original Glass**, the machine detects the outline of the original and erases the area outside the original.

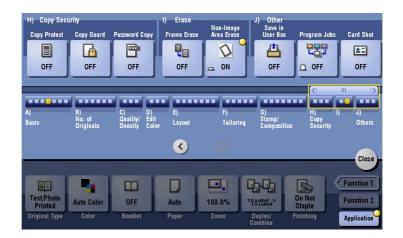

Tips

- The scanning area on the **Original Glass** is the same as the paper size to be copied. Place the original within the scanning area.
- The size of the original automatically detected is 3/8 inch × 3/8 inch (10 mm × 10 mm) or larger. If the size detection fails, a blank sheet of paper is output.
- The top or end of the original image may be cut off.

Related setting (for the administrator)

- You can select the erasing method from [Bevel] and [Rectangular]. For details, refer to page 17-31.
- [Bevel]: If the background color of the original is light, it is easy to identify the border between the original and outside area. Therefore, the machine erases the area outside the original (shadow caused by external light) for copying.
- [Rectangular]: If the background color of the original is dark, it is difficult to identify the border between the original and outside area. Therefore, the machine does not erase the area outside the original (shadow caused by external light) for copying.

#### [Save in User Box]

To display: [Copy] - [Application] - [Others] - [Save in User Box]

Save original images in the **Hard Disk** (user box) of this machine. You can also save an original in a user box and print at the same time.

| H) Copy Set<br>Copy Protect            | Copy Guard          | Password Copy          | I) Erase<br>Frame Erase | Non-Image<br>Area Erase | J) Other<br>Save in Use                | r Box <sub>rogram Job</sub>   | s Card Shot               |
|----------------------------------------|---------------------|------------------------|-------------------------|-------------------------|----------------------------------------|-------------------------------|---------------------------|
| A)<br>Basic                            | User Box            | 00000<br>box1<br>docum |                         |                         | -                                      |                               | J)<br>J)<br>Others        |
|                                        | Save & Print        |                        |                         | R.                      |                                        | Cancel) OK                    | Close                     |
| Text/Photo<br>Printed<br>Original Type | Auto Color<br>Color | OFF<br>Booklet         | Auto<br>Paper           | 100.0%<br>Zoom          | 151dgd<br>151dgd<br>Duplex/<br>Combine | Do Not<br>Staple<br>Finishing | Function 2<br>Application |

| Settings       | Description                                                                                                    |
|----------------|----------------------------------------------------------------------------------------------------|
| [ON]/[OFF]     | Select [ON] to save in a user box.                                                                                                   |
| [User Box]     | Select a User Box to save files in.<br>You can select a user box from Public, Personal, Group User Box and An-<br>notation User Box. |
| [File Name]    | If necessary, change the file name to save it.                                                                                       |
| [Save & Print] | Set this option to save the document in a user box and print at the same time.                                                       |

#### Reference

For details about the operation procedure of [Save in User Box], refer to page 14-3.

### [Program Jobs]

To display: [Copy] - [Application] - [Others] - [Program Jobs]

Originals are scanned with different settings for each set, and copied collectively. Use this function when various types of originals are mixed, such as 1-sided original to be printed on one side of paper, and 2-sided original to be copied by enlarging.

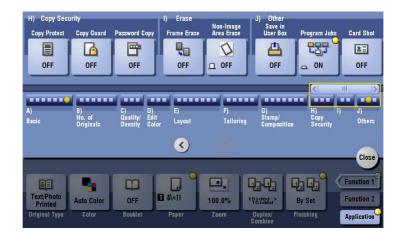

#### Reference

For details about the operation procedure of [Program Jobs], refer to page 7-7.

## [Card Shot]

To display: [Copy] - [Application] - [Others] - [Card Shot]

When you want to copy cards, you can arrange the front and back sides of the card on the same side of a single page and print them onto one sheet.

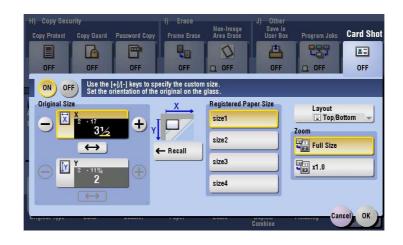

| Settings        | Description                                                                                                    |
|-----------------|----------------------------------------------------------------------------------------------------|
| [ON]/[OFF]      | Select [ON] to specify Card Shot.                                                                                                    |
| [Original Size] | Specify the size of the card to copy by tapping [+]/[-] for the inch area, or by tapping [+]/[-] or pressing the <b>Keypad</b> for the centimeter area. From the [Registered Paper Size], you can recall a size previously stored and specify the size. |
| [Layout]        | Select the layout for arranging the front side and back side of the card on the paper from [Top/Bottom], [Left/Right (Top Half)], and [Left/Right].                                                                                                    |
| [Zoom]          | <ul> <li>Select a zoom ratio for copying.</li> <li>[Full Size]: Copy by enlarging according to the paper size.</li> <li>[x1.0]: Copy with the same size as the card.</li> </ul>                                                                         |

#### Reference

For details about the operation procedure of [Card Shot], refer to page 8-3.

Related setting

• A card size can be registered, and the default [Layout] and [Zoom] values can be changed. For details, refer to page 16-15.

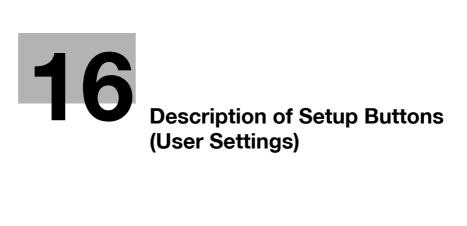

# 16 Description of Setup Buttons (User Settings)

#### [Utility]

To display: [Utility]

Used to check the various settings and usage of this machine.

| Settings                             | Description                                                                                                    |
|--------------------------------------|----------------------------------------------------------------------------------------------------|
| [One-Touch/User Box<br>Registration] | Register destinations or User Boxes.                                                                                                    |
| [User Settings]                      | Press this button to enable users to change settings.<br>You can change the defaults or screen displays of the copy, scan/fax, or<br>print function in a user-friendly manner to suit your environment.                                                                                                    |
| [Administrator Settings]             | Press this button to display settings that can be configured only by the ad-<br>ministrator. To configure settings, you need to enter the administrator<br>password for this machine.<br>You can specify the initial operations of the copy, print, fax, or User Box<br>function, power saving function, and network function to suit your environ-<br>ment. Also, you can manage the use status of this machine or inhibit an in-<br>formation leakage by specifying the authentication or security function. |
| [Check Consumable Life]              | Press this button to check the status of consumables (consumption level) in this machine. When necessary, print the status of consumables in list form.                                                                                                    |
| [Banner Printing]                    | Press this button to select whether to permit banner printing of the print function.                                                                                                    |
| [Device Information]                 | Press this button to display the function version or IP address (IPv4/IPv6) of this machine.                                                                                                    |
| [Remote Panel Operation]             | Press this button to control the <b>Control Panel</b> of this machine from a dis-<br>tant place.                                                                                                    |

#### [User Settings]

To display: [Utility] - [User Settings]

.

Users are allowed to edit the setting for these items. You can change the defaults or screen displays of the copy, scan/fax, or print function in a user-friendly manner to suit your environment.

| Settings                                      | Description                                                                                                    |
|-----------------------------------------------|----------------------------------------------------------------------------------------------------|
| [System Settings]                             | Configure the operating environment of this machine.                                                                                                    |
| [Custom Display Settings]                     | Change the <b>Touch Panel</b> display for the convenience of the user.                                                                                                |
| [Copier Settings]                             | Configure settings for copy operations.                                                                                                    |
| [Scan/Fax Settings]                           | Configure setting for fax and scan operations.                                                                                                    |
| [Printer Settings]                            | Configure settings for printer operations.                                                                                                    |
| [Change Password]                             | Change the password of the user who is logged in through user authenti-<br>cation.                                                                                    |
| [Change E-Mail Address]                       | Change the E-mail address of the user who is logged in through user au-<br>thentication.                                                                              |
| [Register Authentication In-<br>formation]    | Register or delete the biometric authentication information or IC card au-<br>thentication information of the user who is logged in through user authen-<br>tication. |
| [Synchronize User Auth.<br>and Account Track] | When user authentication and account track are both employed, specify whether to synchronize user authentication and account track setting for the login user.        |
| [Cellular Phone/PDA Set-<br>ting]             | Configure the settings for printing from a Bluetooth-compatible mobile phone, smartphone, tablet PC or others.                                                        |

16

16

To display: [Utility] - [User Settings] - [System Settings]

Configure the operating environment of this machine.

| Settings                                  | Description                                                                                                    |
|-------------------------------------------|----------------------------------------------------------------------------------------------------|
| [Language Selection]                      | Specify a language displayed in the <b>Touch Panel</b> and a language used for keyboard input.<br>For details, refer to page 16-5.                                                                       |
| [Select Keyboard]                         | Select a keyboard type displayed in the <b>Touch Panel</b> .<br>For details, refer to page 16-5.                                                                                                    |
| [Measurement Unit Set-<br>tings]          | Select a system of units for numeric values displayed in the <b>Touch Panel</b> .<br>For details, refer to page 16-5.                                                                                    |
| [Paper Tray Settings]                     | Specify the settings related to selection and switching of paper trays.<br>For details, refer to page 16-6.                                                                                              |
| [Auto Color Level Adjust.]                | Adjust the criteria to determine whether an original is in color or black and white when scanning originals by specifying the color mode to [Auto Color].<br>For details, refer to page 16-7.            |
| [Power Supply/Power Save<br>Settings]     | This option is available when a user's change is permitted by the adminis-<br>trator.<br>For details, refer to page 17-5.                                                                                |
| [Output Settings]                         | This option is available when a user's change is permitted by the adminis-<br>trator.<br>For details, refer to page 17-7.                                                                                |
| [AE Level Adjustment]                     | This option is available when a user's change is permitted by the adminis-<br>trator.<br>For details, refer to page 17-13.                                                                               |
| [Auto Paper Select for<br>Small Original] | Specify whether to copy an original when an original that is so small that the machine cannot detect the size automatically is placed on the <b>Original Glass</b> .<br>For details, refer to page 16-8. |
| [Blank Page Print Settings]               | This option is available when a user's change is permitted by the adminis-<br>trator.<br>For details, refer to page 17-35.                                                                               |
| [Page Number Print Posi-<br>tion]         | This option is available when a user's change is permitted by the adminis-<br>trator.<br>For details, refer to page 17-36.                                                                               |
| [Blank Sheet Detection<br>Level]          | Adjust the detection level of blank page when [Blank Page Removal] is specified for [Original Settings] in the copy or fax/scan mode. For details, refer to page 16-8.                                   |
| [Separate Scan from Plat-<br>en]          | Select whether to scan originals continuously at all times even though [Separate Scan] is not specified when scanning originals using the <b>Original Glass</b> .<br>For details, refer to page 16-8.    |

## [Language Selection]

To display: [Utility] - [User Settings] - [System Settings] - [Language Selection]

Specify a language displayed in the **Touch Panel** and a language used for keyboard input.

| Settings                                    | Description                                                                                                    |
|---------------------------------------------|----------------------------------------------------------------------------------------------------|
| [Language Selection Dis-<br>play]           | Select a language display in the <b>Touch Panel</b> .<br>[English] is specified by default.                                                                                                    |
| [Panel Keyboard Language<br>Selection]      | <ul> <li>Select a keyboard language displayed in the Touch Panel.</li> <li>[Panel Display Language Synchronize]: Synchronize with the language displayed in the Touch Panel.</li> <li>[Panel Display Language Desynchronize]: Select a keyboard language.</li> <li>[Panel Display Language Synchronize] is specified by default.</li> </ul>                   |
| [External Keyboard Lan-<br>guage Selection] | <ul> <li>Select a keyboard language if you are using an external keyboard.</li> <li>[Panel Display Language Synchronize]: Synchronize with the language displayed in the <b>Touch Panel</b>.</li> <li>[Panel Display Language Desynchronize]: Select a keyboard language.</li> <li>[Panel Display Language Desynchronize] is specified by default.</li> </ul> |

#### [Select Keyboard]

To display: [Utility] - [User Settings] - [System Settings] - [Select Keyboard] Select a keyboard type displayed in the **Touch Panel**.

| Settings            | Description                                                                                                    |
|---------------------|----------------------------------------------------------------------------------------------------|
| [Standard Keyboard] | The US ASCII layout keyboard or JIS layout keyboard is displayed.<br>[Standard Keyboard] is specified by default. |
| [Local Keyboard]    | The keyboard corresponding to the language setting is displayed.                                                  |

#### [Measurement Unit Settings]

To display: [Utility] - [User Settings] - [System Settings] - [Measurement Unit Settings]

Select a system of units for numeric values displayed in the Touch Panel.

| Settings                 | Description                                                                                                    |
|--------------------------|----------------------------------------------------------------------------------------------------|
| [mm (Numerical Value)]   | Numeric values are displayed in units of mm.<br>For the centimeter area, [mm (Numerical Value)] is specified as default.              |
| [inch (Numerical Value)] | Numeric values are displayed in units of inch with decimal point.                                                                     |
| [inch (Fraction)]        | Numeric values are displayed in units of inch with fraction display.<br>For the inch area, [inch (Fraction)] is specified as default. |

## [Paper Tray Settings]

16

To display: [Utility] - [User Settings] - [System Settings] - [Paper Tray Settings]

Specify the settings related to selection and switching of paper trays.

| Settings                               | Description                                                                                                    |
|----------------------------------------|----------------------------------------------------------------------------------------------------|
| [Auto Tray Selection Set-<br>tings]    | When you have selected [Auto] in [Paper], select target paper trays for auto tray selection. Also, specify the priority for the paper trays. For details, refer to page 16-6.                                                                          |
| [Auto Tray Switch ON/OFF]              | When printing originals by specifying a paper tray, select whether to allow auto switching (ATS: auto tray switching) to the paper tray loaded with paper of the same size when the specified tray runs out of paper. For details, refer to page 16-6. |
| [No Matching Paper in Tray<br>Setting] | Select the operation to be taken when there is no appropriate sized paper<br>in the specified paper tray.<br>For details, refer to page 16-7.                                                                                                    |
| [Print Lists]                          | Specify the default paper tray and printing method (1-sided or 2-sided) used for printing reports and meter counts.<br>For details, refer to page 16-7.                                                                                                |
| [Post Inserter Settings]               | Specify the type and the size of paper to be loaded into the paper tray for using <b>Post Inserter</b> .<br>For details, refer to page 16-7.                                                                                                    |

#### [Auto Tray Selection Settings]

To display: [Utility] - [User Settings] - [System Settings] - [Paper Tray Settings] - [Auto Tray Selection Settings]

When you have selected [Auto] in [Paper], select target paper trays for auto tray selection. Also, specify the priority for the paper trays.

| Settings                            | Description                                                                                                    |
|-------------------------------------|----------------------------------------------------------------------------------------------------|
| [Auto Tray Select]                  | When you have selected [Auto] in [Paper], select target paper trays for auto<br>tray selection. The machine selects the tray loaded with optimal paper<br>among the target trays.<br>The trays loaded with normal paper and special paper for 1-sided printing<br>are included in the target.<br>Different default values are available for different options installed on this<br>machine. |
| [Tray Priority]                     | Specify the priority for feeding paper among the trays selected in [Auto<br>Tray Select].<br>If paper of the same size is loaded in multiple trays, paper is fed from the<br>tray given higher priority.<br>Different default values are available for different options installed on this<br>machine.                                                                                      |
| [Auto Paper Selection Set-<br>ting] | If [Auto] is selected for [Paper], you can also specify the trays loaded with<br>[Thin Paper], [User Paper 1], and [User Paper 2] for target trays. Select tar-<br>get paper for auto paper selection, and specify the priority order.<br>For details on User Paper, contact your service representative.                                                                                   |

#### [Auto Tray Switch ON/OFF]

To display: [Utility] - [User Settings] - [System Settings] - [Paper Tray Settings] - [Auto Tray Switch ON/OFF]

When printing originals by specifying a paper tray, select whether to allow auto switching (ATS: auto tray switching) to the paper tray loaded with paper of the same size when the specified tray runs out of paper. [Restrict] is specified by default.

## 16

#### [No Matching Paper in Tray Setting]

To display: [Utility] - [User Settings] - [System Settings] - [Paper Tray Settings] - [No Matching Paper in Tray Setting]

Select the operation to be taken when there is no appropriate sized paper in the specified paper tray.

| Settings                            | Description                                                                                                    |
|-------------------------------------|----------------------------------------------------------------------------------------------------|
| [Stop Printing (Tray Fixed)]        | The machines stops printing when there is no appropriate sized paper in<br>the specified paper tray.<br>Load paper to the specified paper tray or switch to another paper tray man-<br>ually.<br>[Stop Printing (Tray Fixed)] is specified by default. |
| [Switch Trays (Tray Priori-<br>ty)] | When the specified paper tray runs out of paper, the machine switches to the paper tray where paper of the same size is loaded.                                                                                                    |

#### [Print Lists]

To display: [Utility] - [User Settings] - [System Settings] - [Paper Tray Settings] - [Print Lists]

Specify the default paper tray and printing method (1-sided or 2-sided) used for printing reports and meter counts.

You can temporarily change the settings when printing.

The following shows the default functions.

- [Paper Tray]: [Tray 1]
- [Simplex/Duplex]: [1-Sided]

#### [Post Inserter Settings]

To display: [Utility] - [User Settings] - [System Settings] - [Paper Tray Settings] - [Post Inserter Settings] Specify the type and the size of paper to be loaded into the paper tray for using **Post Inserter**.

| Settings     | Description                                                                                                    |
|--------------|----------------------------------------------------------------------------------------------------|
| [Paper Tray] | Select the paper tray for which paper type and size will be changed. You can change settings for each tray.               |
| [Paper Type] | [Paper Type]: Select the type of the paper loaded into the selected paper tray.<br>[Plain Paper] is specified by default. |
| [Paper Size] | Select the size of paper loaded into the paper tray selected for [Paper Type].<br>[Auto Detect] is specified by default.  |

Tips

• This item is available when the Finisher FS-535 and Post Inserter are installed in bizhub C554.

#### [Auto Color Level Adjust.]

To display: [Utility] - [User Settings] - [System Settings] - [Auto Color Level Adjust.]

Adjust the criteria to determine whether an original is in color or black and white when scanning originals by specifying the color mode to [Auto Color].

Tap [Black] or [Full Color] to adjust to one of the five levels.

[3] is specified by default.

#### [Power Supply/Power Save Settings]

To display: [Utility] - [User Settings] - [System Settings] - [Power Supply/Power Save Settings]

This option is available when a user's change is permitted by the administrator. For details, refer to page 17-5.

## [Output Settings]

16

To display: [Utility] - [User Settings] - [System Settings] - [Output Settings]

This option is available when a user's change is permitted by the administrator. For details, refer to page 17-7.

#### [AE Level Adjustment]

To display: [Utility] - [User Settings] - [System Settings] - [AE Level Adjustment]

This option is available when a user's change is permitted by the administrator. For details, refer to page 17-13.

#### [Auto Paper Select for Small Original]

To display: [Utility] - [User Settings] - [System Settings] - [Auto Paper Select for Small Original]

Specify whether to copy an original when an original that is so small that the machine cannot detect the size automatically is placed on the **Original Glass**. To copy, select a paper size.

| Settings                           | Description                                                                                                    |
|------------------------------------|----------------------------------------------------------------------------------------------------|
| [Copy on Small Size]               | Print on 5-1/2 $\times$ 8-1/2 (A5) size paper. If 5-1/2 $\times$ 8-1/2 (A5) size paper has not been loaded, load the paper (5-1/2 $\times$ 8-1/2 (A5)) into the <b>Bypass Tray</b> .                                                |
| [Copy on Letter]<br>([Copy on A4]) | Print on 8-1/2 × 11 size paper.                                                                                                    |
| [Prohibit Copy]                    | A message is displayed when the machine cannot detect the size of the original. Select this option when you do not want to specify the paper size but print on arbitrary size of paper.<br>[Prohibit Copy] is specified by default. |

#### [Blank Page Print Settings]

To display: [Utility] - [User Settings] - [System Settings] - [Blank Page Print Settings]

This option is available when a user's change is permitted by the administrator. For details, refer to page 17-35.

### [Page Number Print Position]

To display: [Utility] - [User Settings] - [System Settings] - [Page Number Print Position]

This option is available when a user's change is permitted by the administrator. For details, refer to page 17-36.

#### [Blank Sheet Detection Level]

To display: [Utility] - [User Settings] - [System Settings] - [Blank Sheet Detection Level]

Adjust the detection level of blank page when [Blank Page Removal] is specified for [Original Settings].

Tap [Do not detect] or [Detect] to adjust to one of the five levels.

[0] is specified by default.

#### [Separate Scan from Platen]

To display: [Utility] - [User Settings] - [System Settings] - [Separate Scan from Platen]

Select whether to scan originals continuously at all times even though [Separate Scan] is not specified when scanning originals using the **Original Glass**.

[No] is specified by default.

#### [Custom Display Settings]

To display: [Utility] - [User Settings] - [Custom Display Settings] Change the **Touch Panel** display for the convenience of the user.

| Settings                              | Description                                                                                                    |
|---------------------------------------|----------------------------------------------------------------------------------------------------|
| [Copier Settings]                     | Change the default main screen in the copy mode.<br>For details, refer to page 16-9.                                                                                                    |
| [Scan/Fax Settings]                   | Change the default main screen in the fax/scan mode.<br>For details, refer to [User's Guide: Scan Operations].                                                                                     |
| [User Box Settings]                   | Change the default main screen in the user box mode.<br>For details, refer to [User's Guide: Box Operations].                                                                                      |
| [Function Display<br>Key(Copy/Print)] | Change the function key to be displayed in the main screen in the copy mode and the print settings screen in the User Box mode. For details, refer to page 16-10.                                  |
| [Function Display<br>Key(Send/Save)]  | Change the function key to be displayed in the main screen in the fax/scan mode and the send and save setting screens in the User Box mode. For details, refer to [User's Guide: Scan Operations]. |
| [Copy Screen]                         | Configure settings for the screen displayed in copy operations.<br>For details, refer to page 16-11.                                                                                               |
| [FAX Active Screen]                   | Select whether to display the screen indicating the machine status during fax transmission.<br>For details, refer to [User's Guide: Fax Operations].                                               |
| [Search Option Settings]              | Configure the contents of the search screen when performing an detail search for registered destinations.<br>For details, refer to [User's Guide: Scan Operations].                                |

#### [Copier Settings] ([Custom Display Settings])

To display: [Utility] - [User Settings] - [Custom Display Settings] - [Copier Settings]

Change the default main screen in the copy mode.

| Settings                                 | Description                                                                                                    |
|------------------------------------------|----------------------------------------------------------------------------------------------------|
| [Default Tab]                            | Select the main screen of the copy mode from [Basic] and [Quick Copy] in which functions are displayed collectively. For details, refer to page 16-9.                                                                                                    |
| [Quick Settings 1]/[Quick<br>Settings 2] | Arrange frequently used copy setting keys in the main screen in the copy<br>mode. You can recall the settings with a single key action in the main<br>screen of the copy mode.<br>For details, refer to page 16-10.                                                            |
| [Default Paper Type Dis-<br>play]        | Select whether to preferentially display custom paper with which a given<br>paper name and type have been registered when selecting the paper type<br>for the paper tray.<br>You can specify this option when custom paper is registered.<br>For details, refer to page 16-10. |

#### [Default Tab] ([Copier Settings])

To display: [Utility] - [User Settings] - [Custom Display Settings] - [Copier Settings] - [Default Tab]

Select the main screen of the copy mode from [Basic] and [Quick Copy] in which functions are displayed collectively.

[Basic] is specified by default.

16

16

#### To display: [Utility] - [User Settings] - [Custom Display Settings] - [Copier Settings] - [Quick Settings]

Arrange frequently used copy setting keys in the main screen in the copy mode. You can recall the settings with a single key action in the main screen of the copy mode.

To arrange setting keys in the main screen of the copy mode, select [ON], then select the key.

- [Color]: Select a color for copying.
- [Zoom]: Select a zoom ratio for copying.
- [Duplex/Combine]: Select the 2-sided copy setting and page combination setting.
- [Original Setting]: Select a original type.
- [Quality/Density]: Select an image quality of the original.
- [Copy Program]: Select a registered copy program.

### [Default Paper Type Display]

To display: [Utility] - [User Settings] - [Custom Display Settings] - [Copier Settings] - [Default Paper Type Display]

Select whether to preferentially display custom paper with which a given paper name and type have been registered when selecting the paper type for the paper tray.

You can specify this option when custom paper is registered.

| Settings          | Description                                                                                                    |
|-------------------|----------------------------------------------------------------------------------------------------|
| [Standard Paper]  | Preferentially displays the paper registered on this machine in advance.<br>[Standard Paper] is specified by default. |
| [User Paper Name] | Preferentially displays custom paper registered by the administrator arbitrary.                                       |

### [Function Display Key (Copy/Print)]

To display: [Utility] - [User Settings] - [Custom Display Settings] - [Function Display Key(Copy/Print)]

Change the function key to be displayed in the main screen in the copy mode and the print settings screen in the User Box mode.

Select a function key number, and specify the function to assign.

The following shows the default settings for the inch area.

- [Function Key 1]: [Original Type]
- [Function Key 2]: [Color]
- [Function Key 3]: [Booklet]
- [Function Key 4]: [Paper]
- [Function Key 5]: [Zoom]
- [Function Key 6]: [Duplex/Combination]
- [Function Key 7]: [Finishing]
- [Function Key 8]: [Density]
- Other function keys: [OFF]

The following shows the default settings for the centimeter area.

- [Function Key 1]: [Original Type]
- [Function Key 2]: [Color]
- [Function Key 3]: [Density]
- [Function Key 4]: [Paper]
- [Function Key 5]: [Zoom]
- [Function Key 6]: [Duplex/Combination]
- [Function Key 7]: [Finishing]
- Other function keys: [OFF]

Tips

 The above functions can be configured when you are allowed to change a function key by the administrator.

## [Copy Screen]

To display: [Utility] - [User Settings] - [Custom Display Settings] - [Copy Screen]

Configure settings for the screen displayed in copy operations.

| Settings                | Description                                                                                                    |
|-------------------------|----------------------------------------------------------------------------------------------------|
| [Copy Operating Screen] | Select whether to display a screen indicating a copy operation status.<br>You can check the detailed copy settings and the job progress status with<br>the screen that appears while printing. Also, you can reserve the next job<br>by tapping [Next Box Job], [Next Scan/Fax Job], or [Next Copy Job].<br>[No] is specified by default. |

## [Copier Settings]

To display: [Utility] - [User Settings] - [Copier Settings]

Configure settings for copy operations.

| Settings                                      | Description                                                                                                    |
|-----------------------------------------------|----------------------------------------------------------------------------------------------------|
| [Auto Booklet Selection for Saddle Stitching] | When you have specified [Center Staple & Fold] or [Half-Fold], select whether to specify [Booklet] automatically. For details, refer to page 16-12.                                                                                                    |
| [Auto Zoom for Com-<br>bine/Booklet]          | Select whether to adjust the image automatically to optimal zoom ratio when you specify [Combine] or [Booklet] and select [Auto] for [Paper]. For details, refer to page 16-12.                                                                            |
| [Booklet Short Cut Mode]                      | Select whether to automatically set the Booklet function to [ON] when the setting screen for [Booklet] is displayed. For details, refer to page 16-13.                                                                                                    |
| [Auto Sort/Group Selec-<br>tion]              | Select whether to automatically switch between Sort and Group according to the number of printed sheets for each set when making multiple copies. For details, refer to page 16-13.                                                                        |
| [Default Copy Settings]                       | Change the default settings (settings when the power is turned on, or the <b>Reset</b> is pressed) in the copy mode.<br>For details, refer to page 16-13.                                                                                                  |
| [Default Enlarge Display<br>Settings]         | Change the default settings (settings when the power is turned on, or the <b>Reset</b> is pressed) in the copy mode, in the enlarge display mode. For details, refer to page 16-13.                                                                        |
| [When AMS Direction is In-<br>correct]        | When you have selected [Auto] in [Zoom], select whether to print the orig-<br>inal even if the original loading direction is different from the paper direc-<br>tion.<br>For details, refer to page 16-13.                                                 |
| [Separate Scan Output<br>Method]              | Select the timing that the machine starts printing when scanning an original by specifying [Separate Scan].<br>For details, refer to page 16-13.                                                                                                    |
| [Enlargement Rotation]                        | If you are copying an original in portrait orientation by enlarging it, and the lengthwise size of the original after it is enlarged exceeds 11-11/16 inches (297 mm), select whether to automatically rotate the image. For details, refer to page 16-14. |
| [Auto Zoom (Platen)]                          | This option is available when a user's change is permitted by the adminis-<br>trator.<br>For details, refer to page 17-62.                                                                                                    |
| [Auto Zoom (ADF)]                             | This option is available when a user's change is permitted by the adminis-<br>trator.<br>For details, refer to page 17-62.                                                                                                    |
| [Specify Default Tray when APS Off]           | This option is available when a user's change is permitted by the adminis-<br>trator.<br>For details, refer to page 17-62.                                                                                                    |
| [Select Tray for Insert<br>Sheet]             | Configure the default paper tray loaded with paper when the [Cover Sheet],<br>[Insert Sheet], or [Chapters] is set.<br>For details, refer to page 16-14.                                                                                                   |

| Settings                              | Description                                                                                                    |
|---------------------------------------|----------------------------------------------------------------------------------------------------|
| [Tri-Fold Print Side]                 | This option is available when a user's change is permitted by the adminis-<br>trator.<br>For details, refer to page 17-63.                                                           |
| [Print Jobs During Copy<br>Operation] | This option is available when a user's change is permitted by the adminis-<br>trator.<br>For details, refer to page 17-63.                                                           |
| [Automatic Image Rotation]            | This option is available when a user's change is permitted by the adminis-<br>trator.<br>For details, refer to page 17-63.                                                           |
| [Finishing Program]                   | Select whether to display finishing program keys in the main screen of the copy mode.<br>For details, refer to page 16-15.                                                           |
| [Card Shot Settings]                  | Specify the default setting of [Card Shot] in [Application], and register the original size. With [Card Shot], the registered size can be invoked. For details, refer to page 16-15. |

#### [Auto Booklet Selection for Saddle Stitching]

To display: [Utility] - [User Settings] - [Copier Settings] - [Auto Booklet Selection for Saddle Stitching] When you have specified [Center Staple & Fold] or [Half-Fold], select whether to specify [Booklet] automatically.

| Settings              | Description                                                                             |
|-----------------------|-----------------------------------------------------------------------------------------|
| [Auto Select Booklet] | [Booklet] is specified automatically.<br>[Auto Select Booklet] is specified by default. |
| [User Defined]        | A confirmation message appears asking users to select whether to specify [Booklet].     |
| [Off]                 | [Booklet] is not specified.                                                             |

Tips

- This item is available when the Finisher FS-534 and Saddle Stitcher SD-511 are installed.
- This item is available when the Finisher FS-535 and Saddle Stitcher SD-512 are installed (only for bizhub C554).

## [Auto Zoom for Combine/Booklet]

To display: [Utility] - [User Settings] - [Copier Settings] - [Auto Zoom for Combine/Booklet]

Select whether to adjust the image automatically to optimal zoom ratio when you specify [Combine] or [Book-let] and select [Auto] for [Paper].

| Settings                  | Description                                                                                                    |
|---------------------------|----------------------------------------------------------------------------------------------------|
| [Auto Display Zoom Ratio] | An optimized zoom ratio is set automatically. The following zoom ratios are<br>specified according to the function.<br><inch area=""><br/>• [2in1], [Booklet]: 64.7%<br/>• [4in1]: 50.0%<br/>• [8in1]: 32.3%<br/><centimeter area=""><br/>• [2in1], [Booklet]: 70.7%<br/>• [4in1]: 50.0%<br/>• [8in1]: 35.3%<br/>[Auto Display Zoom Ratio] is specified by default.</centimeter></inch> |
| [Off]                     | Select this option to specify a zoom ratio manually.                                                                                                    |

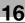

# [Booklet Short Cut Mode]

To display: [Utility] - [User Settings] - [Copier Settings] - [Booklet Short Cut Mode]

Select whether to automatically set the Booklet function to [ON] when the setting screen for [Booklet] is displayed.

Select [ON] when you want to specify [Booklet] easily.

[OFF] is specified by default.

# [Auto Sort/Group Selection]

To display: [Utility] - [User Settings] - [Copier Settings] - [Auto Sort/Group Selection]

Select whether to automatically switch between Sort and Group according to the number of printed sheets for each set when making multiple copies.

If you select [Yes], and then the number of printed sheets for each set is 1, the Group function (by page) is applied. If the number is 2 or larger, the Sort function (by set) is applied.

[Yes] is specified by default.

#### [Default Copy Settings]

To display: [Utility] - [User Settings] - [Copier Settings] - [Default Copy Settings]

Change the default settings (settings when the power is turned on, or the Reset is pressed) in the copy mode.

You can change the setting by selecting [Current Setting] after the setting in the copy mode is changed.

[Factory Default] is specified by default.

#### [Default Enlarge Display Settings] ([Copier Settings])

To display: [Utility] - [User Settings] - [Copier Settings] - [Default Enlarge Display Settings]

Change the default settings (settings when the power is turned on, or the **Reset** is pressed) in the copy mode, in the enlarge display mode.

You can change the setting by selecting [Current Setting] after the setting in the copy mode is changed. [Factory Default] is specified by default.

#### [When AMS Direction is Incorrect]

To display: [Utility] - [User Settings] - [Copier Settings] - [When AMS Direction is Incorrect]

When you have selected [Auto] in [Zoom], select whether to print the original even if the original loading direction is different from the paper direction.

This option is enabled if you have set [Enlargement Rotation] to [Restrict].

| Settings     | Description                                                                                  |
|--------------|----------------------------------------------------------------------------------------------|
| [Print]      | Print regardless of the original loading direction.<br>[Print] is specified by default.      |
| [Delete Job] | Delete the job if the original loading direction is different from the paper di-<br>rection. |

#### [Separate Scan Output Method]

To display: [Utility] - [User Settings] - [Copier Settings] - [Separate Scan Output Method]

Select the timing that the machine starts printing when scanning an original by specifying [Separate Scan].

| Settings      | Description                                                                                                    |
|---------------|----------------------------------------------------------------------------------------------------|
| [Page Print]  | Printing begins while the original is being scanned. Select this option if you want to focus on efficiency.<br>[Page Print] is specified by default. |
| [Batch Print] | Printing begins after all originals are scanned. You can delete data before printing begins if you find an incorrect setting etc.                    |

16

To display: [Utility] - [User Settings] - [Copier Settings] - [Enlargement Rotation]

If you are copying an original in portrait orientation by enlarging it, and the lengthwise size of the original after it is enlarged exceeds 11-11/16 inches (297 mm), select whether to automatically rotate the image.

| Settings   | Description                                                                                    |
|------------|------------------------------------------------------------------------------------------------|
| [Allow]    | Copy an original image enlarged by automatically rotating.<br>[Allow] is specified by default. |
| [Restrict] | Cancel the copy job.                                                                           |

# [Auto Zoom (Platen)]

To display: [Utility] - [User Settings] - [Copier Settings] - [Auto Zoom (Platen)]

This option is available when a user's change is permitted by the administrator. For details, refer to page 17-62.

# [Auto Zoom (ADF)]

To display: [Utility] - [User Settings] - [Copier Settings] - [Auto Zoom (ADF)]

This option is available when a user's change is permitted by the administrator. For details, refer to page 17-62.

# [Specify Default Tray when APS Off]

To display: [Utility] - [User Settings] - [Copier Settings] - [Specify Default Tray when APS Off] This option is available when a user's change is permitted by the administrator. For details, refer to page 17-62.

# [Select Tray for Insert Sheet]

To display: [Utility] - [User Settings] - [Copier Settings] - [Select Tray for Insert Sheet] Configure the default paper tray loaded with paper when the [Cover Sheet], [Insert Sheet], or [Chapters] is set. [Tray 2] is specified by default.

# [Tri-Fold Print Side]

To display: [Utility] - [User Settings] - [Copier Settings] - [Tri-Fold Print Side] This option is available when a user's change is permitted by the administrator. For details, refer to page 17-63.

# [Print Jobs During Copy Operation]

To display: [Utility] - [User Settings] - [Copier Settings] - [Print Jobs During Copy Operation]

This option is available when a user's change is permitted by the administrator. For details, refer to page 17-63.

# [Automatic Image Rotation]

To display: [Utility] - [User Settings] - [Copier Settings] - [Automatic Image Rotation]

This option is available when a user's change is permitted by the administrator. For details, refer to page 17-63.

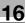

# [Finishing Program]

To display: [Utility] - [User Settings] - [Copier Settings] - [Finishing Program]

Select whether to display finishing program keys in the main screen of the copy mode.

By arranging a frequently used finishing setting to the finishing program, you can specify the finishing setting only by tapping the program key in the main screen of the copy mode.

Tips

• This item is available when the **Finisher** is installed.

# [Card Shot Settings]

To display: [Utility] - [User Settings] - [Copier Settings] - [Card Shot Settings]

Specify the default setting of [Card Shot] in [Application], and register the original size. With [Card Shot], the registered size can be invoked.

| Settings              | Description                                                                                                    |
|-----------------------|----------------------------------------------------------------------------------------------------|
| [Layout]              | <ul> <li>Select the default setting where to place the front and back sides of a card.</li> <li>[Top/Bottom]: Place the front side on the top and the back side on the bottom of the paper.</li> <li>[Left/Right (Upper Half)]: Place the front side on the upper left and the back side on the upper right of paper.</li> <li>[Left/Right]: Place the front side on the left and the back side on the right of paper.</li> <li>[Top/Bottom] is specified by default.</li> </ul> |
| [Zoom]                | <ul> <li>Select the default zoom ratio for copying.</li> <li>[Full Size]: Makes a copy that fits to the original size.</li> <li>[x1.0]: Copy with the same size as the card.</li> <li>[Full Size] is specified by default.</li> </ul>                                                                                                    |
| [Store Original Size] | Register a size of card to be copied. Up to four sizes can be registered by entering sizes then tapping the Size key.<br>To give the card size a descriptive name, tap [Original Name].                                                                                                    |

#### [Change Password]

To display: [Utility] - [User Settings] - [Change Password]

Change the password of the user who is logged in through user authentication.

#### [Change E-Mail Address]

To display: [Utility] - [User Settings] - [Change E-Mail Address]

Change the E-mail address of the user who is logged in through user authentication.

Tips

• This option is available when a user's change is permitted by the administrator.

#### [Register Authentication Information]

To display: [Utility] - [User Settings] - [Register Authentication Information]

Register or delete the biometric authentication information or IC card authentication information of the user who is logged in through user authentication.

Tap [Edit], then register authentication information. To delete authentication information, tap [Delete].

Tips

• You can specify this option when you install the **Authentication Unit** and you are allowed to change the setting by the administrator.

#### [Synchronize User Auth. and Account Track]

To display: [Utility] - [User Settings] - [Synchronize User Auth. and Account Track]

When user authentication and account track are both employed, specify whether to synchronize user authentication and account track setting for the login user.

| Settings                                | Description                                                                                                    |
|-----------------------------------------|----------------------------------------------------------------------------------------------------|
| [Synchronize]/[Do Not Syn-<br>chronize] | Select whether to synchronize user authentication and account track set-<br>ting.<br>If you select [Synchronize] and login by using the user name and password<br>that are used for user authentication, you are also allowed to login to the<br>account to which you belong. |
| [Account Name]                          | When you have selected [Synchronize], select the account to which you belong.                                                                                                    |

Tips

• You can specify this option when you are allowed by the administrator to select whether to synchronize user authentication and account track setting.

#### [Check Consumable Life]

To display: [Utility] - [Check Consumable Life]

Press this button to check the status of consumables (consumption level) in this machine. When necessary, print the status of consumables in list form.

#### [Device Information]

To display: [Utility] - [Device Information]

The function version and IP address (IPv4/IPv6) of this machine are displayed.

#### [Remote Panel Operation]

To display: [Utility] - [Remote Panel Operation]

Press this button to start remote operation of the Control Panel of this machine.

Tips

• This button is displayed when the operating environments of remote panel are configured by administrator.

# Description of Setup Buttons (Administrator Settings)

# 17 Description of Setup Buttons (Administrator Settings)

#### [Administrator Settings]

To display: [Utility] - [Administrator Settings]

Press this button to display settings that can be configured only by the administrator. To configure settings, you need to enter the administrator password for this machine.

You can specify the initial operations of the copy, print, fax, or User Box function, power saving function, and network function to suit your environment. Also, you can manage the use status of this machine or inhibit an information leakage by specifying the authentication or security function.

| Settings                                      | Description                                                                                                    |
|-----------------------------------------------|----------------------------------------------------------------------------------------------------|
| [System Settings]                             | Configure the operating environment of this machine such as the date and time of this machine, power saving function, functional operations, and screen displays.                                                                                                    |
| [Administrator/Machine<br>Settings]           | Register information on the administrator and this machine.                                                                                                    |
| [One-Touch/User Box<br>Registration]          | Register destinations or User Boxes. Also, print an address list, or specify the maximum number of User Boxes that can be created.                                                                                                    |
| [User Authentication/Ac-<br>count Track]      | Configure user authentication and account track.<br>This function allows you to restrict users who can use this machine or man-<br>age the use status of this machine. Specify the authentication method, or<br>register user information or account track information. |
| [Network Settings]                            | Configure the network function such as TCP/IP settings or Scan-to-Send function operating environment.                                                                                                    |
| [Copier Settings]                             | Configure each function used in the copy mode.                                                                                                    |
| [Printer Settings]                            | Specify the time-out time to limit a communication between this machine<br>and a computer, or configure settings of a communication with the printer<br>driver.                                                                                                    |
| [Fax Settings]                                | Configure the settings to use the fax or network fax function.                                                                                                    |
| [System Connection]                           | Configure settings to establish the association of this machine and other system.                                                                                                    |
| [Security Settings]                           | Configure the security function of this machine such as password setting or data management method.                                                                                                    |
| [License Settings]                            | Issue a request code required to use an advanced function, or enable an advanced function.                                                                                                    |
| [OpenAPI Certification<br>Management Setting] | Specify a restriction code to prevent an OpenAPI connection application from being registered in this machine.                                                                                                    |
| [Remote Access Setting]                       | Specify whether to remotely import or export user data such as address in-<br>formation using the remote diagnosis system.                                                                                                    |

For the administrator password, refer to the booklet manual [Quick Assist Guide].

# [System Settings]

To display: [Utility] - [Administrator Settings] - [System Settings]

Configure the operating environment of this machine such as the date and time of this machine, power saving function, functional operations, and screen displays.

| Settings                               | Description                                                                                                    |
|----------------------------------------|----------------------------------------------------------------------------------------------------|
| [Power Supply/Power Save<br>Settings]  | Configure the settings on how to use the <b>Power</b> key and the machine ac-<br>tion in the power save mode.                                                                                                    |
| [Output Settings]                      | Configure the output settings of this machine, such as the print setting of print and received fax data, and changing of primary output tray.                                                                                                    |
| [Date/Time Settings]                   | Specify the current date and time and time zone of this machine.                                                                                                    |
| [Daylight Saving Time]                 | Select whether to apply daylight saving time settings. To apply the daylight saving time, specify the daylight saving time, and the start and end dates.                                                                                                    |
| [Weekly Timer Settings]                | Select whether to automatically switch between power save and normal mode using the weekly timer.<br>To use the weekly timer, specify the schedule for switching between power save and normal modes. Optionally, you can use a learning function that automatically sets a schedule to fit your office usage. |
| [Restrict User Access]                 | You can restrict change and delete operations for each user. Also, you can delete registered copy programs.                                                                                                    |
| [Expert Adjustment]                    | Specify this setting if the color tone of print image, staple, hole-punch, and folding positions are changed. You can adjust various settings such as correction of printed image, staple, hole-punch, and folding positions.                                                                                  |
| [List/Counter]                         | Print the list that includes the machine settings and manage the counter.                                                                                                    |
| [Reset Settings]                       | Select whether to reset the functions and settings which are currently dis-<br>played when this machine has not been operated for a certain period of<br>time.                                                                                                    |
| [User Box Settings]                    | Specify the user box settings, such as deletion of unnecessary user boxes<br>and files, and the time until the file saved in each user box is automatically<br>deleted.                                                                                                    |
| [Standard Size Setting]                | Specify the detection capability setting of original size in the <b>Original Glass</b> and the Foolscap paper size setting.                                                                                                    |
| [Stamp Settings]                       | Register header/footer programs and specify the stamp setting when sending a fax.                                                                                                    |
| [Blank Page Print Settings]            | Select whether to print date/time and stamp on blank pages inserted by the cover seat and inter sheet functions.                                                                                                    |
| [Registered Key Settings]              | Change the function to be assigned to <b>Register Key 1</b> to <b>Register Key 3</b> in the <b>Control Panel</b> .                                                                                                    |
| [Job Priority Operation Set-<br>tings] | Specify the printing priority order and whether to skip a job when you can-<br>not perform a printing job immediately.                                                                                                    |
| [Default Bypass Paper<br>Type Setting] | Specify the default paper type used in the <b>Bypass Tray</b> .                                                                                                    |
| [Page Number Print Posi-<br>tion]      | Select the printing position in the back side of paper relative to the printing position of the page number in the front side for printing on both sides and when specifying both of the booklet format and page number printing at a time.                                                                    |
| [Preview Settings]                     | Specify the preview function settings, such as the display mode of preview images that appear when <b>Preview</b> is pressed on the <b>Control Panel</b> .                                                                                                    |
| [Enlarge Display Settings]             | Select whether to use <b>Enlarge Display</b> mode as the initial display of the <b>Touch Panel</b> . Also, select whether to inherit the settings configured in the normal screen display when switching the screen from Normal to Enlarge Display.                                                            |
| [Scan File Name Settings]              | Press this button to change the default file name of scanned original data when saving it.                                                                                                    |
| [PDF Settings]                         | Change the default settings of the PDF processing function and searchable PDF function.                                                                                                    |

| Settings                  | Description                                                                                                    |
|---------------------------|----------------------------------------------------------------------------------------------------|
| [Set Paper Name by User]  | Select whether to use custom paper with which a given paper name and type have been registered. To use custom paper, register paper name and type to be assigned to it. |
| [Custom Display Settings] | Change the view of the main screen for the main menu and each mode in a user-friendly manner.                                                                           |

#### [Power Supply/Power Save Settings]

To display: [Utility] - [Administrator Settings] - [System Settings] - [Power Supply/Power Save Settings] Configure the settings on how to use the **Power** key and the machine action in the power save mode.

| Settings                                                     | Description                                                                                                    |
|--------------------------------------------------------------|----------------------------------------------------------------------------------------------------|
| [Low Power Mode Set-<br>tings]                               | Change the time to elapse before entering the Low Power mode after the last action on this machine.<br>For details, refer to page 17-5.                                                                                                    |
| [Sleep Mode Settings]                                        | Change the time period before the machine enters the Sleep mode after<br>the last action is carried out.<br>For details, refer to page 17-5.                                                                                                    |
| [Power Key Setting]                                          | Specify whether to use the <b>Power</b> key on the <b>Control Panel</b> as a sub pow-<br>er off key or power save key.<br>For details, refer to page 17-6.                                                                                                    |
| [Power Save Settings]                                        | Select the type of Power Save mode to enter when the <b>Power</b> key on the <b>Control Panel</b> is pressed if [Power Save] has been selected for [Power Key Setting].<br>For details, refer to page 17-6.                                                                                                    |
| [Enter Power Save Mode]                                      | Select the timing for the machine to return to the Power Save mode after printing a job it has received in the Power Save mode from a fax machine or computer.<br>For details, refer to page 17-6.                                                                                                    |
| [Power Consumption in Sleep Mode]                            | Specify whether to reduce the power consumption in the Sleep mode.<br>For details, refer to page 17-6.                                                                                                    |
| [Power Saving Fax/Scan]                                      | Specify whether to give priority to power saving when returning from the Sleep or sub power off mode to a mode other than the copy mode. When returning to a non-printing mode such as the Scan/Fax mode, the temperature of the <b>Fusing Unit</b> in this machine is not adjusted, by which power consumption is reduced. For details, refer to page 17-7. |
| [Awake from Power Save<br>Mode by Touching Control<br>Panel] | Select whether to return to the normal mode without touching the <b>Touch</b><br><b>Panel</b> when the machine is in Low Power mode or Sleep mode.<br>For details, refer to page 17-7.                                                                                                    |

#### [Low Power Mode Settings]

To display: [Utility] - [Administrator Settings] - [System Settings] - [Power Supply/Power Save Settings] - [Low Power Mode Settings]

Change the time to elapse before entering the Low Power mode after the last action on this machine.

In the Low Power mode, the display of the **Touch Panel** is turned off to reduce power consumption.

The default is [15] min. (allowable range: [2] to [240] min.).

#### [Sleep Mode Settings]

To display: [Utility] - [Administrator Settings] - [System Settings] - [Power Supply/Power Save Settings] - [Sleep Mode Settings]

Change the time period before the machine enters the Sleep mode after the last action is carried out.

Sleep mode provides a greater power saving effect than Low Power mode. However, the time required to return to the normal mode is longer than the time required to recover from the Low Power mode.

The default is [20] min. (allowable range: [2] to [240] min.).

# [Power Key Setting]

To display: [Utility] - [Administrator Settings] - [System Settings] - [Power Supply/Power Save Settings] - [Power Key Setting]

Configure the settings on how to use the **Power** key and the machine action in the power save mode.

| Settings        | Description                                                                                                    |
|-----------------|----------------------------------------------------------------------------------------------------|
| [Sub Power OFF] | Press the <b>Power</b> key to shift to Sub Power Off mode. If the Power key is<br>held down, Power Save mode shifts to ErP Auto Power Off mode (close to<br>Main Power Off mode), which offers a higher power saving effect than Sub<br>Power Off mode.<br>[Sub Power OFF] is specified by default. |
| [Power Save]    | Press the <b>Power</b> key to shift to Power Save mode (Low Power or Sleep mode). Hold down the Power key to shift to sub power off mode.                                                                                                    |

#### [Power Save Settings]

To display: [Utility] - [Administrator Settings] - [System Settings] - [Power Supply/Power Save Settings] - [Power Save Settings]

Select the type of Power Save mode to enter when the **Power** key on the **Control Panel** is pressed if [Power Save] has been selected for [Power Key Setting].

| Settings    | Description                                                                                                    |
|-------------|----------------------------------------------------------------------------------------------------|
| [Low Power] | Switches to the Low Power mode. Turns off the display of the <b>Touch Panel</b> to reduce power use.<br>[Low Power] is specified by default.                                                                                |
| [Sleep]     | Switches to the Sleep mode. Sleep mode provides a greater power saving effect than Low Power mode. However, the time required to return to the normal mode is longer than the time required to recover from Low Power mode. |

#### [Enter Power Save Mode]

To display: [Utility] - [Administrator Settings] - [System Settings] - [Power Supply/Power Save Settings] - [Enter Power Save Mode]

Select the timing for the machine to return to the Power Save mode after printing a job it has received in the Power Save mode from a fax machine or computer.

| Settings      | Description                                                                                                    |
|---------------|----------------------------------------------------------------------------------------------------|
| [Normal]      | Switches to the Power Save mode based on the time specified in [Low Power Mode Settings] or [Sleep Mode Settings]. |
| [Immediately] | Switches to the Power Save mode immediately after a print job has ended.<br>[Immediately] is specified by default. |

#### [Power Consumption in Sleep Mode]

To display: [Utility] - [Administrator Settings] - [System Settings] - [Power Supply/Power Save Settings] - [Power Consumption in Sleep Mode]

Specify whether to reduce the power consumption in the Sleep mode.

| Settings  | Description                                                                                                    |
|-----------|----------------------------------------------------------------------------------------------------|
| [Enable]  | Further reduces the power consumption in Sleep mode. Select [Enable] in normal conditions.<br>[Enable] is specified by default. |
| [Disable] | Select this option when a smooth network communication is not estab-<br>lished while [Enable] is enabled.                       |

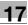

#### [Power Saving Fax/Scan]

To display: [Utility] - [Administrator Settings] - [System Settings] - [Power Supply/Power Save Settings] - [Power Saving Fax/Scan]

Specify whether to give priority to power saving when returning from the Sleep or sub power off mode to a mode other than the copy mode.

When returning to a non-printing mode such as the Scan/Fax mode, the temperature of the **Fusing Unit** in this machine is not adjusted, by which power consumption is reduced.

You can set this option when you have selected an option other than [Copy] in [Priority Mode] that is selected by [Administrator Settings] - [System Settings] - [Reset Settings] - [System Auto Reset].

| Settings     | Description                                                                                                    |
|--------------|----------------------------------------------------------------------------------------------------|
| [Power Save] | The temperature of <b>Fusing Unit</b> is not adjusted when the machine returns to the normal mode.                                    |
| [Standard]   | The temperature of <b>Fusing Unit</b> is adjusted when the machine returns to the normal mode.<br>[Standard] is specified by default. |

#### [Awake from Power Save Mode by Touching Control Panel]

To display: [Utility] - [Administrator Settings] - [System Settings] - [Power Supply/Power Save Settings] - [Awake from Power Save Mode by Touching Control Panel]

Select whether to return to the normal mode without touching the **Touch Panel** when the machine is in Low Power mode or Sleep mode.

If you select [ON], you can adjust the sensitivity of the sensor. Making a setting on the minus side decreases the sensitivity (shortens the sensing distance). Making a setting on the positive side increases the sensitivity (lengthens the sensing distance).

The default is set to [ON], and the adjustment value to [0].

# [Output Settings]

To display: [Utility] - [Administrator Settings] - [System Settings] - [Output Settings]

Configure the output settings of this machine, such as the print setting of print and received fax data, and changing of primary output tray.

| Settings                    | Description                                                                                                    |
|-----------------------------|----------------------------------------------------------------------------------------------------|
| [Print/Fax Output Settings] | Select when to start printing received print/fax data.<br>For details, refer to [User's Guide: Print Operations].                                                                                                    |
| [Output Tray Settings]      | Select the tray to which paper is ejected first in Copy, Print, Fax, or Print<br>Report.<br>This item is available if the <b>Finisher FS-534</b> , <b>Finisher FS-535</b> , or <b>Job Sep-<br/>arator JS-506</b> is installed on this machine.<br>For details, refer to page 17-7. |
| [Shift Output Each Job]     | Specify whether to shift paper for each job before ejection.<br>This item is available if the <b>Finisher</b> or <b>Job Separator JS-506</b> is installed<br>on this machine.<br>For details, refer to page 17-8.                                                                  |

#### [Output Tray Settings]

To display: [Utility] - [Administrator Settings] - [System Settings] - [Output Settings] - [Output Tray Settings] Select the tray to which paper is ejected first in Copy, Print, Fax, or Print Report.

Different default values are available for different options installed on this machine.

Tips

• This item is available if the Finisher FS-534, Finisher FS-535, or Job Separator JS-506 is installed on this machine.

# [Shift Output Each Job]

To display: [Utility] - [Administrator Settings] - [System Settings] - [Output Settings] - [Shift Output Each Job] Specify whether to shift paper for each job before ejection.

[Yes] is specified by default.

Tips

• This item is available if the Finisher or Job Separator JS-506 is installed on this machine.

# [Date/Time Settings]

To display: [Utility] - [Administrator Settings] - [System Settings] - [Date/Time Settings]

Specify the current date and time and time zone of this machine.

| Settings       | Description                                                                                                    |
|----------------|----------------------------------------------------------------------------------------------------|
| [Current Time] | <ul> <li>Enter the current date and time.</li> <li>[Set Date]: Automatically adjust the date and time of this machine using<br/>an NTP server. To perform time adjustment, set the time difference be-<br/>tween UTC and your local time in [Time Zone] and tap [Set Date].<br/>This button is available if an NTP server has been registered by select-<br/>ing [Administrator Settings] - [Network Settings] - [Detail Settings] -<br/>[Time Adjustment Setting].</li> </ul> |
| [Time Zone]    | To automatically adjust the time of this machine using an NTP server, set the time difference between UTC and your local area in multiples of 30 min-<br>utes.                                                                                                    |

# [Daylight Saving Time]

To display: [Utility] - [Administrator Settings] - [System Settings] - [Daylight Saving Time]

Select whether to apply daylight saving time settings. To apply the daylight saving time, specify the daylight saving time, and the start and end dates.

| Settings             | Description                                                                                                    |
|----------------------|----------------------------------------------------------------------------------------------------|
| [Enable Settings]    | Select whether to apply Daylight Saving Time to this machine.<br>If you select [Yes], enter the number of hours to move the clock forward to<br>reflect daylight saving time. The current time is set forward to reflect day-<br>light saving time.<br>[No] is specified by default. |
| [Start/End Settings] | If you select [Yes] in [Enable Settings], specify the start and end dates and times for applying the daylight saving time.<br>Specify the start/end date and time by selecting [Weekly] or [Daily], respectively.                                                                    |

#### [Weekly Timer Settings]

To display: [Utility] - [Administrator Settings] - [System Settings] - [Weekly Timer Settings]

Select whether to automatically switch between power save and normal mode using the weekly timer.

To use the weekly timer, specify the schedule for switching between power save and normal modes. Optionally, you can use the tracking function that automatically sets a schedule to fit your office usage.

| Settings                          | Description                                                                                                    |
|-----------------------------------|----------------------------------------------------------------------------------------------------|
| [Weekly Timer ON/OFF<br>Settings] | Specify whether to use the weekly timer. Then, select a power save mode for the machine to enter according to the weekly timer. For details, refer to page 17-9.                        |
| [Time Settings]                   | Specify the time for switching to the power save mode ([OFF Time]) and the time for returning to the normal mode ([ON Time]) for each day of the week. For details, refer to page 17-9. |

| Settings                               | Description                                                                                                    |
|----------------------------------------|----------------------------------------------------------------------------------------------------|
| [Date Settings]                        | Configure the day to which the weekly timer is applied.<br>Select the day to which the weekly timer is applied by switching the calen-<br>dar by [Year] and [Monthly]. Optionally, you can collectively configure the<br>appropriate days for each day of the week with [Daily Setting].<br>For details, refer to page 17-9. |
| [Select Time for Power<br>Save]        | Specify whether to set a time zone for switching the machine in the normal mode with the weekly timer enabled temporarily to the sleep mode during lunch time, for example.<br>For details, refer to page 17-10.                                                                                                    |
| [Password for Non-Busi-<br>ness Hours] | Specify whether to restrict the use of this machine in the Power Save mode by requesting a password.<br>For details, refer to page 17-10.                                                                                                    |
| [Tracking Function Set-<br>tings]      | Specify whether to use the tracking (learning) function that automatically sets the weekly timer schedule to fit the operating status of your office. For details, refer to page 17-10.                                                                                                    |
| [Display ON/OFF Time]                  | Displays the switching times to enter the power save mode ([OFF Time]) and to the normal mode ([ON Time]) set by the tracking function. For details, refer to page 17-10.                                                                                                    |

#### [Weekly Timer ON/OFF Settings]

To display: [Utility] - [Administrator Settings] - [System Settings] - [Weekly Timer Settings] - [Weekly Timer ON/OFF Settings]

Specify whether to use the weekly timer. Then, select a power save mode for the machine to enter according to the weekly timer.

| Settings                  | Description                                                                                                    |
|---------------------------|----------------------------------------------------------------------------------------------------|
| [Yes]/[No]                | Specify whether to use the weekly timer.<br>[Yes] is specified by default.                                                                                                    |
| [Power Save Mode Setting] | <ul> <li>Select a power save mode for the machine to enter according to the weekly timer.</li> <li>[ErP Auto Power OFF]: A mode that provides a higher power saving effect. In this mode, no job can be received.</li> <li>[Sleep]: This mode has a lower power saving effect than the [ErP Auto Power OFF] mode; however, it allows you to receive print jobs from a fax machine or computer. The received jobs are printed when the machine returns to the normal mode.</li> <li>[Sleep] is specified by default.</li> </ul> |

#### [Time Settings]

To display: [Utility] - [Administrator Settings] - [System Settings] - [Weekly Timer Settings] - [Time Settings] Specify the time for switching to the power save mode ([OFF Time]) and the time for returning to the normal mode ([ON Time]) for each day of the week.

- [Set All]: Select days of the week and specify times for [ON Time] and [OFF Time] for all the selected days.
- [Delete]: Deletes the time you have selected by using [ $\leftarrow$ ] or [ $\rightarrow$ ].

#### [Date Settings]

To display: [Utility] - [Administrator Settings] - [System Settings] - [Weekly Timer Settings] - [Date Settings] Configure the day to which the weekly timer is applied.

Select the day to which the weekly timer is applied by switching the calendar by [Year] and [Monthly]. Optionally, you can collectively configure the appropriate days for each day of the week with [Daily Setting].

To display: [Utility] - [Administrator Settings] - [System Settings] - [Weekly Timer Settings] - [Select Time for Power Save]

Specify whether to set a time zone for switching the machine in the normal mode with the weekly timer enabled temporarily to the sleep mode during lunch time, for example.

If you select [Yes], specify the time zone for switching to the sleep mode.

- [Power Save Start Time]: Specify the time for the machine to enter the sleep mode.
- [Power Save End Time]: Specify the time for the machine to return to the normal mode.

[OFF] is specified by default.

17

#### [Password for Non-Business Hours]

To display: [Utility] - [Administrator Settings] - [System Settings] - [Weekly Timer Settings] - [Password for Non-Business Hours]

Specify whether to restrict the use of this machine in the Power Save mode by requesting a password.

To request a password in order to restrict operation, enter the password for a user to enter (using up to eight characters).

[OFF] is specified by default.

#### [Tracking Function Settings]

To display: [Utility] - [Administrator Settings] - [System Settings] - [Weekly Timer Settings] - [Tracking Function Settings]

Specify whether to use the tracking (learning) function that automatically sets the weekly timer schedule to fit the operating status of your office.

To use the tracking function, select [Auto Standby Adjustment Level] to specify the level at which it is judged that this machine is inactive. The higher the level is, the more easily this machine is judged as inactive, resulting in setting of a longer OFF time.

[ON] is specified by default.

#### [Display ON/OFF Time]

To display: [Utility] - [Administrator Settings] - [System Settings] - [Weekly Timer Settings] - [Display ON/OFF Time]

Displays the switching times to enter the power save mode ([OFF Time]) and to the normal mode ([ON Time]) set by the tracking function.

Tap the [Clear Usage Data] to delete data related to the usage status of this machine and reset the values for [OFF Time] and [ON Time] that have been automatically set.

#### [Restrict User Access]

To display: [Utility] - [Administrator Settings] - [System Settings] - [Restrict User Access]

You can restrict change and delete operations for each user. Also, you can delete registered copy programs.

| Settings                             | Description                                                                                                    |
|--------------------------------------|----------------------------------------------------------------------------------------------------|
| [Copy Program Lock Set-<br>tings]    | Restrict the administrator to change or delete the names of the registered copy and image adjustment programs. You can configure this option for each program.<br>For details, refer to page 17-11. |
| [Delete Saved Copy Pro-<br>gram]     | Deletes a registered copy or image adjustment program.<br>For details, refer to page 17-11.                                                                                                    |
| [Restrict Access to Job<br>Settings] | Select whether to allow the user to change information, such as destina-<br>tions and senders' E-mail addresses.<br>For details, refer to page 17-11.                                               |
| [Restrict Operation]                 | Specify items for which access is restricted.<br>For details, refer to [User's Guide: Scan Operations].                                                                                             |

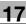

#### [Copy Program Lock Settings]

To display: [Utility] - [Administrator Settings] - [System Settings] - [Restrict User Access] - [Copy Program Lock Settings]

Restrict the administrator to change or delete the names of the registered copy and image adjustment programs. You can configure this option for each program.

# [Delete Saved Copy Program]

To display: [Utility] - [Administrator Settings] - [System Settings] - [Restrict User Access] - [Delete Saved Copy Program]

Deletes a registered copy or image adjustment program.

#### [Restrict Access to Job Settings]

To display: [Utility] - [Administrator Settings] - [System Settings] - [Restrict User Access] - [Restrict Access to Job Settings]

Select whether to allow the user to change information, such as destinations and senders' E-mail addresses.

| Settings                                               | Description                                                                                                    |
|--------------------------------------------------------|----------------------------------------------------------------------------------------------------|
| [Changing Job Priority]                                | Select whether to allow the user to change the priority of print jobs.<br>For details, refer to page 17-11.                                                                                                |
| [Delete Other User Jobs]                               | Select whether to allow the user to delete other user jobs if user authenti-<br>cation is used with this machine.<br>For details, refer to page 17-11.                                                     |
| [Registering and Changing Addresses]                   | Select whether to allow the user to register or change destinations.<br>For details, refer to page 17-12.                                                                                                  |
| [Changing Zoom Ratio]                                  | Select whether to allow the user to change the user preset zoom.<br>For details, refer to page 17-12.                                                                                                    |
| [Change the "From" Ad-<br>dress]                       | Specify whether to allow the user to change the From address of the E-mail sender.<br>For details, refer to page 17-12.                                                                                    |
| [Change Registered Over-<br>lay]                       | Select whether to allow the user to overwrite or delete a registered overlay image.<br>For details, refer to page 17-12.                                                                                   |
| [Biometric/IC Card Info.<br>Registration]              | Select whether to allow the user to register or delete a user's biometric or IC card authentication information.<br>For details, refer to page 17-12.                                                      |
| [Synchronize User Authen-<br>tication & Account Track] | Specify whether to allow users to change the settings for synchronizing user authentication and account track when user authentication and account track are enabled.<br>For details, refer to page 17-12. |

#### [Changing Job Priority]

To display: [Utility] - [Administrator Settings] - [System Settings] - [Restrict User Access] - [Restrict Access to Job Settings] - [Changing Job Priority]

Select whether to allow the user to change the priority of print jobs.

If [Restrict] is selected, [Increase Priority] does not appear in [Job List] screen.

[Allow] is specified by default.

#### [Delete Other User Jobs]

To display: [Utility] - [Administrator Settings] - [System Settings] - [Restrict User Access] - [Restrict Access to Job Settings] - [Delete Other User Jobs]

Select whether to allow the user to delete other user jobs if user authentication is used with this machine.

If [Allow] is selected, you can delete other user jobs in [Job List] screen.

[Restrict] is specified by default.

To display: [Utility] - [Administrator Settings] - [System Settings] - [Restrict User Access] - [Restrict Access to Job Settings] - [Registering and Changing Addresses]

Select whether to allow the user to register or change destinations.

[Allow] is specified by default.

17

# [Changing Zoom Ratio]

To display: [Utility] - [Administrator Settings] - [System Settings] - [Restrict User Access] - [Restrict Access to Job Settings] - [Changing Zoom Ratio]

Select whether to allow the user to change the user preset zoom.

[Allow] is specified by default.

# [Change the "From" Address]

To display: [Utility] - [Administrator Settings] - [System Settings] - [Restrict User Access] - [Restrict Access to Job Settings] - [Change the "From" Address]

| Settings                            | Description                                                                                                    |
|-------------------------------------|----------------------------------------------------------------------------------------------------|
| [Allow]                             | Allow the user to change "From" address.<br>[Allow] is specified by default (without user authentication).                                                                                                    |
| [Administrator E-Mail Ad-<br>dress] | Prohibit the change of "From" address and use the administrator's E-mail address.                                                                                                    |
| [Login User Address]                | Prohibit the change of "From" address and use user's E-mail address. The administrator's E-mail address is used if user's E-mail address has not been registered.<br>[Login User Address] is specified by default (with user authentication). |

Specify whether to allow the user to change the From address of the E-mail sender.

#### [Change Registered Overlay]

To display: [Utility] - [Administrator Settings] - [System Settings] - [Restrict User Access] - [Restrict Access to Job Settings] - [Change Registered Overlay]

Select whether to allow the user to overwrite or delete a registered overlay image.

[Allow] is specified by default.

#### [Biometric/IC Card Info. Registration]

To display: [Utility] - [Administrator Settings] - [System Settings] - [Restrict User Access] - [Restrict Access to Job Settings] - [Biometric/IC Card Info. Registration]

Select whether to allow the user to register or delete a user's biometric or IC card authentication information.

[Restrict] is specified by default.

#### [Synchronize User Authentication & Account Track]

To display: [Utility] - [Administrator Settings] - [System Settings] - [Restrict User Access] - [Restrict Access to Job Settings] - [Synchronize User Authentication & Account Track]

Specify whether to allow users to change the settings for synchronizing user authentication and account track when user authentication and account track are enabled.

You can set this option by selecting [Synchronize by User] in [Administrator Settings] - [User Authentication/Account Track] - [General Settings] - [Synchronize User Authentication & Account Track].

[Allow] is specified by default.

# [Expert Adjustment]

To display: [Utility] - [Administrator Settings] - [System Settings] - [Expert Adjustment]

Specify this setting if the color tone of print image, staple, hole-punch, and folding positions are changed. You can adjust various settings such as correction of printed image, adjustment of staple, hole-punch, and folding positions.

| Settings                           | Description                                                                                                    |
|------------------------------------|----------------------------------------------------------------------------------------------------|
| [AE Level Adjustment]              | Adjust the AE (Auto Exposure) level.<br>For details, refer to page 17-13.                                                                                                    |
| [Printer Adjustment]               | Adjust the print start position and defective print images.<br>For details, refer to page 17-14.                                                                                                    |
| [Finisher Adjustment]              | Adjust the staple, punch or fold position.<br>For details, refer to page 17-17.                                                                                                    |
| [Density Adjustment]               | Adjust the density of images that are printed on thick paper, OHP transpar-<br>encies, or envelops for each paper type and print color.<br>For details, refer to page 17-27.                                  |
| [Image Stabilization]              | Correct the misalignment or tilt of scanning area caused by changes in the temperature or humidity in the machine to ensure high quality printing. For details, refer to page 17-27.                          |
| [Paper Separation Adjust-<br>ment] | Adjust the paper separation position on each side of paper for 2-sided printing.<br>For details, refer to page 17-27.                                                                                         |
| [Color Registration Adjust]        | Adjust the print position with respect to each color if color shifts are detected in the print result.<br>For details, refer to page 17-28.                                                                   |
| [Gradation Adjustment]             | Adjust gradation when reproduction quality of the printed image is degrad-<br>ed.<br>For details, refer to page 17-29.                                                                                        |
| [Scanner Area]                     | Adjust the scan range of the scanner. For details, contact your service representative.                                                                                                    |
| [ADF Adjustment]                   | Make adjustments for scanning images in the <b>ADF</b> . For details, contact your service representative.                                                                                                    |
| [Line Detection]                   | Set this option for the dirt detection level for the <b>Slit Scan Glass</b> and clean-<br>ing of the <b>Slit Scan Glass</b> .<br>For details, refer to page 17-30.                                            |
| [Trail Edge Adjust]                | Correct the color misalignment if the trailing edge of the printed image is out of alignment.<br>For details, refer to page 17-30.                                                                            |
| [User Paper Settings]              | Register special paper with [User Paper 1] through [User Paper 6]. Settings to configure include Basic Weight and Media Adjustment. For details on displaying this item, contact your service representative. |
| [Erase Adjustment]                 | Specify the operation and erase method when erasing the area outside the original by setting [Non-Image Area Erase].<br>For details, refer to page 17-31.                                                     |
| [PS Designer Settings]             | Specify whether to reproduce the colors in the original strictly as they are when printing it using a PS driver from your computer. For details, refer to page 17-31.                                         |

#### [AE Level Adjustment]

To display: [Utility] - [Administrator Settings] - [System Settings] - [Expert Adjustment] - [AE Level Adjustment] Adjust the AE (Auto Exposure) level.

Tap [Higher] or [Lower] to adjust the automatic exposure to one of the five levels. The larger the number, the darker the background.

[2] is specified by default.

# [Printer Adjustment]

To display: [Utility] - [Administrator Settings] - [System Settings] - [Expert Adjustment] - [Printer Adjustment] Adjust the print start position and defective print images.

| Settings                                     | Description                                                                                                    |
|----------------------------------------------|----------------------------------------------------------------------------------------------------|
| [Leading Edge Adjustment]                    | Adjust the print start position at the leading edge of the paper relative to the paper discharge direction.<br>For details, refer to page 17-14.                                                                 |
| [Centering]                                  | Adjust the print start position on the left edge of the paper relative to the paper discharge direction.<br>For details, refer to page 17-15.                                                                    |
| [Leading Edge Adjustment<br>(Duplex Side 2)] | Adjust the print start position at the leading edge of the back side of the paper relative to the paper discharge direction for printing the back side in 2-sided printing.<br>For details, refer to page 17-15. |
| [Centering (Duplex 2nd<br>Side)]             | Adjust the print start position at the left edge of the paper relative to the paper discharge direction for printing the back side in 2-sided printing. For details, refer to page 17-16.                        |
| [Erase Leading Edge]                         | Adjust leading edge erase width. For details, contact your service repre-<br>sentative.                                                                                                    |
| [Vertical Adjustment]                        | Adjust the feed direction zoom ratio of paper types. For details, contact your service representative.                                                                                                    |
| [Media Adjustment]                           | Adjust print defects (voids, white spots, roughness) that are caused by pa-<br>per properties for each paper type.<br>For details, refer to page 17-17.                                                          |

# [Leading Edge Adjustment]

To display: [Utility] - [Administrator Settings] - [System Settings] - [Expert Adjustment] - [Printer Adjustment] - [Leading Edge Adjustment]

Adjust the print start position at the leading edge of the paper relative to the paper discharge direction.

Press **Start** to print a test pattern. Check the test pattern and adjust so that the margin between the leading edge of the paper and the print start position is 3/16 inches (4.2 mm). Repeat adjustments, as required.

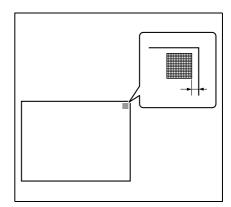

| Settings       | Description                                                                                                    |
|----------------|----------------------------------------------------------------------------------------------------|
| [Paper Type]   | Select the type of paper that is used to adjust the start position for printing.                                |
| [Adjust Value] | Enter an adjustment value between -3.0 and +3.0 mm by tapping [-] and [+].<br>[0.0 mm] is specified by default. |

17

# [Centering]

To display: [Utility] - [Administrator Settings] - [System Settings] - [Expert Adjustment] - [Printer Adjustment] - [Centering]

Adjust the print start position on the left edge of the paper relative to the paper discharge direction.

Press **Start** to print a test pattern. Check that the margin between the left edge and the print starting position is 3/16 inches (4.2 mm) (+/- 1/32 inch (+/- 0.5 mm)). Repeat adjustments, as required.

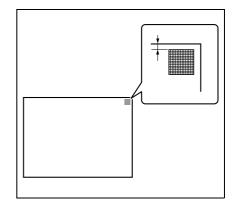

| Settings       | Description                                                                                                    |
|----------------|----------------------------------------------------------------------------------------------------|
| [Select Tray]  | Select a paper tray that is used to adjust the start position for printing.                                     |
| [Adjust Value] | Enter an adjustment value between -3.0 and +3.0 mm by tapping [-] and [+].<br>[0.0 mm] is specified by default. |

Tips

• Only 8-1/2 × 11 🗋 (A4 🗋) paper can be used for adjusting the **Bypass Tray**.

#### [Leading Edge Adjustment (Duplex Side 2)]

To display: [Utility] - [Administrator Settings] - [System Settings] - [Expert Adjustment] - [Printer Adjustment] - [Leading Edge Adjustment (Duplex Side 2)]

Adjust the print start position at the leading edge of the paper relative to the paper discharge direction for printing the back side in 2-sided printing.

Press **Start** to print a test pattern. Check the test pattern and adjust so that the margin between the leading edge of the paper and the print start position is 3/16 inches (4.2 mm). Repeat adjustments, as required.

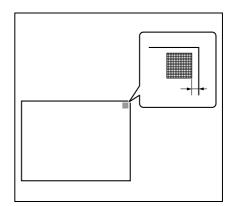

| Settings       | Description                                                                                                    |
|----------------|----------------------------------------------------------------------------------------------------|
| [Paper Type]   | Select the type of paper that is used to adjust the start position for printing.                                |
| [Adjust Value] | Enter an adjustment value between -3.0 and +3.0 mm by tapping [-] and [+].<br>[0.0 mm] is specified by default. |

# [Centering (Duplex 2nd Side)]

To display: [Utility] - [Administrator Settings] - [System Settings] - [Expert Adjustment] - [Printer Adjustment] - [Centering (Duplex 2nd Side)]

Adjust the print start position at the left edge of the paper relative to the paper discharge direction for printing the back side in 2-sided printing.

Press **Start** to print a test pattern. Check the test pattern and adjust so that the margin between the left edge of the paper and the print start position is 3/16 inches (4.2 mm) (+/-1/32 inch (+/-0.5 mm)). Repeat adjustments, as required.

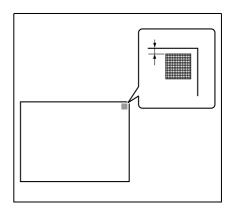

| Settings       | Description                                                                                                    |
|----------------|----------------------------------------------------------------------------------------------------|
| [Select Tray]  | Select a paper tray that is used to adjust the start position for printing.                                     |
| [Adjust Value] | Enter an adjustment value between -3.0 and +3.0 mm by tapping [-] and [+].<br>[0.0 mm] is specified by default. |

Tips

• Only 8-1/2 × 11 [] (A4 []) paper can be used for adjusting the Bypass Tray.

#### [Erase Leading Edge]

To display: [Utility] - [Administrator Settings] - [System Settings] - [Expert Adjustment] - [Printer Adjustment] - [Erase Leading Edge]

Adjust leading edge erase width. For details on displaying this item, contact your service representative.

#### [Vertical Adjustment]

To display: [Utility] - [Administrator Settings] - [System Settings] - [Expert Adjustment] - [Printer Adjustment] - [Vertical Adjustment]

Adjust the feed direction zoom ratio of paper types. For details on displaying this item, contact your service representative.

# [Media Adjustment]

To display: [Utility] - [Administrator Settings] - [System Settings] - [Expert Adjustment] - [Printer Adjustment] - [Media Adjustment]

Adjust print defects (voids, white spots, roughness) that are caused by paper properties for each paper type.

Copy or print after configuration, then repeat adjustments as required.

| Settings       | Description                                                                                                    |
|----------------|----------------------------------------------------------------------------------------------------|
| [Front]/[Back] | <ul> <li>Select the side of paper subject to defect adjustment depending on the resolution.</li> <li>[Front]: Select this option if defective images are found on the front side of 1-sided or 2-sided printing.</li> <li>[Back]: Select this option if defective images are found on the back side of 2-sided printing.</li> </ul> |
| [Paper Type]   | Select the type of paper that is used to adjust defects.                                                                                                    |
| [Adjust Value] | <ul> <li>Enter an adjustment value between -8 and +7 by tapping [-] and [+].</li> <li>[-]: Tap this button if a print image has voids or white spots.</li> <li>[+]: Tap this button if the surface of the print image is rough.</li> <li>[Auto] is specified by default.</li> </ul>                                                 |

#### [Finisher Adjustment]

To display: [Utility] - [Administrator Settings] - [System Settings] - [Expert Adjustment] - [Finisher Adjustment] Adjust the staple, punch or fold position.

| Settings                                         | Description                                                                                                    |
|--------------------------------------------------|----------------------------------------------------------------------------------------------------|
| [Center Staple Position]                         | If the staple position is not on the fold line on saddle-stitched paper, use this option to align the staple position on the fold. For details, refer to page 17-18.                                        |
| [Half-Fold Position]                             | If the half-fold position is not on the exact center of the paper, use this op-<br>tion to align the fold on the center.<br>For details, refer to page 17-19.                                               |
| [1st Tri-fold Position Ad-<br>justment]          | If the tri-fold positions are not located evenly, use this option to adjust the first fold position.<br>For details, refer to page 17-20.                                                                   |
| [2nd Tri-fold Position Ad-<br>justment]          | If the tri-fold positions are not located evenly, use this option to adjust the second fold position.<br>For details, refer to page 17-20.                                                                  |
| [Tri-Fold Output Setting]                        | Use this option to select whether to output tri-folded paper to the normal position or a position further away from the normal position set for this machine.<br>For details, refer to page 17-21.          |
| [Punch Vertical Position<br>Adjustment]          | If the positions of the punch holes on the paper are displaced vertically, use this option to adjust the punch hole positions. For details, refer to page 17-21.                                            |
| [Punch Horizontal Position<br>Adjustment]        | If the positions of the punch holes on the paper are displaced sideways, use this option to adjust the punch hole positions.<br>For details, refer to page 17-22.                                           |
| [Punch Regist Loop Size<br>Adjustment]           | If the positions of the punch holes on the paper are not in parallel with the paper edge, use this option to correct the obliquity of the paper to make them parallel.<br>For details, refer to page 17-23. |
| [Punch Edge Sensor Ad-<br>justment]              | Use this option to adjust the sensor of the Punch function to detect the edge of the paper.<br>For details, refer to page 17-23.                                                                            |
| [Vertical Punch (Z-Fold)<br>Position Adjustment] | If the positions of the punch holes on the paper are displaced vertically, use this option to adjust the punch hole positions. For details, refer to page 17-24.                                            |

17

| Settings                                           | Description                                                                                                    |
|----------------------------------------------------|----------------------------------------------------------------------------------------------------|
| [Horizontal Punch (Z-Fold)<br>Position Adjustment] | If the positions of the punch holes on the paper are displaced sideways, use this option to adjust the punch hole positions. For details, refer to page 17-24.                                                        |
| [1st Z-Fold Position Adjust-<br>ment]              | Use this option to adjust the 1st Z-fold position.<br>For details, refer to page 17-25.                                                                                                    |
| [2nd Z-Fold Position Ad-<br>justment]              | Use this option to adjust the 2nd Z-fold position.<br>For details, refer to page 17-25.                                                                                                    |
| [Punch Unit Size Detect<br>Sensor]                 | Use this option to adjust the sensor of the Punch function to detect the edge of the paper.<br>For details, refer to page 17-26.                                                                                      |
| [Post Inserter Tray Size Ad-<br>justment]          | If the size of the paper loaded into the post inserter is not detected correct-<br>ly, use this option to automatically adjust it so that it is detected correctly.<br>For details, refer to page 17-26.              |
| [Paper Alignment Plate<br>Settings]                | If paper is not discharged with the edges aligned, use this option to adjust<br>the effective width of the paper alignment plate for making discharged pa-<br>per stored neatly.<br>For details, refer to page 17-26. |

# [Center Staple Position]

To display: [Utility] - [Administrator Settings] - [System Settings] - [Expert Adjustment] - [Finisher Adjustment] - [Center Staple Position]

If the staple position is not on the fold line on saddle-stitched paper, use this option to align the staple position on the fold.

Copy after configuration, then repeat adjustments as required.

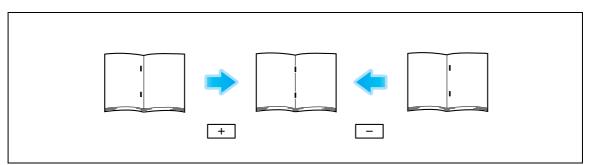

| Settings       | Description                                                                                                    |
|----------------|----------------------------------------------------------------------------------------------------|
| [Paper Size]   | Select the size of paper that is used to adjust the staple position.                                                                                                    |
| [Adjust Value] | <ul> <li>Enter an adjustment value between -10.0 mm and 10.0 mm by tapping [-] and [+].</li> <li>[-]: Move the staple position to the left.</li> <li>[+]: Move the staple position to the right.</li> <li>[0.0 mm] is specified by default.</li> </ul> |

Tips

- This item is available when the Finisher FS-534 and Saddle Stitcher SD-511 are installed.
- This item is available when the **Finisher FS-535** and **Saddle Stitcher SD-512** are installed (only for **bizhub C554**).
- Adjust the half-fold position before adjusting the center staple position.
- Make adjustment while checking paper stapled at a displaced position.
- The value you set by selecting [All] in [Paper Size] will be added to the setting for each paper size.
- For adjustments to put staples parallel with the left edge of paper, contact your service representative for instructions.

# [Half-Fold Position]

To display: [Utility] - [Administrator Settings] - [System Settings] - [Expert Adjustment] - [Finisher Adjustment] - [Half-Fold Position]

If the half-fold position is not on the exact center of the paper, use this option to align the fold on the center.

Copy after configuration, then repeat adjustments as required.

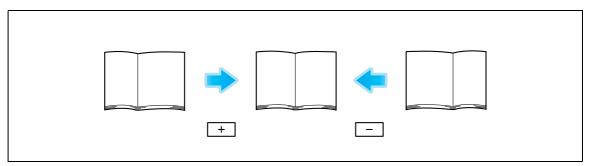

| Settings       | Description                                                                                                    |
|----------------|----------------------------------------------------------------------------------------------------|
| [Paper Size]   | Select the size of paper that is used to adjust the fold position.                                                                                                    |
| [Adjust Value] | <ul> <li>Enter an adjustment value between -10.0 mm and 10.0 mm by tapping [-] and [+].</li> <li>[-]: Move the fold position to the left.</li> <li>[+]: Move the fold position to the right.</li> <li>[0.0 mm] is specified by default.</li> </ul> |

Tips

- This item is available when the Finisher FS-534 and Saddle Stitcher SD-511 are installed.
- This item is available when the **Finisher FS-535** and **Saddle Stitcher SD-512** are installed (only for **bizhub C554**).
- Adjust the half-fold position before adjusting the center staple position.
- Make adjustment while checking paper folded at a displaced position.
- The value you set by selecting [All] in [Paper Size] will be added to the setting for each paper size.
- For adjustments to put the fold position parallel with the left edge of paper, contact your service representative for instructions.

To display: [Utility] - [Administrator Settings] - [System Settings] - [Expert Adjustment] - [Finisher Adjustment] - [1st Tri-Fold Position Adjustment]

If the tri-fold positions are not located evenly, use this option to adjust the first fold position.

Copy after configuration, then repeat adjustments as required.

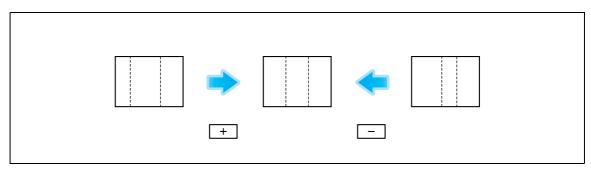

| Settings       | Description                                                                                                    |
|----------------|----------------------------------------------------------------------------------------------------|
| [Paper Size]   | Select the size of paper that is used to adjust the fold position.                                                                                                    |
| [Adjust Value] | <ul> <li>Enter an adjustment value between -10.0 mm and 10.0 mm by tapping [-] and [+].</li> <li>[-]: Move the fold position to the left.</li> <li>[+]: Move the fold position to the right.</li> <li>[0.0 mm] is specified by default.</li> </ul> |

Tips

17

- This item is available when the Finisher FS-534 and Saddle Stitcher SD-511 are installed.
- This item is available when the **Finisher FS-535** and **Saddle Stitcher SD-512** are installed (only for **bizhub C554**).
- Make adjustment while checking paper folded at a displaced position.
- The value you set by selecting [All] in [Paper Size] will be added to the setting for each paper size.

# [2nd Tri-Fold Position Adjustment]

To display: [Utility] - [Administrator Settings] - [System Settings] - [Expert Adjustment] - [Finisher Adjustment] - [2nd Tri-Fold Position Adjustment]

If the tri-fold positions are not located evenly, use this option to adjust the second fold position.

Copy after configuration, then repeat adjustments as required.

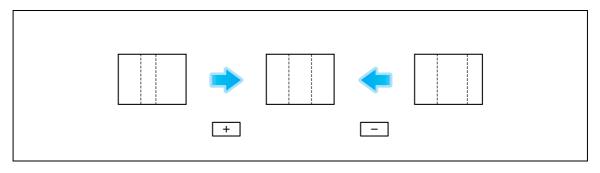

| Settings       | Description                                                                                                    |
|----------------|----------------------------------------------------------------------------------------------------|
| [Paper Size]   | Select the size of paper that is used to adjust the fold position.                                                                                                    |
| [Adjust Value] | <ul> <li>Enter an adjustment value between -10.0 mm and 10.0 mm by tapping [-] and [+].</li> <li>[-]: Move the fold position to the left.</li> <li>[+]: Move the fold position to the right.</li> <li>[0.0 mm] is specified by default.</li> </ul> |

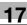

Tips

- This item is available when the Finisher FS-534 and Saddle Stitcher SD-511 are installed.
- This item is available when the **Finisher FS-535** and **Saddle Stitcher SD-512** are installed (only for **bizhub C554**).
- Make adjustment while checking paper folded at a displaced position.
- The value you set by selecting [All] in [Paper Size] will be added to the setting for each paper size.

# [Tri-Fold Output Setting]

To display: [Utility] - [Administrator Settings] - [System Settings] - [Expert Adjustment] - [Finisher Adjustment] - [Tri-Fold Output Setting]

Use this option to select whether to output tri-folded paper to the normal position or a position further away from the normal position set for this machine.

[Normal Output] is specified by default.

Tips

• This adjustment is possible when the Finisher FS-535 and Saddle Stitcher SD-512 are installed in bizhub C554.

#### [Punch Vertical Position Adjustment]

To display: [Utility] - [Administrator Settings] - [System Settings] - [Expert Adjustment] - [Finisher Adjustment] - [Punch Vertical Position Adjustment]

If the positions of the punch holes on the paper are displaced vertically, use this option to adjust the punch hole positions.

Copy after configuration, then repeat adjustments as required.

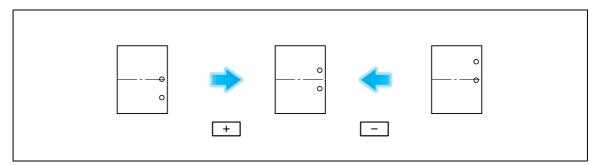

| Settings       | Description                                                                                                    |
|----------------|----------------------------------------------------------------------------------------------------|
| [Paper Size]   | Select the size of paper subject to punch hole position adjustment.                                                                                                    |
| [Adjust Value] | <ul> <li>Enter an adjustment value between -5.0 and 5.0 mm by tapping [-] and [+].</li> <li>[-]: Move the punch position downward.</li> <li>[+]: Move the punch position upward.</li> <li>[0.0 mm] is specified by default.</li> </ul> |

Tips

- This adjustment is possible when the Finisher FS-535 and Punch Kit PK-521 are installed in bizhub C554.
- Make adjustments while checking paper punched at a displaced position.
- The value you set by selecting [All] in [Paper Size] will be added to the setting for each paper size.

To display: [Utility] - [Administrator Settings] - [System Settings] - [Expert Adjustment] - [Finisher Adjustment] - [Punch Horizontal Position Adjustment]

If the positions of the punch holes on the paper are displaced sideways, use this option to adjust the punch hole positions.

Copy after configuration, then repeat adjustments as required.

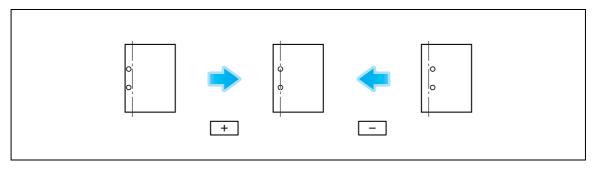

In bizhub C554: This adjustment is possible when the Finisher FS-535 and Punch Kit PK-521 are installed.

| Settings                   | Description                                                                                                    |
|----------------------------|----------------------------------------------------------------------------------------------------|
| [Finisher]/[Post Inserter] | <ul> <li>Select the position subject to punch hole position adjustment.</li> <li>[Post Inserter]: This adjustment is possible when the <b>Post Inserter</b> is installed.</li> </ul>                                                            |
| [Adjust Value]             | <ul> <li>Enter an adjustment value between -5.0 and 5.0 mm by tapping [-] and [+].</li> <li>[-]: Move the punch position to the left.</li> <li>[+]: Move the punch position to the right.</li> <li>[0.0 mm] is specified by default.</li> </ul> |

This adjustment is possible when the Finisher FS-534 and Punch Kit PK-520 are installed.

| Settings       | Description                                                                                                    |
|----------------|----------------------------------------------------------------------------------------------------|
| [Paper Type]   | Select the type of paper subject to punch hole position adjustment.                                                                                                    |
| [Adjust Value] | <ul> <li>Enter an adjustment value between -10 and 10 by tapping [-] and [+].</li> <li>[-]: Move the punch position to the left.</li> <li>[+]: Move the punch position to the right.</li> <li>[0] is specified by default.</li> </ul> |

Tips

17

• Make adjustment while checking a sheet of paper having punched holes that are not in the correct positions.

# [Punch Regist Loop Size Adjustment]

To display: [Utility] - [Administrator Settings] - [System Settings] - [Expert Adjustment] - [Finisher Adjustment] - [Punch Regist Loop Size Adjustment]

If the positions of the punch holes on the paper are not in parallel with the paper edge, use this option to correct the obliquity of the paper to make them parallel.

| In <b>bizhub C554</b> : This ad | liustment is possible whe | n the <b>Finisher FS-535</b> is installed. |
|---------------------------------|---------------------------|--------------------------------------------|
|                                 |                           |                                            |

| Settings                                                                                                    | Description                                                                                                    |  |
|----------------------------------------------------------------------------------------------------|----------------------------------------------------------------------------------------------------|--|
| [Finisher]/[Finisher (Z-<br>Fold)]/[Post Inserter Feeder<br>Upper Tray]/[Post Inserter<br>Feeder Lower Tray] | <ul> <li>Select the position subject to paper inclination adjustment.</li> <li>[Finisher]: This adjustment is possible when the Punch Kit PK-521 is installed.</li> <li>[Finisher (Z-Fold)]: This adjustment is possible when the Z Folding Unit ZU-606 is installed.</li> <li>[Post Inserter Tray (Upper)]: This adjustment is possible when the Punch Kit PK-521 and Post Inserter are installed.</li> <li>[Post Inserter Tray (Lower)]: This adjustment is possible when the Punch Kit PK-521 and Post Inserter are installed.</li> </ul> |  |
| [Paper Type]                                                                                                 | Select the type of paper that is used to adjust the inclination.                                                                                                    |  |
| [Adjust Value]                                                                                               | <ul> <li>Enter an adjustment value by tapping [-] and [+].</li> <li>[+]: Tap this key to adjust the inclination of the paper.</li> <li>[-]: Tap this key if it is not possible to adjust the inclination with [+] or paper creases.</li> <li>The available adjustment value is between -5.0 mm and 5.0 mm (other than [Finisher (Z-Fold)]) or between -16.0 mm and 16.0 mm ([Finisher (Z-Fold)]).</li> <li>[0.0 mm] is specified by default.</li> </ul>                                                                                      |  |

# This adjustment is possible when the Finisher FS-534 and Punch Kit PK-520, or the Finisher FS-533 and Punch Kit PK-519 are installed.

| Settings       | Description                                                                                                    |
|----------------|----------------------------------------------------------------------------------------------------|
| [Paper Type]   | Select the type of paper that is used to adjust the inclination.                                                                                                    |
| [Adjust Value] | <ul> <li>Enter an adjustment value between -4 and 4 by tapping [-] and [+].</li> <li>[+]: Tap this key to adjust the inclination of the paper.</li> <li>[-]: Tap this key if it is not possible to adjust the inclination with [+] or paper creases.</li> <li>[0] is specified by default.</li> </ul> |

#### Tips

• Make adjustment while checking paper punched at a displaced position.

#### [Punch Edge Sensor Adjustment]

To display: [Utility] - [Administrator Settings] - [System Settings] - [Expert Adjustment] - [Finisher Adjustment] - [Punch Edge Sensor Adjustment]

Use this option to adjust the sensor of the Punch function to detect the edge of the paper.

Press **Start** to start adjustment.

Tips

 This adjustment is possible when the Finisher FS-535 and Punch Kit PK-521 are installed in bizhub C554. To display: [Utility] - [Administrator Settings] - [System Settings] - [Expert Adjustment] - [Finisher Adjustment] - [Vertical Punch (Z-Fold) Position Adjustment]

If the positions of the punch holes on the paper are displaced vertically, use this option to adjust the punch hole positions.

Copy after configuration, then repeat adjustments as required.

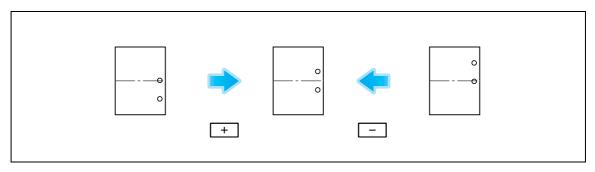

| Settings       | Description                                                                                                    |
|----------------|----------------------------------------------------------------------------------------------------|
| [Paper Size]   | Select the size of paper subject to punch hole position adjustment.                                                                                                    |
| [Adjust Value] | <ul> <li>Enter an adjustment value between -5.0 and 5.0 mm by tapping [-] and [+].</li> <li>[-]: Move the punch position downward.</li> <li>[+]: Move the punch position upward.</li> <li>[0.0 mm] is specified by default.</li> </ul> |

Tips

17

- This adjustment is possible when the **Finisher FS-535** and **Z Folding Unit ZU-606** are installed in **bizhub C554**.
- Make adjustments while checking paper punched at a displaced position.
- The value you set by selecting [All] in [Paper Size] will be added to the setting for each paper size.

#### [Horizontal Punch (Z-Fold) Position Adjustment]

To display: [Utility] - [Administrator Settings] - [System Settings] - [Expert Adjustment] - [Finisher Adjustment] - [Horizontal Punch (Z-Fold) Position Adjustment]

If the positions of the punch holes on the paper are displaced sideways, use this option to adjust the punch hole positions.

Copy after configuration, then repeat adjustments as required.

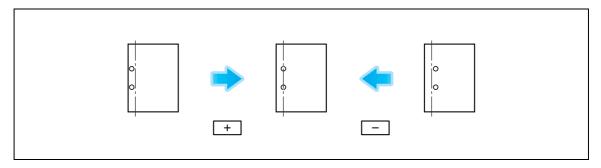

| Settings | Description                                                                                                    |
|----------|----------------------------------------------------------------------------------------------------|
| [-]/[+]  | <ul> <li>Enter an adjustment value between -5.0 and 5.0 mm by tapping [-] and [+].</li> <li>[-]: Move the punch position to the left.</li> <li>[+]: Move the punch position to the right.</li> <li>[0.0 mm] is specified by default.</li> </ul> |

Tips

• This adjustment is possible when the **Finisher FS-535** and **Z Folding Unit ZU-606** are installed in **bizhub C554**.

• Make adjustments while checking paper punched at a displaced position.

# [1st Z-Fold Position Adjustment]

To display: [Utility] - [Administrator Settings] - [System Settings] - [Expert Adjustment] - [Finisher Adjustment] - [1st Z-Fold Position Adjustment]

Use this option to adjust the 1st Z-fold position.

Copy after configuration, then repeat adjustments as required.

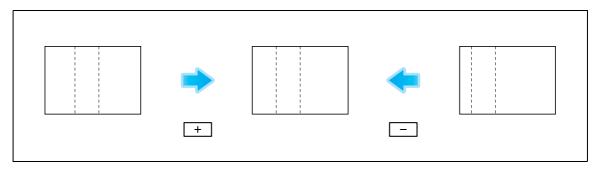

| Settings       | Description                                                                                                    |
|----------------|----------------------------------------------------------------------------------------------------|
| [Paper Size]   | Select the size of paper that is used to adjust the fold position.                                                                                                    |
| [Adjust Value] | <ul> <li>Enter an adjustment value between -12.8 mm and 12.7 mm by tapping [-] and [+].</li> <li>[-]: Move the punch position to the right.</li> <li>[+]: Move the punch position to the left.</li> <li>[0.0 mm] is specified by default.</li> </ul> |

Tips

- This adjustment is possible when the **Finisher FS-535** and **Z Folding Unit ZU-606** are installed in **bizhub C554**.
- Make adjustment while checking paper folded at a displaced position.
- The value you set by selecting [All] in [Paper Size] will be added to the setting for each paper size.

# [2nd Z-Fold Position Adjustment]

To display: [Utility] - [Administrator Settings] - [System Settings] - [Expert Adjustment] - [Finisher Adjustment] - [2nd Z-Fold Position Adjustment]

Use this option to adjust the 2nd Z-fold position.

Copy after configuration, then repeat adjustments as required.

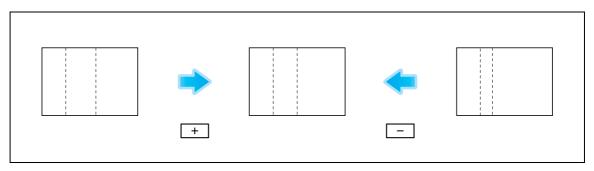

| Settings       | Description                                                                                                    |
|----------------|----------------------------------------------------------------------------------------------------|
| [Paper Size]   | Select the size of paper that is used to adjust the fold position.                                                                                                    |
| [Adjust Value] | <ul> <li>Enter an adjustment value between -12.8 mm and 12.7 mm by tapping [-] and [+].</li> <li>[-]: Move the punch position to the right.</li> <li>[+]: Move the punch position to the left.</li> </ul> |

[0.0 mm] is specified by default.

17

17

Tips

- This adjustment is possible when the **Finisher FS-535** and **Z Folding Unit ZU-606** are installed in **bizhub C554**.
- Make adjustment while checking paper folded at a displaced position.
- The value you set by selecting [All] in [Paper Size] will be added to the setting for each paper size.
- The distance between the left end of the paper and the second Z-fold position must be 1/16 inch (2 mm) or more.

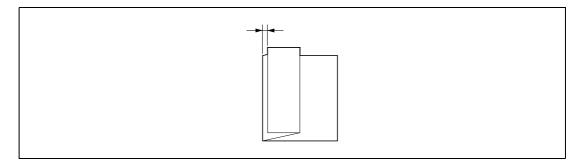

# [Punch Unit Size Detect Sensor]

To display: [Utility] - [Administrator Settings] - [System Settings] - [Expert Adjustment] - [Finisher Adjustment] - [Punch Unit Size Detect Sensor]

Use this option to adjust the sensor of the Punch function to detect the edge of the paper.

Press Start to start adjustment.

Tips

• This adjustment is possible when the **Finisher FS-535** and **Z Folding Unit ZU-606** are installed in **bizhub C554**.

#### [Post Inserter Tray Size Adjustment]

To display: [Utility] - [Administrator Settings] - [System Settings] - [Expert Adjustment] - [Finisher Adjustment] - [Post Inserter Tray Size Adjustment]

If the size of the paper loaded into the **Post Inserter** is not detected correctly, use this option to adjust it so that it is detected correctly.

Select a paper tray and paper size to be adjusted, and load paper. Press Start to start adjustment.

Tips

• This adjustment is possible when the Finisher FS-535 and Post Inserter are installed in bizhub C554.

# [Paper Alignment Plate Settings]

To display: [Utility] - [Administrator Settings] - [System Settings] - [Expert Adjustment] - [Finisher Adjustment] - [Paper Alignment Plate Settings]

If paper is not discharged with the edges aligned, use this option to adjust the effective width of the paper alignment plate for making discharged paper stored neatly.

| Settings                                                                      | Description                                                                                                    |
|-------------------------------------------------------------------------------|----------------------------------------------------------------------------------------------------|
| [ Alignment Plate Position<br>(Back)] / [Alignment Plate<br>Position (Front)] | Select the paper alignment plate to adjust the position.                                                            |
| [Adjust Value]                                                                | Enter an adjustment value between -10.0 mm and 10.0 mm by tapping [-] and [+].<br>[0.0 mm] is specified by default. |

#### Tips

• This adjustment is possible when the **Finisher FS-533** is installed.

# [Density Adjustment]

To display: [Utility] - [Administrator Settings] - [System Settings] - [Expert Adjustment] - [Density Adjustment] Adjust the density of images that are printed on thick paper, OHP transparencies, or envelops for each paper type and print color.

To adjust the density of an image that is printed in black and white, select [Black Image Density].

The larger the number, the darker the background.

[0] is specified by default.

#### [Image Stabilization]

To display: [Utility] - [Administrator Settings] - [System Settings] - [Expert Adjustment] - [Image Stabilization] Correct the misalignment or tilt of scanning area caused by changes in the temperature or humidity in the machine to ensure high quality printing.

| Settings                           | Description                                                                                                    |
|------------------------------------|----------------------------------------------------------------------------------------------------|
| [Image Stabilization Only]         | <ul> <li>Adjusts the displacement or inclination of the scanning section. Select a method for image stabilization and then press Start to execute image stabilization.</li> <li>[Image Stabilization Only]: Executes the standard image stabilization process.</li> <li>[Initialize + Image Stabilization]: Initializes the log information on image stabilization control and then executes image stabilization. Select this option when [Image Stabilization Only] has failed to work.</li> <li>[Image Stabilization Only] is specified by default.</li> </ul>                                                                                                    |
| [Image Stabilization Set-<br>ting] | <ul> <li>Change the timing for executing image stabilization as well as the type of image stabilization, as required. Make selection according to the printing frequency and the color/black use ratio.</li> <li>[Standard]: Select this option when the printing frequency is low and the color printing ratio is high. Normal image stabilization is performed if a change in the absolute humidity is detected during warm-up.</li> <li>[Color Priority]: Select this option when both the printing frequency and the color printing ratio are high. Color image stabilization is performed if a change in absolute humidity is detected during warm-up.</li> <li>[Black &amp; White Priority]: Select this option when both the printing frequency and the color printing ratio are low. Monochrome image stabilization is performed if a change in absolute humidity is detected during warm-up.</li> <li>[Standard] is specified by default.</li> </ul> |

#### [Paper Separation Adjustment]

To display: [Utility] - [Administrator Settings] - [System Settings] - [Expert Adjustment] - [Paper Separation Adjustment]

Adjust the paper separation position on each side of paper for 2-sided printing.

Adjust balance between the properties related to paper separation and image transfer when paper jams are occurring or images are defective due to the environment being overly hot or humid.

| Settings                                                                                                    | Description                                                                                                    |
|----------------------------------------------------------------------------------------------------|----------------------------------------------------------------------------------------------------|
| [Front (Except Thin Pa-<br>per)]/[Back (Except Thin<br>Paper)]/[Front (Thin Pa-<br>per)]/[Back (Thin Paper)] | Select the paper and side on which to adjust the paper separation.                                                                                                    |
| [Adjust Value]                                                                                               | Enter an adjustment value between -10.0 mm and 10.0 mm by tapping [-] and [+].<br>Increase the value if paper jams are occurring, and decrease it if the image is transferred unevenly.<br>[0.0 mm] is specified by default. |

17

# [Color Registration Adjust]

17

To display: [Utility] - [Administrator Settings] - [System Settings] - [Expert Adjustment] - [Color Registration Adjust]

Adjust the print position for each paper type with respect to each color if color shifts are detected in the print result.

Load paper into the **Bypass Tray** and press **Start** to start printing the test pattern. Make adjustments while checking the test pattern. Repeat adjustments as necessary.

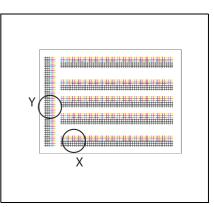

The example shows the color registration adjustment for cyan.

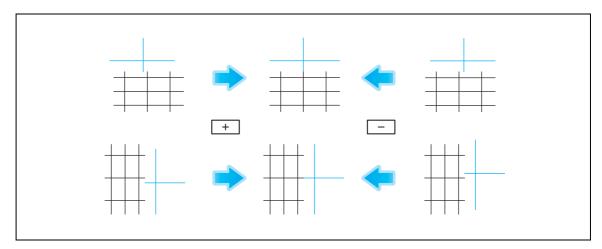

| Settings | Description                                                                                                    |
|----------|----------------------------------------------------------------------------------------------------|
| [X]      | <ul> <li>If the print position of the desired color is out of line to the left or right with respect to the printing position of black, tap [-] and [+] to enter an adjustment value in the range between -6 dots and +6 dots.</li> <li>[-]: Move the print position to the left.</li> <li>[+]: Move the print position to the right.</li> <li>[0 dot] is specified by default.</li> </ul> |
| [Y]      | <ul> <li>If the print position of the desired color is shifted up or down with respect to the printing position of black, tap [-] and [+] to enter an adjustment value in the range between -6 dots and +6 dots.</li> <li>[-]: Move the print position down.</li> <li>[+]: Move the print position up.</li> <li>[0 dot] is specified by default.</li> </ul>                                |

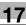

#### [Gradation Adjustment]

To display: [Utility] - [Administrator Settings] - [System Settings] - [Expert Adjustment] - [Gradation Adjustment]

Adjust gradation when reproduction quality of the printed image is degraded.

- 1 Restart this machine.
- 2 Check that [Image Stabilization Only] is selected in [Expert Adjustment] [Gradation Adjustment] and then press **Start**.

The image stabilization operation starts. Now adjustment items on the right are available for selection.

- 3 Select items to be adjusted.
  - → [Print]: Select this option when the printed image has irregular gradation.
  - → [Copy]: Select this option when a copied image has irregular gradation.
- 4 Select a paper type for printing a test pattern.
  - → Bypass Tray cannot be selected.
- 5 Press the Start key.

A test pattern is printed.

- 6 Place the test pattern on the **Original Glass** in the orientation indicated on the **Touch Panel**.
- 7 Place ten or more blank sheets of paper to prevent bleeding of the test pattern.
- 8 Close the ADF or Original Cover.
- 9 Press the Start key.

The test pattern is scanned and the gradation level is automatically adjusted.

10 Repeat Steps 3 to 9 two more times.

#### [Scanner Area]

To display: [Utility] - [Administrator Settings] - [System Settings] - [Expert Adjustment] - [Scanner Area] Adjust the scan range of the scanner. For details, contact your service representative.

#### [ADF Adjustment]

To display: [Utility] - [Administrator Settings] - [System Settings] - [Expert Adjustment] - [ADF Adjustment] Make adjustments for scanning images in the **ADF**. For details, contact your service representative.

# [Line Detection]

To display: [Utility] - [Administrator Settings] - [System Settings] - [Expert Adjustment] - [Line Detection] Set this option for the dirt detection level for the Slit Scan Glass and cleaning of the Slit Scan Glass.

| Settings                                  | Description                                                                                                    |
|-------------------------------------------|----------------------------------------------------------------------------------------------------|
| [Prior Detection Setting<br>(Front Side)] | Specify whether to issue an alert when the <b>Slit Scan Glass</b> is dirty and set the contamination detection level.                                                                                                    |
| [Yes]/[No]                                | Specify whether to detect dirt on the <b>Slit Scan Glass</b> in advance.<br>[Yes] is specified by default.                                                                                                    |
| [Warning Display]                         | <ul> <li>Select the type of alert that is displayed in the Touch Panel.</li> <li>[TYPE1]: Show an alert icon in the icon display area on the Touch Panel.</li> <li>[TYPE2]: Show an alert message in the message display area on the Touch Panel.</li> <li>[TYPE3]: Show an alert message across Touch Panel.</li> <li>[OFF]: An alert is not displayed.</li> <li>[TYPE1] is specified by default.</li> </ul>                                                                             |
| [Detection level]                         | <ul> <li>Select a contamination detection level.</li> <li>[Low]: Make it harder to detect contamination.</li> <li>[Std.]: Detect contamination at an ordinary level.</li> <li>[High]: Make it easy to detect contamination.</li> <li>[Std.] is specified by default.</li> </ul>                                                                                                    |
| [Prior Detection Setting<br>(Back Side)]  | Specify whether to issue an alert when the <b>Slit Scan Glass</b> for scanning the back side is dirty and set the contamination detection level.                                                                                                    |
| [Yes]/[No]                                | Specify whether to detect dirt on the <b>Slit Scan Glass</b> in advance.<br>[Yes] is specified by default.                                                                                                    |
| [Warning Display]                         | <ul> <li>Select the type of alert that is displayed in the Touch Panel.</li> <li>[TYPE1]: Show an alert icon in the icon display area on the Touch Panel.</li> <li>[TYPE2]: Show an alert message in the message display area on the Touch Panel.</li> <li>[TYPE3]: Show an alert message across Touch Panel. Use the [Warning Display Time] to specify when to display an alert message.</li> <li>[OFF]: An alert is not displayed.</li> <li>[TYPE1] is specified by default.</li> </ul> |
| [Detection level]                         | <ul> <li>Select a contamination detection level.</li> <li>[Low]: Make it harder to detect contamination.</li> <li>[Std.]: Detect contamination at an ordinary level.</li> <li>[High]: Make it easy to detect contamination.</li> <li>[Std.] is specified by default.</li> </ul>                                                                                                    |
| [Warning Display<br>Time]                 | Select a timing for displaying a warning message when [TYPE3] is selected for [Warning Display].<br>[During the Back Side Scan] is specified by default.                                                                                                    |
| [Feed Cleaning Settings]                  | Specify whether to clean the <b>Slit Scan Glass</b> when scanning an original in the <b>ADF</b> .<br>[Clean] is specified by default.                                                                                                    |

#### [Trail Edge Adjust]

To display: [Utility] - [Administrator Settings] - [System Settings] - [Expert Adjustment] - [Trail Edge Adjust] Correct the color misalignment if the trailing edge of the printed image is out of alignment.

Load paper into the Bypass Tray and press Start to start printing the test pattern. Make adjustments while checking the test pattern.

Select the appropriate paper type, and then enter an adjustment value between -5 and +5 dots by tapping [-] and [+].

[0] is specified by default.

17

# [User Paper Settings]

To display: [Utility] - [Administrator Settings] - [System Settings] - [Expert Adjustment] - [User Paper Settings] Register special paper with [User Paper 1] through [User Paper 6]. Configure setting for the basic weight and media adjustment.

For details, contact your service representative.

# [Erase Adjustment]

To display: [Utility] - [Administrator Settings] - [System Settings] - [Expert Adjustment] - [Erase Adjustment]

Specify the operation and erase method when erasing the area outside the original by setting [Non-Image Area Erase].

| Settings<br>[Non-Image Area Erase<br>Operation Settings] |                    | Description                                                                                                    |
|----------------------------------------------------------|--------------------|----------------------------------------------------------------------------------------------------|
|                                                          |                    | Specify how to erase the area outside the original when making copies with [Non-Image Area Erase] set to [ON].                                                                                                    |
|                                                          | [Erase Operation]  | Select either the option for erasing the non-image area by the optimal method automatically selected for the background density of the original or the option for erasing by the pre-specified method. [Specify] is specified by default.                                                              |
|                                                          | [Erase Method]     | <ul> <li>Select an erase method after selecting [Specify] for [Erase Operation].</li> <li>[Bevel]: Copies only the original by erasing the outside area around it.</li> <li>[Rectangular]: Copies the original along with the outside around it.<br/>[Rectangular] is specified by default.</li> </ul> |
|                                                          | [Original Density] | Adjust the density of the original.                                                                                                    |

# [PS Designer Settings]

To display: [Utility] - [Administrator Settings] - [System Settings] - [Expert Adjustment] - [PS Designer Settings]

This option is available when [Simulation Profile] for the PS driver is set to [Auto].

Selecting [No] uses a simulation profile based on your processing to correct an entered image with the same density as when an image is output using the PCL driver.

Selecting [Yes] does not use a simulation profile to output CMYK data.

[No] is specified by default.

# [List/Counter]

To display: [Utility] - [Administrator Settings] - [System Settings] - [List/Counter]

Prints the job setting list of this machine and configure the paper count.

| Settings                                | Description                                                                                                    |
|-----------------------------------------|----------------------------------------------------------------------------------------------------|
| [Management List]                       | Prints a list of job settings on this machine.<br>For details, refer to page 17-32.                                                                          |
| [Paper Size/Type Counter]               | Register a combination of paper size and paper type to manage counting of used sheets.<br>For details, refer to page 17-32.                                  |
| [Fax Activity Summary In-<br>formation] | Specify whether to permit sending of information on the use frequency of the machine and function settings to our company. For details, refer to page 17-32. |
| [TX Operation Log Output]               | Prints logs on send operations or save them on a USB memory.<br>For details, refer to page 17-32.                                                            |

17

# [Management List]

17

To display: [Utility] - [Administrator Settings] - [System Settings] - [List/Counter] - [Management List] Prints a list of job settings on this machine.

| Settings            | Description                                                                                                    |
|---------------------|----------------------------------------------------------------------------------------------------|
| [Job Settings List] | Prints a list of settings for [User Settings] and [Administrator Settings]<br>among others.<br>Change print settings as required, then tap [Start] to start printing. |

# [Paper Size/Type Counter]

To display: [Utility] - [Administrator Settings] - [System Settings] - [List/Counter] - [Paper Size/Type Counter]

Register a combination of paper size and paper type to manage counting of used sheets.

Tap the number to register and then tap [Paper Size] to select the paper size subject to counting. To combine paper types, tap [Paper Type] to select paper types to combine. If you do not specify paper types, select [No Selection].

Tap [Counter Clear] to clear the selected counter.

Tips

• If you change a combination of paper size and paper type, the counter is reset.

# [Fax Activity Summary Information]

To display: [Utility] - [Administrator Settings] - [System Settings] - [List/Counter] - [Fax Activity Summary Information]

Specify whether to permit sending of information on the use frequency of the machine and function settings to our company.

The information about this machine will be used by us to improve service and functions in future.

[Restrict] is specified by default.

# [TX Operation Log Output]

To display: [Utility] - [Administrator Settings] - [System Settings] - [List/Counter] - [TX Operation Log Output] Prints logs on send operations or save them on a USB memory.

Specify [Output Date Range] and select an output method.

- To print, tap [Print]. Change print settings as required, then tap [Start] to start printing.
- To save on a USB memory, connect a USB memory to this machine and tap [Save to External Memory].

Tips

• You can set this option by selecting [Save] in [Administrator Settings] - [Security Settings] - [Security Details] - [TX Operation Log].

# [Reset Settings]

To display: [Utility] - [Administrator Settings] - [System Settings] - [Reset Settings]

Select whether to reset the functions and settings which are currently displayed when this machine has not been operated for a certain period of time.

| Settings            | Description                                                                                                    |
|---------------------|----------------------------------------------------------------------------------------------------|
| [System Auto Reset] | Specify whether to reset all settings (except registered settings) when this machine has not been operated for a certain period of time. For details, refer to page 17-33.                                                   |
| [Auto Reset]        | Specify whether to reset all settings (except registered settings) for each of Copy, Fax/Scan, User Box functions when this machine has not been operated for a certain period of time.<br>For details, refer to page 17-33. |
| [Job Reset]         | Select whether to reset settings for the conditions that are applied when changing users or loading document to the <b>ADF</b> . For details, refer to page 17-34.                                                           |

#### [System Auto Reset]

To display: [Utility] - [Administrator Settings] - [System Settings] - [Reset Settings] - [System Auto Reset]

Specify whether to reset all settings (except registered settings) when this machine has not been operated for a certain period of time.

| Settings                 | Description                                                                                                    |
|--------------------------|----------------------------------------------------------------------------------------------------|
| [Priority Mode]          | Select a function that is to be displayed in preference after the settings have been reset.<br>[Copy] is specified by default.                                                                       |
| [System Auto Reset Time] | Enter the amount of time that elapses until the selected function is reset.<br>If you choose not to reset the settings, select [OFF].<br>The default is [1] min. (allowable range: [1] to [9] min.). |

Tips

• Log out of the Administrator Setting or User Authentication/Account Track mode according to the time setting for [System Auto Reset Time] when user authentication/account track is active or the enhanced security mode is enabled. If [OFF] is selected, you will be logged out after one minute.

# [Auto Reset]

To display: [Utility] - [Administrator Settings] - [System Settings] - [Reset Settings] - [Auto Reset]

Specify whether to reset all settings (except registered settings) for each of Copy, Fax/Scan, User Box functions when this machine has not been operated for a certain period of time.

To reset them, set the amount of time that elapses before the settings are reset.

[1] minute is specified by default.

# [Job Reset]

To display: [Utility] - [Administrator Settings] - [System Settings] - [Reset Settings] - [Job Reset]

Select whether to reset settings for the conditions that are applied when changing users or loading document to the **ADF**.

| Settings                                            | Description                                                                                                    |
|-----------------------------------------------------|----------------------------------------------------------------------------------------------------|
| [When Account is changed]                           | Specify whether to initialize all settings (except registered settings) when the key counter or management card is removed. [Reset] is specified by default.                                                                                                    |
| [When original is set on<br>ADF]                    | Specify whether to reset all settings (except registered settings) when doc-<br>ument is loaded on the <b>ADF</b> .<br>[Do Not Reset] is specified by default.                                                                                                    |
| [Next Job]                                          | <ul> <li>Select whether to reset Staple Setting, Original Set/Bind Direction settings, and TX Settings for each job.</li> <li>[Staple Setting]: Select whether or not to take over the settings upon completion of a job for which Staple has been specified. [OFF] is specified by default.</li> <li>[Original Set/Bind Direction]: Select whether or not to take over the settings upon completion of a job for which Original Set and Bind Direction have been specified. [OFF] is specified by default.</li> <li>[OFF] is specified by default.</li> <li>[OFF] is specified by default.</li> <li>[OFF] is specified by default.</li> <li>[OFF] is specified by default.</li> <li>[OFF] is specified by default.</li> <li>[Reset Data After Job]: Select whether to reset all settings or destinations only when resetting settings for each job in Scan/Fax TX Settings. If you select [Confirm with User], a confirmation screen appears that asks you if you are sure to reset settings or destinations. The default is [Reset All].</li> </ul> |
| [Default Basic/Enlarge Dis-<br>play Common Setting] | Select whether to configure the initial values for Normal and Enlarge Dis-<br>play mode at the same time.<br>If [Apply to all] is selected, [Default Enlarge Display Settings] does not ap-<br>pear. Initial values for each mode that are changed in [Default Copy Set-<br>tings] or [Default Scan/Fax Settings] are applied to both Normal and<br>Enlarge Display modes.<br>[Do not Apply] is specified by default.                                                                                                    |

#### [Standard Size Setting]

To display: [Utility] - [Administrator Settings] - [System Settings] - [Standard Size Setting]

Specify the detection capability setting of the size of the original in the **Original Glass** and the Foolscap paper size setting.

For details, contact your service representative.

## [Stamp Settings] ([System Settings])

To display: [Utility] - [Administrator Settings] - [System Settings] - [Stamp Settings]

Register header/footer programs and specify the stamp setting when sending a fax.

| Settings                 | Description                                                                                                    |
|--------------------------|----------------------------------------------------------------------------------------------------|
| [Header/Footer Settings] | You can register header/footer programs, and change or delete registered programs.<br>For details, refer to page 17-35. |
| [Fax TX Settings]        | Select whether to cancel stamp setting when sending a fax.<br>For details, refer to [User's Guide: Fax Operations].     |

# 17

## [Header/Footer Settings]

To display: [Utility] - [Administrator Settings] - [System Settings] - [Stamp Settings] - [Header/Footer Settings] - [New]

You can register header/footer programs, and change or delete registered programs.

| Settings          | Description                                                                                                    |
|-------------------|----------------------------------------------------------------------------------------------------|
| [Name]            | Enter the name of header/footer program (using up to 16 characters).<br>When selecting a header or footer, give it a name that helps you easily<br>identify it.                                                                                                    |
| [Header Settings] | <ul> <li>Select whether to print a header. To print it, specify what to print.</li> <li>[Text]: Characters you entered are printed.</li> <li>[Date/Time]: Select whether to print the date and time. To print it, select the appropriate display format.</li> <li>[Other]: Select whether to print information, such as job number, the machine's serial number, and distribution control number.</li> <li>[Do Not Print] is specified by default.</li> </ul> |
| [Footer Settings] | <ul> <li>Select whether to print a footer. To print it, specify what to print.</li> <li>[Text]: Characters you entered are printed.</li> <li>[Date/Time]: Select whether to print the date and time. To print it, select the appropriate display format.</li> <li>[Other]: Select whether to print information, such as job number, the machine's serial number, and distribution control number.</li> <li>[Do Not Print] is specified by default.</li> </ul> |
| [Pages]           | Select to print the header/footer on all pages or only on the first page.<br>[All Pages] is specified by default.                                                                                                    |
| [Text Details]    | Select the size, font, and text color to be printed.                                                                                                    |

Tips

- To check or edit a header/footer program you registered, select it, then tap [Check/Edit].
- To delete a header/footer program you registered, select it, then tap [Delete].

#### [Blank Page Print Settings]

To display: [Utility] - [Administrator Settings] - [System Settings] - [Blank Page Print Settings]

Select whether to print date/time and stamp on blank pages inserted by the cover seat and inter sheet functions.

[Do Not Print] is specified by default.

Tips

• Even if [Print] is selected, the date/time and stamps cannot be printed on blank pages inserted with a specified page facing up using the Chapters function.

#### [Registered Key Settings]

To display: [Utility] - [Administrator Settings] - [System Settings] - [Registered Key Settings]

Change the function to be assigned to **Register** key in the **Control Panel**.

You cannot select a function assigned to other Register key.

The following shows the default settings for the inch area.

- Register Key 1: [Scan/Fax]
- Register Key 2: [Copy]
- Register Key 3: [10 Keypad]

The following shows the default settings for the centimeter area.

- Register Key 1: [User Box]
- Register Key 2: [Scan/Fax]
- Register Key 3: [Copy]

# [Job Priority Operation Settings]

To display: [Utility] - [Administrator Settings] - [System Settings] - [Job Priority Operation Settings] Specify the printing priority order and whether to skip a job when you cannot perform a printing job immediately.

| Settings                 | Description                                                                                                    |
|--------------------------|----------------------------------------------------------------------------------------------------|
| [Fax RX Job Priority]    | Select whether to give priority to the printing of a fax if it is received during copying or printing.<br>[No] is specified by default.                                                                                |
| [Skip Job (Fax)]         | Select whether or not to handle the subsequent job as long as it is a print-<br>ing job for the received fax when printing has stopped because, for exam-<br>ple, there is no paper.<br>[Yes] is specified by default. |
| [Skip Job (Copy, Print)] | Select whether or not to handle the subsequent job as long as it is not a printing job for the received fax when printing has stopped because, for example, there is no paper.<br>[Yes] is specified by default.       |

#### [Default Bypass Paper Type Setting]

To display: [Utility] - [Administrator Settings] - [System Settings] - [Default Bypass Paper Type Setting]

Specify the default paper type used in the **Bypass Tray**. If paper is loaded into the **Bypass Tray**, the default paper type is automatically set.

| Settings     | Description                                                                                                    |
|--------------|----------------------------------------------------------------------------------------------------|
| [Yes]/[No]   | Specify whether to set the default for the paper type applied to <b>Bypass</b><br><b>Tray</b> .<br>[Yes] is specified by default.                                                                      |
| [Paper Type] | Select the type of paper that is used as the default.<br>[Duplex 2nd Side]: Select this option when you load paper with one of the<br>sides already printed.<br>[Plain Paper] is specified by default. |

## [Page Number Print Position]

To display: [Utility] - [Administrator Settings] - [System Settings] - [Page Number Print Position]

Select the printing position in the back side of paper relative to the printing position of the page number in the front side for printing on both sides and when specifying both of the booklet format and page number printing at a time.

| Settings                                                                   | Description                                                                                                    |
|----------------------------------------------------------------------------|----------------------------------------------------------------------------------------------------|
| [Left & Right Bind : All the<br>Same Top & Bottom Bind :<br>All the Same]  | Page numbers are printed at the user defined position regardless of the binding position.<br>For example, if you set the page number print position on the lower right, page numbers are printed on all pages in the lower right.<br>[Left & Right Bind : All the Same Top & Bottom Bind : All the Same] is specified by default.                                                                                                    |
| [Left & Right Bind : Sym-<br>metrical Top & Bottom<br>Bind : All the Same] | <ul> <li>Specify different page number print positions for Left &amp; Right Bind and Top &amp; Bottom Bind.</li> <li>Left &amp; Right Bind: On the front side, page numbers are printed at the user defined position. On the back side, page numbers are printed in the symmetrical position on the user defined position. For example, if you set the page number print position on the lower right, page numbers are printed in the lower right for the front side and in the lower left for the back side.</li> <li>Top &amp; Bottom Bind: Page numbers are printed on all pages on the user defined position. For example, if you set the page number print position on the lower right, page numbers are printed on all pages on the user defined position.</li> </ul> |

| Settings                                                                  | Description                                                                                                    |
|---------------------------------------------------------------------------|----------------------------------------------------------------------------------------------------|
| [Left & Right Bind : Sym-<br>metrical Top & Bottom<br>Bind : Symmetrical] | <ul> <li>Specify different page number print positions for Left &amp; Right Bind and Top &amp; Bottom Bind.</li> <li>Left &amp; Right Bind: On the front side, page numbers are printed at the user defined position. On the back side, page numbers are printed in the symmetrical position on the user defined position. For example, if you set the page number print position on the lower right, page numbers are printed in the lower right for the back side.</li> <li>Top &amp; Bottom Bind: On the front side, page numbers are printed at the user defined position. On the back side.</li> <li>Top &amp; Bottom Bind: On the front side, page numbers are printed at the user defined position. On the back side, page numbers are printed at the user defined position. On the back side, page numbers are printed at the user defined position. For example, if you set the page number print position on the lower right, page numbers are printed in the lower right for the front side and in the upper right for the back side.</li> </ul> |

## [Preview Settings]

To display: [Utility] - [Administrator Settings] - [System Settings] - [Preview Settings]

Specify the preview function settings, such as the display mode of preview images that appear when **Preview** is pressed on the **Control Panel**.

| Settings                                                        | Description                                                                                                    |
|-----------------------------------------------------------------|----------------------------------------------------------------------------------------------------|
| [Original Direction Confir-<br>mation Screen]                   | Specify whether to display the screen for selecting the original loading di-<br>rection after pressing <b>Preview</b> when scanning an original in the Fax/Scan<br>mode.<br>For details, refer to page 17-37. |
| [Realtime Preview]                                              | Select whether or not to display a preview image for each page when scan-<br>ning an original in Scan/Fax mode.<br>For details, refer to page 17-37.                                                          |
| [Preview Display Condi-<br>tions (Standard Applica-<br>tion)]   | Select the conditions for displaying preview images.<br>For details, refer to page 17-38.                                                                                                    |
| [Preview Display Condi-<br>tions (Registered Applica-<br>tion)] | Select the display conditions for preview images when using an OpenAPI application.<br>For details, refer to page 17-38.                                                                                      |

# [Original Direction Confirmation Screen]

To display: [Utility] - [Administrator Settings] - [System Settings] - [Preview Settings] - [Original Direction Confirmation Screen]

Specify whether to display the screen for selecting the original loading direction after pressing **Preview** when scanning an original in the Fax/Scan mode.

[ON] is specified by default.

## [Realtime Preview]

To display: [Utility] - [Administrator Settings] - [System Settings] - [Preview Settings] - [Realtime Preview]

Select whether or not to display a preview image for each page when scanning an original in Scan/Fax mode.

Each preview image shows the scanned original as is.

[OFF] is specified by default.

### [Preview Display Conditions (Standard Application)]

To display: [Utility] - [Administrator Settings] - [System Settings] - [Preview Settings] - [Preview Display Conditions (Standard Application)]

Select the conditions for displaying preview images.

| Settings                  | Description                                                                                                    |
|---------------------------|----------------------------------------------------------------------------------------------------|
| [Jobs Executed]           | Shows a preview image when pressing <b>Start</b> to execute a job as well as when pressing <b>Preview</b> .      |
| [Preview Settings Screen] | Shows a preview image only when <b>Preview</b> is pressed.<br>[Preview Settings Screen] is specified by default. |

#### [Preview Display Conditions (Registered Application)]

To display: [Utility] - [Administrator Settings] - [System Settings] - [Preview Settings] - [Preview Display Conditions (Registered Application)]

Select the display conditions for preview images when using an OpenAPI application.

| Settings                          | Description                                                                                                    |
|-----------------------------------|----------------------------------------------------------------------------------------------------|
| [Jobs Executed]                   | Shows a preview image when pressing <b>Start</b> to execute a job as well as when pressing <b>Preview</b> .      |
| [Preview Settings Screen]         | Shows a preview image only when <b>Preview</b> is pressed.<br>[Preview Settings Screen] is specified by default. |
| [Use Standard App. Set-<br>tings] | Follows the setting of [Preview Display Conditions (Standard Application)].                                      |

#### [Enlarge Display Settings]

To display: [Utility] - [Administrator Settings] - [System Settings] - [Enlarge Display Settings]

Select whether to use Enlarge Display mode as the initial display of the **Touch Panel**. Also, select whether to inherit the settings configured in the normal screen display when switching the screen from Normal to Enlarge Display.

| Settings                                      | Description                                                                                                    |
|-----------------------------------------------|----------------------------------------------------------------------------------------------------|
| [Display Default Settings]                    | Select whether to use Enlarge Display mode as the initial display of the <b>Touch Panel</b> .<br>For details, refer to page 17-38.                                                 |
| [Apply Basic Setting to En-<br>large Display] | Select whether to inherit the settings configured on the normal screen dis-<br>play when switching the screen from Normal to Enlarge Display.<br>For details, refer to page 17-39. |

#### [Display Default Settings]

To display: [Utility] - [Administrator Settings] - [System Settings] - [Enlarge Display Settings] - [Display Default Settings]

Select whether to use Enlarge Display mode as the initial display of the Touch Panel.

If you select [Yes], specify whether or not to enable Enlarge Display mode when **Reset** is pressed in the Normal Display mode.

[No] is specified by default.

# 17

### [Apply Basic Setting to Enlarge Display]

To display: [Utility] - [Administrator Settings] - [System Settings] - [Enlarge Display Settings] - [Apply Basic Setting to Enlarge Display]

Select whether to inherit the settings configured on the normal screen display when switching the screen from Normal to Enlarge Display.

| Settings | Description                                                                                                    |
|----------|----------------------------------------------------------------------------------------------------|
| [Mode 1] | Inherit all normal mode settings.                                                                                                    |
| [Mode 2] | In Copy mode, only inherit Normal mode settings that can be set in Enlarge Display mode. In Fax/Scan mode, reset the settings. [Mode 2] is specified by default. |

#### [Set Paper Name by User]

To display: [Utility] - [Administrator Settings] - [System Settings] - [Set Paper Name by User]

Select whether to use custom paper with which a given paper name and type have been registered. To use custom paper, register paper name and type to be assigned to it.

| Settings               | Description                                                                                                    |
|------------------------|----------------------------------------------------------------------------------------------------|
| [ON]/[OFF]             | Select whether to use custom paper with which a given paper name and type have been registered.<br>Select [ON] to add the custom paper to the paper type options.<br>[OFF] is specified by default.                                                                                |
| [Custom1] - [Custom19] | <ul> <li>Register paper names and paper types to assign to custom paper.</li> <li>[Paper Name]: Enter the paper name (using up to 12 characters). [CUS-TOM] is specified by default.</li> <li>[Paper Type]: Select a paper type. [Plain Paper] is specified by default.</li> </ul> |

#### [Custom Display Settings]

To display: [Utility] - [Administrator Settings] - [System Settings] - [Custom Display Settings] Change the view of the main screen for the main menu and each mode in a user-friendly manner.

| Settings                                       | Description                                                                                                    |
|------------------------------------------------|----------------------------------------------------------------------------------------------------|
| [Main Menu Default Set-<br>tings]              | Configure shortcut keys that are displayed in the main menu.<br>For details, refer to page 17-40.                                                                                 |
| [Main Menu Display Set-<br>tings]              | Change the background color, etc. for the main menu as desired.<br>For details, refer to page 17-40.                                                                              |
| [Custom Function Pattern Selection]            | Change the display pattern of function keys in the Copy, Scan/Fax and User Box modes, respectively. For details, refer to page 17-41.                                             |
| [User/Admin Function Per-<br>missions]         | Specify whether to allow changes of the function key display pattern by us-<br>er/account when user authentication/account track is enabled.<br>For details, refer to page 17-41. |
| [Function Display Key Per-<br>mission Setting] | Specify whether to allow users to change the function keys to be displayed<br>in the Copy, Scan/Fax and User Box modes, respectively.<br>For details, refer to page 17-41.        |
| [Temporary Change Lan-<br>guage Setting]       | Specify whether to display the [Language] key for temporarily changing the display language on the <b>Touch Panel</b> .<br>For details, refer to page 17-42.                      |

# [Main Menu Default Settings]

To display: [Utility] - [Administrator Settings] - [System Settings] - [Custom Display Settings] - [Main Menu Default Settings]

Configure shortcut keys that are displayed in the main menu.

Select the number of the main menu key to which you want to assign a shortcut key and configure a function to be assigned. [Main Menu Key 1] to [Main Menu Key 11] are assigned to the first screen of the main menu. These keys should be assigned to commonly-used functions.

| Settings                          | Description                                                                                                    |
|-----------------------------------|----------------------------------------------------------------------------------------------------|
| [ON]/[OFF]                        | <ul> <li>Specify whether to assign a shortcut key to main menu keys.</li> <li>The following shows the default settings.</li> <li>[Main Menu Key 1]: [ON]/[Copy]</li> <li>[Main Menu Key 2]: [ON]/[Scan/Fax]</li> <li>[Main Menu Key 3]: [ON]/[User Box]</li> <li>Other Main Menu Keys: [Do Not Use]</li> </ul> |
| [Function]                        | Select a function mode to be assigned to a shortcut key.<br>This enables the main screen in the selected mode to be displayed from<br>the main menu.                                                                                                    |
| [Copy Function Settings]          | Select a setting for the Copy mode to be assigned to a shortcut key.<br>This enables the setting screen for the selected Copy mode to be dis-<br>played from the main menu.                                                                                                    |
| [Scan/Fax Function Set-<br>tings] | Select a setting for the Scan/Fax mode to be assigned to a shortcut key.<br>This enables the setting screen for the selected Scan/Fax mode to be dis-<br>played from the main menu.                                                                                                    |
| [Copy Program]                    | Select a copy program to be assigned to a shortcut key.<br>This enables the screen incorporating the contents of the selected copy<br>program to be displayed from the main menu.<br>This option is available when copy programs are registered on this ma-<br>chine.                                          |
| [Fax/Scan Program]                | Select a fax/scan program to be assigned to a shortcut key.<br>This enables the screen incorporating the contents of the selected<br>fax/scan program to be displayed from the main menu.<br>This option is available when fax/scan programs are registered on this ma-<br>chine.                              |
| [System User Box]                 | Select a System User Box to be assigned to a shortcut key.<br>This enables the screen for the selected System User Box to be displayed<br>from the main menu.                                                                                                    |

Tips

• If you have assigned a copy or fax/scan program to the appropriate main menu key, you can select an icon that is to be displayed in the main menu by tapping the [lcon] on [Main Menu Default Settings] screen.

## [Main Menu Display Settings]

To display: [Utility] - [Administrator Settings] - [System Settings] - [Custom Display Settings] - [Main Menu Display Settings]

Change the background color, etc. for the main menu as desired.

[Theme1] is specified by default.

## [Custom Function Pattern Selection]

To display: [Utility] - [Administrator Settings] - [System Settings] - [Custom Display Settings] - [Custom Function Pattern Selection]

Change the display pattern of function keys in the Copy, Scan/Fax and User Box modes, respectively.

| Settings     | Description                                                                                                    |
|--------------|----------------------------------------------------------------------------------------------------|
| [Copy/Print] | <ul> <li>Select a display pattern of function keys to be displayed on the print settings screen in Copy and User Box modes.</li> <li>[Full Functions]: Displays all function keys.</li> <li>[Standard Functions] (Not displayed in some areas): Displays commonly used function keys.</li> <li>[Basic Functions]: Only displays the more basic function keys than [Standard Functions] keys.</li> <li>Tap [Details] to check the functions that can be used in the respective display patterns.</li> <li>[Full Functions] is specified by default.</li> </ul>              |
| [Send/Save]  | <ul> <li>Select a display pattern of function keys to be displayed on the send and save settings screens in Fax/Scan and User Box modes.</li> <li>[Full Functions]: Displays all function keys.</li> <li>[Standard Functions] (Not displayed in some areas): Displays commonly used function keys.</li> <li>[Basic Functions]: Only displays the more basic function keys than [Standard Functions] keys.</li> <li>Tap [Details] to check the functions that can be used in the respective display patterns.</li> <li>[Full Functions] is specified by default.</li> </ul> |

#### [User/Admin Function Permissions]

To display: [Utility] - [Administrator Settings] - [System Settings] - [Custom Display Settings] - [User/Admin Function Permissions]

Specify whether to allow changes of the function key display pattern by user/account when user authentication/account track is enabled.

[Restrict] is specified by default.

#### [Function Display Key Permission Setting]

To display: [Utility] - [Administrator Settings] - [System Settings] - [Custom Display Settings] - [Function Display Key Permission Setting]

Specify whether to allow users to change the function keys to be displayed in the Copy, Scan/Fax and User Box modes, respectively.

| Settings     | Description                                                                                                    |
|--------------|----------------------------------------------------------------------------------------------------|
| [Copy/Print] | Specify whether to allow changes of function keys to be displayed in the main screen in the copy mode and the print settings screen in the User Box mode.<br>[Restrict] is specified by default.              |
| [Send/Save]  | Specify whether to allow changes of function keys to be displayed in the main screen in the fax/scan mode and the send and save settings screens in the User Box mode.<br>[Restrict] is specified by default. |

17

# [Temporary Change Language Setting]

To display: [Utility] - [Administrator Settings] - [System Settings] - [Custom Display Settings] - [Temporary Change Language Setting]

Specify whether to display the [Language] key for temporarily changing the display language on the **Touch Panel**.

[OFF] is specified by default.

17

# [Administrator/Machine Settings]

To display: [Utility] - [Administrator Settings] - [Administrator/Machine Settings]

Register information on the administrator of this machine and machine.

| Settings                          | Description                                                                                       |
|-----------------------------------|---------------------------------------------------------------------------------------------------|
| [Administrator Registra-<br>tion] | Register the name, E-mail address and extension number of the adminis-<br>trator of this machine. |
| [Input Machine Address]           | Register the device name and E-mail address of this machine.                                      |

#### [Administrator Registration]

To display: [Utility] - [Administrator Settings] - [System Settings] - [Administrator/Machine Settings] - [Administrator Registration]

Register the name, E-mail address and extension number of the administrator of this machine.

| Settings             | Description                                                                                                    |
|----------------------|----------------------------------------------------------------------------------------------------|
| [Administrator Name] | Enter the name of the administrator of this machine (using up to 20 characters).                                                                                                    |
| [E-Mail Address]     | Enter the E-mail address of the administrator of this machine (using up to 128 characters).<br>This E-mail address is used as the sender address for sending E-mail.<br>Therefore, to use the E-mail TX function, this address must be set up. |
| [Extension No.]      | Enter the extension number of the administrator of this machine, using the <b>Keypad</b> (using up to eight digits).                                                                                                    |

Tips

• A user can check the registered information from [Service/Admin. Information] in [Help Menu].

## [Input Machine Address]

To display: [Utility] - [Administrator Settings] - [System Settings] - [Administrator/Machine Settings] - [Input Machine Address]

Register the device name and E-mail address of this machine.

| Settings         | Description                                                                                                    |
|------------------|----------------------------------------------------------------------------------------------------|
| [Device Name]    | Enter the name of this machine (using up to 80 characters).<br>The file name automatically assigned in scanning and sending incorpo-<br>rates the name specified for [Device Name].                                                       |
| [E-Mail Address] | Enter the E-mail address of this machine (using up to 320 characters).<br>This E-mail address is used as the sender address in Internet Fax opera-<br>tions. Therefore, to use the Internet fax function, this address must be set<br>up. |

# 17

#### [User Authentication/Account Track]

To display: [Utility] - [Administrator Settings] - [User Authentication/Account Track]

Configure user authentication and account track.

This function allows you to restrict users who can use this machine or manage the use status of this machine. Specify the authentication method, or register user information or account track information.

| Settings                                | Description                                                                                                    |
|-----------------------------------------|----------------------------------------------------------------------------------------------------|
| [General Settings]                      | Configure the methods of user authentication and account track authenti-<br>cation and other settings for the authentication function of this machine.                                                                                                    |
| [User Authentication Set-<br>tings]     | When employing user authentication, enter the user information. In addi-<br>tion, configure function permission for each user and confirm the use sta-<br>tus.                                                                                                    |
| [Account Track Settings]                | When employing account track, register the account information. In addi-<br>tion, configure function permission for each account and confirm the use<br>status.                                                                                                    |
| [Print without Authentica-<br>tion]     | Specify whether to allow print jobs without authentication information (jobs of which printing is requested without correctly configuring user authentication or account track settings in the printer driver).                                                                                                    |
| [Print Counter List]                    | A print counter list is printed.                                                                                                    |
| [External Server Settings]              | When employing external server authentication, register the authentication server. When registering multiple authentication servers, register the one you want to normally use as the default value.                                                                                                    |
| [Limiting Access to Desti-<br>nations]  | Limit the access to destinations for each user.                                                                                                    |
| [Authentication Device Set-<br>tings]   | When using the <b>Authentication Unit</b> , configure the authentication method and logout procedure.                                                                                                    |
| [User/Account Common<br>Setting]        | Configure settings common to user authentication and account track, such as the display of confirmation window at logout and the method of managing single-color/2-color printing.                                                                                                    |
| [Scan to Home Settings]                 | Select whether to enable the Scan to Home function.<br>This item can be configured when Active Directory is used as an authenti-<br>cation server.                                                                                                    |
| [Scan to Authorized Folder<br>Settings] | Specify whether to limit the transmission destinations. The authentication information of the users who have logged in to this machine is used for accessing a shared folder on the network.                                                                                                    |
| [Print Simple Auth.]                    | Specify whether to allow authentication based only on the user name<br>(quick authentication for printing) when the printer driver is used for printing<br>in an environment where user authentication is employed. When external<br>server authentication is implemented, register the authentication server for<br>quick authentication for printing. |

## [General Settings] ([User Authentication/Account Track])

To display: [Utility] - [Administrator Settings] - [User Authentication/Account Track] - [General Settings]

Configure the methods of user authentication and account track authentication and other settings for the authentication function of this machine.

# Reference

For details on user authentication and account track, refer to [User's Guide: Web Management Tool].

| Settings                                               | Description                                                                                                    |
|--------------------------------------------------------|----------------------------------------------------------------------------------------------------|
| [User Authentication]                                  | Configure the general settings for user authentication.<br>For details, refer to page 17-45.                                                                                                    |
| [Public User Access]                                   | Specify whether to permit non-registered users in an environment where<br>user authentication is employed. Any user who is going to use this machine<br>without performing authentication operation is called a "public user".<br>When permitting public users to use this machine, select the login method.<br>For details, refer to page 17-45. |
| [Prohibited Function Login<br>Setting]                 | Specify whether to request switching of the user by displaying the login screen when a public user attempts to use any restricted function. For details, refer to page 17-46.                                                                                                    |
| [Account Track]                                        | Specify whether account tracking should be implemented to manage users by account.<br>For details, refer to page 17-46.                                                                                                    |
| [Account Track Input Meth-<br>od]                      | When you have selected [ON] for [Account Track], select the account tracking method.<br>For details, refer to page 17-46.                                                                                                    |
| [Synchronize User Authen-<br>tication & Account Track] | When using user authentication and account track in conjunction, specify whether to synchronize user authentication and account track. For details, refer to page 17-46.                                                                                                    |
| [When # of Jobs Reach<br>Maximum]                      | You can set a maximum for the number copies each user can print out.<br>Here, select an operation to take place when the maximum allowance is<br>exceeded.<br>For details, refer to page 17-47.                                                                                                    |
| [Number of User Counters<br>Assigned]                  | If user authentication and account track are employed, up to 1,000 users<br>and accounts can be registered. Specify the number of counters to be as-<br>signed for users.<br>For details, refer to page 17-47.                                                                                                    |
| [Ticket Hold Time Setting]                             | Change the retention time for a Kerberos authentication ticket if Active Di-<br>rectory is used as an authentication server.<br>For details, refer to page 17-47.                                                                                                    |
| [LDAP-IC Card Authentica-<br>tion Setting]             | Configure settings for authentication by the LDAP server using the card ID registered on authentication cards in an environment with IC card-based user authentication implemented by connecting the <b>Authentication Unit (IC card type)</b> .<br>For details, refer to page 17-47.                                                             |

# [User Authentication]

To display: [Utility] - [Administrator Settings] - [User Authentication/Account Track] - [General Settings] - [User Authentication]

Configure the general settings for user authentication.

| Settings                              | Description                                                                                                    |
|---------------------------------------|----------------------------------------------------------------------------------------------------|
| [Authenticate]/[OFF]                  | Specify whether to implement user authentication.<br>[OFF] is specified by default.                                                                                                    |
| [General Settings]                    | Select a user authentication method.                                                                                                    |
| [ON (MFP)]                            | The authentication function of this machine is used for user authentication.<br>This authentication method only allows users registered on this machine to<br>use it.<br>[ON (MFP)] is specified by default.                                                                                                    |
| [External Server Au-<br>thentication] | Interacts with the authentication server used for user authentication in the operating environment. This authentication method only allows users reg-<br>istered on the authentication server to use this machine.<br>Register the authentication server beforehand from [Administrator Set-<br>tings] - [User Authentication/Account Track] - [External Server Settings].                                                                                                    |
| [Main + External Serv-<br>er]         | Select this option to enable login using the authentication function of the MFP in case a trouble occurs on the external authentication server.                                                                                                    |
| [Overwrite User Info]                 | <ul> <li>Configure this option if [External Server Authentication] or [Main + External Server] is selected with [General Settings].</li> <li>When external server authentication is used, authenticated user information is also managed on this machine.</li> <li>If the number of users authenticated by the external server has reaches the maximum number of users this machine can manage, authentication of a new user is not allowed. Specify whether to allow registration of user information by overwriting.</li> <li>If you select [Allow], a new user is registered while information on the oldest authenticated user is deleted from the registered user information.</li> <li>[Restrict] is specified by default.</li> </ul> |
| [Default Authentication Method]       | Select your preferred authentication method if [Main + External Server] is selected in [General Settings].<br>[External Server Authentication] is specified by default.                                                                                                    |

#### [Public User Access]

To display: [Utility] - [Administrator Settings] - [User Authentication/Account Track] - [General Settings] - [Public User Access]

Specify whether to permit users other than the registered in an environment where user authentication is employed. Any user who is going to use this machine without performing authentication operation is called a "public user".

When permitting public users to use this machine, select the login method.

| Settings             | Description                                                                                                    |
|----------------------|----------------------------------------------------------------------------------------------------|
| [Restrict]           | Usage of this machine by public users is prohibited.<br>[Restrict] is specified by default.                                                                                                    |
| [ON (With Login)]    | Permits that public users use this machine. When a public user uses this machine, tap [Public User] on the Login screen to log in to this machine.                                                                                                   |
| [ON (Without Login)] | Permits that public users use this machine. A public user can use this machine without logging in to this machine.<br>Using this option eliminates the login operations, providing advantages in an environment with a large number of public users. |

17

#### [Prohibited Function Login Setting]

To display: [Utility] - [Administrator Settings] - [User Authentication/Account Track] - [General Settings] - [Prohibited Function Login Setting]

Specify whether to request switching of the user by displaying the login screen when a public user attempts to use any restricted function.

For example, if color copy is restricted for public users, the Login screen appears when a public user attempts a color copy operation. In this case, the user can use the color copy function by logging in to this machine as another user authorized to perform color copy operations.

[Do Not Request] (not request) is specified by default.

# [Account Track]

To display: [Utility] - [Administrator Settings] - [User Authentication/Account Track] - [General Settings] - [Account Track]

Specify whether account tracking should be implemented to manage users by account.

[OFF] is specified by default.

#### [Account Track Input Method]

To display: [Utility] - [Administrator Settings] - [User Authentication/Account Track] - [General Settings] - [Account Track Input Method]

When you have selected [ON] for [Account Track], select the account tracking method.

| Settings                       | Description                                                                                                    |
|--------------------------------|----------------------------------------------------------------------------------------------------|
| [Account Name & Pass-<br>word] | Enter the account name and password to log in. When cusing user authen-<br>tication and account track in combination, the setting cannot be changed<br>from [Account Name & Password].<br>[Account Name & Password] is specified by default. |
| [Password Only]                | Enter only the password to log in.                                                                                                    |

#### [Synchronize User Authentication & Account Track]

To display: [Utility] - [Administrator Settings] - [User Authentication/Account Track] - [General Settings] - [Synchronize User Authentication & Account Track]

When using user authentication and account track in conjunction, specify whether to synchronize user authentication and account track.

| Settings              | Description                                                                                                    |
|-----------------------|----------------------------------------------------------------------------------------------------|
| [Synchronize]         | Select this option when users and accounts are in a one-on-one relation.<br>When registering a user, just specify the department of a user, and login as<br>the user also results in login as the associated account.<br>[Synchronize] is specified by default. |
| [Do Not Synchronize]  | Select this option for users who join more than one account. To log in to this machine, users need to specify an account after entering the user name.                                                                                                    |
| [Synchronize by User] | Have users select whether or not to synchronize user authentication and account track.                                                                                                    |

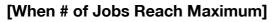

To display: [Utility] - [Administrator Settings] - [User Authentication/Account Track] - [General Settings] - [When # of Jobs Reach Maximum]

You can set a maximum for the number copies each user can print out. Here, select an operation to take place when the maximum allowance is exceeded.

| Settings   | Description                                                                                 |
|------------|---------------------------------------------------------------------------------------------|
| [Skip Job] | Stops the running job, and then starts the next job.<br>[Skip Job] is specified by default. |
| [Stop Job] | Stops all jobs.                                                                             |

Tips

• To restart a suspended job, reset the counter.

#### [Number of User Counters Assigned]

To display: [Utility] - [Administrator Settings] - [User Authentication/Account Track] - [General Settings] - [Number of User Counters Assigned]

If user authentication and account track are employed, up to 1,000 users and accounts can be registered. Specify the number of counters to be assigned for users.

[500] is specified by default.

#### [Ticket Hold Time Setting]

To display: [Utility] - [Administrator Settings] - [User Authentication/Account Track] - [General Settings] - [Ticket Hold Time Setting]

Change the retention time for a Kerberos authentication ticket if Active Directory is used as an authentication server.

[600] minutes is specified by default.

#### [LDAP-IC Card Authentication Setting]

To display: [Utility] - [Administrator Settings] - [User Authentication/Account Track] - [General Settings] - [LDAP-IC Card Authentication Setting]

Configure settings for authentication by the LDAP server using the card ID registered on authentication cards in an environment with IC card-based user authentication implemented by connecting the **Authentication Unit (IC card type)**.

You can set this option by selecting [External Server Authentication] or [Main + External Server] in [Administrator Settings] - [User Authentication/Account Track] - [General Settings] - [User Authentication] - [General Settings].

| Settings                     | Description                                                                                                    |
|------------------------------|----------------------------------------------------------------------------------------------------|
| [ON]/[OFF]                   | Specify whether to enable authentication by the LDAP server using the card ID registered on authentication cards.<br>[OFF] is specified by default.                                                                                                    |
| [Setting Up LDAP]            | Register the LDAP server to be used for authenticating the user ID of the IC card.<br>Tap [Check Connection] to try connecting to the LDAP server using the en-<br>tered information and check if the information registered is correct.<br>Tap [Reset All Settings] to reset all the information entered.                                                                                 |
| [User Name Acquisi-<br>tion] | <ul> <li>Select the method for obtaining the user name for logging in to this machine.</li> <li>[Use Card IC]: Use the card ID on the IC card as the user name.</li> <li>[Acquiring]: Use the user name obtained from the server. Enter the attribute to be searched as the user name (such as "uid") in [User Name Attribute].</li> <li>[Use Card IC] is specified by default.</li> </ul> |

| [Timeout]                                      | Change the timeout time of communication with the LDAP server if nece                                                                                                    |
|------------------------------------------------|----------------------------------------------------------------------------------------------------|
| [mneout]                                       | sary.<br>[60 second] is specified by default.                                                                                                    |
| [Search Attribute(s)]                          | Enter the search attribute to be used for search of a user using the LDA server (using up to 64 characters).<br>The attribute must start with an alphabet character.<br>[uid] is specified by default.                                                                                                    |
| [Server Address]                               | <ul> <li>Enter the LDAP server address.</li> <li>Use one of the following entry formats.</li> <li>Example of host name entry: "host.example.com"</li> <li>Example of IP address (IPv4) entry: "192.168.1.1"</li> <li>Example of IP address (IPv6) entry: "fe80::220:6bff:fe10:2f16"</li> </ul>                                                                                                    |
| [Search Base]                                  | Specify the starting point to search for a user to be authenticated (using to 255 characters).<br>This option also searches in subdirectories under the entered starting point.<br>Example of entry: "cn=users,dc=example,dc=com"                                                                                                    |
| [SSL Setting]                                  | Specify whether or not to use SSL for communication with the LDAP se er.<br>[OFF] is specified by default.                                                                                                    |
| [Port Number]                                  | If necessary, change the LDAP server port number.<br>Normally, you can use the original port number.<br>[389] is specified by default.                                                                                                    |
| [Port Number (SSL)]                            | If necessary, change the SSL communication port number.<br>Normally, you can use the original port number.<br>[636] is specified by default.                                                                                                    |
| [Certificate Verifica-<br>tion Level Settings] | <ul> <li>To validate the certificate during SSL communication, select items to be verified.</li> <li>[Expiration Date]: Confirm whether the certificate is within the validit period. [Confirm] is specified by default.</li> <li>[Key Usage]: Confirm whether the certificate is used according to the intended purpose approved by the certificate issuer. [Do Not Confirm is specified by default.</li> <li>[Chain]: Confirm whether there is a problem in the certificate chain (crtificate path). The chain is validated by referencing the external certificates managed on this machine. [Do Not Confirm] is specified by default.</li> <li>[Expiration Date Confirmation]: Confirm whether the certificate has expired. [Do Not Confirm] is specified by default.</li> <li>[CN]: Confirm whether CN (Common Name) of the certificate matched the server address. [Do Not Confirm] is specified by default.</li> </ul> |
| [Authentication Type]                          | Select the authentication method to log in to the LDAP server.<br>Select one appropriate for the authentication method used for your LDA<br>server.<br>[Simple]<br>[Digest-MD5]<br>[GSS-SPNEGO]<br>[NTLM v1]<br>[NTLM v2]<br>[Simple] is specified by default.                                                                                                    |
| [Referral Setting]                             | Specify whether to use the referral function as required.<br>Make an appropriate choice that fits the LDAP server environment.<br>[ON] is specified by default.                                                                                                    |
| [Login Name]                                   | Log in to the LDAP server, and enter the login name to search for a use (using up to 64 characters).                                                                                                    |
| [Password]                                     | Enter the password of the user name you entered into [Login Name] (usir up to 64 characters).                                                                                                    |
| [Domain Name]                                  | Enter the domain name to log in to the LDAP server (using up to 64 cha acters).<br>If [GSS-SPNEGO] is selected for [Authentication Type], enter the domai name of Active Directory.                                                                                                    |

| Settings                                   | Description                                                                                                    |
|--------------------------------------------|----------------------------------------------------------------------------------------------------|
| [LDAP-IC Card Authentica-<br>tion Setting] | Select the name of the external server to be used as authentication infor-<br>mation saved in this machine<br>The authentication information is saved in this machine when the LDAP-IC<br>card authentication is successfully completed. This authentication infor-<br>mation includes the user name and the external server name. As for the ex-<br>ternal server name in authentication information to be saved in this<br>machine, you can register the name of external server registered on this<br>machine. |

#### [User Authentication Settings]

To display: [Utility] - [Administrator Settings] - [User Authentication/Account Track] - [User Authentication Settings]

When employing user authentication, enter the user information. In addition, configure function permission for each user and confirm the use status.

| Settings                  | Description                                                                                                    |
|---------------------------|----------------------------------------------------------------------------------------------------|
| [Administrative Settings] | Configure the display of the user name list, the function permission applied to external server authentication, and the ID & Print function. For details, refer to page 17-49.         |
| [User Registration]       | Register the user information. In addition, configure function permission<br>and the upper limit of the number of printable sheets for each user.<br>For details, refer to page 17-51. |
| [User Counter]            | Use this option to check the number of pages for each user and to reset the counter.<br>For details, refer to page 17-52.                                                              |

#### [Administrative Settings]

To display: [Utility] - [Administrator Settings] - [User Authentication/Account Track] - [User Authentication Settings] - [Administrative Settings]

Configure the display of the user name list, the function permission applied to external server authentication, and the ID & Print function.

| Settings                             | Description                                                                                                    |
|--------------------------------------|----------------------------------------------------------------------------------------------------|
| [User Name List]                     | Select whether to display the [User Name List] icon in the login screen. For details, refer to page 17-50.                                                                                                    |
| [Default Function Permis-<br>sion]   | Specify the default function permission applied to users when an external authentication server is used.<br>For details, refer to page 17-50.                                                                                                    |
| [ID & Print Settings]                | Specify the operations of the ID & Print function.<br>For details, refer to page 17-50.                                                                                                    |
| [ID & Print Operation Set-<br>tings] | When using the ID & Print function on the <b>Authentication Unit</b> , select whether to request user authentication for printing each job or to allow the user to print all jobs once the user is authenticated. For details, refer to page 17-50. |
| [Default Operation Selec-<br>tion]   | Select the default value for the operation that is performed after authenti-<br>cation in the login screen.<br>For details, refer to page 17-51.                                                                                                    |

# [User Name List]

17

To display: [Utility] - [Administrator Settings] - [User Authentication/Account Track] - [User Authentication Settings] - [Administrative Settings] - [User Name List]

Select whether to display the [User Name List] icon in the login screen.

Selecting [ON] enables you to select the login user from the list of user names registered on this machine.

[OFF] is specified by default.

# [Default Function Permission]

To display: [Utility] - [Administrator Settings] - [User Authentication/Account Track] - [User Authentication Settings] - [Administrative Settings] - [Default Function Permission]

Specify the default function permission applied to users when an external authentication server is used.

Functions available to users who log in to this machine for the first time are limited according to the settings configured here.

# [ID & Print Settings]

To display: [Utility] - [Administrator Settings] - [User Authentication/Account Track] - [User Authentication Settings] - [Administrative Settings] - [ID & Print Settings]

Specify the operations of the ID & Print function.

1

| Settings      | Description                                                                                                    |
|---------------|----------------------------------------------------------------------------------------------------|
| [ID & Print]  | <ul> <li>Select whether to handle jobs normally printed from the printer driver as ID &amp; Print jobs.</li> <li>[ON]: Jobs that are normally printed are handled as ID &amp; Print jobs.</li> <li>[OFF]: Only jobs for which ID &amp; Print is set are handled as print jobs.</li> <li>[OFF] is specified by default.</li> </ul>                         |
| [Public User] | <ul> <li>Select the process performed when a public user job or a job without user authentication information is received.</li> <li>[Print Immediately]: Prints the job without saving it in the ID &amp; Print User Box.</li> <li>[Save]: Saves the job in the ID &amp; Print User Box.</li> <li>[Print Immediately] is specified by default.</li> </ul> |

## [ID & Print Operation Settings]

To display: [Utility] - [Administrator Settings] - [User Authentication/Account Track] - [User Authentication Settings] - [Administrative Settings] - [ID & Print Operation Settings]

When using the ID & Print function on the **Authentication Unit**, select whether to request user authentication for printing each job or to allow the user to print all jobs once the user is authenticated.

| Settings         | Description                                                                                                    |
|------------------|----------------------------------------------------------------------------------------------------|
| [Print All Jobs] | One successful authentication session allows the user to print all jobs.<br>[Print All Jobs] is specified by default. |
| [Print Each Job] | One successful authentication session allows the authenticated user to print a single job.                            |

# 17

#### [Default Operation Selection]

To display: [Utility] - [Administrator Settings] - [User Authentication/Account Track] - [User Authentication Settings] - [Administrative Settings] - [Default Operation Selection]

Select the default value for the operation that is performed after authentication in the login screen.

| Settings                         | Description                                                                                                    |
|----------------------------------|----------------------------------------------------------------------------------------------------|
| [Print & Access Basic<br>Screen] | The ID & Print job is executed and the user logs in to this machine.<br>[Print & Access Basic Screen] is specified by default. |
| [Access]                         | The user logs in to this machine. The ID & Print job is not executed.                                                          |

### [User Registration]

To display: [Utility] - [Administrator Settings] - [User Authentication/Account Track] - [User Authentication Settings] - [User Registration] - [Edit]

Register the user information. In addition, configure function permission and the upper limit of the number of printable sheets for each user.

Select a number and tap [Edit], and the user registration or editing screen is displayed.

To limit the public user functions, tap [ ] on the number selection screen. Then, select [Public] and tap [Edit].

| Settings               | Description                                                                                                    |
|------------------------|----------------------------------------------------------------------------------------------------|
| [User Name]            | Enter the user name to log in to the MFP (using up to 64 characters).<br>You cannot configure the same user name as an the one which has already<br>been assigned to a registered user. Once a user name is registered, it can-<br>not be changed.                                                                                                    |
| [Password]             | Enter the password to log in to this machine (using up to 64 characters).                                                                                                    |
| [E-Mail Address]       | Enter the user's E-mail address (using up to 320 characters) if necessary.<br>If the E-mail address is registered, the Scan to Me function is available to<br>the user.                                                                                                    |
| [Max. Allowance Set]   | <ul> <li>Set the maximum number of pages that the user can print.</li> <li>[Total Allowance]: Specify the total number of pages that can be printed. To omit setting of the maximum, select [No Limit].</li> <li>[Individual Allowance]: Specify the number of pages that can be printed separately for [Color] and [Black]. To omit setting of the maximum, select [No Limit].</li> <li>Tap [All Users] to apply the maximum setting to all users. [No Limit] is specified by default.</li> </ul>                                                                                                    |
| [Register Auth. Info.] | If the <b>Authentication Unit</b> is used to adopt the user authentication, tap [Edit] to register authentication information.<br>To delete authentication information, tap [Delete].                                                                                                    |
| [Function Permission]  | <ul> <li>Restrict functions available to users.</li> <li>Specify whether to restrict the following functions, respectively: <ul> <li>[Copy]: [Full Color/Black] is specified by default.</li> <li>[Scan]: [Full Color/Black] is specified by default.</li> <li>[Fax]: [Full Color/Black] is specified by default.</li> <li>[Print]: [Full Color/Black] is specified by default.</li> <li>[Print]: [Full Color/Black] is specified by default.</li> <li>[Iser Box]: [Allow] is specified by default.</li> <li>[Print Scan/Fax TX]: [Full Color/Black] is specified by default.</li> <li>[Save to External Memory]: [Restrict] is specified by default.</li> <li>[External Memory Document Scan]: [Restrict] is specified by default.</li> <li>[Manual Destination Input]: [Allow] is specified by default.</li> <li>[Cellular Phone/PDA]: [Allow] is specified by default.</li> <li>[Web Browser]: [Allow] is specified by default.</li> </ul> </li> </ul> |
| [Pause]                | Disable registered users temporarily if necessary. If [Stop Job] is set, the users cannot log in to the MFP any longer.<br>Tap [All Users] to temporarily suspend the use of this machine by any user.<br>[Continue Job] is specified by default.                                                                                                    |

| Settings                       | Description                                                                                                    |
|--------------------------------|----------------------------------------------------------------------------------------------------|
| [Custom Pattern Function]      | <ul> <li>Specify the display pattern of function keys in the Copy, Scan/Fax and User Box modes for each user.</li> <li>[Full Functions]: Displays all function keys.</li> <li>[Standard Functions] (Not displayed in some areas): Displays commonly used function keys.</li> <li>[Basic Functions]: Only displays the more basic function keys than [Standard Functions] keys.</li> <li>[Disable]: User-specific pattern is not configured. The settings of this machines are applied.</li> <li>You can set this option by selecting [Allow] in [Administrator Settings] - [System Settings] - [Custom Display Settings] - [User/Admin Function Permissions].</li> <li>[Disable] is specified by default.</li> </ul> |
| [Synchronize Account<br>Track] | Specify whether to synchronize user authentication and account track<br>when both user authentication and account track are implemented.<br>Tap [All Users] to apply the setting for synchronizing user authentication<br>and account track to all users.<br>You can set this option by selecting [Synchronize by User] in [Administrator<br>Settings] - [User Authentication/Account Track] - [General Settings] - [Syn-<br>chronize User Authentication & Account Track].                                                                                                    |
| [Account Name]                 | If user authentication and account track are implemented and if they are synchronized with each other, select the account to which the user belongs.<br>Account names must be registered in advance.                                                                                                    |

#### Tips

- To change the registered user information, select the registration number and tap [Edit].
- To delete a registered user, select the registration number and tap [Delete].
- When using user authentication and account track in combination, register account information beforehand in [Administrator Settings] - [User Authentication/Account Track] - [Account Track Settings] - [Account Track Registration].
- Information on users authenticated by the external authentication server is also registered. You can
  change the settings of [Max. Allowance Set], [Function Permission], [Custom Pattern Function], [Synchronize Account Track], and [Account Name] for users authenticated by the external authentication
  server if necessary.

## [User Counter]

To display: [Utility] - [Administrator Settings] - [User Authentication/Account Track] - [User Authentication Settings] - [User Counter]

Use this option to check the number of pages for each user and to reset the counter.

Select the registration number of a user subject to counter checking and tap [Counter Details].

| Settings             | Description                                                                                                    |
|----------------------|----------------------------------------------------------------------------------------------------|
| [Counter Details]    | Shows the counter for the selected user. You can check the number of pages used for each function or color.<br>Tap [Eco Info] to display the ratios of color printing, 2-sided printing and page combination by the user and check how effectively toner and paper saving is accomplished.<br>Tap [Clear Counter] to clear the user's counter. |
| [Reset All Counters] | Resets counters for all users.                                                                                                    |

## [Account Track Settings]

To display: [Utility] - [Administrator Settings] - [User Authentication/Account Track] - [Account Track Settings]

When employing account track, register the account information. In addition, configure function permission for each account and confirm the use status.

| Settings                          | Description                                                                                                    |
|-----------------------------------|----------------------------------------------------------------------------------------------------|
| [Account Track Registra-<br>tion] | Register account information. In addition, configure function permission<br>and the maximum allowance on the number of pages printed for each ac-<br>count.<br>For details, refer to page 17-53. |
| [Account Track Counter]           | Use this option to check the number of pages used for each account and to reset the counter.<br>For details, refer to page 17-54.                                                                |

## [Account Track Registration]

Ť.

To display: [Utility] - [Administrator Settings] - [User Authentication/Account Track] - [Account Track Setting] - [Account Track Registration] - [Edit]

Register account information. In addition, configure function permission and the maximum allowance on the number of pages printed for each account.

| Settings                  | Description                                                                                                    |
|---------------------------|----------------------------------------------------------------------------------------------------|
| [Account Name]            | Enter the account name used for logging in to this machine (using up to eight characters).                                                                                                    |
| [Password]                | Enter the password to log in to this machine (using up to 64 characters).                                                                                                    |
| [Max. Allowance Set]      | <ul> <li>Restricts the number of pages each account can print.</li> <li>[Total Allowance]: Specify the total number of pages that can be printed. To omit setting of the maximum, select [No Limit].</li> <li>[Individual Allowance]: Specify the number of pages that can be printed separately for [Color] and [Black]. To omit setting of the maximum, select [No Limit].</li> <li>Tap [All Accounts] to apply the maximum setting to all accounts. [No Limit] is specified by default.</li> </ul>                                                                                                    |
| [Function Permission]     | <ul> <li>Restrict functions available to users.</li> <li>Specify whether to restrict the following functions, respectively:</li> <li>[Copy]: [Full Color/Black] is specified by default.</li> <li>[Scan]: [Full Color/Black] is specified by default.</li> <li>[Fax]: [Full Color/Black] is specified by default.</li> <li>[Print]: [Full Color/Black] is specified by default.</li> <li>[Print]: [Full Color/Black] is specified by default.</li> <li>[Print Scan/Fax TX]: [Full Color/Black] is specified by default.</li> <li>Tap [All Accounts] to apply function permission setting to all accounts.</li> </ul>                                                                                                    |
| [Pause]                   | Disable registered accounts temporarily if necessary. If [Stop Job] is set,<br>the users cannot log in to the MFP any longer.<br>Tap [All Accounts] to temporarily suspend the use of this machine by any<br>account.<br>[Continue Job] is specified by default.                                                                                                    |
| [Custom Pattern Function] | <ul> <li>Specify the display pattern of function keys in the Copy, Scan/Fax and User Box modes for each account.</li> <li>[Full Functions]: Displays all function keys.</li> <li>[Standard Functions] (Not displayed in some areas): Displays commonly used function keys.</li> <li>[Basic Functions]: Only displays the more basic function keys than [Standard Functions] keys.</li> <li>[Disable]: Account-specific pattern is not configured. The settings of this machines are applied.</li> <li>You can set this option by selecting [Allow] in [Administrator Settings] - [System Settings] - [Custom Display Settings] - [User/Admin Function Permissions].</li> <li>[Disable] is specified by default.</li> </ul> |

Tips

To change the registered account information, select the registration number and tap [Edit].

17

• To delete a registered account, select the registration number and tap [Delete].

# [Account Track Counter]

To display: [Utility] - [Administrator Settings] - [User Authentication/Account Track] - [Account Track Setting] - [Account Track Counter]

You can check the number of pages used for each account and reset the counter.

Select the registration number of an account subject to counter checking and tap [Counter Details].

| Settings             | Description                                                                                                    |
|----------------------|----------------------------------------------------------------------------------------------------|
| [Counter Details]    | Shows the counter for the selected account. You can check the number of pages used for each function or color.<br>Tap [Eco Info] to display the ratios of color printing, 2-sided printing and page combination by the account and check how effectively toner and paper saving is accomplished.<br>Tap [Clear Counter] to clear the account's counter. |
| [Reset All Counters] | Resets counters for all accounts.                                                                                                    |

## [Print without Authentication]

To display: [Utility] - [Administrator Settings] - [User Authentication/Account Track] - [Print without Authentication]

Specify whether to allow print jobs without authentication information (jobs of which printing is requested without correctly configuring user authentication or account track settings in the printer driver).

| Settings           | Description                                                                                                    |
|--------------------|----------------------------------------------------------------------------------------------------|
| [Full Color/Black] | Both color printing and black and white printing are allowed.<br>Print jobs are counted as public user jobs.                                                                               |
| [Black Only]       | Only black and white printing is allowed.<br>Print jobs are counted as public user jobs.                                                                                                   |
| [Restrict]         | Printing is restricted.<br>Canceling [Restrict] allows everybody to perform printing. Select [Restrict] to control user access and ensure security.<br>[Restrict] is specified by default. |

# [Print Counter List]

To display: [Utility] - [Administrator Settings] - [User Authentication/Account Track] - [Print Counter List]

A print counter list is printed. You can print a list if user authentication or account track has been adopted.

In [Print Item], specify whether to print all information or only to print typed information. Change print settings as required, then tap [Start] to start printing.

# [External Server Settings]

\_

\_

To display: [Utility] - [Administrator Settings] - [User Authentication/Account Track] - [External Server Settings] - [New]

When employing external server authentication, register the authentication server. When registering multiple authentication servers, register the one you want to normally use as the default value.

Select a number for registering the server and tap [New].

| Settings           | Description                                                                                                    |  |
|--------------------|----------------------------------------------------------------------------------------------------|--|
| [Server Name]      | Enter the name of your authentication server (using up to 32 characters).<br>Assign an intuitive name to the authentication server to be registered.                                                                                                    |  |
| [Server Type]      | Select the type of the authentication server and set required information.<br>The items you are able to configure will vary depending on the selected<br>server type.                                                                                                    |  |
| [Active Directory] | <ul> <li>Register server information when Active Directory is used as the authentication server.</li> <li>[Default Domain Name]: Enter the default domain name of your Active Directory (using up to 64 characters).</li> <li>[Timeout]: Change the timeout interval for communication with Active Directory, if required.</li> <li>[60 sec.] is specified by default.</li> </ul>                                                                       |  |
| [NTLM v1]          | <ul> <li>Register server information when NTLM v1 is used as the authentication server.</li> <li>[Default Domain Name]: Enter the default domain name of your authentication server (using up to 64 characters). Use uppercase letters for entering the default domain name.</li> </ul>                                                                                                    |  |
| [NTLM v2]          | <ul> <li>Register server information when NTLM v2 is used as the authentication server.</li> <li>[Default Domain Name]: Enter the default domain name of your authentication server (using up to 64 characters). Use uppercase letters for entering the default domain name.</li> </ul>                                                                                                    |  |
| [NDS over IPX]     | <ul> <li>Register server information when NDS over IPX is used as the authentication server.</li> <li>[Default NDS Tree Name]: Enter the default NDS tree name (using up to 63 characters).</li> <li>[Default NDS Context Name]: Enter the default NDS context name (using up to 191 characters).</li> <li>You can set this option by selecting [ON] in [Administrator Settings] - [Network Settings] - [NetWare Settings] - [IPX Settings].</li> </ul> |  |
| [NDS over TCP/IP]  | <ul> <li>Register server information when NDS over TCP/IP is used as the authentication server.</li> <li>[Default NDS Tree Name]: Enter the default NDS tree name (using up to 63 characters).</li> <li>[Default NDS Context Name]: Enter the default NDS context name (using up to 191 characters).</li> </ul>                                                                                                    |  |

17

| Settings |     | Description                                                                                                    |
|----------|-----|----------------------------------------------------------------------------------------------------|
| [LDA     | νP] | <ul> <li>Register server information when LDAP is used as the authentication server.</li> <li>[Server Address]: Enter your LDAP server address.</li> <li>[Search Base]: Specify the starting point for searching a user (using up to 255 characters)</li> <li>[SSL Setting]: Specify whether to use SSL for communications. [OFF] is specified by default.</li> <li>[Port Number]: If necessary, change the port number. [389] is specified by default.</li> <li>[Timeout]: Change the timeout interval for communication with the LDAP server, if required. [60] is specified by default.</li> <li>[Authentication Type]: Select the authentication method to log in to the LDAP server. Select one appropriate for the authentication method used for your LDAP server. [Simple] is specified by default.</li> <li>[Search Attribute(s)]: Enter the search attribute used in user account search (using up to 64 characters). [uid] is specified by default.</li> <li>[Search Attributes Authentication]: Specify whether to have DN (Distinguished Name) generated automatically that is required for authentication Type]. Also, enter authentication information used for logging in to the LDAP server in order to search for the user ID. [No Limit] is specified by default.</li> </ul> |

Tips

- To change the registered authentication server information, select the registration number and tap [Edit].
- To delete the registered authentication server, select the registration number and tap [Delete].
- When registering multiple authentication servers, select the authentication server that is normally used and then tap [Set as Default] to register it as the default.
- Select [Enable] for [Temporarily Save Authentication Info.] to save the authentication information in the machine temporarily in case the authentication server gets down (Default: [Invalid]). If necessary, use [Reconnection Settings] to change the time to reconnect to the authentication server.
- [Reconnect for every login]: Connects to the authentication server upon authentication on this machine.
   If the authentication server is down when the machine is attempting authentication, check that the authentication is down and then log in using the authentication information temporarily saved in the machine.
- [Set Reconnect Interval]: Connect to the authentication server at the time specified in [Reconnection Time], and check the status of the authentication server. If the authentication server is down, use the authentication information temporarily saved in the machine to log in.

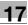

#### [Limiting Access to Destinations]

To display: [Utility] - [Administrator Settings] - [User Authentication/Account Track] - [Limiting Access to Destinations]

Limit the access to destinations for each user.

Restrict destinations that can be browsed by users by combining [Apply Levels/Groups to Destinations] and [Apply Levels/ Groups to Users].

#### Reference

For details on restriction of browsing of destinations, refer to [User's Guide: Web Management Tool].

| Settings                             | Description                                                                                                    |
|--------------------------------------|----------------------------------------------------------------------------------------------------|
| [Create Group]                       | <ul> <li>Register a reference allowed group.</li> <li>In a reference allowed group, destinations and users can be registered, and such users can reference destinations registered in the same group.</li> <li>To register a group, select the registration number and tap [Edit].</li> <li>To check destinations or users registered in a group, tap [Details].</li> </ul> |
| [Group Name]                         | Enter the name of the group (using up to 24 characters).                                                                                                    |
| [Access Allowed<br>el]               | d Lev-<br>To manage the address book by combining the access allowed level and<br>reference allowed group, select an access allowed level of the reference al-<br>lowed group.<br>[Level 0] is specified by default.                                                                                                    |
| [Apply Levels/Group<br>Destinations] | s to Select a registered destination from [Address Book], [Group], or [Program], and then configure either the reference allowed group or access allowed level.                                                                                                    |
| [Apply Group]                        | Assign a reference allowed group to the registered destination you have selected.<br>Before you can assign a reference allowed group, you need to register the reference allowed group in [Create Group].                                                                                                    |
| [Apply Level]                        | Assign an access allowed level to the registered destination you have se-<br>lected.<br>[Level 0] is specified by default.                                                                                                    |
| [Apply Levels/Group<br>Users]        | s to Select a registered user or public user and specify a reference allowed group or access allowed level. You can combine reference allowed group and access allowed level settings.                                                                                                    |
| [Apply Group]                        | Assign a reference allowed group to the registered user you have selected.<br>Before you can assign a reference allowed group, you need to register the<br>reference allowed group in [Create Group].                                                                                                    |
| [Apply Level]                        | Assign an access allowed level to the registered user you have selected.<br>[Level 0] is specified by default.                                                                                                    |

To display: [Utility] - [Administrator Settings] - [User Authentication/Account Track] - [Authentication Device Settings]

When implementing user authentication using the **Authentication Unit**, configure settings for the authentication method and logout procedure.

| Settings           | Description                                                                                                    |
|--------------------|----------------------------------------------------------------------------------------------------|
| [General Settings] | <ul> <li>Configure the login method for IC card authentication or biometric authentication as well as operations to take place upon authentication.</li> <li>This item is available when the Authentication Unit (IC card type) is installed.</li> <li>This item is available when the Authentication Unit (biometric type) is installed.</li> <li>For details, refer to page 17-58.</li> </ul> |
| [Logoff Settings]  | Specify whether to log out automatically when scanning of the original fin-<br>ishes.<br>For details, refer to page 17-59.                                                                                                    |

## [General Settings] ([Authentication Device Settings])

To display: [Utility] - [Administrator Settings] - [User Authentication/Account Track] - [Authentication Device Settings] - [General Settings]

Configure the login method for IC card authentication or biometric authentication as well as operations to take place upon authentication.

| Settings                           | Description                                                                                                    |
|------------------------------------|----------------------------------------------------------------------------------------------------|
| [Card Authentication]              | This item is available when the <b>Authentication Unit (IC card type)</b> is installed.                                                                                                    |
| [Card Detail Settings]             | Allows you to change a setting of the loadable driver for registered IC cards<br>on the Web browser of this machine.<br>For details, refer to [User's Guide: Advanced Function Operations].                                                                                                    |
| [Operation Settings]               | <ul> <li>Select how to log in to this machine.</li> <li>[Card Authentication]: Pass the IC card over the authentication unit to log in.</li> <li>[Card Authentication + Password]: Pass the IC card over the authentication unit, and enter the password to log in.</li> <li>[Card Authentication] is specified by default.</li> </ul> |
| [Authentication Card<br>ID Number] | Specify whether to notify the counter, which collects the use status of this machine, of the authentication card ID.<br>[No Notification] is specified by default.                                                                                                    |
| Bio Authentication]                | This item is available when the <b>Authentication Unit (biometric type)</b> is installed.                                                                                                    |
| [Beep Sound]                       | Select whether to give a "blip" sound when the finger vein pattern is scanned successfully.<br>[ON] is specified by default.                                                                                                    |
| [Operation Settings]               | <ul> <li>Select how to log in to this machine.</li> <li>[1-to-many authentication]: A user simply needs to place his or her finger to log in.</li> <li>[1-to-1 authentication]: A user needs to enter the user name and place his or her finger to log in.</li> <li>[1-to-many authentication] is specified by default.</li> </ul>     |

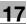

### [Logoff Settings]

To display: [Utility] - [Administrator Settings] - [User Authentication/Account Track] - [Authentication Device Settings] - [Logoff Settings]

Specify whether to log out automatically when scanning of the original finishes.

[Do not log off] is specified by default.

#### [User/Account Common Setting]

To display: [Utility] - [Administrator Settings] - [User Authentication/Account Track] - [User/Account Common Setting]

Configure settings common to user authentication and account track, such as the display of confirmation window at logout and the method of managing single-color/2-color printing.

| Settings                                        | Description                                                                                                    |
|-------------------------------------------------|----------------------------------------------------------------------------------------------------|
| [Logout Confirmation<br>Screen Display Setting] | Specify whether to display the logout confirmation screen on the <b>Touch</b><br><b>Panel</b> when you log out of the login mode (Recipient User or Public User)<br>entered by pressing <b>Access</b> .<br>For details, refer to page 17-59. |
| [Single Color > 2 Color<br>Output Management]   | Switch settings for single color or 2-color printing between options to han-<br>dle it as either color or black-and-white printing.<br>For details, refer to page 17-59.                                                                     |
| [Counter Remote Control]                        | Specify whether to allow acquisition of counter information managed on this machine when a remote diagnosis system is used. For details, refer to page 17-59.                                                                                |

#### [Logout Confirmation Screen Display Setting]

To display: [Utility] - [Administrator Settings] - [User Authentication/Account Track] - [User/Account Common Setting] - [Logout Confirmation Screen Display Setting]

Specify whether to display the logout confirmation screen on the **Touch Panel** when you log out of the login mode (Recipient User or Public User) entered by pressing **Access**.

[ON] is specified by default.

#### [Single Color > 2 Color Output Management]

To display: [Utility] - [Administrator Settings] - [User Authentication/Account Track] - [User/Account Common Setting] - [Single Color > 2 Color Output Management]

Switch settings for single color or 2-color printing between options to handle it as either color or black-andwhite printing.

| Settings | Description                                                                                                    |
|----------|----------------------------------------------------------------------------------------------------|
| [Color]  | Manages single color and 2-color printing as color print.<br>[Color] is specified by default.                                    |
| [Black]  | Manages single color and 2-color printing as black print. Select this option to manage full-color printing alone as color print. |

#### [Counter Remote Control]

To display: [Utility] - [Administrator Settings] - [User Authentication/Account Track] - [User/Account Common Setting] - [Counter Remote Control]

Specify whether to allow acquisition of counter information managed on this machine when a remote diagnosis system is used.

[Restrict] is specified by default.

# [Scan to Home Settings]

17

To display: [Utility] - [Administrator Settings] - [User Authentication/Account Track] - [Scan to Home Settings] Select whether to enable the Scan to Home function.

This item can be configured when Active Directory is used as an authentication server.

[Disable] is specified by default.

#### [Scan to Authorized Folder Settings]

To display: [Utility] - [Administrator Settings] - [User Authentication/Account Track] - [Scan to Authorized Folder Settings]

Specify whether to limit the transmission destinations. The authentication information of the users who have logged in to this machine is used for accessing a shared folder on the network.

If [Scan to Authorized Folder Settings] is set to [Limit], the following restrictions will be applied:

• Addresses cannot be specified by direct input for scan transmission.

- Users cannot save files to User Boxes.
- Users cannot send files from User Boxes.
- Users cannot use annotation User Boxes.
- Users cannot select addresses from transmission log.
- Users cannot use the URL notification function.

[Do Not Limit] is specified by default.

#### [Print Simple Auth.]

To display: [Utility] - [Administrator Settings] - [User Authentication/Account Track] - [Print Simple Auth.]

Specify whether to allow authentication based only on the user name (quick authentication for printing) when the printer driver is used for printing in an environment where user authentication is employed. When external server authentication is implemented, register the authentication server for quick authentication for printing.

| Set | tings                                 | Description                                                                                                    |
|-----|---------------------------------------|----------------------------------------------------------------------------------------------------|
| [Au | thentication Setting]                 | Specify whether to allow authentication based only on the user name (quick authentication for printing) when the printer driver is used for printing in an environment where user authentication is employed. [Restrict] is specified by default.                                                                                                    |
|     | gister Authentication<br>ver]         | When external server authentication is implemented, register the LDAP server to check user names.<br>Tap [Check Connection] to try connecting to the LDAP server using the entered information and check if the information registered is correct.<br>Tap [Reset All Settings] to reset all the information entered.                                                                                                    |
|     | [External Server Au-<br>thentication] | <ul> <li>Select the external server name to be used as a part of user information when authentication using the LDAP server is successfully completed from the external servers registered on this machine.</li> <li>The external server selected here is used for the following purposes.</li> <li>To use as a part of authentication information to save in this machine, and</li> <li>To use for restricting the functions of this machine or managing the maximum allowance.</li> </ul> |
|     | [Timeout]                             | Change the timeout time of communication with the LDAP server if neces-<br>sary.<br>[60 sec.] is specified by default.                                                                                                    |
|     | [Search Attributes]                   | Enter the search attribute to be used for search of a user using the LDAP server (using up to 64 characters).<br>The attribute must start with an alphabet character.<br>[uid] is specified by default.                                                                                                    |
|     | [Server Address]                      | <ul> <li>Enter the LDAP server address.</li> <li>Use one of the following entry formats.</li> <li>Example of host name entry: "host.example.com"</li> <li>Example of IP address (IPv4) entry: "192.168.1.1"</li> <li>Example of IP address (IPv6) entry: "fe80::220:6bff:fe10:2f16"</li> </ul>                                                                                                    |

| tings                                          | Description                                                                                                    |
|------------------------------------------------|----------------------------------------------------------------------------------------------------|
| [Search Base]                                  | Specify the starting point to search for a user to be authenticated (using to 255 characters).<br>This option also searches in subdirectories under the entered starting point.<br>Example of entry: "cn=users,dc=example,dc=com"                                                                                                    |
| [SSL Setting]                                  | Specify whether or not to use SSL for communication with the LDAP se<br>er.<br>[OFF] is specified by default.                                                                                                    |
| [Port Number]                                  | If necessary, change the LDAP server port number.<br>Normally, you can use the original port number.<br>[389] is specified by default.                                                                                                    |
| [Port Number (SSL)]                            | If necessary, change the SSL communication port number.<br>Normally, you can use the original port number.<br>[636] is specified by default.                                                                                                    |
| [Certificate Verifica-<br>tion Level Settings] | <ul> <li>To validate the certificate during SSL communication, select items to b verified.</li> <li>[Expiration Date]: Confirm whether the certificate is within the validit period. [Confirm] is specified by default.</li> <li>[Key Usage]: Confirm whether the certificate is used according to the intended purpose approved by the certificate issuer. [Do Not Confirm is specified by default.</li> <li>[Chain]: Confirm whether there is a problem in the certificate chain (c tificate path). The chain is validated by referencing the external certificates managed on this machine. [Do Not Confirm] is specified by default.</li> <li>[Expiration Date Confirmation]: Confirm whether the certificate has e pired. [Do Not Confirm] is specified by default.</li> <li>[CN]: Confirm whether CN (Common Name) of the certificate matcher the server address. [Do Not Confirm] is specified by default.</li> </ul> |
| [Authentication Type]                          | <ul> <li>Select the authentication method to log in to the LDAP server.</li> <li>Select one appropriate for the authentication method used for your LDA server.</li> <li>[Simple]</li> <li>[Digest-MD5]</li> <li>[GSS-SPNEGO]</li> <li>[NTLM v1]</li> <li>[NTLM v2]</li> <li>[Simple] is specified by default.</li> </ul>                                                                                                    |
| [Referral Setting]                             | Specify whether to use the referral function as required.<br>Make an appropriate choice that fits the LDAP server environment.<br>[ON] is specified by default.                                                                                                    |
| [Login Name]                                   | Log in to the LDAP server, and enter the login name to search for a use (using up to 64 characters).                                                                                                    |
| [Password]                                     | Enter the password of the user name you entered into [Login Name] (usi up to 64 characters).                                                                                                    |
| [Domain Name]                                  | Enter the domain name to log in to the LDAP server (using up to 64 cha<br>acters).<br>If [GSS-SPNEGO] is selected for [Authentication Type], enter the doma<br>name of Active Directory.                                                                                                    |

17

To display: [Utility] - [Administrator Settings] - [Copier Settings]

Configure each function used in the copy mode.

| Settings                              | Description                                                                                                    |
|---------------------------------------|----------------------------------------------------------------------------------------------------|
| [Auto Zoom (Platen)]                  | Specify whether to switch [Zoom] to [Auto] when selecting paper for cop-<br>ying after loading an original on the <b>Original Glass</b> .<br>For details, refer to page 17-62.                                |
| [Auto Zoom (ADF)]                     | Specify whether to switch [Zoom] to [Auto] when selecting paper for cop-<br>ying after loading an original on the <b>ADF</b> .<br>For details, refer to page 17-62.                                           |
| [Specify Default Tray when APS Off]   | Select a paper tray to switch to after releasing the selection of [Auto] for [Paper].<br>For details, refer to page 17-62.                                                                                    |
| [Print Jobs During Copy<br>Operation] | Specify whether to print immediately or to print after copying is completed when a print job or fax job is received during copy operations on the <b>Control Panel</b> .<br>For details, refer to page 17-63. |
| [Tri-Fold Print Side]                 | Specify whether to have tri-folded copies ejected with the print side folded inward or outward.<br>For details, refer to page 17-63.                                                                          |
| [Automatic Image Rotation]            | Select the setting in which the image is to be automatically rotated if the original orientation is different from the paper orientation. For details, refer to page 17-63.                                   |

# [Auto Zoom (Platen)]

To display: [Utility] - [Administrator Settings] - [Copier Settings] - [Auto Zoom (Platen)]

Specify whether to switch [Zoom] to [Auto] when selecting paper for copying after loading an original on the **Original Glass**.

When [Zoom] is switched to [Auto], the original is automatically copied in an enlarged or reduced size according to the original and paper size.

[OFF] (Prohibit) is specified by default.

# [Auto Zoom (ADF)]

To display: [Utility] - [Administrator Settings] - [Copier Settings] - [Auto Zoom (ADF)]

Specify whether to switch [Zoom] to [Auto] when selecting paper for copying after loading an original on the **ADF**.

When [Zoom] is switched to [Auto], the original is copied in an enlarged or reduced size according to the original and paper size.

[ON] (Allow) is specified by default.

# [Specify Default Tray when APS Off]

To display: [Utility] - [Administrator Settings] - [Copier Settings] - [Specify Default Tray when APS Off] Select a paper tray to switch to after releasing the selection of [Auto] for [Paper].

| Settings             | Description                                                                                                    |
|----------------------|----------------------------------------------------------------------------------------------------|
| [Tray Before APS ON] | Switches to the paper tray specified before releasing the selection of [Au-<br>to].<br>[Tray Before APS ON] is specified by default. |
| [Default Tray]       | Switches to Tray1.                                                                                                    |

17

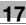

## [Print Jobs During Copy Operation]

To display: [Utility] - [Administrator Settings] - [Copier Settings] - [Print Jobs During Copy Operation]

Specify whether to print immediately or to print after copying is completed when a print job or fax job is received during copy operations on the **Control Panel**.

| Settings       | Description                                                                 |
|----------------|-----------------------------------------------------------------------------|
| [Accept]       | Immediately prints a print or fax job.<br>[Accept] is specified by default. |
| [Receive Only] | A print or fax job is printed after copy operations are completed.          |

# [Tri-Fold Print Side]

To display: [Utility] - [Administrator Settings] - [Copier Settings] - [Tri-Fold Print Side]

Specify whether to have tri-folded copies ejected with the print side folded inward or outward. [Inside] is specified by default.

#### [Automatic Image Rotation]

To display: [Utility] - [Administrator Settings] - [Copier Settings] - [Automatic Image Rotation]

Select the setting in which the image is to be automatically rotated if the original orientation is different from the paper orientation.

| Settings                                     | Description                                                                                                    |
|----------------------------------------------|----------------------------------------------------------------------------------------------------|
| [When Auto Paper/Auto<br>Zoom/Reduce is set] | The original image is automatically rotated when [Paper] is set to [Auto], and [Zoom] to [Auto] or Reduce.                                                         |
| [When Auto Paper/Auto<br>Zoom is set]        | The original image is automatically rotated when [Paper] is set to [Auto],<br>and [Zoom] to [Auto].<br>[When Auto Paper/Auto Zoom is set] is specified by default. |
| [When Auto Zoom/Reduce is set]               | The original image is automatically rotated when [Paper] is set to [Auto], and [Zoom] to Reduce.                                                                   |
| [When Auto Zoom is set]                      | The original image is automatically rotated when [Zoom] is set to [Auto].                                                                                          |

# [System Connection]

To display: [Utility] - [Administrator Settings] - [System Connection]

Configure settings to establish the association of this machine and other system.

| Settings                             | Description                                                                                                    |
|--------------------------------------|----------------------------------------------------------------------------------------------------|
| [OpenAPI Settings]                   | To use application software that communicates with this machine via OpenAPI, configure the OpenAPI settings of this machine. For details, refer to page 17-64.                             |
| [Prefix/Suffix Automatic<br>Setting] | When using a fax server that communicates in the E-mail format, specify whether to automatically add a prefix and a suffix to the destination number.<br>For details, refer to page 17-65. |
| [Printer Information]                | Register the name, installation location, and other information on this ma-<br>chine that the connected system is to be notified of.<br>For details, refer to page 17-65.                  |
| [Cellular Phone/PDA Set-<br>ting]    | Select whether to allow users to print files from a Bluetooth-compatible mobile phone, smartphone, or tablet PC, or to save files in a box. For details, refer to page 17-66.              |

# [OpenAPI Settings]

To display: [Utility] - [Administrator Settings] - [System Connection] - [OpenAPI Settings]

To use application software that communicates with this machine via OpenAPI, configure the OpenAPI settings of this machine.

| Settings                               | Description                                                                                                    |
|----------------------------------------|----------------------------------------------------------------------------------------------------|
| [Access Setting]                       | Select whether to enable access via OpenAPI from application software. For details, refer to page 17-64.           |
| [SSL/Port Settings]                    | Configure the OpenAPI communication port and SSL communication set-<br>tings.<br>For details, refer to page 17-64. |
| [Authentication]                       | Select whether to authenticate users accessing via OpenAPI.<br>For details, refer to page 17-65.                   |
| [External Application Con-<br>nection] | Specify whether to connect to external application software via OpenAPI.<br>For details, refer to page 17-65.      |

## [Access Setting]

To display: [Utility] - [Administrator Settings] - [System Connection] - [OpenAPI Settings] - [Access Setting] Select whether to enable access via OpenAPI from application software.

[Allow] is specified by default.

# [SSL/Port Settings]

To display: [Utility] - [Administrator Settings] - [System Connection] - [OpenAPI Settings] - [SSL/Port Settings] Configure the OpenAPI communication port and SSL communication settings.

| Settings                                     | Description                                                                                                    |
|----------------------------------------------|----------------------------------------------------------------------------------------------------|
| [SSL Setting]                                | <ul> <li>Specify whether to use the SSL for communication or not.</li> <li>[Non-SSL Only]: Only non-SSL communication is allowed.</li> <li>[SSL Only]: Only SSL communication is allowed.</li> <li>[SSL/Non-SSL]: Both SSL communication and non-SSL communication are allowed.</li> <li>[Non-SSL Only] is specified by default.</li> </ul>                                                                                                    |
| [Port No.]                                   | If necessary, change the OpenAPI communication port number.<br>Normally, you can use the original port number.<br>[50001] is specified by default.                                                                                                    |
| [Port Number (SSL)]                          | If necessary, change the SSL communication port number.<br>Normally, you can use the original port number.<br>[50003] is specified by default.                                                                                                    |
| [Client Certificate]                         | Select whether to request a certificate from clients that connect to this ma-<br>chine. To authenticate clients, select [Enable].<br>[Disable] is specified by default.                                                                                                    |
| [Certificate Verification<br>Level Settings] | <ul> <li>To validate the certificate during SSL communication, select items to be verified.</li> <li>[Expiration Date]: Confirm whether the certificate is within the validity period. [Confirm] is specified by default.</li> <li>[Key Usage]: Confirm whether the certificate is used according to the intended purpose approved by the certificate issuer. [Do Not Confirm] is specified by default.</li> <li>[Chain]: Confirm whether there is a problem in the certificate chain (certificate path). The chain is validated by referencing the external certificates managed on this machine. [Do Not Confirm] is specified by default.</li> <li>[Expiration Date Confirmation]: Confirm whether the certificate has expired. [Do Not Confirm] is specified by default.</li> <li>[CN]: Confirm whether CN (Common Name) of the certificate matches the server address. [Do Not Confirm] is specified by default.</li> </ul> |

# [Authentication]

To display: [Utility] - [Administrator Settings] - [System Connection] - [OpenAPI Settings] - [Authentication]

Select whether to authenticate users accessing via OpenAPI. To authenticate, enter the login name and password in [Login Name] and [Password].

[OFF] is specified by default.

## [External Application Connection]

To display: [Utility] - [Administrator Settings] - [System Connection] - [OpenAPI Settings] - [External Application Connection]

Specify whether to connect to external application software via OpenAPI.

[ON] is specified by default.

# [Prefix/Suffix Automatic Setting]

To display: [Utility] - [Administrator Settings] - [System Connection] - [Prefix/Suffix Automatic Setting]

When using a fax server that communicates in the E-mail format, specify whether to automatically add a prefix and a suffix to the destination number.

[OFF] is specified by default.

Tips

- The setting in Registration No. 01 ([Utility] [Administrator Settings] [Network Settings] [Detail Settings] [Prefix/Suffix Setting] [Prefix/Suffix Registration]) is applied.
- If Prefix/Suffix Automatic Setting is set to [ON], the other settings will be restricted.
- [Utility] [Administrator Settings] [Fax Settings] are not available (excluding [Destination Check Display Function], [PC-FAX Permission Setting], [Confirm Address (TX)] and [Confirm Address (Register)]).
- In **Web Connection**, setting is disabled for [Store Address] [Application Registration].
- Bulletin Board User Box, Polling TX User Box, Compulsory Memory RX User Box, and Re-Transmission User Box are disabled.
- Bulletin Board User Box and Relay User Box cannot be registered.
- Confidential RX is not available.
- The Off-Hook key is not available.
- [Fax Header Settings], [Line Setting], [Quick Memory TX], [Polling TX], [Polling RX], [Timer TX], [Password TX], [F-Code TX] are not available in the scan/fax mode.
- The network fax function is not available.
- [Outside], [Tone], [Pause], [-], and [Line Setting] are not available when registering a fax destination in the address book.
- You cannot output a report by selecting [Job List] [Comm. List].
- A number excluding a prefix and suffix is displayed in [Address] of [Job History].
- [Report Type] in [Comm. List] defaults to [Scan].
- [Address Type] that appears when you select [Comm. List] [Log] [Details] defaults to [E-mail].
- [Meter Count] is updated only when [Scans] is enabled in [Scan/Fax]; however, [Fax TX] is not updated.

## [Printer Information]

To display: [Utility] - [Administrator Settings] - [System Connection] - [Printer Information]

Register the name, installation location, and other information on this machine that the connected system is to be notified of.

The settings in [Printer Information] are linked to [Printer Information] found under [Utility] - [Administrator Settings] - [Network Settings] - [HTTP Server Settings].

This can be set if the Bluetooth interface is enabled.

Tips

- The Local Interface Kit EK-607 is required to use the Bluetooth function.
- The settings by the service representative are required to use the Bluetooth function. For details, contact your service representative.

# [Cellular Phone/PDA Setting]

To display: [Utility] - [Administrator Settings] - [System Connection] - [Cellular Phone/PDA Setting]

Select whether to allow users to print files from a Bluetooth-compatible mobile phone, smartphone, or tablet PC, or to save files in a box.

This can be set if the Bluetooth interface is enabled.

[Restrict] is specified by default.

Tips

- The Local Interface Kit EK-607 is required to use the Bluetooth function.
- The settings by the service representative are required to use the Bluetooth function. For details, contact your service representative.

#### [Security Settings]

To display: [Utility] - [Administrator Settings] - [Security Settings]

Configure the security setting of this machine, such as password setting and data management setting.

| Settings                                  | Description                                                                                                    |
|-------------------------------------------|----------------------------------------------------------------------------------------------------|
| [Administrator Password]                  | If necessary, change the administrator password of this machine.                                                                                                    |
| [User Box Administrator<br>Setting]       | If necessary, assign a user box administrator if the user authentication has<br>been adopted into this machine.<br>The user box administrator can create or delete a user box for all users and<br>can also use files in the boxes.<br>If the administrator of this machine wishes to delegate only the manage-<br>ment of files in the boxes to a another person, assign a user box adminis-<br>trator. |
| [Administrator Security<br>Levels]        | From those items that are set up by the administrator, select levels at which users are authorized to change settings.                                                                                                    |
| [Security Details]                        | Restricts functions that are related to authentication operations and data management to enhance security.                                                                                                    |
| [Enhanced Security Mode]                  | Select whether to enable the Enhanced Security Mode.<br>If you enable the Enhanced Security Mode, the various security functions<br>are forcibly configured. This allows you to ensure higher-level security of<br>data management. For details, contact your service representative.                                                                                                    |
| [HDD Settings]                            | Manages the hard disk of this machine. Prevents leakage of personal and corporate information by protecting data on the hard disk against erasure and protecting the hard disk with password and encryption.                                                                                                    |
| [Function Management<br>Settings]         | Specify whether to use network functions for which counter management is difficult.                                                                                                    |
| [Stamp Settings]                          | Select whether to force application of stamps to original data when printing and sending a fax. It is also used to delete registered stamps.                                                                                                    |
| [Driver Password Encryp-<br>tion Setting] | Used to change the encryption passphrase to encrypt authentication pass-<br>words (such as user and account passwords) when printing data using a<br>printer driver.<br>The same encryption passphrase must be set for the machine and the<br>printer driver.                                                                                                    |
| [FIPS Settings]                           | Specify whether to enable the FIPS (Federal Information Processing<br>Standardization) Mode.<br>FIPS defines security requirements for cryptographic modules. These<br>standards are adopted by many organizations, including U.S. federal gov-<br>ernment agencies. Enabling the FIPS Mode makes the functions of the ma-<br>chine conform to the FIPS.                                                 |

# [Administrator Password]

To display: [Utility] - [Administrator Settings] - [Security Settings] - [Administrator Password]

If necessary, change the administrator password of this machine. Be sure to remember the changed password so that you do not forget it.

Enter the current administrator password before setting a new administrator password.

| Settings                | Description                                                     |
|-------------------------|-----------------------------------------------------------------|
| [Password]              | Enter a new administrator password (using up to 64 characters). |
| [Password Confirmation] | Retype the new administrator password for confirmation.         |

Tips

• If you enter an incorrect administrator password a configured number of times, you are prohibited from using this machine. In this case, contact your service representative.

## [Administrator Security Levels]

To display: [Utility] - [Administrator Settings] - [Security Settings] - [Administrator Security Levels]

From those items that are set up by the administrator, select levels at which users are authorized to change settings.

Configure the settings you have opened up to users in [User Settings].

| Settings   | Description                                                                                                    |
|------------|----------------------------------------------------------------------------------------------------|
| [Level 1]  | Open up the following settings to the users.<br>[Low Power Mode Settings]<br>[Sleep Mode Settings]<br>[Auto Zoom (Platen)]<br>[Auto Zoom (ADF)]<br>[Specify Default Tray when APS Off]<br>[Tri-Fold Print Side]<br>[Automatic Image Rotation]                                                                                                    |
| [Level 2]  | <ul> <li>Open up the following settings to the users.</li> <li>Settings that are opened up to users in [Level 1]</li> <li>[Print/Fax Output Settings]</li> <li>[Output Tray Settings]</li> <li>[AE Level Adjustment]</li> <li>[Blank Page Print Settings]</li> <li>[Page Number Print Position]</li> <li>[Change E-Mail Address]</li> <li>[Print Jobs During Copy Operation]</li> </ul> |
| [Prohibit] | The settings are not opened up to users.<br>[Prohibit] is specified by default.                                                                                                    |

# [Security Details]

To display: [Utility] - [Administrator Settings] - [Security Settings] - [Security Details]

Restricts functions that are related to authentication operations and data management to enhance security.

| Settings                                            | Description                                                                                                    |
|-----------------------------------------------------|----------------------------------------------------------------------------------------------------|
| [Password Rules]                                    | Configure whether to enable the password rules. Once you enable it, the number of characters and text types that are available for passwords is restricted. If necessary, change the minimum number of password characters. For details, refer to page 17-69.                                                                                                    |
| [Prohibited Functions<br>When Authentication Error] | Define the severity of penalties applied if an incorrect password is entered during the authentication process. For details, refer to page 17-69.                                                                                                    |
| [Confidential Document<br>Access Method]            | Specify how to enter an ID and a password when accessing to a file in the Secure Print User Box. This function is forcibly determined in conjunction with [Prohibited Functions When Authentication Error]. For details, refer to page 17-70.                                                                                                    |
| [Manual Destination Input]                          | Select whether to allow the user to directly enter destinations.<br>For details, refer to [User's Guide: Scan Operations].                                                                                                    |
| [Print Data Capture]                                | Specify weather to allow capturing of print data is received by this machine to analyze a printer-related failure. For details, refer to [User's Guide: Print Operations].                                                                                                    |
| [Job Log Settings]                                  | Specify whether to obtain a job log. After you have changed these settings, the job log is obtained when you restart this machine.<br>The job log allows you to check usage, paper usage, operations and job history for each user or account. For details on how to viewing the output job logs, contact your service representative.<br>For details, refer to page 17-70. |
| [Restrict Fax TX]                                   | Select whether to restrict fax transmissions.<br>For details, refer to [User's Guide: Fax Operations].                                                                                                    |
| [Personal Data Security<br>Settings]                | Specify whether to hide personal information, such as destination and file name, in [In Progress] and [Log] on the [Job List] screen. For details, refer to page 17-71.                                                                                                    |
| [Hide Personal Information<br>(MIB)]                | Specify whether or not to display the file name, destination, and User Box name and number of the MIB information. For details, refer to page 17-71.                                                                                                    |
| [Display Activity Log]                              | Select whether to show the activity log on Scan, Fax TX and RX. For details, refer to page 17-71.                                                                                                    |
| [Initialize]                                        | Initializes the settings in [Job History], [Copy Program], [Network Settings], and [Store Address].<br>For details, refer to page 17-72.                                                                                                    |
| [Secure Print Only]                                 | Specify whether the printing from the computer should be limited only to the security document.<br>For details, refer to [User's Guide: Print Operations].                                                                                                    |
| [Copy Guard]                                        | Select whether to use Copy Guard.<br>To use Copy Guard, the <b>Security Kit</b> is required.<br>For details, refer to page 17-72.                                                                                                    |
| [Password Copy]                                     | Select whether to use the Password Copy function.<br>To use the Password Copy function, the <b>Security Kit</b> is required.<br>For details, refer to page 17-72.                                                                                                    |
| [Web browser contents ac-<br>cess]                  | Specify whether to allow an access to the Web page contents being saved<br>on the hard disk of the MFP.<br>For details, refer to page 17-72.                                                                                                    |
| [TX Operation Log]                                  | Select whether to obtain an operation log on the <b>Control Panel</b> when scanning or sending a fax as a send operation log. This will help to analyze security issues if any occur.<br>For details, refer to page 17-72.                                                                                                    |

# [Password Rules]

To display: [Utility] - [Administrator Settings] - [Security Settings] - [Security Details] - [Password Rules]

Configure whether to enable the password rules. Once you enable it, the number of characters and text types that are available for passwords is restricted. If necessary, change the minimum number of password characters.

| Settings                      | Description                                                                                                    |
|-------------------------------|----------------------------------------------------------------------------------------------------|
| [Enable]/[Invalid]            | Select whether to enable Password Rules. Before enabling Password Rules, change the current password to the one that complies with the password rules.<br>[Invalid] is specified by default.                                                                                                    |
|                               | <ul> <li>Once Password Rules is enabled, the following rules are applied to any password that is configured on this machine.</li> <li>The minimum number of characters set in [Set Minimum Password Length] (default: 12)</li> <li>Passwords are case sensitive.</li> <li>A password consisting of a string of identical characters cannot be used.</li> <li>The previous password cannot be used.</li> </ul> |
|                               | The password rules are applied to:<br>Administrator password<br>User password<br>Account password<br>User Box password<br>User Box administrator password<br>Secure Print Document password<br>WebDAV server password<br>SNMP password<br>Remote panel server password<br>Encryption Passphrase                                                                                                    |
| [Set Minimum Password Length] | If you enable Password Rules, change the minimum number of characters for a password, as required.                                                                                                    |

# [Prohibited Functions When Authentication Error]

To display: [Utility] - [Administrator Settings] - [Security Settings] - [Security Details] - [Prohibited Functions When Authentication Error]

Define the severity of penalties applied if an incorrect password is entered during the authentication process.

| Settings                                   | Description                                                                                                    |
|--------------------------------------------|----------------------------------------------------------------------------------------------------|
| [Prohibited Functions<br>When Auth. Error] | <ul> <li>Select the severity of penalties applied if an incorrect password is entered during the authentication process.</li> <li>[Mode 1]: If authentication fails, the authentication operation (entry of password) is prohibited for five seconds.</li> <li>[Mode 2]: If authentication fails, the authentication operation (entry of password) is prohibited for five seconds. The number of times, authentication fails is also counted and if the failure count reaches a predetermined value, the authentication operation is prohibited and the machine is set into an access lock state.</li> <li>[Mode 1] is specified by default.</li> </ul> |
| [Release]                                  | Select an item to be released from Access Lock during authentication fail-<br>ure.                                                                                                    |
| [Release Time Settings]                    | If necessary, change the time that elapses before an access lock state in<br>the Administrator Setting mode is canceled.<br>If a predetermined time has elapsed after the machine was restarted, an<br>access lock state is canceled.<br>[5] minutes is specified by default.                                                                                                    |

To display: [Utility] - [Administrator Settings] - [Security Settings] - [Security Details] - [Confidential Document Access Method]

Specify how to enter an ID and a password when accessing to a file in the Secure Print User Box. This function is forcibly determined in conjunction with [Prohibited Functions When Authentication Error].

| Settings | Description                                                                                                    |
|----------|----------------------------------------------------------------------------------------------------|
| [Mode 1] | Displays all files when the ID and password specified in the printer driver are entered. Select a desired file and print it. [Mode 1] is specified by default.     |
| [Mode 2] | Displays all files when the ID specified in the printer driver are entered. To print, select your desired file, then enter the appropriate password for each file. |

# [Job Log Settings]

17

To display: [Utility] - [Administrator Settings] - [Security Settings] - [Security Details] - [Job Log Settings]

Select whether to obtain a job log. After you have changed these settings, the job log is obtained when you restart this machine.

The job allows you to check usage, paper usage, operations and job history for each user or account. For details on how to viewing the output job logs, contact your service representative.

| Settings          | Description                                                                                                    |
|-------------------|----------------------------------------------------------------------------------------------------|
| [Yes]/[No]        | Select whether to obtain a job log when turning this machine off or on.<br>[No] is specified by default.                                                                                                    |
| [Obtain Log Type] | <ul> <li>Select whether or not to obtain job logs by type.</li> <li>[Accounting Log]: Enables you to obtain information relevant to paper consumption for each user or account. [ON] is specified by default.</li> <li>[Counting Log]: Enables you to obtain information about paper consumption and the reduction rate of paper used for printing. [ON] is specified by default.</li> <li>[Audit Log]: Enables you to obtain user operation or job history. Your can track unauthorized actions or information leaks. [ON] is specified by default.</li> </ul> |
| [Overwrite]       | Select whether or not to allow the oldest job log to be overwritten by a new job log when the hard disk space becomes full. [Allow] is specified by default.                                                                                                    |
| [Erase Job Log]   | Select this to delete job logs saved on this machine.                                                                                                    |

# [Personal Data Security Settings]

To display: [Utility] - [Administrator Settings] - [Security Settings] - [Security Details] - [Personal Data Security Settings]

Specify whether to hide personal information, such as destination and file name, in [In Progress.] and [Log] on the [Job List] screen.

| Set           | tings                                                              | Description                                                                                                    |
|---------------|--------------------------------------------------------------------|----------------------------------------------------------------------------------------------------|
| [Job History] |                                                                    | Specify whether to hide personal information, such as destination and file name, in [Job History] in the [Job List] screen.<br>The default is [No] (without user authentication/account track) or [Yes] (with user authentication/account track).                                                                                                    |
|               | [Display Settings]                                                 | <ul> <li>When you have selected [Yes], select items you want to hide.</li> <li>[Mode 1]: Destination, file name, and user box name</li> <li>[Mode 2]: Destination, file name, and user box name, and user name</li> </ul>                                                                                                    |
|               | [Public User]/[User<br>Authentication]/[Au-<br>thentication Track] | <ul> <li>Select how to display items you specified in [Display Settings] per Public User, User Authentication, and Authentication Track.</li> <li>[Mode 1]: Hide all display items.</li> <li>[Mode 2]: Hide only display items other than for login user/login account.</li> <li>[Mode 3]: Hide only display items other than for a public user, login user/public user, and login account.</li> <li>[Mode 4]: Show all display items.</li> </ul> |
| [Current Job] |                                                                    | Specify whether to hide personal information, such as destination and file name, in [In Progress] in the [Job List] screen.<br>The default is [No] (without user authentication/account track) or [Yes] (with user authentication/account track).                                                                                                    |
|               | [Display Settings]                                                 | <ul> <li>When you have selected [Yes], select items you want to hide.</li> <li>[Mode 1]: Destination, file name, and user box name</li> <li>[Mode 2]: Destination, file name, and user box name, and user name</li> </ul>                                                                                                    |
|               | [Public User]/[User<br>Authentication]/[Au-<br>thentication Track] | <ul> <li>Select how to display items you specified in [Display Settings] per Public User, User Authentication, and Authentication Track.</li> <li>[Mode 1]: Hide all display items.</li> <li>[Mode 2]: Hide only display items other than for login user/login account.</li> <li>[Mode 3]: Hide only display items other than for a public user, login user/public user, and login account.</li> <li>[Mode 4]: Show all display items.</li> </ul> |

Tips

 When logged in as an administrator or user box administrator, all personal information is displayed regardless of the settings.

# [Hide Personal Information (MIB)]

To display: [Utility] - [Administrator Settings] - [Security Settings] - [Security Details] - [Hide Personal Information (MIB)]

Specify whether or not to display the file name, destination, and User Box name and number of the MIB information.

[ON] (hide) is specified by default.

## [Display Activity Log]

To display: [Utility] - [Administrator Settings] - [Security Settings] - [Security Details] - [Display Activity Log] Select whether to show the activity log on Scan, Fax TX and RX.

If [OFF] is selected, [Comm. List] does not appear on the [Job List] screen.

[ON] (display) is specified by default.

# [Initialize]

17

To display: [Utility] - [Administrator Settings] - [Security Settings] - [Security Details] - [Initialize] Initializes the settings in [Job History], [Copy Program], [Network Settings], and [Address Reg.]. Select items you want to initialize, then tap [OK].

# [Copy Guard]

To display: [Utility] - [Administrator Settings] - [Security Settings] - [Security Details] - [Copy Guard]

Select whether to use the Copy Guard function.

Copy Guard is a copy protection function that prints concealed security watermarks such as "Private" or a date in the background to prevent unauthorized copying, and embeds a copy restriction pattern on all printed sheets.

[No] is specified by default.

Tips

• To use Copy Guard, the Security Kit is required.

# [Password Copy]

To display: [Utility] - [Administrator Settings] - [Security Settings] - [Security Details] - [Password Copy]

Select whether to use the Password Copy function.

Password Copy is a copy protection function that prints concealed security watermarks such as "Private" or a date in the background to prevent unauthorized copying, and embeds a password for the password copy function on all printed sheets.

[No] is specified by default.

Tips

• To use the Password Copy function, the Security Kit is required.

# [Web browser contents access]

To display: [Utility] - [Administrator Settings] - [Security Settings] - [Security Details] - [Web browser contents access]

Specify whether to allow an access to the Web page contents being saved on the hard disk of the MFP.

For details, contact your service representative.

[Allow] is specified by default.

# [TX Operation Log]

To display: [Utility] - [Administrator Settings] - [Security Settings] - [Security Details] - [TX Operation Log]

Select whether to obtain an operation log on the **Control Panel** when scanning or sending a fax as a send operation log. This will help to analyze security issues if any occur.

When [Save] is selected, tap [TX Operation Log Erase] to erase stored send operation log.

[Do Not Save] is specified by default.

Tips

• To output send operation log you have obtained, go to [Administrator Settings] - [System Settings] - [List/Counter] - [TX Operation Log Output].

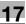

## [Enhanced Security Mode]

To display: [Utility] - [Administrator Settings] - [Security Settings] - [Enhanced Security Mode]

Select whether to enable the Enhanced Security Mode.

If you enable the Enhanced Security Mode, the various security functions are forcibly configured. This allows you to ensure higher-level security of data management. For details, contact your service representative.

To enable the enhanced security mode, the following settings must have been configured.

| Setting items in Administrator Settings                                                                     | Settings to forcibly changed                                                                                     |
|----------------------------------------------------------------------------------------------------|----------------------------------------------------------------------------------------------------|
| [User Authentication/Account Track] - [General Settings] - [User Authentication]                            | Set to [OFF].                                                                                                    |
| [Security Settings] - [Administrator Password]                                                              | Set a password complying with password rules.                                                                    |
| [Security Settings] - [HDD Settings] - [HDD En-<br>cryption Setting]                                        | Enable the HDD Encryption.                                                                                       |
| In Web Connection, register the certificate.                                                                | For details, refer to [User's Guide: Web Management Tool].                                                       |
| [Image Controller Setting]<br>[Management Function Choice]<br>[CE Password]<br>[CE Authentication]<br>[HDD] | These items must be configured by your service representative. For details, contact your service representative. |

If you enable the Enhanced Security Mode, the following settings are forcibly changed.

| Setting items in Administrator Settings                                                                                       | Settings to forcibly changed                                                                                                    |
|----------------------------------------------------------------------------------------------------|----------------------------------------------------------------------------------------------------|
| [System Settings] - [Restrict User Access] - [Re-<br>strict Access to Job Settings] - [Registering and<br>Changing Addresses] | Set to [Restrict].                                                                                                    |
| [User Authentication/Account Track] - [General Settings] - [Public User Access]                                               | Set to [Restrict].                                                                                                    |
| [User Authentication/Account Track] - [User Au-<br>thentication Settings] - [Administrative Settings] -<br>[User Name List]   | Set to [OFF].                                                                                                    |
| [User Authentication/Account Track] - [Print without Authentication]                                                          | Set to [Restrict].                                                                                                    |
| [User Authentication/Account Track] - [User/Ac-<br>count Common Setting] - [Counter Remote Con-<br>trol]                      | Set to [Restrict].                                                                                                    |
| [User Authentication/Account Track] - [Print Simple Auth.] - [Authentication Setting]                                         | Set to [Restrict].                                                                                                    |
| [Network Settings] - [FTP Settings] - [FTP Server<br>Settings]                                                                | Set to [OFF].                                                                                                    |
| [Network Settings] - [E-mail Settings] - [S/MIME<br>Communication Settings]                                                   | <ul> <li>[Automatically Obtain Certificates] is set to [No].</li> <li>[3DES] is set if [E-Mail Text Encryption Method] has been set to one of [RC2-40], [RC2-64], [RC2-128], and [DES].</li> </ul> |
| [Network Settings] - [SNMP Settings] - [SNMP<br>v1/v2c Settings] - [Write Setting]                                            | Set to [Invalid].                                                                                                    |
| [Network Settings] - [SNMP Settings] - [SNMP v3<br>Settings]                                                                  | [Security Level] for read and write allowed users is set<br>to [auth-password/priv-password].<br>The Security Level can be changed to [auth-pass-<br>word].                                        |
| [Network Settings] - [TCP Socket Settings] -<br>[TCP Socket] - [Use SSL/TLS]                                                  | Set to [ON].                                                                                                    |
| [Network Settings] - [WebDAV Settings] - [Web-<br>DAV Server Settings] - [SSL Setting]                                        | Set to [SSL Only].                                                                                                    |
| [Network Settings] - [Web Browser Setting]                                                                                    | Set to [Invalid].                                                                                                    |

| Setting items in Administrator Settings                                                          | Settings to forcibly changed                                                                                                    |
|--------------------------------------------------------------------------------------------------|----------------------------------------------------------------------------------------------------|
| [Network Settings]-[Remote Panel Settings]                                                       | <ul><li>[Client Settings]: Set to [OFF].</li><li>[Server Setting]: Set to [OFF].</li></ul>                                                                                                    |
| [System Connection] - [OpenAPI Settings] -<br>[SSL/Port Settings] - [SSL Setting]                | Set to [SSL Only].                                                                                                    |
| [Security Settings] - [User Box Administrator Set-<br>ting]                                      | Set to [Restrict].                                                                                                    |
| [Security Settings] - [Security Details] - [Pass-<br>word Rules]                                 | Set to [Enable].<br>If [Enable] cannot be selected for the Password<br>Rules, you cannot enable the Enhanced Security<br>Mode.                                                                                                    |
| [Security Settings] - [Security Details] - [Prohibit-<br>ed Functions When Authentication Error] | <ul> <li>[Prohibited Functions When Authentication Error]<br/>is set to [Mode 2] and [No. of Tries] is set to [3].<br/>No. of tries can be changed in the range between<br/>[1] and [3].</li> <li>[Release Time Settings]: Limited to [5] minutes.<br/>This value cannot be less than five minutes.</li> </ul> |
| [Security Settings] - [Security Details] - [Confi-<br>dential Document Access Method]            | Set to [Mode 2].                                                                                                    |
| [Security Settings] - [Security Details] - [Print<br>Data Capture]                               | Set to [Restrict].                                                                                                    |
| [Security Settings] - [Security Details] - [Hide Per-<br>sonal Information (MIB)]                | Set to [ON].                                                                                                    |
| [Security Settings] - [Security Details] - [Initialize]                                          | If you select [Network Settings] and start it, the Enhanced Security Mode is canceled                                                                                                    |
| [Remote Access Setting] - [Import/Export User<br>Data]                                           | Set to [Restrict].                                                                                                    |
| [Maintenance] - [Import/Export] in Web Connec-<br>tion                                           | The password must be configured.                                                                                                    |
| [Security] - [PKI Settings] - [Device Certificate<br>Setting] in <b>Web Connection</b>           | [Remove Certificate] is hidden.                                                                                                    |
| [Security] - [PKI Settings] - [SSL Setting] in <b>Web</b><br>Connection                          | <ul> <li>[Mode using SSL/TLS]: Set to [Admin. Mode and User Mode].</li> <li>[Encryption Strength]: If it has been set to [AES-256, 3DES-168, RC4-128, DES-56, RC4-40] or [AES-256, 3DES-168, RC4-128], it is changed to [AES-256, 3DES-168].</li> </ul>                                                        |
| [Security] - [PKI Settings] - [Protocol Setting] in Web Connection                               | [Protocol 1]: [SSL], [Protocol 2]: The certificate is registered in the [http Server].                                                                                                    |
| Remote Diagnosis System                                                                          | Some functions may be disabled. For details, contact your service representative.                                                                                                    |
| [Security Settings] - [Image Log Transfer Set-<br>tings]                                         | Set to [OFF].                                                                                                    |
| Preview Secure Document User Box                                                                 | Only the list is displayed before the password au-<br>thentication is performed.                                                                                                    |

Tips

• If you change a setting that has been forcibly changed when the Enhanced Security Mode was enabled, a confirmation dialog box may possibly appear and the Enhanced Security Mode may be canceled.

- A setting that has been forcibly changed when the Enhanced Security Mode was enabled will not be changed if you disable the Enhanced Security Mode.
- Once the password rules have been enabled, an item for which a password that do not comply with the rules has been configured will result in authentication failure.

# [HDD Settings]

To display: [Utility] - [Administrator Settings] - [Security Settings] - [HDD Settings]

Manages the hard disk of this machine. Prevents leakage of personal and corporate information by protecting data in the hard disk against erasure and protecting the hard disk with password and encryption.

| Settings                 | Description                                                                                                    |
|--------------------------|----------------------------------------------------------------------------------------------------|
| [Check HDD Capacity]     | Enables you to check the used space, total space and available space on the hard disk.                                                                                                    |
| [Overwrite HDD Data]     | This machine temporarily stores image data on the hard disk or in the memory during scanning and printing. When the stored data are no longer needed, you can delete them by overwriting with certain data. For details, refer to page 17-75.                                                                                             |
| [Overwrite All Data]     | When disposing of this machine or returning it to a leasing business, use<br>this function to delete all data saved on the hard disk by overwriting. This<br>function also resets all passwords to the factory settings.<br>Prior to performing this operation, contact your service representative.<br>For details, refer to page 17-76. |
| [HDD Lock Password]      | Protects saved data by locking the hard disk using a password.<br>Be sure to keep the password you have entered carefully so that you do<br>not forget them. Should the password be lost, it takes a major recovery<br>work to restore it.<br>For details, refer to page 17-76.                                                           |
| [Format HDD]             | Formats the hard disk.<br>Retrieve any data needed from the hard disk beforehand.<br>For details, refer to page 17-77.                                                                                                    |
| [HDD Encryption Setting] | Encrypts all data saved on the hard disk for protection purposes.<br>Be sure to keep the encryption passphrase you have entered carefully so<br>that you do not forget them.<br>For details, refer to page 17-77.                                                                                                    |

# [Check HDD Capacity]

To display: [Utility] - [Administrator Settings] - [Security Settings] - [HDD Settings] - [Check HDD Capacity] Enables you to check the used space, total space and available space on the hard disk.

# [Overwrite HDD Data]

To display: [Utility] - [Administrator Settings] - [Security Settings] - [HDD Settings] - [Overwrite HDD Data]

This machine temporarily stores image data on the hard disk or in the memory during scanning and printing. When the stored data are no longer needed, you can delete them by overwriting with certain data.

| Settings           | Description                                                                                                    |
|--------------------|----------------------------------------------------------------------------------------------------|
| [Yes]/[No]         | Specify whether to automatically delete data stored on the hard disk or in the memory by overwriting.<br>[No] is specified by default.                                                                                                    |
| [Overwrite Method] | <ul> <li>Select the method for deleting data stored on the hard disk or memory by overwriting.</li> <li>[Mode 1]: Overwrites with 0x00.</li> <li>[Mode 2]: Overwrites with 0x00 - Overwrites with 0xff - Overwrites with letter "A" (0x61) - Verifies</li> <li>[Mode 1] is specified by default.</li> </ul> |

| Settings                                        | Description                                                                                                    |
|-------------------------------------------------|----------------------------------------------------------------------------------------------------|
| [Encryption Priority]/[Over-<br>write Priority] | <ul> <li>When setting [Overwrite HDD Data] with [HDD Encryption Setting] in combination, select the preferred option for deleting data stored on the hard disk.</li> <li>[Encryption Priority]: Overwrites data using a method different from [Mode 1] and [Mode 2] of [Overwrite Method]. To set [Overwrite HDD Data], select [Encryption Priority].</li> <li>[Overwrite Priority]: Overwrites data using the method specified at [Overwrite Method].</li> <li>When changing this setting, you need to formatting the hard disk after restarting this machine. Before you attempt to change the setting, be aware that data may be deleted.</li> <li>[Encryption Priority] is specified by default.</li> </ul> |

## [Overwrite All Data]

To display: [Utility] - [Administrator Settings] - [Security Settings] - [HDD Settings] - [Overwrite All Data]

When disposing of this machine or returning it to a leasing business, use this function to delete all data saved on the hard disk by overwriting. This function also resets all passwords to the factory settings.

Prior to performing this operation, contact your service representative.

To perform delete by overwriting, select [HDD Overwrite Method] and tap [Delete].

- [Mode 1]: Overwrites with 0x00.
- [Mode 2]: Overwrites with single-byte random numbers overwrites with single-byte random numbers overwrites with 0x00.
- [Mode 3]: Overwrites with 0x00 Overwrites with 0xff Overwrites with single-byte random numbers Verifies.
- [Mode 4]: Overwrites with single-byte random numbers Overwrites with 0x00 Overwrites with 0xff.
- [Mode 5]: Overwrites with 0x00 Overwrites with 0xff Overwrites with 0x00 Overwrites with 0xff.
- [Mode 6]: Overwrites with 0x00 Overwrites with 0xff Overwrites with 0x00 Overwrites with 0xff Overwrites with 0x00 Overwrites with 0xff Overwrites with random numbers.
- [Mode 7]: Overwrites with 0x00 Overwrites with 0xff Overwrites with 0x00 Overwrites with 0xff Overwrites with 0x00 Overwrites with 0xff Overwrites with 0xaa.
- [Mode 8]: Overwrites with 0x00 Overwrites with 0xff Overwrites with 0x00 Overwrites with 0xff Overwrites with 0x00 Overwrites with 0xff Overwrites with 0xaa Verifies.

[Mode 1] is specified by default.

# [HDD Lock Password]

To display: [Utility] - [Administrator Settings] - [Security Settings] - [HDD Settings] - [HDD Lock Password] Protects saved data by locking the hard disk using a password.

To encrypt the data on the hard disk, enter an encryption passphrase (in 20 characters, case sensitive).

Be sure to keep the password you have entered carefully so that you do not forget them. Should the password be lost, it takes a major recovery work to restore it.

If a password is already set, you can change or cancel it.

# 17

# [Format HDD]

To display: [Utility] - [Administrator Settings] - [Security Settings] - [HDD Settings] - [Format HDD]

Formats the hard disk.

Retrieve any data needed from the hard disk beforehand.

Formatting the hard disk causes the following types of data to be deleted.

- Program
- Address Book
- Authentication method setting
- User authentication setting
- Account track setting
- User Box
- User Box setting
- Documents in User Boxes
- Confidential User Box setting
- Bulletin Board User Box setting

# [HDD Encryption Setting]

To display: [Utility] - [Administrator Settings] - [Security Settings] - [HDD Settings] - [HDD Encryption Setting] Encrypts all data saved on the hard disk for protection purposes.

To lock the hard disk with a password, enter a password to lock it (in 20 characters, case sensitive).

Be sure to keep the encryption passphrase you have entered carefully so that you do not forget them.

# [Function Management Settings]

To display: [Utility] - [Administrator Settings] - [Security Settings] - [Function Management Settings] Select whether to use network functions for which counter management is difficult.

| Settings                             | Description                                                                                                    |
|--------------------------------------|----------------------------------------------------------------------------------------------------|
| [Network Function Usage<br>Settings] | <ul> <li>Select whether to use network functions for which counter management is difficult.</li> <li>If [OFF] is selected, the following functions are no longer available.</li> <li>Using the HDD TWAIN Driver to view and retrieve documents in User Boxes</li> <li>Using the Box Operator to view and retrieve documents in User Boxes</li> <li>Using the Scan Direct to retrieve documents in User Boxes</li> <li>Box operations using Web Connection (The User Box tab does not appear.)</li> <li>[ON] is specified by default.</li> </ul> |

# [Stamp Settings]

To display: [Utility] - [Administrator Settings] - [Security Settings] - [Stamp Settings]

Select whether to force application of stamps to original data when printing and sending a fax. It is also used to delete registered stamps.

| Settings                  | Description                                                                                                    |
|---------------------------|----------------------------------------------------------------------------------------------------|
| [Apply Stamps]            | Select whether to force application of stamps to original data when printing and sending a fax.<br>For details, refer to page 17-78. |
| [Delete Registered Stamp] | Deletes stamps registered for Stamp, Copy Protect and Stamp Repeat.                                                                  |

# [Apply Stamps]

To display: [Utility] - [Administrator Settings] - [Security Settings] - [Stamp Settings] - [Apply Stamps]

Select whether to force application of stamps to original data when printing and sending a fax. To apply a stamp, configure the type and print position.

Users are not allowed to manually change or cancel the settings for the stamp function. You can explicitly indicate the sender identification by adding the user name or company name. Also, you can use the copy security function to suppress unauthorized copy operation.

For both [Printing] and [Sending], [Do Not Apply] is specified by default.

# [Delete Registered Stamp]

To display: [Utility] - [Administrator Settings] - [Security Settings] - [Stamp Settings] - [Delete Registered Stamp]

Deletes stamps registered for Stamp, Copy Protect and Stamp Repeat.

# [FIPS Settings]

To display: [Utility] - [Administrator Settings] - [Security Settings] - [FIPS Settings]

Specify whether to enable the FIPS (Federal Information Processing Standardization) Mode.

FIPS defines security requirements for cryptographic modules. These standards are adopted by many organizations, including U.S. federal government agencies. Enabling the FIPS Mode makes the functions of the machine conform to the FIPS.

[Invalid] is specified by default.

# [License Settings]

To display: [Utility] - [Administrator Settings] - [License Settings]

Issue a request code required to use an advanced function, or enable an advanced function.

| Settings                    | Description                                                                                                    |
|-----------------------------|----------------------------------------------------------------------------------------------------|
| [Get Request Code]          | Issue a request code for this machine to be registered in the license man-<br>agement server (LMS).<br>For details, refer to page 17-78. |
| [Install License]           | Enter information required for enabling advanced functions.<br>For details, refer to page 17-79.                                         |
| [List of Enabled Functions] | Displays a list of enabled functions.                                                                                                    |

Tips

• To enable advanced functions, **i-Option** must be purchased. For details, contact your service representative.

# [Get Request Code]

To display: [Utility] - [Administrator Settings] - [License Settings] - [Get Request Code]

Issue a request code for this machine to be registered in the license management server (LMS).

To enable advanced functions, access LMS and obtain the function and license codes. The request code is needed in order to access LMS and make request for issuance of the function and license codes.

# [Install License]

To display: [Utility] - [Administrator Settings] - [License Settings] - [Install License]

Enter information required for enabling advanced functions.

| Settings                | Description                                                                                                    |
|-------------------------|----------------------------------------------------------------------------------------------------|
| [Function/License Code] | Enter the function code for identifying the advanced function and the li-<br>cense code for enabling the advanced function to enable the advanced<br>function. |
| [Token Code]            | Enter the token code cited on the token certificate to enable the advanced function.                                                                           |

# [List of Enabled Functions]

To display: [Utility] - [Administrator Settings] - [License Settings] - [List of Enabled Functions] Displays a list of enabled functions.

# [OpenAPI Certification Management Setting]

To display: [Utility] - [Administrator Settings] - [OpenAPI Certification Management Setting]

Specify a restriction code to prevent an OpenAPI connection application from being registered on this machine.

For details, contact your service representative.

## [Remote Access Setting]

To display: [Utility] - [Administrator Settings] - [Remote Access Setting]

Specify whether to remotely import or export user data such as address information using the remote diagnosis system.

| Settings                  | Description                                                                                                    |
|---------------------------|----------------------------------------------------------------------------------------------------|
| [Import/Export User Data] | Specify whether to allow importing/exporting of the destinations registered<br>on this machine (one-touch destinations, groups, and programs), authen-<br>tication information from the remote diagnosis system.<br>[Restrict] is specified by default. |

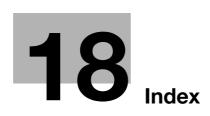

# 18 Index

# 18.1 Index by item

Α

Auto rotate 9-4

## В

Background color *3-5* Binding position *7-3* Bkgd. removal *3-4* Blank page removal *4-7* Book original *8-4* Booklet *6-5* Booklet original *8-6* 

#### С

Card shot 8-3 Change tray settings 5-3 Chapters 10-4 Color 3-3 Color adjust 3-5 Combine 4-5, 15-11 Copy guard 13-4 Copy operations 1-3 Copy protect 13-3 Cover sheet 10-3 Custom size 5-3

## D

Date/time 11-3 Density 3-3 Despeckle 7-5 Duplex 4-3

#### F

Finishing program *2-4* Fold/Bind *6-4* Frame erase *12-3* 

# G

Glossy *3-4* Group/sort *6-5* 

H Header/footer 11-4

#### L

Image adjust *9-3* Image repeat *4-7* Image shift *9-4* Insert image *10-5* Insert sheet *10-4* Interrupt *1-6* 

## Μ

Mirror image *9-4* Mixed original *7-4* 

#### Ν

Neg-/pos. reverse *3-4* Non-Image area erase *12-3* 

# 0

Offset 6-5 OHP interleave 10-3 Original > Output 15-10 Original direction 7-3 Original size 7-3 Original type 3-3 Overlay 11-4

## Ρ

Page margin 6-6 Page number 11-3 Page separation 8-5 Paper 5-3 Password copy 13-4 Poster mode 9-3 Preview 1-8 Program 1-14 Program jobs 7-7 Proof copy 1-11 Punch 6-3

## Q

Quick copy *2-3* Quick setting key *2-3* 

# R

Registered overlay 11-5

#### S

Save in user box *14-3* Separate scan *7-6* Stamp *11-3* Stamp repeat *13-3* Staple *6-3* 

#### Т

Tab original *8-5* Text enhancement *3-4* Thin paper original *7-5* 

#### **W** Waterr

Watermark *11-4* Wide paper *5-3* 

## **Z** Z-folded original *7-5* Zoom *9-3*

18

# 18.2 Index by button

#### **Numerics**

1st Tri-Fold Position Adjustment *17-20* 1st Z-Fold Position Adjustment *17-25* 2nd Tri-Fold Position Adjustment *17-20* 2nd Z-Fold Position Adjustment *17-25* 

#### A

Access Setting 17-64 Account Track 17-46 Account Track Counter 17-54 Account Track Input Method 17-46 Account Track Registration 17-53 Account Track Settings 17-53 ADF Adjustment 17-29 Administrative Settings 17-49 Administrator Password 17-67 Administrator Registration 17-42 Administrator Security Levels 17-67 Administrator Settings 17-3 Administrator/Machine Settings 17-42 AE Level Adjustment 16-8, 17-13 Application 15-18 Apply Basic Setting to Enlarge Display 17-39 Apply Stamps 17-78 Authentication 17-65 Authentication Device Settings 17-58 Auto Booklet Selection for Saddle Stitching 16-12 Auto Color Level Adjust. 16-7 Auto Paper Select for Small Original 16-8 Auto Reset 17-33 Auto Rotate 15-28 Auto Sort/Group Selection 16-13 Auto Tray Selection Settings 16-6 Auto Tray Switch ON/OFF 16-6 Auto Zoom (ADF) 16-14, 17-62 Auto Zoom (Platen) 16-14, 17-62 Auto Zoom for Combine/Booklet 16-12 Automatic Image Rotation 16-14, 17-63 Awake from Power Save Mode by Touching Control Panel 17-7

#### Β

Background Color 15-30 Binding Position 15-23 Biometric/IC Card Info. Registration 17-12 Bkgd. Removal 15-28 Blank Page Print Settings 16-8, 17-35 Blank Page Removal 15-22 Blank Sheet Detection Level 16-8 Blue 15-37 Book Original 15-24 Booklet 15-42 Booklet Original 15-21 Booklet Short Cut Mode 16-13 Brightness 15-32

### С

Card Shot 15-66 Card Shot Settings 16-15 Cellular Phone/PDA Setting 17-66 Center Staple & Fold 15-16 Center Staple Position 17-18 Centering 17-15 Centering (Duplex 2nd Side) 17-16 Change E-Mail Address 16-15 Change Password 16-15 Change Registered Overlay 17-12 Change the "From" Address 17-12 Changing Job Priority 17-11 Changing Zoom Ratio 17-12 Chapters 15-52 Check Consumable Life 16-16 Check HDD Capacity 17-75 Color 15-4 Color Adjust 15-31 Color Balance 15-41 Color Registration Adjust 17-28 Confidential Document Access Method 17-70 Contrast 15-33 Copier Settings 16-9, 16-11, 17-62 Copy Density 15-39 Copy Guard 15-61, 17-72 Copy Program Lock Settings 17-11 Copy Protect 15-60 Copy Screen 16-11 Couter Remote Control 17-59 Cover Sheet 15-49 Custom Display Settings 16-9. 17-39 Custom Function Pattern Selection 17-41 Custom Size 15-7

## D

Date Settings 17-9 Date/Time 15-53 Date/Time Settings 17-8 Daylight Saving Time 17-8 Default Bypass Paper Type Setting 17-36 Default Copy Settings 16-13 Default Enlarge Display Settings 16-13 Default Function Permission 17-50 Default Operation Selection 17-51 Default Paper Type Display 16-10 Default Tab 16-9 Delete Other User Jobs 17-11 Delete Registered Stamp 17-78 Delete Saved Copy Program 17-11 Density 15-5 Density Adjustment 17-27 Despeckle 15-22 Device Information 16-16

Display Activity Log *17-71* Display Default Settings *17-38* Display ON/OFF Time *17-10* Duplex/Combine *15-9* 

#### E

18

Enhanced Security Mode *17-73* Enlarge Display Settings *17-38* Enlargement Rotation *16-14* Enter Power Save Mode *17-6* Erase Adjustment *17-31* Erase Leading Edge *17-16* Expert Adjustment *17-13* External Application Connection *17-65* External Server Settings *17-55* 

#### F

Fax Activity Summary Information *17-32* Finisher Adjustment *17-17* Finishing *15-11* Finishing Program *16-15* FIPS Settings *17-78* Fold/Bind *15-15* Format HDD *17-77* Frame Erase *15-63* Function Display Key (Copy/Print) *16-10* Function Display Key Permission Setting *17-41* Function Management Settings *17-77* 

#### G

General Settings *17-44*, *17-58* Get Request Code *17-78* Glossy *15-29* Gradation Adjustment *17-29* Green *15-36* Group/Sort *15-12* 

#### Н

Half-Fold *15-16* Half-Fold Position *17-19* HDD Encryption Setting *17-77* HDD Lock Password *17-76* HDD Settings *17-75* Header/Footer *15-57* Header/Footer Settings *17-35* Hide Personal Information (MIB) *17-71* Horizontal Punch (Z-Fold) Position Adjustment *17-24* Hue *15-38* 

#### 

ID & Print Operation Settings *17-50* ID & Print Settings *17-50* Image Adjust *15-47* Image Repeat *15-45* Image Shift *15-44* Image Stabilization *17-27* Initialize *17-72*  Input Machine Address *17-42* Insert Image *15-51* Insert Sheet *15-50* Install License *17-79* 

### J

Job Log Settings *17-70* Job Priority Operation Settings *17-36* Job Reset *17-34* 

## L

Language Selection *16-5* LDAP-IC Card Authentication Setting *17-47* Leading Edge Adjustment *17-14* Leading Edge Adjustment (Duplex Side 2) *17-15* License Settings *17-78* Limiting Access to Destinations *17-57* Line Detection *17-30* List of Enabled Functions *17-79* List/Counter *17-31* Logoff Settings *17-59* Logout Confirmation Screen Display Setting *17-59* Low Power Mode Settings *17-5* 

## Μ

Main Menu Default Settings *17-40* Main Menu Display Settings *17-40* Management List *17-32* Measurement Unit Settings *16-5* Media Adjustment *17-17* Mirror Image *15-45* Mixed Original *15-20* 

## Ν

Neg-/Pos. Reverse *15-30* No Matching Paper in Tray Setting *16-7* Non-Image Area Erase *15-64* Number of User Counters Assigned *17-47* 

## 0

Offset 15-12 OHP Interleave 15-48 OpenAPI Certification Management Setting 17-79 OpenAPI Settings 17-64 Original Direction 15-24 Original Direction Confirmation Screen 17-37 Original Settings 15-19 Original Size 15-23 Original Type 15-3 Output Settings 16-8, 17-7 Output Tray Settings 17-7 Overlay 15-58 Overwrite All Data 17-76 Overwrite HDD Data 17-75

## Ρ

Page Margin *15-43* Page Number *15-54*  Page Number Print Position 16-8, 17-36 Page Separation 15-26 Paper 15-5 Paper Alignment Plate Settings 17-26 Paper Separation Adjustment 17-27 Paper Size/Type Counter 17-32 Paper Tray Settings 16-6 Password Copy 15-62, 17-72 Password for Non-Business Hours 17-10 Password Rules 17-69 Personal Data Security Settings 17-71 Post Inserter Settings 16-7 Post Inserter Tray Size Adjustment 17-26 Poster Mode 15-46 Power Consumption in Sleep Mode 17-6 Power Key Setting 17-6 Power Save Settings 17-6 Power Saving Fax/Scan 17-7 Power Supply/Power Save Settings 16-7, 17-5 Prefix/Suffix Automatic Setting 17-65 Preview Display Conditions (Registered Application) 17-38 Preview Display Conditions (Standard Application) 17-38 Preview Settings 17-37 Print Counter List 17-54 Print Jobs During Copy Operation 16-14, 17-63 Print Lists 16-7 Print Simple Auth. 17-60 Print without Authentication 17-54 Printer Adjustment 17-14 Printer Information 17-65 Program Jobs 15-65 Prohibited Function Login Setting 17-46 Prohibited Functions When Authentication Error 17-69 PS Designer Settings 17-31 Public User Access 17-45 Punch 15-14 Punch Edge Sensor Adjustment 17-23 Punch Horizontal Position Adjustment 17-22 Punch Regist Loop Size Adjustment 17-23 Punch Unit Size Detect Sensor 17-26 Punch Vertical Position Adjustment 17-21

## Q

Quick Settings 16-10

## R

Realtime Preview *17-37* Red *15-35* Register Authentication Information *16-15* Registered Key Settings *17-35* Registered Overlay *15-59* Registering and Changing Addresses *17-12* Remote Access Setting *17-79* Remote Panel Operation *16-16* 

Reset Settings 17-33 Restrict Access to Job Settings 17-11 Restrict User Access 17-10 S Saturation 15-34 Save in User Box 15-65 Scan to Authorized Folder Settings 17-60 Scan to Home Settings 17-60 Scanner Area 17-29 Security Details 17-68 Security Settings 17-66 Select Keyboard 16-5 Select Time for Power Save 17-10 Select Trav for Insert Sheet 16-14 Separate Scan 15-27 Separate Scan from Platen 16-8 Separate Scan Output Method 16-13 Set Paper Name by User 17-39 Sharpness 15-40 Shift Output Each Job 17-8 Single Color > 2 Color Output Management 17-59 Sleep Mode Settings 17-5 Specify Default Tray when APS Off 16-14, 17-62 SSL/Port Settings 17-64 Stamp 15-55 Stamp Repeat 15-56 Stamp Settings 17-34, 17-77 Standard Size 15-6 Standard Size Setting 17-34 Staple 15-13 Synchronize User Auth. and Account Track 16-16 Synchronize User Authentication & Account Track 17-12, 17-46 System Auto Reset 17-33 System Connection 17-63 System Settings 16-4, 17-4

18

# Т

Tab Original *15-27* Temporary Change Language Setting *17-42* Text Enhancement *15-29* Thin Paper Original *15-20* Ticket Hold Time Setting *17-47* Time Settings *17-9* Tracking Function Settings *17-10* Trail Edge Adjust *17-30* Tri-Fold *15-17* Tri-Fold Output Setting *17-21* Tri-Fold Output Setting *17-21* Tri-Fold Print Side *16-14*, *17-63* TX Operation Log *17-72* TX Operation Log Output *17-32* 

## U

User Authentication *17-45* User Authentication Settings *17-49* User Authentication/Account Track *17-43*  User Counter 17-52 User Name List 17-50 User Paper Settings 17-31 User Registration 17-51 User Settings 16-3 User/Account Common Setting 17-59 User/Admin Function Permissions 17-41 Utility 16-3

#### V

Vertical Adjustment *17-16* Vertical Punch (Z-Fold) Position Adjustment *17-24* 

#### W

Watermark *15-58* Web browser contents access *17-72* Weekly Timer ON/OFF Settings *17-9* Weekly Timer Settings *17-8* When # of Jobs Reach Maximum *17-47* When AMS Direction is Incorrect *16-13* Wide Paper *15-8* 

## Ζ

Z-Fold *15-17* Z-Folded Original *15-21* Zoom *15-8* 

# 18